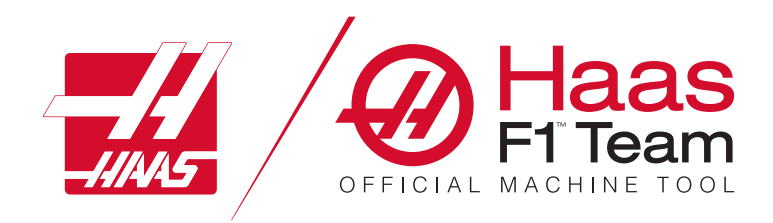

# **2023 betjeningsvejledning til fræser**

### **Funktioner og funktioner i en CNC-fræser.**

- 1.1 Indledning /**2**
- 2.1 Juridiske oplysninger /**12**
- 3.1 Sikkerhed /**17**
- 4.1 Kontrolpanel /**31**
- 5.1 Visning af styring /**43**
- 6.1 Enhedsstyring /**61**
- 7.1 Berøringsskærmfunktion /**70**
- 8.1 Opsætning af emne /**76**
- 9.1 Paraply-værktøjsveksler /**84**
- 10.1 SMTC /**87**
- 11.1 Betjening /**95**
- 12.1 Programmering /**102**
- 13.1 Makroer /**114**
- 14.1 Ikoner til styring /**141**
- 15.1 Fjernbetjening /**147**
- 16.1 Programmering af ekstraudstyr /**155**
- 17.1 G-koder /**163**
- 18.1 M-koder /**177**
- 19.1 Indstillinger /**179**
- 20.1 Andet udstyr /**187**

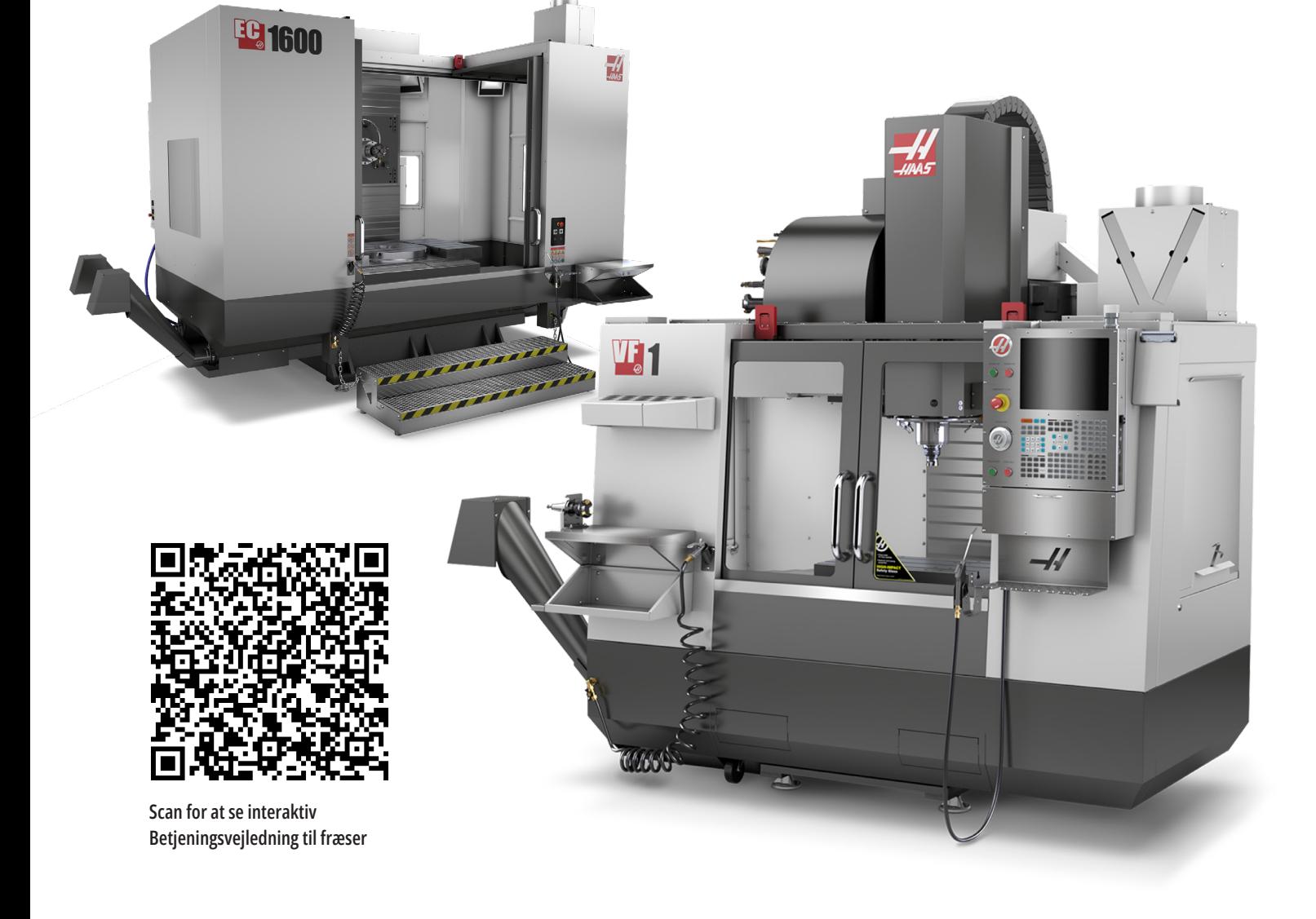

# **Funktioner i lodret fræser (set forfra)**

Følgende figurer viser nogle af standard funktionerne, såvel som nogle af de valgfrie, på din lodrette Haas-fræser. Bemærk, at disse illustrationer kun er ment som referencer. Din maskinens udseende kan være anderledes, afhængigt af model og installeret ekstraudstyr.

- 1. Sidemonteret værktøjsveksler (ekstraudstyr)
- 2. Automatisk dør (ekstraudstyr)
- 3. Spindelenhed
- 4. Elektrisk styringsboks
- 5. Arbejdslys (2 stk.)
- 6. Knapper til vindue
- 7. Opbevaringsbakke
- 8. Luftpistol
- 9. Forreste arbejdsbord
- 10. Spånbeholder
- 11. Værktøjsholdende skruestik
- 12. Spåntransportør (ekstraudstyr)
- 13. Værktøjsbakke
- 14. Halogenbelysning (2 stk.) (ekstraudstyr)
- A. Værktøjsveksler af paraplytypen (ikke vist)
- B. Kontrolpanel
- C. Spindelhovedenhed

 $\overline{\circ}$ ⋒  $\sqrt{2}$ Paraply Værktøjsskifter ØŒ

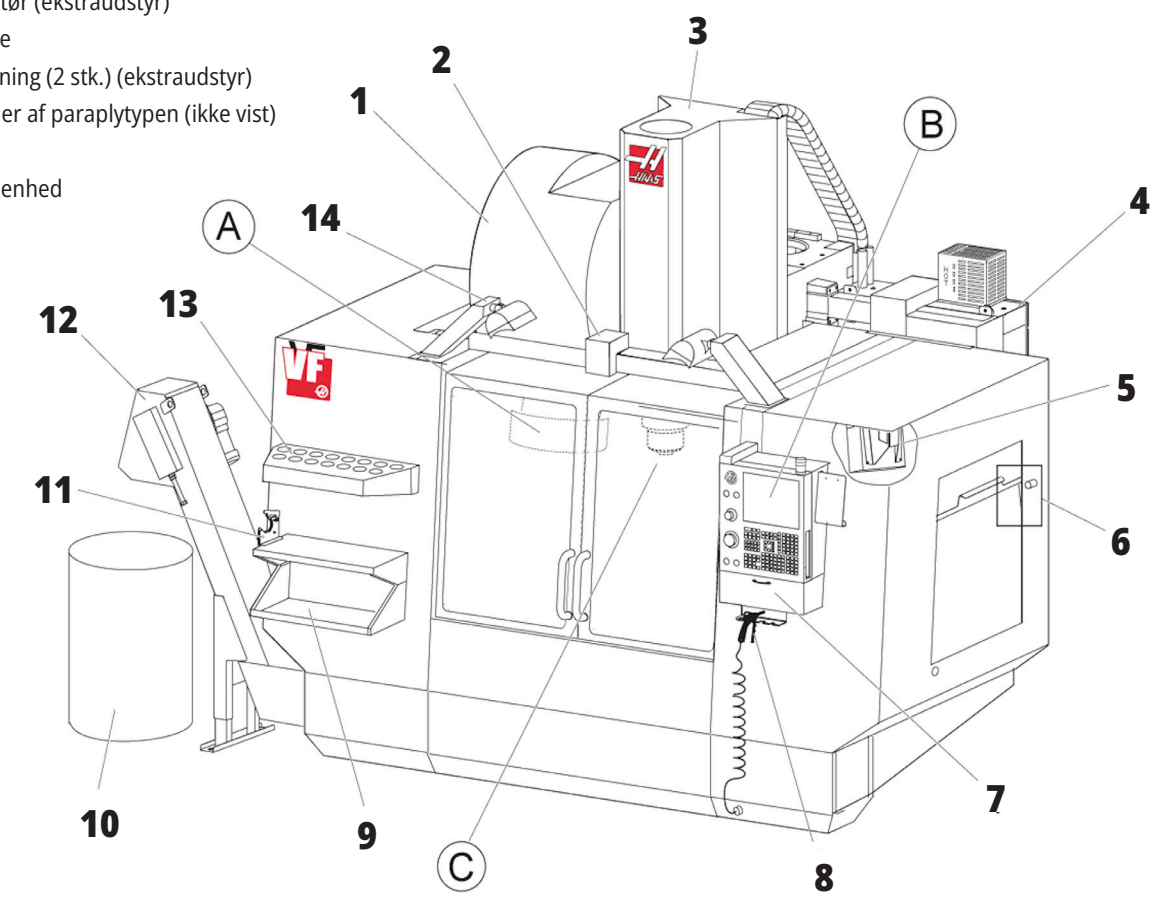

# **Kontrolpanel**

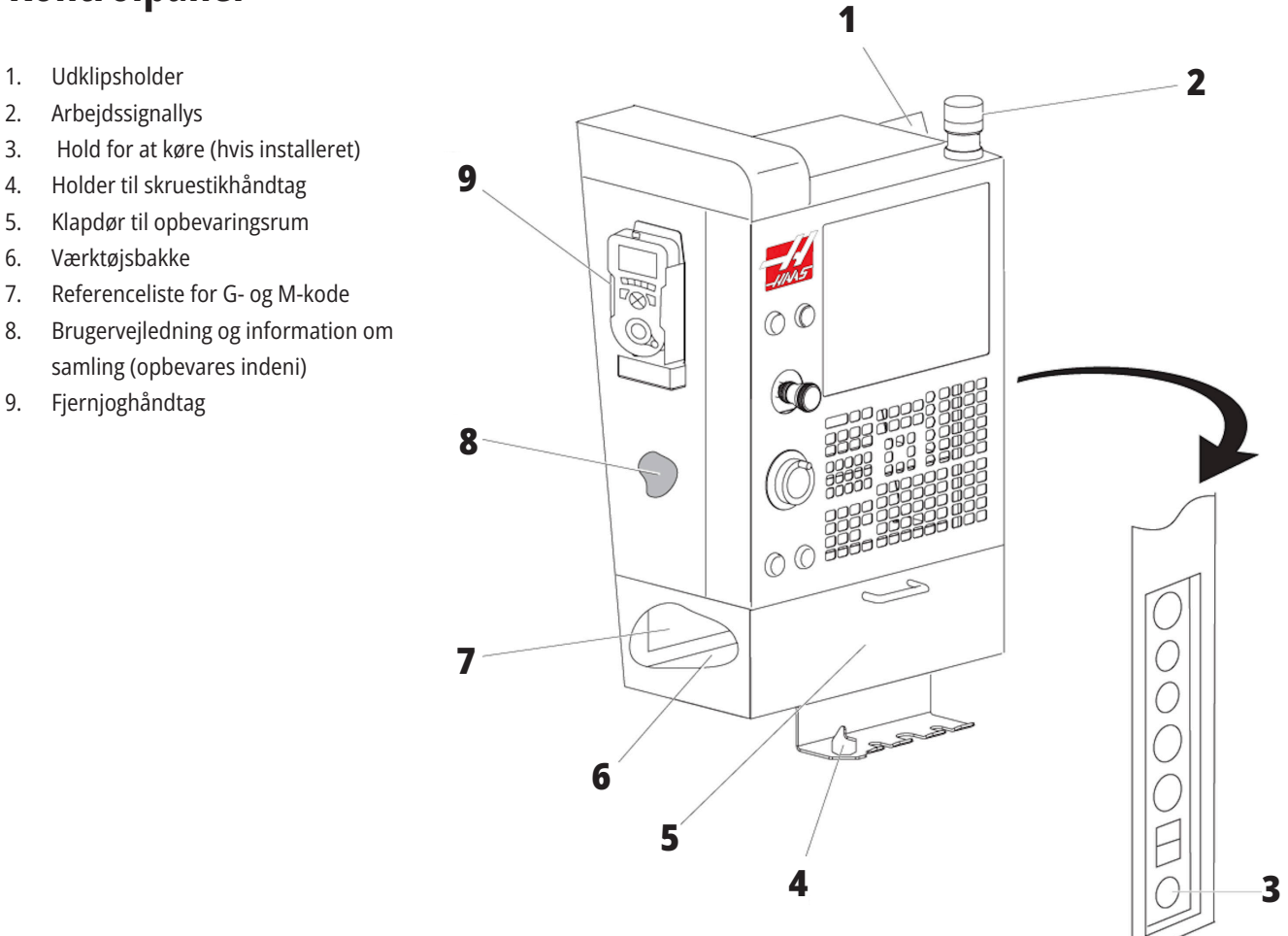

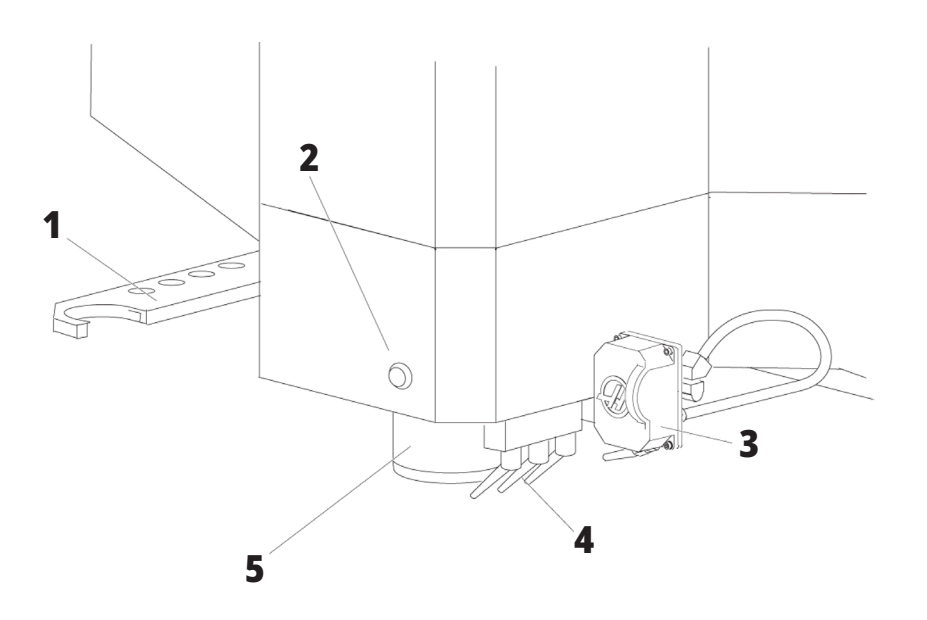

# **Spindelhovedenhed**

- 1. Dobbelt arm til SMTC (hvis monteret)
- 2. Knap til værktøjsudløsning
- 3. Programmerbart kølevand (ekstraudstyr)
- 4. Kølevandsdyser
- 5. Spindel

# **Funktioner i lodret fræser (set bagfra)**

- 1. Dataplade
- 2. Hovedafbryder
- 3. Vektordrevblæser (kører intermitterende)
- 4. Kontaktskab
- A: Elektriske konnektorer
- B Kølevandstank-enhed (flytbar)
- C Elektrisk kontrolkabinet, sidepanel
- D Konsolideret luftsmøremodul (CALM)

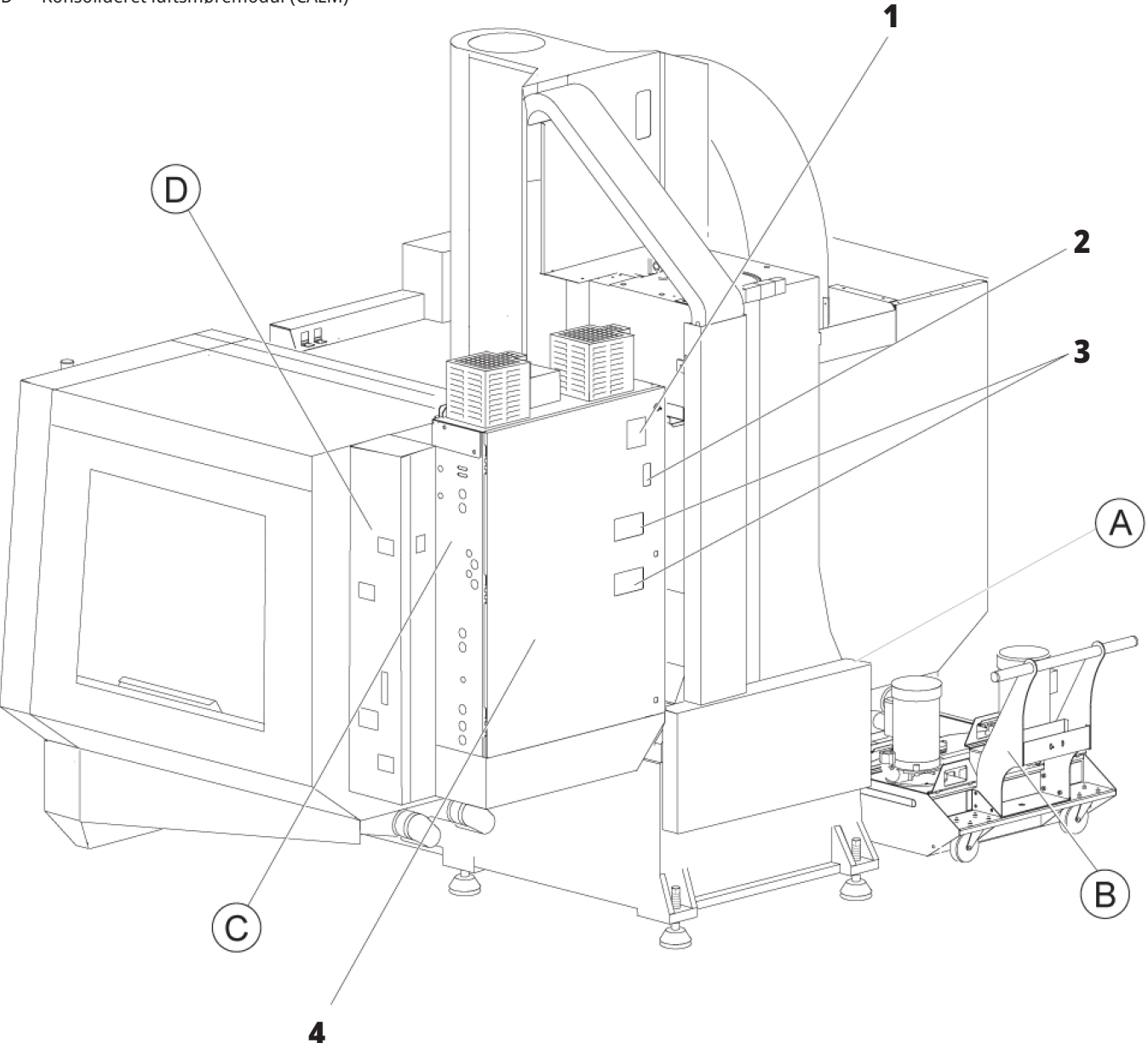

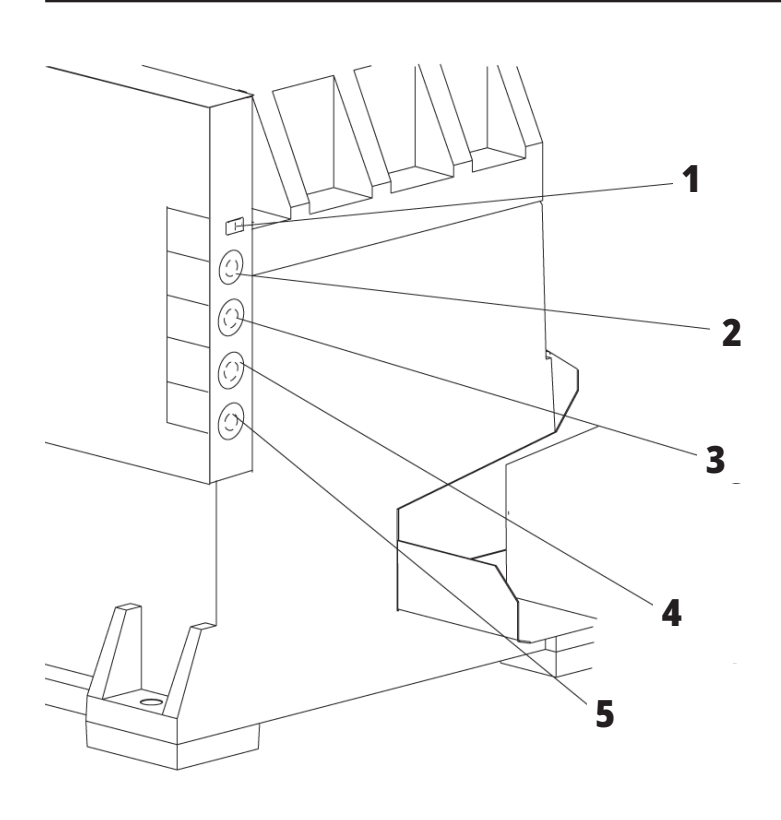

**4**

**5**

# **Elektriske konnektorer**

- 1. Sensor til kølevandsniveau
- 2. Kølevand (ekstraudstyr)
- 3. Ekstra kølevand (ekstraudstyr)
- 4. Overskylning (ekstraudstyr)
- 5. Transportør (ekstraudstyr)

 **1**

### **Kølevandstank-enhed**

- 1. Standard kølevandspumpe
- 2. Sensor til kølevandsniveau
- 3. Spånbakke
- 4. Filter
- 5. Pumpe til køling gennem spindel

**3**

**2**

# **Elektrisk kontrolkabinet, sidepanel**

- 1. Ethernet (ekstraudstyr)
- 2. A-akse, skaleret (ekstraudstyr)
- 3. B-akse, skaleret (ekstraudstyr)
- 4. A-akse, strøm (ekstraudstyr)
- 5. A-akse, koder (ekstraudstyr)
- 6. B-akse, strøm (ekstraudstyr)
- 7. B-akse, koder (ekstraudstyr)
- 8. 115 VAC ved 0,5 A

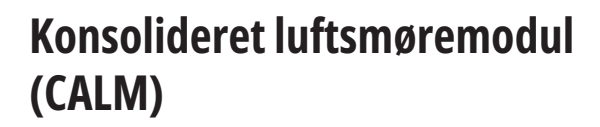

- 1. Min. smøreolie til solenoide
- 2. Lufttryksmåler
- 3. Luftsikkerhedsventil
- 4. Luftforsyning til rundbord
- 5. Luft/vand-udskiller
- 6. Afspærringsventil for luft
- 7. Tøm solenoid
- 8. Luftindsugningsport
- 9. Spindel, smøremiddelbeholder
- 10. Skueglas for smøring af spindel (2)
- 11. Beholder til aksens smøreolie
- 12. Olietryksmåler

**BEMÆRK:** Flere detaljer vises på mærkaterne på indersiden af adgangsdøren.

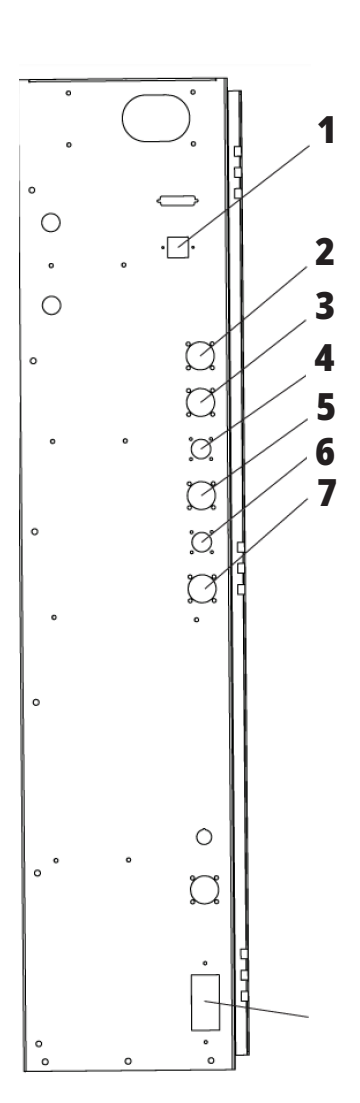

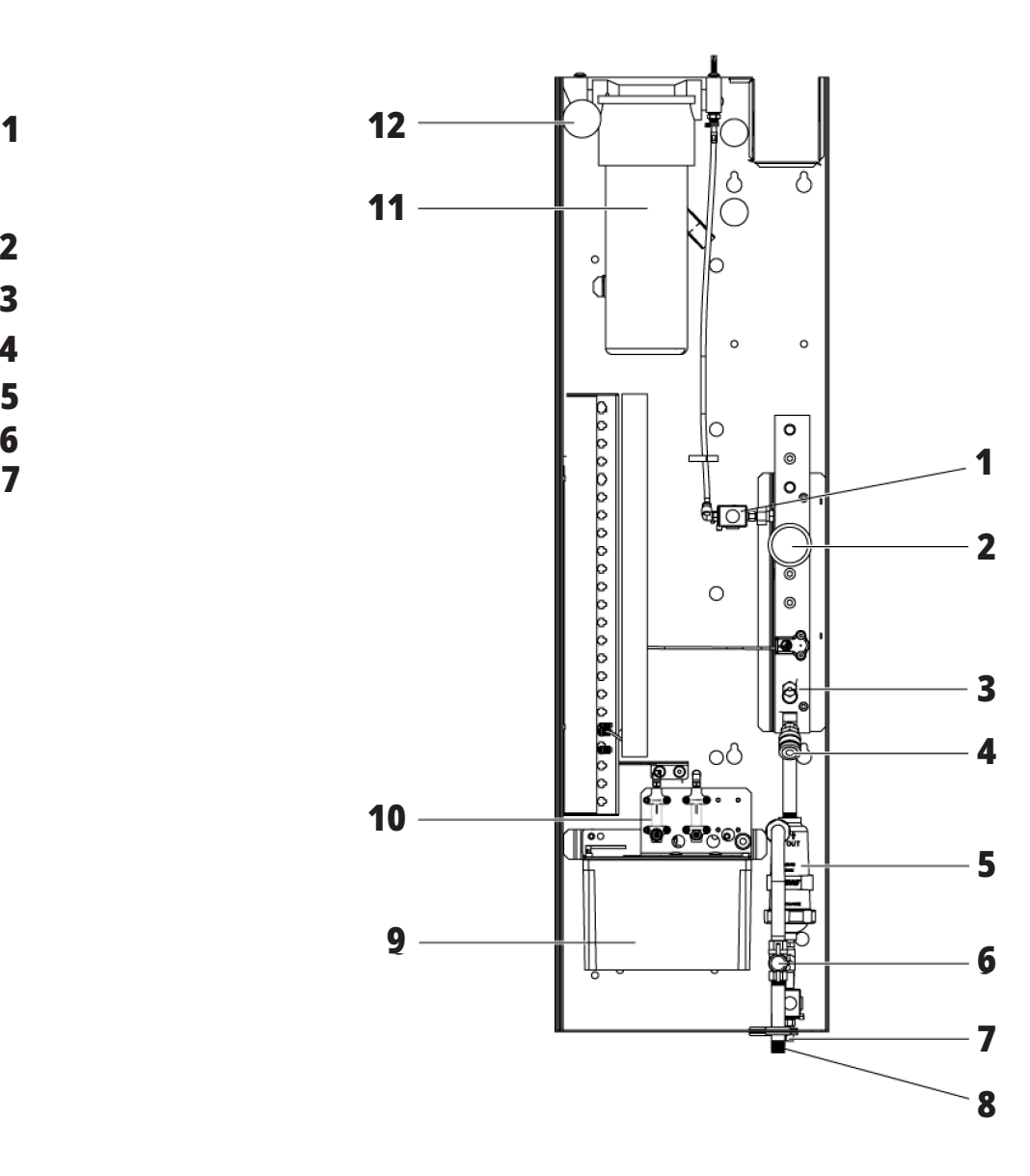

# **EC-400, EC-500 Oversigt**

Følgende figurer viser nogle af standard funktionerne, såvel som nogle af de valgfrie, på din EC-500, EC-400PP vandrette fræsemaskine. Nogle funktioner er fælles med den lodrette fræser.

**BEMÆRK:** Disse illustrationer er kun ment som referencer. Din maskines udseende kan være anderledes, afhængigt af model og installeret ekstraudstyr.

#### **1 Funktioner på horisontal fræser (EC-400 til EC-500, set forfra)**

- 1. Nødstop for isætningsstation
- 2. Luftpistol
- 3. Værktøjsholdende skruestik
- 4. Forreste bord
- 5. Værktøjshylder
- 6. Kontrolpanel
- 7. Elskab
- 8. Kølemiddelfiltre
- 9. Sidemonteret værktøjsskifter

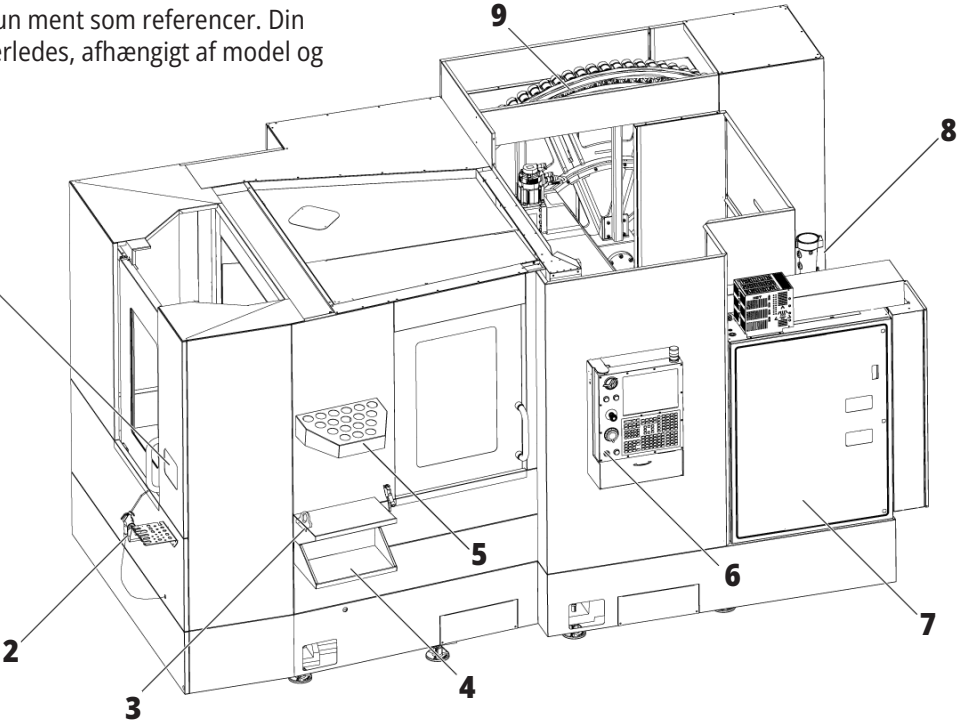

#### **Funktioner på vandret fræsemaskine (EC-400/EC-500, set bagfra til venstre)**

**1**

- 1. Smøringspanel
- 2. Spåntransportør
- 3. Adgangsdør til værktøjsskifter
- 4. Nødstop til værktøjsskifter
- 5. Efterfyldning af hydraulikolie

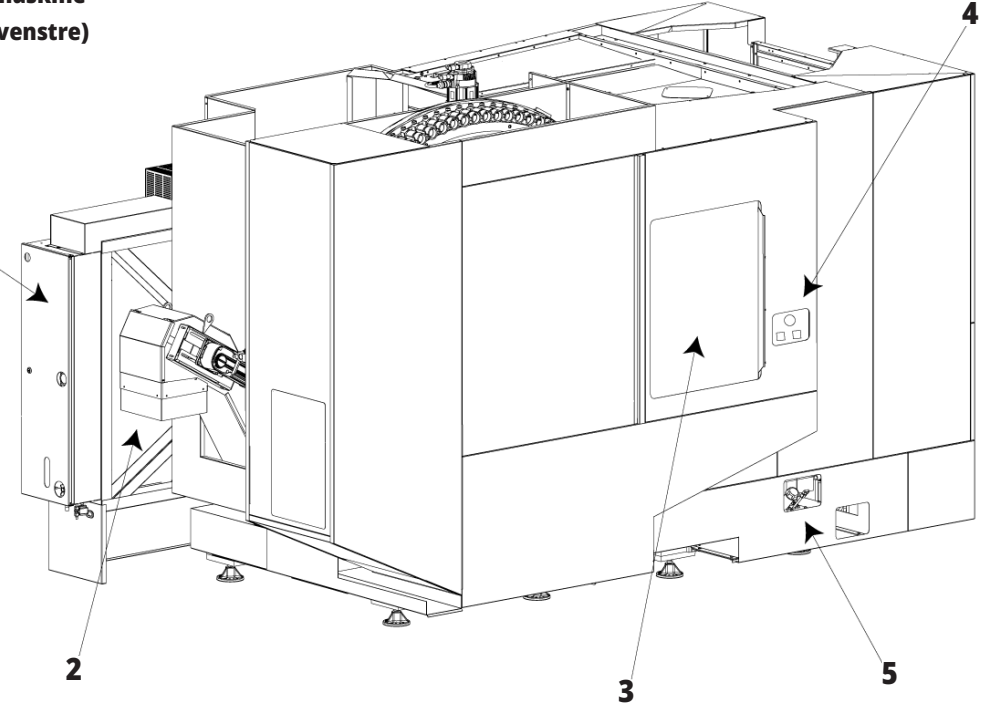

### **Oversigt over EC-400PP**

Følgende figurer viser nogle af standard funktionerne, såvel som nogle af de valgfrie, på din vandrette EC-400PP-fræser. Nogle funktioner er fælles med den lodrette fræser.

**BEMÆRK:** Disse illustrationer er kun ment som referencer. Din maskines udseende kan være anderledes, afhængigt af model og installeret ekstraudstyr. For yderligere oplysninger om pallepuljemaskiner henvises til brugervejledningen til pallepuljen.

- 1. Pallepuljeenhed
- 2. Nødstop til pallepulje
- 3. Isætningsstation til pallette pool
- 4. Luftpistol
- 5. Forreste bord
- 6. Værktøjshylder
- 7. Kontrolpanel
- 8. Elskab
- 9. Smøringspanel
- 10. Kølemiddelfiltre
- 11. Sidemonteret værktøjsskifter
- 12. Nødstop til værktøjsskifter
- 13. Efterfyldning af hydraulikolie
- 14. Gliderenhed til pallepulje

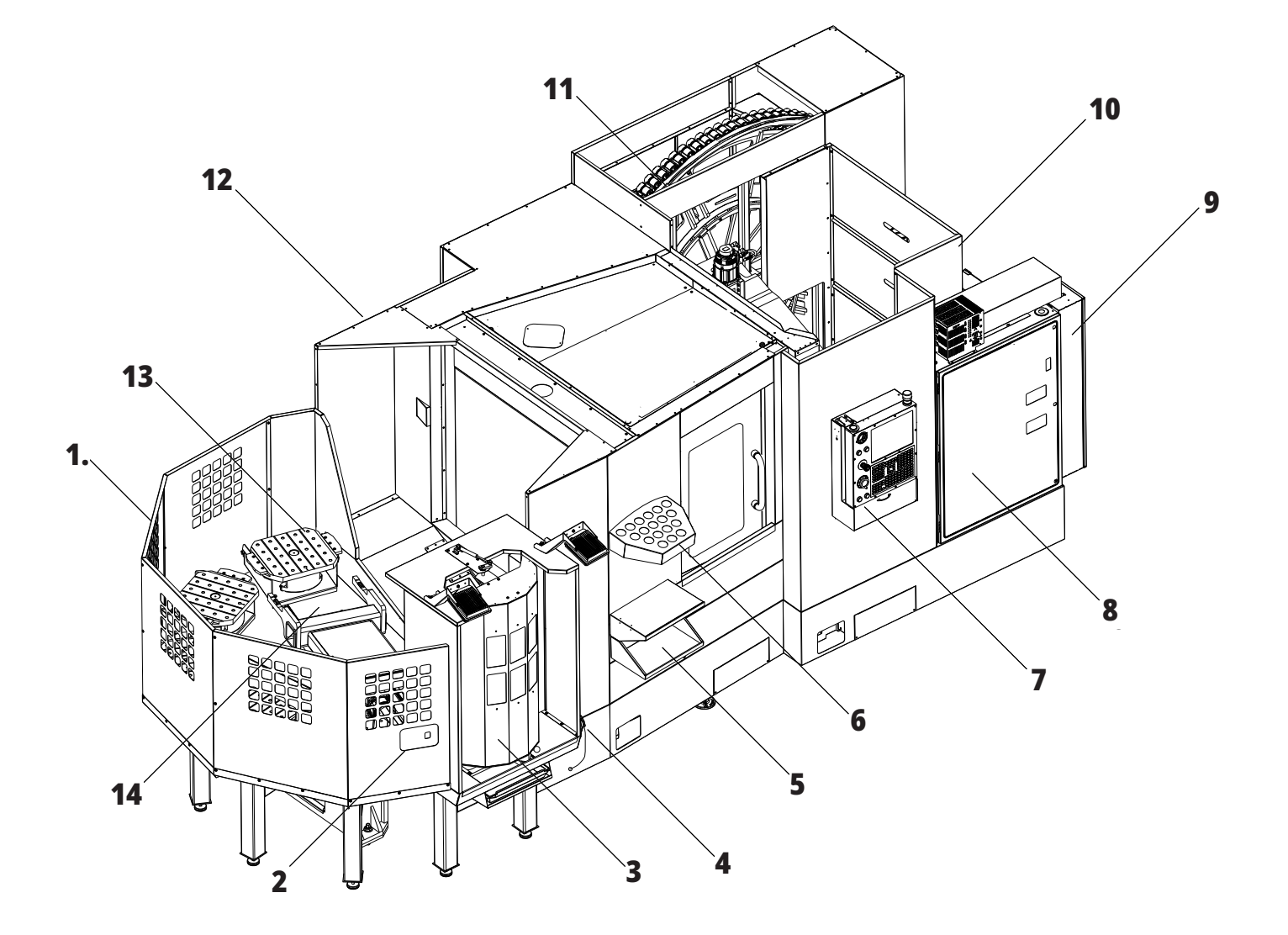

# **Oversigt over EC-1600**

Følgende figurer viser nogle af standard funktionerne, såvel som nogle af de valgfrie, på din vandrette EC-1600 fræser. Nogle funktioner er fælles med den lodrette fræser.

**BEMÆRK: Disse illustrationer er kun** ment som referencer. Din maskines udseende kan være anderledes, afhængigt af model og installeret ekstraudstyr.

- 1. Sidemonteret værktøjsveksler (SMTC)
- 2. Kontrolpanel
- 3. Konsolideret luftsmøremodul (CALM)
- 4. Elektrisk styringsboks
- 5. Adgangsdør for operatør til spindel
- 6. Værktøjsbakke
- 7. Forreste arbejdsbord
- 8. Adgangsdøre for arbejde
- 9. Holder til luftpistol
- 10. Kølevandstank-enhed (flytbar)
- 11. Dobbelt spåntransportør
- 12. Udluftningssystem til indkapsling (ekstraudstyr)
- A: Rotationsstyring
- B Adgangstrin for arbejde
- C Sekundære ATC-knapper

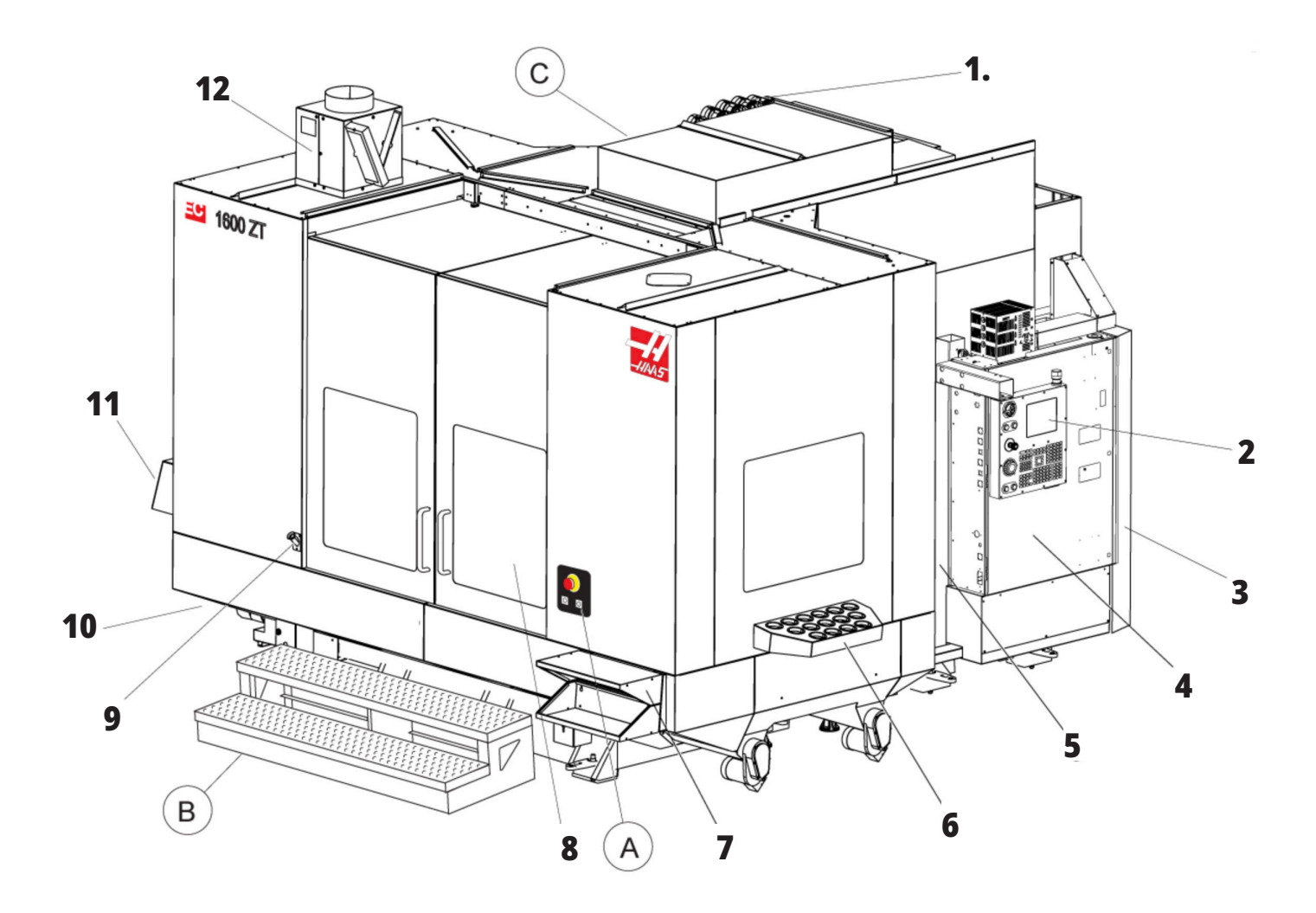

# **A) Rotationsstyring**

- 1. Nødstopknap
- 2. (Ekstraudstyr)
- 3. (Ekstraudstyr)
- 4. (Ekstraudstyr)
- 5. Knappen Roterende indeks

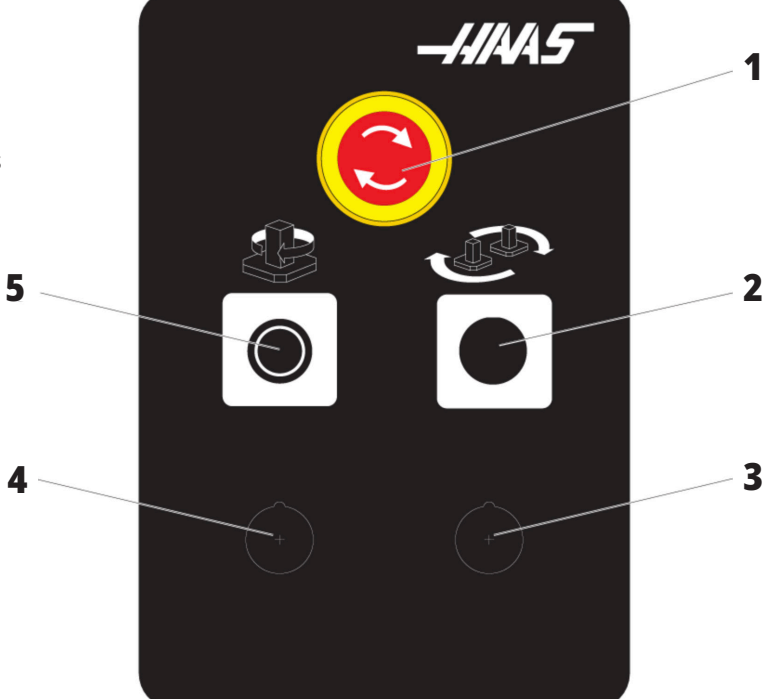

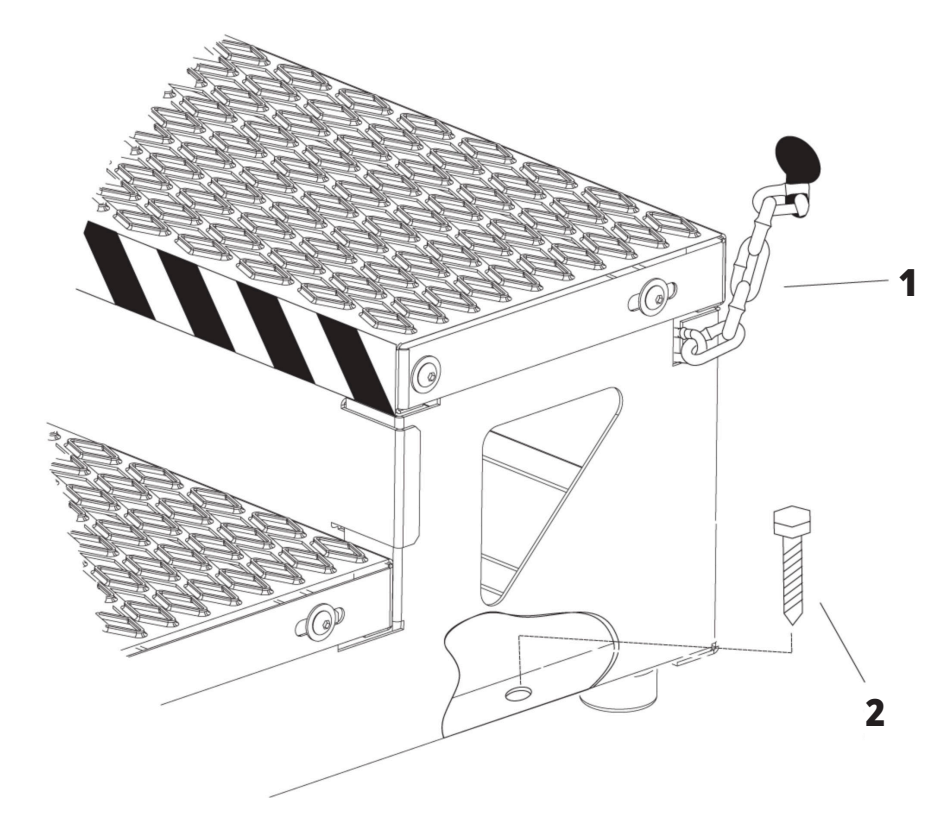

# **B) Adgangstrin for arbejde**

- 1. Kæde til indkapsling
- 2. Gulvforankringsbolt
- 3. Fastgør arbejdsplatformen kæder til indkapslingen eller boltene til gulvet.

# **C) Sekundære ATC-knapper**

- 1. Sekundær ATC frem-knap
- 2. Manuel/automatisk kontakt til værktøjsveksler (aktiverer/ deaktiverer knapperne [1] og [4])
- 3. Nødstopknap
- 

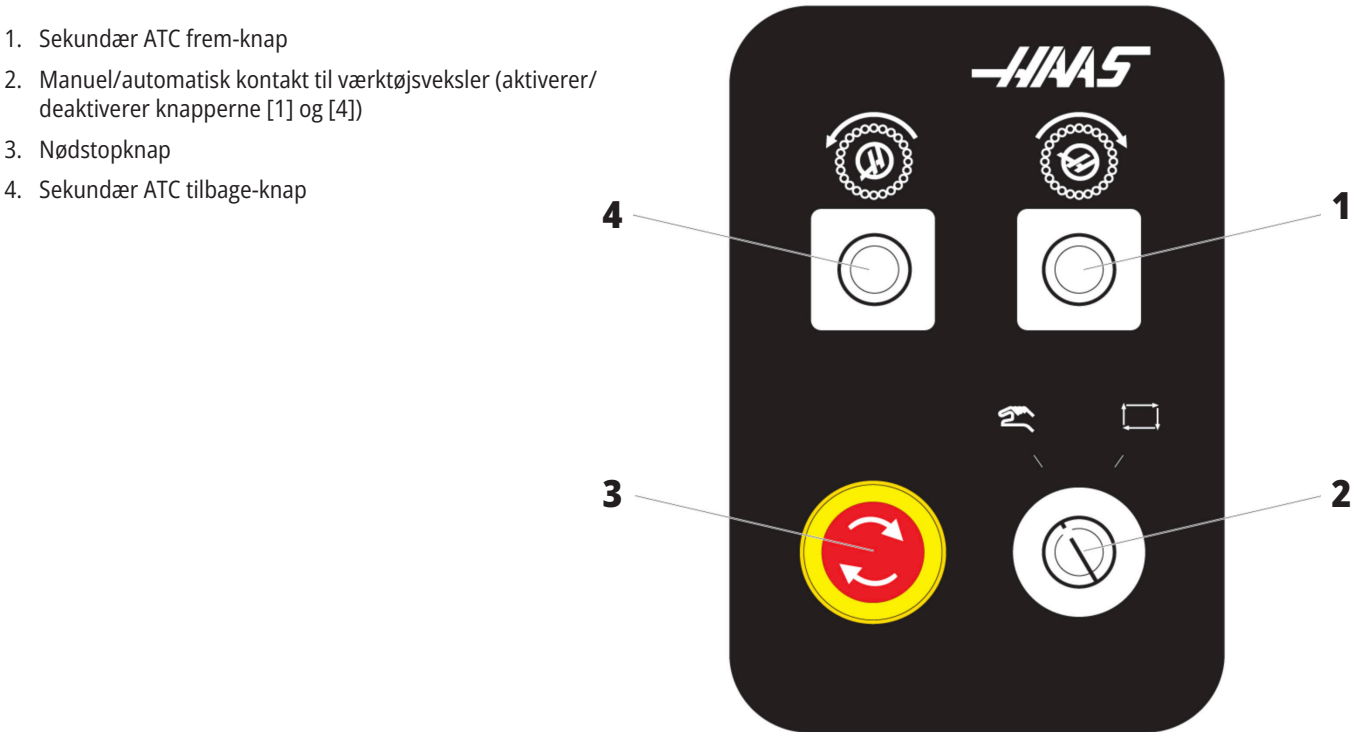

### **1.4 | SPECIFIKATIONER FOR VANDRET FRÆSER**

# **Specifikationer for vandret fræser**

For vandret fræserserie - Tekniske specifikationer, scan QR-koderne før installation.

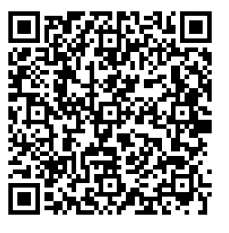

**EC-400/40T - Præ-installation Specifikation**

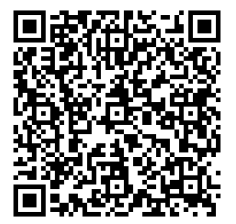

**EC-1600 Præ-installation Specifikation**

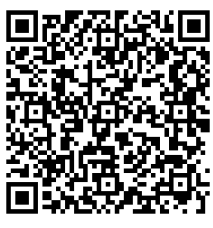

**EC-500/40T - Præ-installation Specifikation**

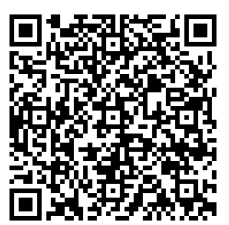

**EC-1600ZT - Præ-installation Specifikation**

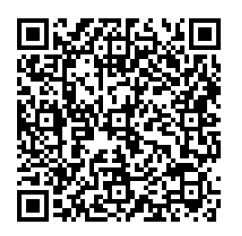

**EC-500/50T - Præ-installation Specifikation**

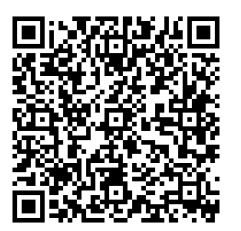

**EC-1600ZT-5AX - Præ-installation Specifikation**

# **Oplysninger om copyright**

Alle rettigheder forbeholdes. Det er ikke tilladt at gengive, gemme på et lagringssystem, overføre, i nogen form eller på nogen måde, mekanisk, elektronisk, ved kopiering, optagelser eller på anden vis uden forudgående skriftlig tilladelse fra Haas Automation, Inc. Alt patentretligt ansvar fralægges vedrørende brug af informationen heri. Endvidere, da Haas Automation stræber mod uophørligt at forbedre sine højkvalitetsprodukter, kan informationerne heri ændres uden varsel. Vi har taget alle forholdsregler under udfærdigelsen af denne vejledning. Haas Automation påtager sig dog intet ansvar for fejl eller udeladelser, og vi påtager os intet ansvar for skader, der måtte opstå som følge af brugen af oplysningerne i denne udgivelse.

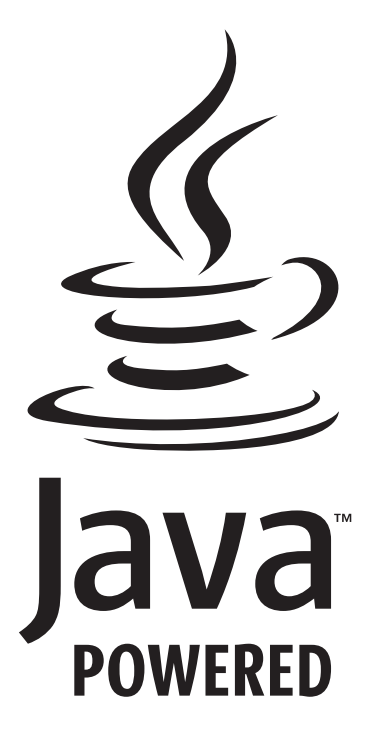

### **Java-styret**

Dette produkt bruger Java Technology fra Oracle Corporation, og vi anmoder om, at du vedkender, at Oracle ejer varemærket Java, samt alle andre varemærker, der er relateret til Java, og at du accepterer og vil opfylde retningslinjerne for varemærket på

#### **WWW.ORACLE.COM/US/LEGAL/THIRD-PARTY-TRADEMARKS/INDEX.HTML.**

Yderligere distribuering af Java-programmerne (udover denne enhed/denne maskine) er underlagt en juridisk bindende licensaftale for slutbruger med Oracle. Enhver brug af kommercielle funktioner til produktionsformål kræver en separat licens fra Oracle.

### **Certifikat for begrænset garanti**

#### **Haas Automation, Inc.**

**Dækker CNC-udstyr fra Haas Automation, Inc.**

**Træder i kraft den 1. september 2010**

Haas Automation Inc. ("Haas" eller "Producent") yder en begrænset garanti på alle nye fræsere, drejebænke og rundborde (samlet kaldet for "CNC-maskiner") og deres komponenter (undtagen dem, der er angivet under Garantiens begrænsninger og undtagelser) ("Komponenter"), der er fremstillet af Haas og solgt af Haas eller dets autoriserede distributører, som beskrevet i dette Certifikat. Garantien, der er beskrevet i dette Certifikat, er en begrænset garanti, og det er den eneste garanti af Producenten, og den er underlagt betingelserne og vilkårene i dette Certifikat.

#### **Begrænset dækningsgaranti**

Hver CNC-maskine og dens Komponenter (samlet kaldet for "Haas-produkter") er garanteret af Producenten mod defekter i materiale og udførelse. Denne garanti gives kun til slutbrugeren af CNC-maskinen (en "Kunde"). Denne begrænsede garanti er gældende i et (1) år. Denne garantiperiode træder i kraft den dato, CNC-maskinen installeres på kundens anlæg. Kunden kan købe en forlængelse af garantiperioden fra en autoriseret Haasforhandler (en "Garantiforlængelse") når som helst i det første år af ejerskabet.

#### **Kun reparation eller ombytning**

Producentens eneste ansvar og Kundens eneste retsmiddel under denne garanti, hvad angår et eller alle Haasprodukter, er begrænset til reparation eller ombytning, efter Producentens skøn, af det defekte Haas-produkt.

#### **Garantifralæggelse**

Denne garanti er Producentens eneste og eksklusive garanti og erstatter alle andre garantier, uanset hvad slags det måtte være, udtrykkelige eller underforståede, skriftlige eller mundtlige, herunder, men ikke begrænset til, enhver underforstået garanti for salgbarhed, underforstået garanti for egnethed til et specielt formål eller anden garanti for kvalitet eller ydelse eller ikke-brud. Alle sådanne garantier, uanset slagsen, fralægges hermed af Producenten, og Kunden giver hermed afkald på sådanne.

#### **Garantiens begrænsninger og undtagelser**

Komponenter, underlagt slitage under normal brug og over en periode, herunder, men ikke begrænset til, lakering, vinduesfinish og tilstand, lyspærer, forseglinger, viskere, pakninger, system til fjernelse af spåner (f.eks. snegle, spånrender), remme, filtre, dørruller, aftrækkere til værktøjsvekslere osv. er ekskluderede fra garantien. Producentens specificerede vedligeholdelsesprocedurer skal overholdes og registreres for at kunne bevare garantien. Denne garanti bortfalder, hvis Producenten fastlægger, at (i) et Haas produkt har været udsat for fejlhåndtering, forkert brug, misbrug, forsømmelse, ulykke, forkert installation, forkert vedligeholdelse, forkert opbevaring eller forkert drift eller anvendelse, herunder brugen af forkerte kølemidler, (ii) et Haas produkt blev repareret eller serviceret forkert af Kunden, en uautoriseret tekniker eller anden uautoriseret person, (iii) Kunden eller en anden person udfører, eller forsøger at udføre, modifikationer på et Haas produkt uden forudgående skriftlig tilladelse fra Producenten, og/eller (iv) et Haas produkt blev brugt til ikke-kommercielt formål (som f.eks. personligt brug eller anvendelse i husholdningen). Denne garanti dækker ikke beskadigelse eller defekter, der skyldes en ekstern påvirkning eller andet, der på rimelig vis er uden for Producentens kontrol, herunder men ikke begrænset til, tyveri, vandalisme, brand, vejrforhold (som f.eks. regn, oversvømmelse, stormvejr, lynnedslag eller jordskælv) eller som følge af et terrorangreb eller krig.

Uden at begrænse almengyldigheden af nogen af undtagelserne eller begrænsningerne beskrevet i dette Certifikat inkluderer denne garanti ikke nogen form for garanti for, at et Haas-produkt opfylder en persons produktionsspecifikationer eller -krav, eller at drift af et Haas-produkt vil fungere uafbrudt eller fejlfrit. Producenten påtager sig intet ansvar hvad angår brugen af et Haas produkt af nogen person, og Producenten påtager sig intet ansvar overfor nogen person for nogen form for defekt i design, produktion, drift, ydelse eller andet i et Haas-produkt ud over reparation eller ombytning af samme, som beskrevet i garantien ovenfor.

# **Certifikat for begrænset garanti (fortsat)**

#### **Begrænsning af ansvar og skader**

Producenten er ikke ansvarlig overfor Kunden eller nogen anden person for kompensatoriske, tilfældige, efterfølgende, pønalt begrundede, specielle eller andre skader eller krav, uanset om de er fra en handling eller kontrakt, skadegørende handling eller anden juridisk eller ret og rimelig teori, der måtte opstå ud fra eller være relateret til et Haas-produkt, andre produkter eller tjenester fra Producenten eller en autoriseret forhandler, servicetekniker eller anden autoriseret repræsentant eller producent (samlet kaldet for "Autoriseret repræsentant"), eller svigt af dele eller produkter, fremstillet ved hjælp af et Haas-produkt, selv om Producenten eller en Autoriseret repræsentant er blevet informeret om muligheden af sådanne skader, hvor sådanne skader eller krav inkluderer, men ikke er begrænset til, tabt fortjeneste, mistede data, mistede produkter, tab af indtægt, tab af brug, omkostning ved nedetid, en virksomheds gode omdømme, skade på udstyr, bygninger eller anden ejendom tilhørende en person, og enhver skade, der måtte være forårsaget af en fejlfunktion i et Haas-produkt. Alle sådanne skader og krav fralægges hermed af Producenten, og Kunden giver hermed afkald på dem. Producentens eneste ansvar, og Kundens eneste retsmiddel, for skader og krav uanset årsag, er begrænset til reparation eller erstatning, efter Producentens eget skøn, og hvis det defekte Haas-produkt er underlagt denne garanti.

Kunden har accepteret begrænsningerne og restriktionerne, som fremstillet i dette Certifikat, herunder, men ikke begrænset til, restriktionen om retten til at få dækning for skader, som en del af deres aftale med Producenten eller dets Autoriserede repræsentant. Kunden forstår og bekræfter, at prisen for Haas-produktet ville være højere, hvis Producenten kunne holdes ansvarlig for skader og krav ud over, hvad der er beskrevet i denne garanti.

#### **Hele aftalen**

Dette Certifikat erstatter alle andre aftaler, løfter, repræsentationer eller garantier, mundtlige såvel som skriftlige, mellem parterne eller fra Producenten hvad angår emnet i dette Certifikat og indeholder alle indgåede kontraktlige aftaler og aftaler mellem parterne eller fra Producenten hvad angår sådanne emner. Producenten afviser hermed alle sådanne aftaler, løfter, repræsentationer eller garantier, mundtlige såvel som skriftlige, der tillægges eller som ikke er i overensstemmelse med betingelserne og vilkårene i dette Certifikat. Ingen betingelser eller vilkår, som beskrevet i dette Certifikat, kan modificeres eller

ændres, medmindre det sker gennem en skriftlig aftale, der er underskrevet af både Producenten og Kunden. Uanset forestående vil Producenten kun opfylde en Garantiforlængelse i det omfang, som den forlænger den gældende garantiperiode.

#### **Overdragelighed**

Denne garanti kan overdrages fra den oprindelige Kunde til en anden part, hvis CNC-maskinen sælges gennem et privat salg inden garantiperiodens udløb, hvis en skriftlig meddelelse herom overdrages til Producenten og denne garanti ikke er annulleret på tidspunktet for overdragelsen. Overdragelsesmodtageren af denne garanti er underlagt alle vilkår og betingelser i dette Certifikat.

#### **Diverse**

Denne garanti skal styres af lovene i Californien, USA, uden anvendelse af love, der måtte være i modstrid med disse. Enhver og alle stridsspørgsmål, der måtte opstå fra denne garanti, skal afgøres af en domstol med en kompetent jurisdiktion, i Ventura County, Los Angeles County eller Orange County, Californien, USA. Alle betingelser og vilkår i dette Certifikat, der er ugyldige eller uigennemførlige i enhver situation eller enhver jurisdiktion, påvirker ikke gyldigheden eller gennemførligheden af de resterende betingelser og vilkår heraf, eller gyldigheden eller gennemførligheden af det krænkende udtryk eller bestemmelse i enhver anden situation eller i enhver anden jurisdiktion.

# **Politik om kundetilfredshed**

#### Kære Haas-kunde

Din fuldstændige tilfredshed og goodwill er yderst vigtig for både Haas Automation, Inc. og for det Haas Factory Outlet, hvor du købte udstyret. Normalt vil dit Haas Factory Outlet løse alle problemer, du måtte have med dit køb eller betjeningen af dit udstyr.

Hvis dit problem ikke løses til din fulde tilfredshed, og du har drøftet dine problemer med en leder, direktøren eller ejeren af det relevante Haas Factory Outlet, beder vi dig gøre følgende:

Kontakt kundeservice hos Haas Automation på 805-988- 6980. For at sikre at vi kan løse dine problemer så hurtigt som muligt, bedes du have følgende information klar, når du ringer:

- Virksomhedens navn, adresse og telefonnummer
- Maskinens model og serienummer
- Haas Factory Outlet'ets navn, og navnet på den person hos forhandleren, der var din seneste kontaktperson
- Problemet

Hvis du ønsker at skrive til Haas Automation, kan du bruge følgende adresse:

**Haas Automation, Inc. USA. 2800 Sturgis Road Oxnard CA 93030 Att: Customer Satisfaction Manager e-mail: customerservice@HaasCNC.com** Efter du har kontaktet kundeservice hos Haas Automation, vil vi gøre alt for for at samarbejde direkte med dig og med dit Haas Factory Outlet for hurtigt at løse dit problem. Hos Haas Automation ved vi, at et godt forhold mellem kunde, forhandler og producent er med til at sikre fortsat succes for alle de involverede.

#### **INTERNATIONALT:**

**Haas Automation, Europa Mercuriusstraat 28, B-1930 Zaventem, Belgien e-mail: customerservice@HaasCNC.com**

**Haas Automation, Asien No. 96 Yi Wei Road 67, Waigaoqiao FTZ Shanghai 200131 Kina e-mail: customerservice@HaasCNC.com**

# **Kunde-feedback**

Hvis du har overvejelser eller spørgsmål om denne brugervejledning, kan du kontakte os på vores hjemmeside: www.HaasCNC.com. Brug linket "Kontakt os" og send dine kommentarer til Kundeservice.

# **Overensstemmelseserklæring**

#### **Produkt: Fræser (vertikal og horisontal)\***

\*Inklusiv alt ekstraudstyr, installeret på fabrikken eller på stedet af et certificeret Haas Factory Outlet (HFO)

#### **Fremstillet af:**

Haas Automation Inc. 2800 Sturgis Road, Oxnard, CA 93030 805-278-1800

Vi erklærer hermed, under eget ansvar, at ovenstående angivne produkter, som denne erklæring omhandler, opfylder forordninger, som beskrevet i CE-direktivet for bearbejdningscentre:

Maskindirektiv 2006/42/EC Direktivet for Elektromagnetisk Kompatibilitet 2014/30/EU Lavspændingsdirektiv 2014/35/EC

#### **Yderligere standarder:**

EN 12417:2001+A2:2009 EN 60204-1:2018 EN ISO 13849-1:2015 ISO 10218:1-2:2011 (hvis inkl. robot) RoHS2: OVERENSSTEMMENDE (2011/65/EU) iht. dispensation pr. producents dokumentation.

#### **Dispensation fra:**

- Stort, stationært industriværktøj.
- Bly som et legeringsstof i stål, aluminium og kobber.
- Cadmium og dens forbindelser i elektriske kontakter.

#### **Person, autoriseret til at kompilere teknisk fil:**

Kristine De Vriese Telefon: +32 (2) 4272151

**Adresse:**

Haas Automation Europe Mercuriusstraat 28 B-1930 Zaventem Belgien

CANADA: Som producent af originaludstyret erklærer vi hermed, at de anførte produkter er i overensstemmelse med forordninger, som beskrevet i Pre-Start Health and Safety Reviews (Sundheds- og sikkerhedseftersyn inden start), paragraf 7 i forordning 851 i Occupational Health and Safety Act (Sikkerheds og sundhed på arbejdspladsen), for de faglige organisationer for maskiner, der beskytter forordninger og standarder.

Dette dokument opfylder endvidere den skriftlige meddelelse om fritagelse fra eftersynet Pre-Start (Inden start) for det anførte udstyr, som beskrevet i Ontario Health and Safety Guidelines (Retningslinjer for sundhed og sikkerhed for Ontario), PSR Guidelines (PSR-retningslinjer), dateret november 2016. PSR Guideline tillader, at den skriftlige meddelelse fra originaludstyrets producent om overensstemmelse med gældende standarder er acceptabel for fritagelsen fra Pre-Start Health and Safety Review (Sundheds- og sikkerhedseftersyn inden start).

Alle Haas CNC-maskiner bærer ETL-mærket, der bekræfter, at de overholder NFPA 79 Electrical Standard for Industrial Machinery og den canadiske ækvivalent, CAN / CSA C22.2 No. 73. ETL Listed- og cETL Listedmærker gives til produkter, der succesfuldt har gennemgået testning af Intertek Testing Services (ITS), et alternativ til Underwriters' Laboratories.

HAAS Automation er blevet vurderet i overensstemmelse med bestemmelserne angivet i ISO 9001: 2015. Omfanget af registreringen: Design og produktion af værktøj og tilbehør til CNC-maskiner, fremstilling af pladedele. Betingelserne for at opretholde dette registreringscertifikat er angivet i ISA's Registreringspolitik 5.1. Denne registrering er givet under forudsætning af, at organisationen opretholder overholdelsen af den anførte standard. Dette certifikats gyldighed er afhængig af løbende overvågningsrevisioner.

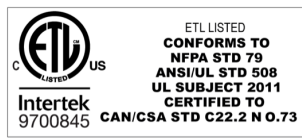

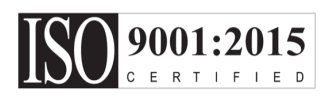

### **3.1 | FRÆSER - SIKKERHED**

### **Sikkerhedsanvisninger**

**FORSIGTIG: Kun autoriseret og uddannet personale må køre dette udstyr. Du skal altid handle i overensstemmelse med betjeningsvejledningen, sikkerhedsmærkaterne, sikkerhedsprocedurerne og instruktionerne i sikker drift af maskinen. Uuddannet personale udgør en fare for dem selv og maskinen**

**vigtigt: Betjen ikke maskinen før du har læst alle advarsler, sikkerhedsregler og anvisninger**

**FORSIGTIG:** Disse eksempelprogrammer i denne vejledning er testet for nøjagtighed, men de er kun ment som en illustration. Programmerne definerer ikke værktøjer, forskydninger eller materialer. De beskriver ikke emneholder eller anden fastgørelse. Hvis du vælger at køre et eksempelprogram på din maskine, skal du gøre det i GRAFIK-tilstand. Følg altid sikker praktik ved bearbejdning når du kører et program, du ikke er bekendt med.

Alle CNC-maskiner er farlige pga. skæreværktøjer, remme og remskiver, højspænding, støj og trykluft. Når du arbejder med CNC-maskiner og deres komponenter, skal du altid overholde almindelige sikkerhedsregler for at mindske risikoen for personskade eller mekanisk beskadigelse. Arbejdsområdet skal være ordentligt belyst, så der er et godt udsyn og sikker drift for maskinen. Dette gælder også for operatørens arbejdsområde og alle områder på maskinen, hvor der kan udføres vedligehold og rengøring. Ordentlig belysning er brugerens ansvar.

Skærende værktøj, emneholder, arbejdsemne og kølemiddel er ikke inkluderet i denne vejledning og styring af Haas Automation, Inc. Alle potentielle farer associeret med det (skarpe kanter, overvejelser om tunge løft, kemiske sammensætninger osv.) og det er brugerens ansvar at udføre en passende handling (PPE, træning, osv,)

Rengøring af maskinen er påkrævet ved normal brug og før vedligeholdelse og reparation. Valgfrit udstyr er tilgængeligt og kan være nyttigt ved rengøring, f.eks. rengøringsslanger, transportbånd til spåner og spånsnegle. Sikker anvendelse af dette udstyr kræver træning og kan også kræve passende PPE, og det er brugerens ansvar.

Denne betjeningsvejledning skal bruges som referencevejledning og er ikke den eneste kilde til træning. komplet operatørtræning er tilgængelig fra en autoriseret Haas-forhandler.

### **Oversigt over Drifttyper for Haas Automation maskinværktøjer**

Haas CNC-fræsere skal bruges til at skære i og forme metal og andre hårde materialer. Fræsemaskinerne er universelle og en fuldstændig oversigt over materialetyper er ikke mulig. Næsten al beskæring og udformning udføres af et roterende værktøj, der sidder i en spindel. Fræsemaskinen behøver ikke at dreje rundt. Nogle beskæringer kræver flydende kølemiddel. Kølevandet er også tilgængeligt ved andre beskæringer, men det afhænger af typen.

Betjening af Haas-fræsere foregår i tre dele. De er: Drift, Vedligeholdelse og Service Drift og vedligeholdelse skal udføres af en uddannet og kvalificeret maskinoperatør. Operatørens betjeningsvejledning indeholder informationer, der er nødvendige, for at kunne betjene maskinen. Alle andre handlinger er service. Service må kun udføres af særligt uddannet servicepersonale.

### **3.1 | FRÆSER - SIKKERHED**

#### **Betjening af denne maskine består af følgende:**

#### **1. Opsætning af maskinen**

Opsætning af maskinen gøres først og fremmest for at indstille værktøjer, forskydninger og emneholdere, så der kan udføres repetitive handlinger, som senere udgør maskinens drift. Maskinens opsætningsfunktioner kan udføres med døren åben, men er begrænset til "hold til kørsel".

- **2. Maskine i automatisk betjening** Automatisk betjening begynder med en Cyklusstart og kan kun udføres med døren lukket.
- **3. Det er operatørens isætning og udtagning af materialer (emner),**

 der går forud for og følger en automatisk drift. Dette skal gøres med døren lukket og alle automatiske bevægelser skal være stoppet, når døren åbnes.

**4. Operatørisætning og -aflæsning af skæreværktøjer** Værktøjsisætning og -aflæsning udføres sjældnere end opsætning. Det kræves ofte, når et værktøj er slidt og skal udskiftes.

#### **Vedligeholdelse indeholder kun følgende:**

**1. Påfyldning og vedligeholdelse af kølevand** Påfyldning og vedligeholdelse af kølevandskoncentration skal udføres regelmæssigt. Det er en almindelig operatørfunktion, og den udføres enten fra en sikker placering uden for indkapslingen eller med dørene åbne og maskinen stoppet.

#### **2. Påføring af smøremidler**

Påfyldning af smøremidler til spindelen og aksen skal udføres regelmæssigt. Disse varer ofte måneder eller år. Det er en almindelig operatørfunktion, og den udføres altid fra en sikker placering uden for indkapslingen.

#### **3. Udrensning af spåner fra maskinen**

Udrensning af spåner skal udføres regelmæssigt i intervaller, der bestemmes ud fra bearbejdningstype. Dette er en almindelig operatørfunktion. Det udføres med dørene åbne og al maskindrift er stoppet.

#### **Service indeholder kun følgende:**

**1. Reparation af en maskine, der ikke fungerer korrekt** Alle maskiner, der ikke fungerer korrekt, kræver service udført af fabriksuddannet personale. Dette er aldrig en operatørfunktion. Det anses ikke som vedligeholdelse. Installations- og serviceanvisninger leveres adskilt fra Betjeningsvejledningen.

#### **2. Maskinflytning, udpakning og installation**

Haas-maskiner sendes til en brugers placering næsten klar til drift. Der kræves stadig en uddannet serviceperson til fuldførelse af installationen. Installations- og serviceanvisninger leveres adskilt fra Betjeningsvejledningen.

#### **3. Maskinpakning**

 til forsendelse kræver de samme pakkematerialer, der blev leveret af Haas i den oprindelige forsendelse. Pakning kræver en uddannet serviceperson til fuldførelse af installationen. Forsendelsesanvisninger leveres adskilt fra Betjeningsvejledningen.

#### **4. Det er ikke meningen,**

at maskinerne skal skilles ad, når den skal sendes. Den kan flyttes samlet på samme måde, som den blev installeret. Maskiner kan returneres til producentens forhandler til bortskaffelse. Producenten tager mod alle komponenter til genbrug i henhold til direktiv 2002/96/ EU.

#### **5. Bortskaffelse ved**

end-of-life skal overholde alle love og bestemmelser i det område, hvor maskinen står. Dette er både ejerens og sælgerens ansvar. Risikoanalysen omtaler ikke denne fase.

### **LÆS MANUALEN INDEN BETJENING**

**FARE: Du må ikke gå inden i bearbejdningsområdet på noget tidspunkt, mens maskinen er i bevægelse, eller når der er mulighed for, at maskinen går i bevægelse. Det kan medføre alvorlig personskade eller død. Bevægelse er mulig, når der er tændt for strømmen, og maskinen ikke er i [EMERGENCY STOP].**

#### **Grundlæggende sikkerhed:**

- Denne maskine kan forårsage alvorlig personskade.
- Denne maskine kontrolleres automatisk og kan starte når som helst.
- Se dine lokale sikkerhedsregler og bestemmelser inden du betjener maskinen. Kontakt din forhandler hvis du har spørgsmål om sikkerhedsproblemer.
- Maskinens ejer er ansvarlig for at sikre, at alle, der er involveret i installation og brug af maskinen, er fuldt ud bekendt med anvisningerne for drift og sikkerhed, der fulgte med maskinen, INDEN de arbejder med maskinen. Det endelige ansvar for sikkerheden ligger hos ejeren af maskinen samt de personer, der arbejder med maskinen.
- Brug passende beskyttelsesværn for syn og hørelse når maskinen betjenes.
- Brug passende handsker til at fjerne behandlet materiale og til at rense maskinen.
- Udskift straks beskadigede eller alvorligt ridsede vinduer.
- Sørg for, at sidevinduerne er låste under drift (hvis de er monterede).

#### **Sikkerhed omkring elektricitet:**

- Den elektriske strøm skal opfylde myndighedernes specifikationer. Forsøg på at køre maskinen fra en anden forsyning kan medføre alvorlig beskadigelse og annullerer garantien.
- Det elektriske panel skal være lukket, og kontrolskabets nøgle og låse skal altid være sikrede, undtagen under installation og service. På disse tidspunkter må der kun være adgang til panelet for elektrikeren. Når der er tændt på hovedafbryderen, er der højspænding i det elektriske panel (inklusiv kredsløbskort og logiske kredsløb), og nogle komponenter kører med høje temperaturer. Man skal derfor være yderst forsigtig. Når maskinen er installeret, skal kontrolskabet være aflåst, og nøglen må kun være tilgængelig for kvalificeret servicepersonale.
- Nulstil ikke en afbryder, før årsagen til fejlen er undersøgt og forstået. Fejlfinding og reparation af udstyr må kun udføres af personale, der er uddannet af Haas.
- Tryk ikke på [POWER UP] på kontrolpanelet, inden maskinen er helt installeret.

#### **Sikkerhed omkring drift:**

**FARE: For at undgå personskade skal du kontrollere, at spindlen er holdt op med at dreje, før dørene åbnes. I tilfælde af strømtab vil spindlen være meget længere tid om at stoppe.**

- Brug ikke maskinen, med mindre dørene er lukkede og dørenes låsesystemer fungerer korrekt.
- Kontroller for beskadigede dele og værktøjer, inden du betjener maskinen. Enhver del eller ethvert værktøj, der er beskadiget, skal repareres eller udskiftes på korrekt vis af autoriseret personale. Brug ikke maskinen hvis det ser ud til, at en eller flere komponenter ikke fungerer korrekt.
- Roterende skæreværktøj kan forårsage alvorlig personskade. Når der køres et program, kan fræsebordet og spindelhovedet bevæge sig meget hurtigt når som helst.
- Forkert fastspændte emner, der bearbejdes med høj hastighed/fremføring, kan udskydes og lave hul i indkapslingen. Bearbejdning af emner i overstørrelse eller delvist fastspændte emner er ikke sikkert.

**FORSIGTIG: Manuel eller automatisk lukning af dørene til indkapslingen er et potentielt klempunkt. Med autodør kan døren programmeres til at lukke automatisk, eller ved at trykke på dør åben/lukknappen på betjeningspanelet. Undgå at placere hænder eller vedhæng i døren, når den lukkes enten manuelt eller automatisk.**

#### **Få en person ud, der er fanget i maskinen:**

Personer må aldrig opholde sig i maskinen under drift.

- Hvis det skulle ske, at en person bliver fanget inde i maskinen, skal der straks trykkes på nødstopknappen, så personen kan komme ud.
- Hvis personen sidder fast, skal maskinen slukkes. Herefter kan akserne flyttes i den ønskede retning ved hjælp en stærk udvendig kraft, så personen kan komme fri.

#### **Gendannelse efter fastsidning eller blokering:**

- Af spåntransportør Følg rengøringsanvisningerne i Haas Service-hjemmesiden (gå til www.haascnc.com og klik på fanen Service). Luk dørene og kør transportbåndet tilbage, så den fastsiddende del eller materiale er tilgængeligt og kan fjernes.
- Brug løfteudstyr eller få hjælp til at løfte tunge og svære emner.
- Af et værktøj eller materiale/emne Luk dørene, tryk på [RESET] for at rydde viste alarmer. Jog aksen så værktøjet og materialet er ryddet.
- Af den automatiske værktøjsveksler/værktøj og spindel Tryk på [RECOVER] og følg anvisningerne på skærmen.
- Hvis alarmen ikke nulstilles, eller hvis du ikke kan fjerne en blokering, skal du kontakte dit Haas Factory Outlet for at få hjælp.

#### **Følg disse retningslinjer når du arbejder med maskinen:**

- Normal drift hold døre lukkede og afskærmning på plads (på maskiner, der ikke er aflukkede) mens maskinen er i drift.
- Isætning og aflæsning af emner operatøren skal åbne døren, udføre opgaven, lukke døren, og trykke på [CYCLE START] (start af automatisk bevægelse).
- Opsætning af bearbejdningsjobs Når opsætningen er færdig, drej opsætningsnøglen for at spærre indstillingstilstand og fjern nøglen.
- Vedligeholdelse / rengøring af maskine tryk på [EMERGENCY STOP] eller [POWER OFF] maskinen, inden du går ind bag indkapslingen.

#### **Periodisk eftersyn af maskinens sikkerhedsfunktioner:**

- Inspicer dørens sikkerhedsaflåsning for korrekt pasform og funktion.
- Inspicer sikkerhedsvinduet og indkapslingen for skader og lækager.
- Sørg for, at alle kabinetpaneler er på plads.

#### **Eftersyn af sikkerhedsaflåsning af døren:**

Inspicer dørens sikkerhedsaflåsning, sørg for, at dørens låsenøgle ikke er bøjet, ikke passer, og at alle spænder er installeret.

- I nspicer selve dørlåsningen for tegn på hindring eller ukorrekt justering.
- Udskift komponenter, der ikke lever op til kriterierne for dørens sikkerhedsaflåsningssystem øjeblikkeligt.

#### **Kontrol af dørens sikkerhedsaflåsning:**

• Mens maskinen er i kør-tilstand, luk døren, kør spindelen ved 100 o/m., træk i døren for at sikre, at døren ikke kan åbnes.

#### **INSPEKTION OG AFPRØVNING AF MASKINENS INDKAPSLING OG SIKKERHEDSGLAS: Rutinemæssigt eftersyn:**

- Inspicer indkapslingen og sikkerhedsglasset visuelt for tegn på forvrængning, beskadigelse eller anden skade.
- Udskift Lexan-vinduet, når der er gået syv år, eller hvis de er beskadigede eller har mange ridser.
- Hold sikkerhedsglas og maskinvinduer rene for at sikre en ordentlig udsigt til maskinen under drift.
- Udfør daglig visuel inspektion af maskinens indkapsling for at sikre, at alle paneler er på plads.

#### **Test af maskinens indkapsling:**

Det er ikke nødvendigt at teste maskinens indkapsling.

### **3.3 | FRÆSER - MASKINENS GRÆNSER**

### **Miljømæssige begrænsninger for maskinen**

Denne tabel angiver miljømæssige begrænsninger for sikker drift:

Miljømæssige begrænsninger (kun indendørs)

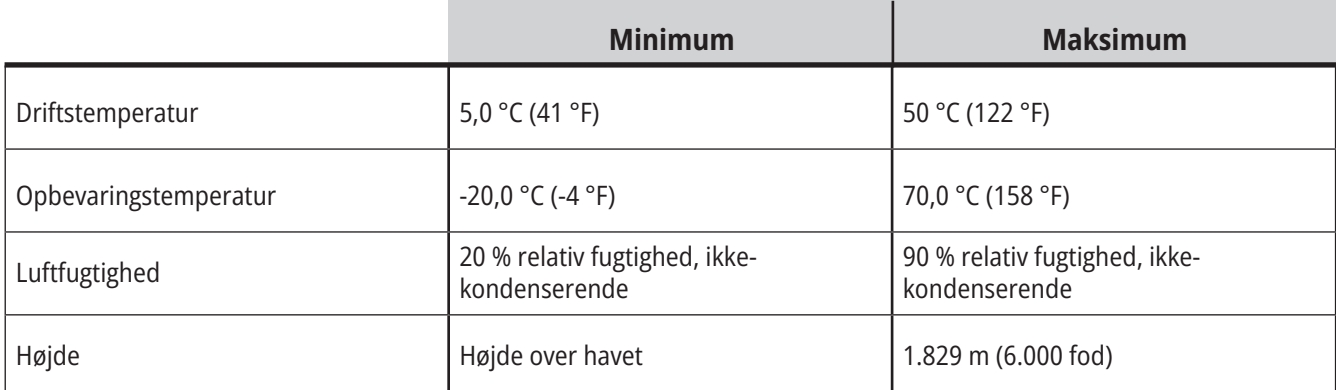

**FORSIGTIG: Brug ikke maskinen nær eksplosive gasser (eksplosive dampe og/eller partikelformigt stof)**

#### **Maskine med Haas Robot-pakke**

Maskine og robot er beregnet til at stå i et maskinværksted eller industriel installation. Værkstedsbelysning er brugerens ansvar.

### **Støjbegrænsninger for maskinen**

**ADVARSEL: Tag forholdsregler for at undgå høreskade fra maskinens/bearbejdnings støj. Brug øreværn, skift anvendelse (værktøjsopstilling, spindelhastighed, aksehastighed, fixturing programmeret sti) for at reducere støj, eller begræns adgang til maskinområdet under fræsning.**

Typisk støjniveau fra der, hvor operatøren står under normal drift:

- **• A-vægtet** Lydtryk er 69,4 dB eller lavere.
- **• C-vægtet** Øjeblikkeligt lydtryk er 78,0 dB eller lavere.
- **• LwA** (lydeffektsniveau A-vægtet) er 75,0 dB eller lavere.

**BEMÆRK:** Faktiske støjniveauer under skæring påvirkes meget af valget af materiale, skærende værktøj, hastigheder og fremføringer, emneholder og andre faktorer. Disse faktorer er anvendelsesspecifikke og styres af brugeren og ikke Haas Automation Inc.

### **Ubemandet drift**

De helt indkapslede Haas CNC maskiner er designet til at køre ubemandet. Din bearbejdningsproces er dog muligvis ikke sikker at køre ubemandet.

Da ansvaret for sikker opsætning af maskinen og brug af de bedste bearbejdningsteknikker ligger hos værkstedets ejer, er det også ejerens ansvar at lede udviklingen af disse metoder. Du skal overvåge din bearbejdningsproces for at forebygge skader, personskade eller tab af liv i tilfælde af, at der opstår en farlig situation.

Hvis der eksempelvis er risiko for brand pga. materialet, der bearbejdes, skal der installeres et egnet brandslukningssystem for at reducere risikoen for personskade, beskadigelse af udstyr og bygning. Kontakt en ekspert til installation af overvågningsenheder, inden maskinerne kører ubemandet.

Det er særligt vigtigt at vælge overvågningsudstyr, der straks kan detektere et problem og udføre en passende handling uden menneskelig intervention.

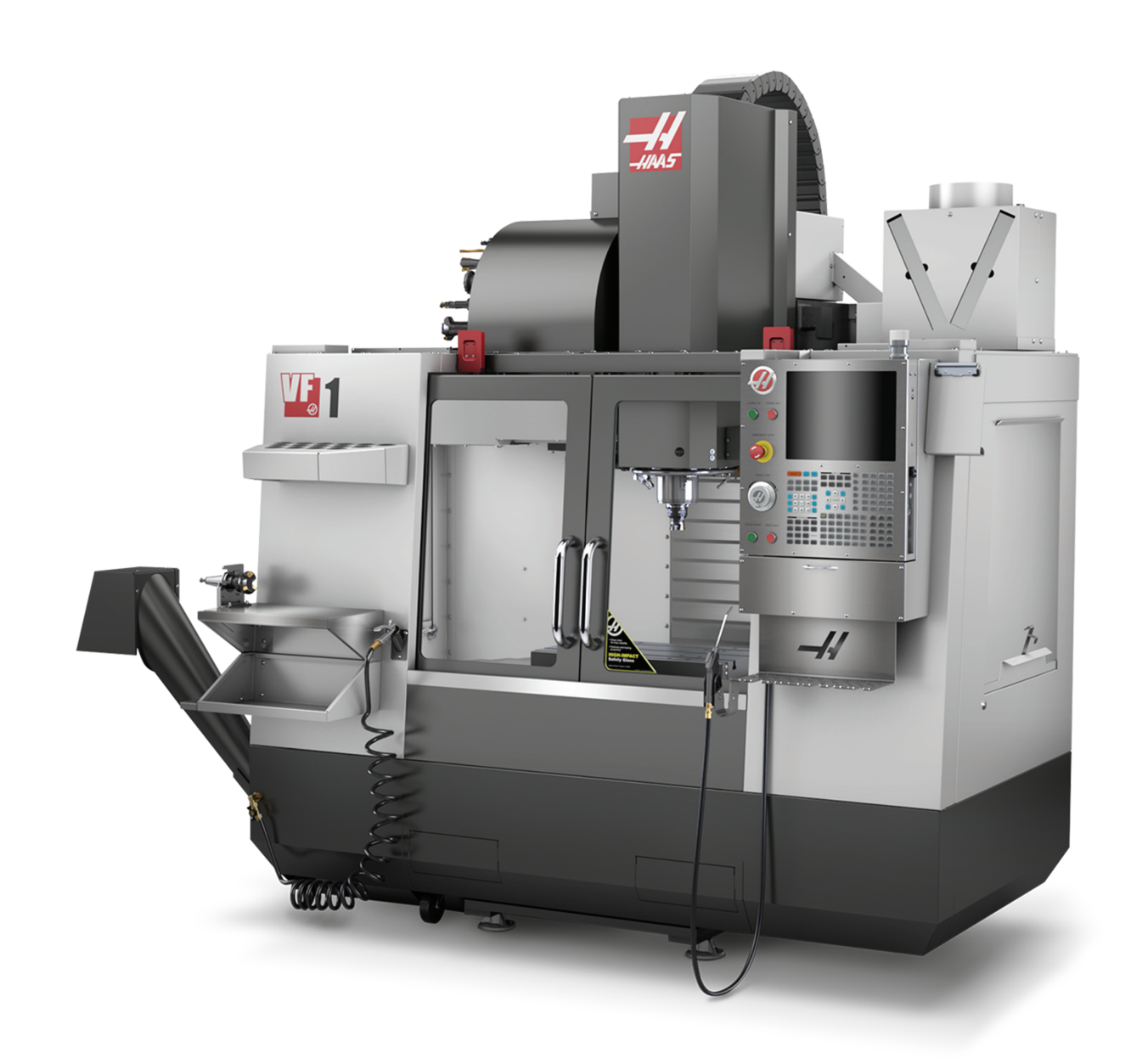

### **3.5 | FRÆSER - DØRREGLER**

### **Kør/Opsætningstilstand begrænsninger**

Alle Haas CNC-maskiner er udstyret med låse på operatørdørene og en aflåselig kontakt på kontrolpanelet til at af- og oplåse Opsætningstilstand. Generelt påvirker Opsætningstilstandens af- og oplåsningsstatus, hvordan maskinen kører, når dørene er åben.

Setup (Opsætning)-tilstand skal være aflåst (nøglen i vertikal, låst position) i de fleste tilfælde. I låst tilstand er indkapslingens døre låst under kørsel af et CNC-program, spindelrotation og aksebevægelse. Dørene oplåses automatisk, når maskinen ikke er i en cyklus. Mange maskinfunktioner er utilgængelige, når døren er åben.

Når oplåst giver opsætningstilstanden adgang til maskinen for opsætning af jobs - for en uddannet operatør. I denne tilstand er maskinens funktion afhængig af, om dørene er åbnede eller lukkede. Følgende diagrammer giver en oversigt over tilstande og tilladte funktioner.

**BEMÆRK:** Alle disse tilstande følger, hvis døren er åben og forbliver åben både før og under handlingen.

**FARE:** Forsøg ikke at tilsidesætte sikkerhedsfunktionerne. Det vil gøre maskinen usikker og annullerer garantien.

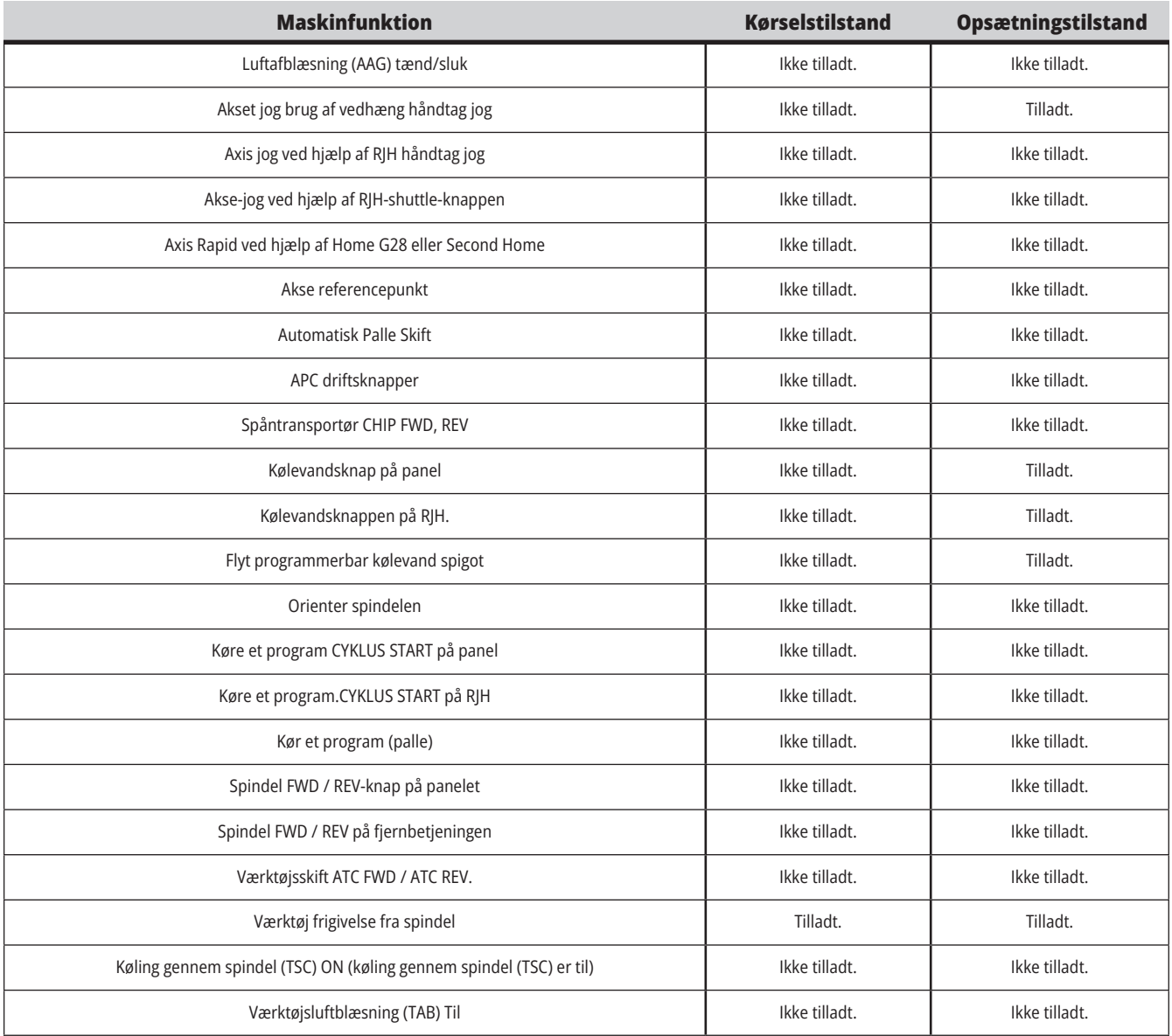

### **3.6 | FRÆSER - ROBOTCELLS**

### **ROBOTCELLER**

En maskine i en robotcelle kan køre et program, mens døren er åben, uanset Kør-opsætningsnøglens position. Mens døren er åben, er spindelhastigheden begrænset til den lave ende af fabriks-O/M-grænsen eller Indstilling 292, Dør åben spindelhastighedsgrænse. Hvis døren er åben, mens spindelens omdrejningstal er over grænsen, decelererer spindelen til grænsen for o/m. Hvis døren er lukket, fjernes grænsen, og de programmerede O/M gendannes.

Situationen med den åbne dør er kun tilladt, mens en robot kommunikerer med CNC-maskinen. Typisk håndteres sikkerheden for begge maskiner af interfacet mellem robotten og CNC-maskinen.

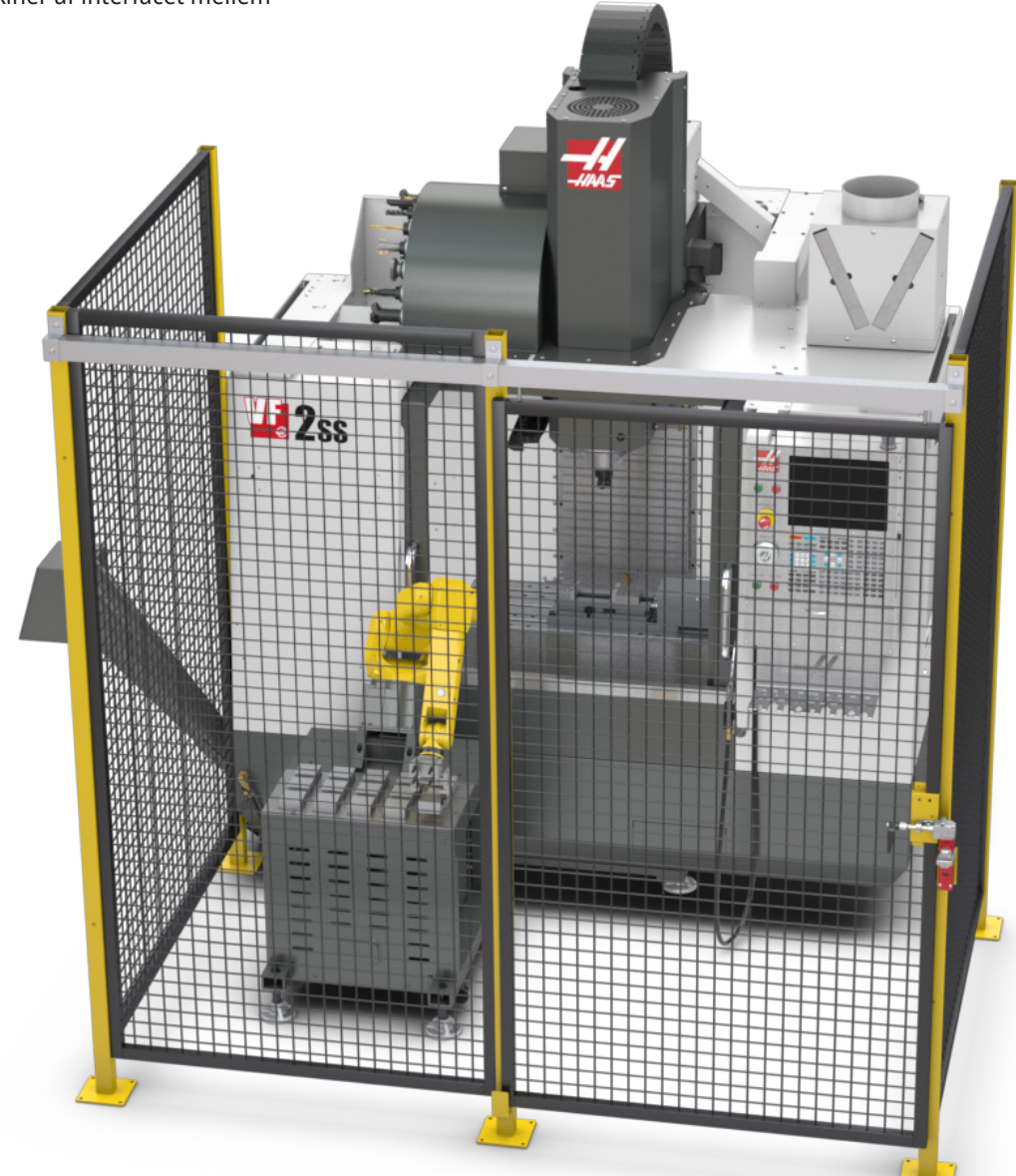

# **Dunstekstration/Indkapslingsevakuering**

Ved nogle modeller er der mulighed for at tilslutte en tågeudsugning.

Der er også et valgfrit udluftningssystem til indkapsling, der hjælper med at holde tågen ude af maskinens indkapsling. Det er op til ejeren/operatøren at beslutte, om og i så fald hvilken type tågeudsugning, der er bedst til maskinen.

Ejeren/operatøren har det fulde ansvar for installation af tågeudsugningen.

# **Spindelhastighedsgrænse**

Fra softwareversion 100.19.000.1100 er en spindelsikkerhedsgrænse blevet føjet til styringen.

Denne funktion viser en advarselsmeddelelse, når der trykkes på knappen [FWD] eller [REV], og den tidligere beordrede spindelhastighed er over parameteren for spindlens maks. manuelle hastighed. Tryk på [ENTER] for at gå til den tidligere beordrede spindelhastighed, eller tryk på [CANCEL] for at annullere handlingen.

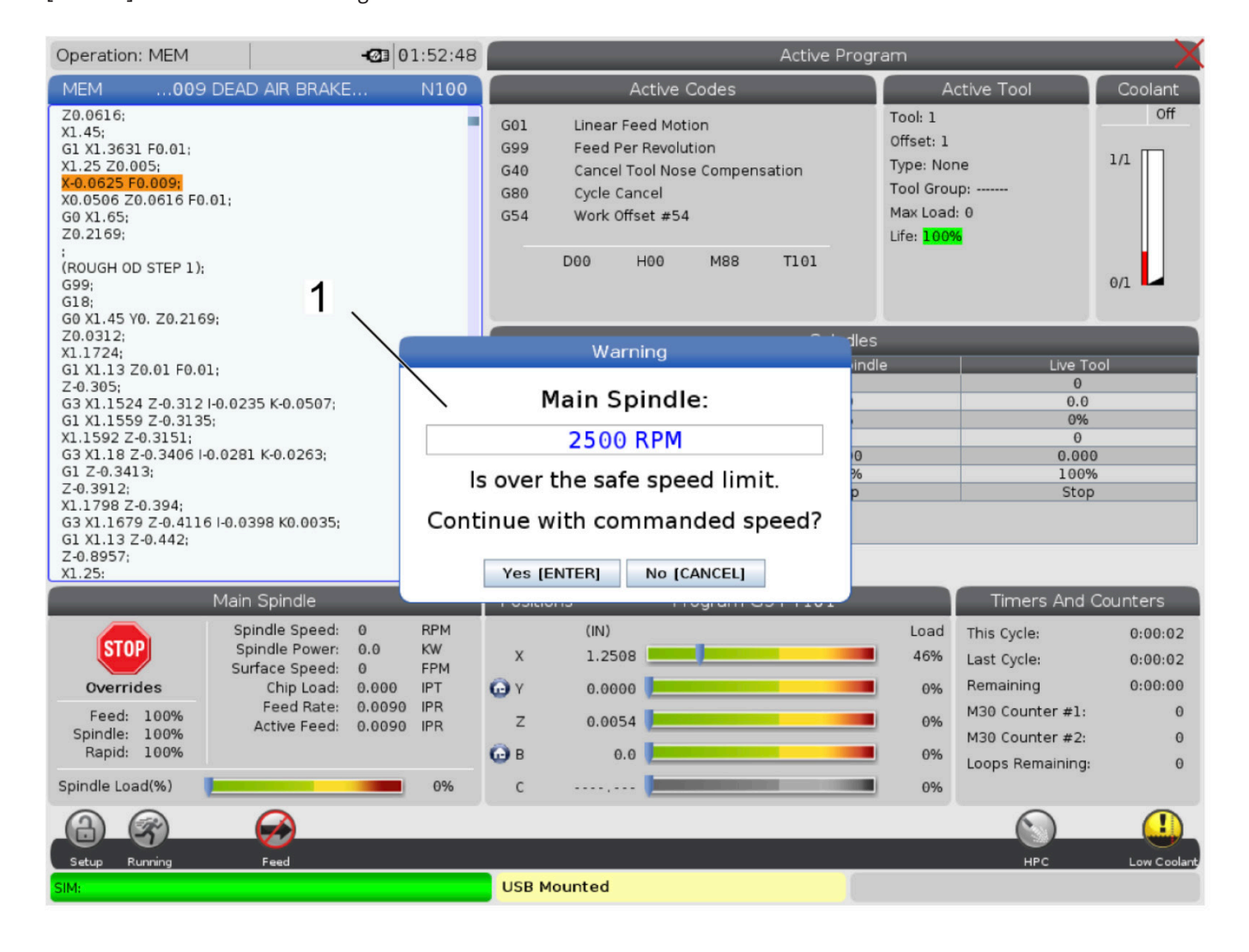

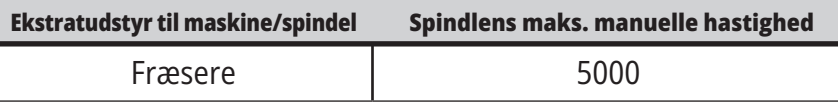

 **BEMÆRK:** Disse værdier må ikke være ændres.

### **Modifikationer af maskinen**

Haas Automation, Inc. er ikke ansvarlig for skade, forårsaget af ændringer, du udfører på din Haas maskine, med dele eller sæt, der ikke er fremstillet og solgt af Haas Automation, Inc. Brug af sådanne dele eller sæt kan annullere garantien.

Visse dele eller sæt, fremstillet eller solgt af Haas Automation, Inc., kan installeres af brugeren. Hvis du vælger at installere disse dele eller sæt, skal du sørge for, at du læser de vedlagte installationsinstruktioner fuldstændigt. Sørg for, at du forstår proceduren, og hvordan den udføres sikkert, inden du starter. Hvis du er i tvivl om, hvorvidt du kan fuldføre proceduren, skal du kontakte din Haas Factory Outlet-repræsentant for hjælp.

# **Forkert kølemiddel**

Kølevandet er en vigtig del i mange bearbejdningsfunktioner. Når det bruges og vedligeholdes korrekt, kan kølemiddel forbedre færdigbehandlingen, forlænge værktøjets levetid samt beskytte maskinens komponenter mod rust og anden skade. Forkerte kølemidler kan dog forårsage betydelig skade på din maskine.

Den slags skade kan ugyldiggøre din garanti og den kan også introducere farlige forhold i dit værksted. F.eks. kan kølemiddel lække gennem beskadigede forseglinger og der kan opstå en fare for at glide.

#### **Forkert brug af kølevand inkluderer, men er ikke begrænset til, disse punkter:**

- Brug ikke almindeligt vand. Det forårsager, at maskinen ruster.
- Brug ikke brandfarligt kølevand.
- Brug ikke almindelige eller "rene" mineralolieprodukter. Disse produkter kan skade gummiforseglingerne og slangerne i hele maskinen. Hvis du bruger et system til minimal smøring til næsten tør bearbejdning, må du kun bruge de anbefalede olier.

Maskinens kølevand skal kunne opløses i vand eller være baseret på syntetisk olie eller være syntetisk baseret kølevand eller smøremiddel.

**BEMÆRK:** Husk at vedligeholde dit kølevand for at beholde kølemiddelkoncentratet på et acceptabelt niveau. Ukorrekt vedligeholdelse af kølevand kan betyde, at komponenterne ruster. Rustskader er ikke dækket af garantien. Spørg dit Haas Factory Outlet eller din kølevandforhandler, hvis du har spørgsmål om det specifikke kølevand, du påtænker at bruge.

### **3.11 | FRÆSER - SIKKERHEDSMÆRKATER**

### **Sikkerhedsmærkater**

Haas-fabrikken sætter mærkater på maskinen for hurtig kommunikation af mulige farer. Hvis mærkater beskadiges eller bliver ulæselige, eller hvis du har brug for yderligere mærkater for at understrege et særligt farligt sted, skal du kontakte din forhandler eller din Haas Factory Outletrepræsentant.

**BEMÆRK:** Du må aldrig ændre eller fjerne mærkater eller symboler, der angår sikkerheden.

Sørg for, at du bliver bekendt med symbolerne på sikkerhedsmærkaterne. Symbolerne er beregnet til hurtigt at fortælle dit, hvilken type oplysninger de giver dig:

- **• Gul trekant** beskriver en fare.
- **• Rød cirkel med streg igennem** beskriver en forbudt handling.
- **• Grøn cirkel** beskriver en anbefalet handling.
- **• Sort cirkel** giver oplysninger om drift af maskine eller tilbehør.

Eksempler på symboler på sikkerhedsmærkater:

#### **[1] Beskrivelse af fare, [2] Forbudt handling, [3] Anbefalet handling.**

Der findes muligvis andre mærkater på din maskine, afhængigt af model og installeret ekstraudstyr. Sørg for, at du læser og forstår disse mærkater.

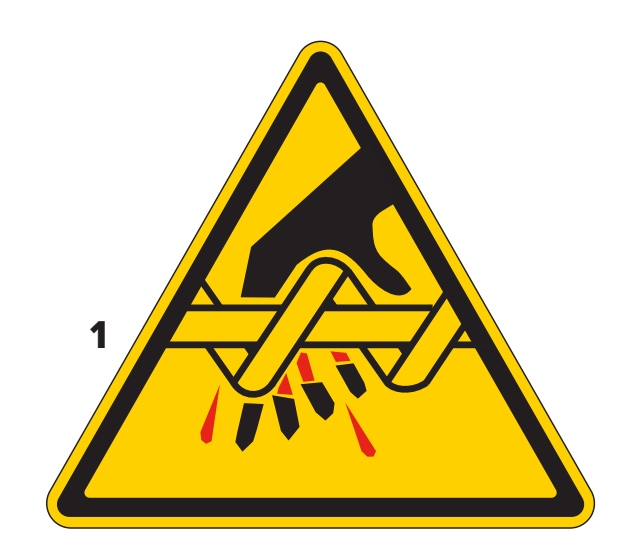

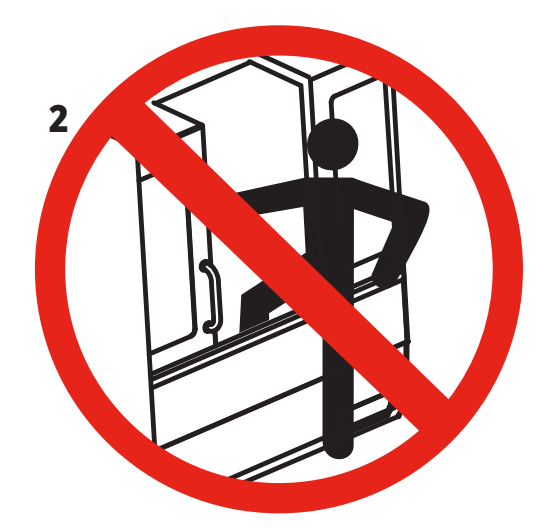

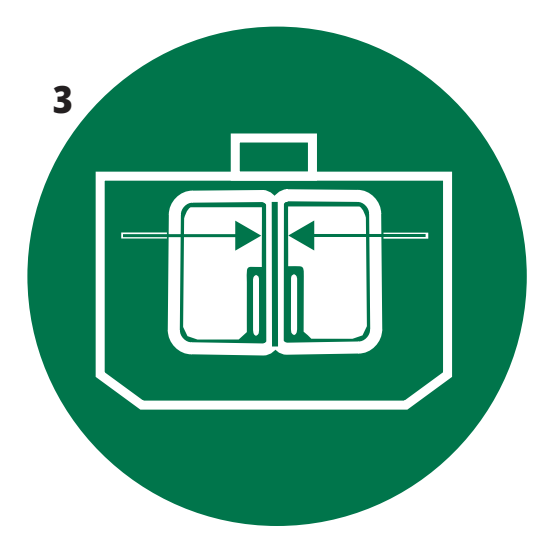

### **3.11 | FRÆSER - SIKKERHEDSMÆRKATER**

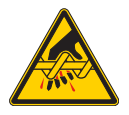

Bevægelige dele kan gribe fat i, indfange, knuse og skære. Hold alle kropsdele væk fra maskindelene når de er i bevægelse eller når der er mulighed for bevægelse. Bevægelse er mulig, når der er tændt for strømmen, og maskinen ikke er i **[EMERGENCY STOP].**

Undgå løs beklædning, hår osv.

Husk, at automatisk styrede anordninger kan starte når som helst.

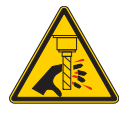

#### Rør ikke ved roterende værktøjer.

Hold alle kropsdele væk fra maskindelene når de er i bevægelse eller når der er mulighed for bevægelse. Bevægelse er mulig, når der er tændt for strømmen, og maskinen ikke er i **[EMERGENCY STOP].**

Skarpt værktøj og spåner kan nemt skære i din hud.

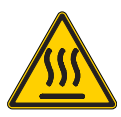

Regen bruges til af spindeldrevet til at sprede overskydende strøm og bliver varm. Vær altid forsigtig omkring Regen.

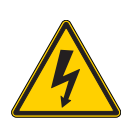

Der er komponenter med høj spænding på maskinen, som kan give elektrisk stød.

Vær altid forsigtig omkring komponenter med høj spænding.

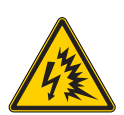

Der er komponenter med høj spænding på maskinen, som kan give lysbue og elektrisk stød.

Sørg for at undgå at åbne elektriske indkapslinger, medmindre komponenterne er strømløse eller der bæres korrekt

personligt beskyttelsesudstyr. Lysbueklassificeringer findes på typeskiltet.

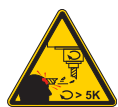

Lange værktøjer er farlige. Særligt ved spindelhastigheder på over 5000 o/m. Værktøjerne kan gå i stykker og udslynges fra maskinen.

Husk, at maskinens indkapsling er beregnet til at stoppe kølevand og spåner. Indkapslingen stopper muligvis ikke ødelagte værktøjer eller udslyngede emner.

Kontroller altid din opsætning og værktøjsopstilling inden du starter bearbejdning.

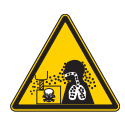

Bearbejdning kan skabe farlige spåner, støv og tåge. Det er på grund af de materialer, der bliver skåret i, væsker til metalarbejdet og det skæreværktøj, der bliver brugt samt bearbejdsningshastigheden/-fremføring.

Det er op til maskinens ejer/operatør at bestemme, om der skal bruges beskyttelsesudstyr, som f.eks. sikkerhedsbriller, eller om der skal bruges en respirator eller om tågeudsugning er nødvendigt.

Ved nogle modeller er der mulighed for at tilslutte tågeudsugning. Du skal altid læse og forstå sikkerhedsdatabladene (SDS) for arbejdsemnets materiale, det skæreværktøj og væskerne til metalarbejdet.

#### **Andre oplysninger om sikkerhed**

**VIGTIGT: Der findes muligvis andre mærkater på din maskine,** and anbefalede koncentration.<br> **In formation** and a **formation** and **property to the struggle of the struggle and and the struggle of fordel frem for den anbefa afhængigt af model og installeret ekstraudstyr. Sørg for, at du læser og forstår disse mærkater.**

#### **Faresymboler - gyle trekanter Symboler med forbudte handlinger - røde cirkler med en streg igennem**

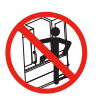

Gå ikke ind i maskinens indkapsling når der er mulighed for, at maskinen udfører en automatisk bevægelse. Hvis det er nødvendigt at gå ind bag ved indkapslingen for at

udføre en opgave, skal du trykke på [EMERGENCY STOP] eller slukke for maskinen. Sæt et sikkerhedsskilt på kontrolpanelet for at gøre andre personer opmærksom på, at du er inden i maskinen, og de må ikke tænde for eller betjene maskinen.

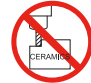

Bearbejd ikke keramik.

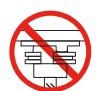

Forsøg ikke at indsætte værktøjer, når spindelflangerne ikke er rettet ind med udskæringerne i værktøjsholderens V-flange.

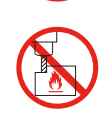

Bearbejd ikke brandfarlige materialer. Brug ikke brandfarligt kølevand. Brandfarlige materialer i partikulær eller gas form kan være

eksplosive. Maskinens indkapsling er ikke designet til at kunne holde til

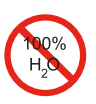

Brug ikke rent vand som kølevand. Det vil forårsage, at maskinens dele ruster. Du skal altid bruge et kølevandskoncentrat med vand, der er beregnet til at hindre rust.

#### **Symboler med forbudte handlinger - røde cirkler med en streg igennem**

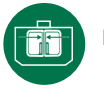

Hold maskinens døre lukkede.

eksplosioner eller til at slukke brand.

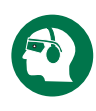

Brug altid sikkerhedsbriller når du er nær maskinen. Luftbårne urenheder kan skade øjnene. Bær altid høreværn, når du er i nærheden af maskinen. Støj fra maskinen kan overskride 70 dBA.

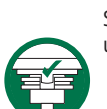

Sørg for, at spindelflangerne er rettet ind med udskæringerne i værktøjsholderens V-flange.

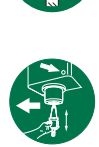

Bemærk placeringen af udløserknappen for værktøjet. Tryk kun på knappen når du holder i værktøjet. Nogle værktøjer er meget tunge. Vær forsigtig når du håndterer disse værktøjer. Brug begge hænder og få en anden person til at trykke på værktøjets udløserknap.

#### **Informative symboler - sorte cirkler**

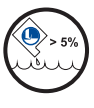

Oprethold den anbefalede koncentration af kølevandet. En tynd kølevandsblanding (mindre koncentreret end anbefalet) vil muligvis ikke effektivt forhindre, at maskinens komponenter ruster.

En tyk koncentration at kølevandet (mere koncentreret end anbefalet) er spild af kølevandskoncentrat uden nogen form

### **4.1 | FRÆSER - KONTROLPANEL**

# **Oversigt over kontrolpanel**

Kontrolpanelet er hovedinterfacet til din Haas-maskine. Det er her du programmerer og kører dine CNCbearbejdningsprojekter. Det orienterende afsnit om kontrolpanelet beskriver de forskellige panelsektioner:

- **• Panelets forside**
- **• Panelets højre side, top og bund**
- **• Tastatur**
- **• Funktions-/markørtaster**
- **• Display- /tilstandstaster**
- **• Numeriske/alfa-taster**
- **• Jog/tilsidesæt nøgler**

### **4.2 | PANELETS FORSIDE**

# **Frontkontrolpanels styringsfunktioner**

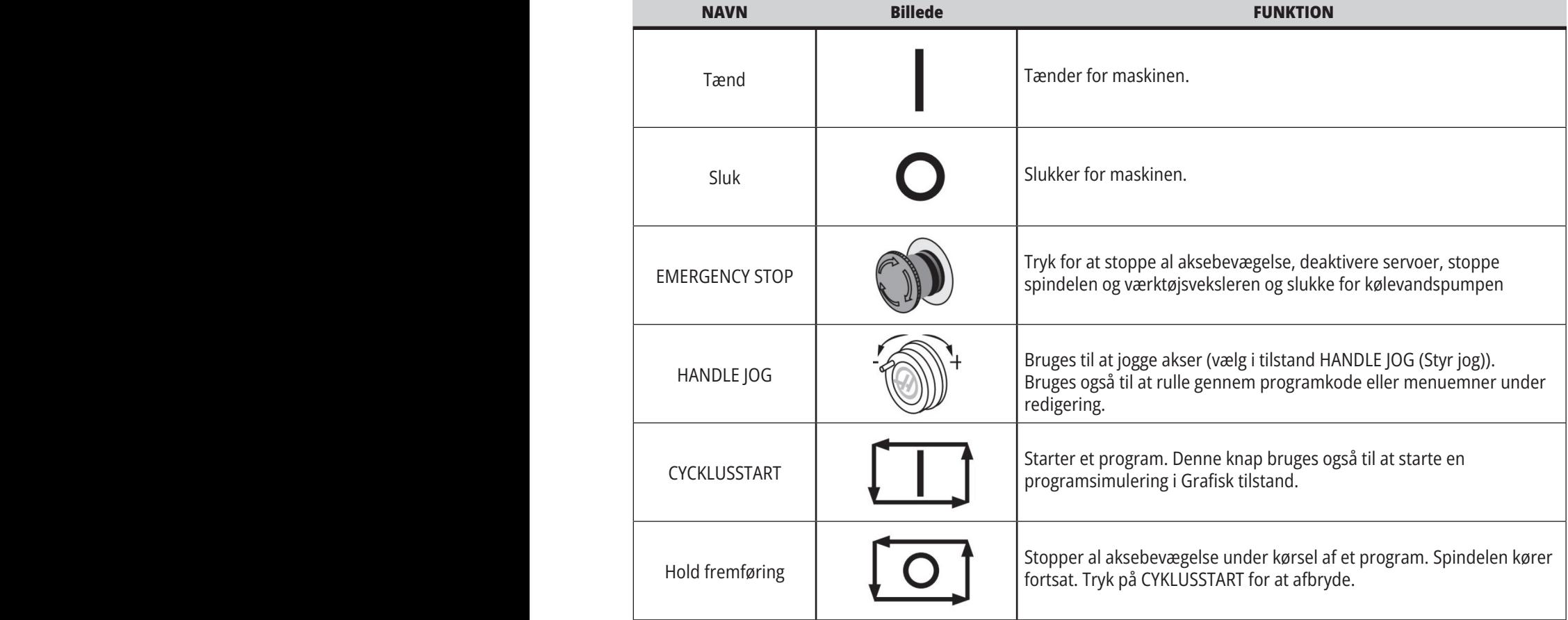

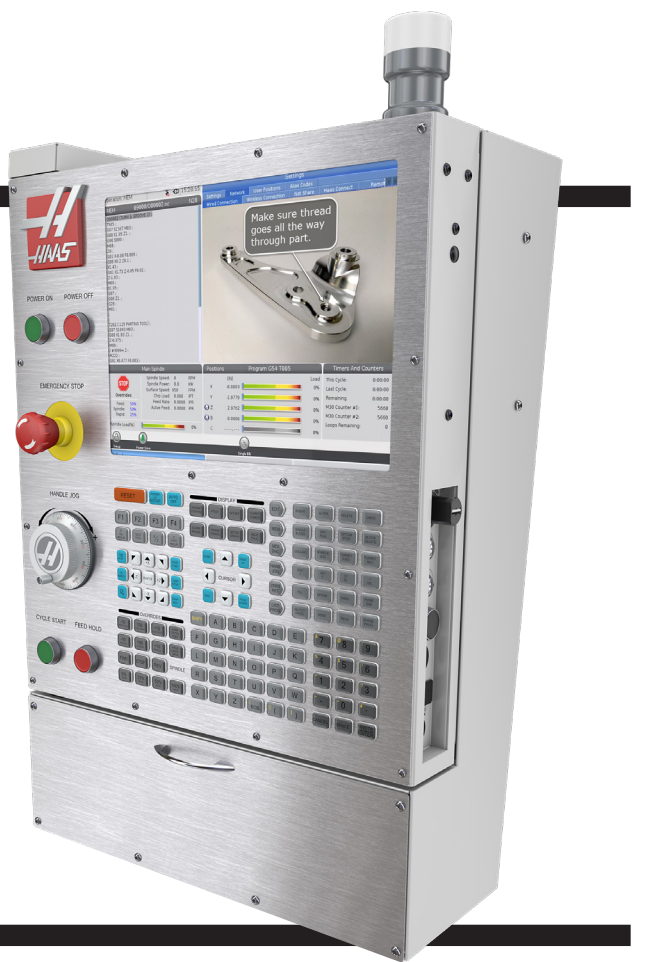

### **4.2 | FRÆSER - PANELETS FORSIDE**

# **Panel i højre side, og toppaneler**

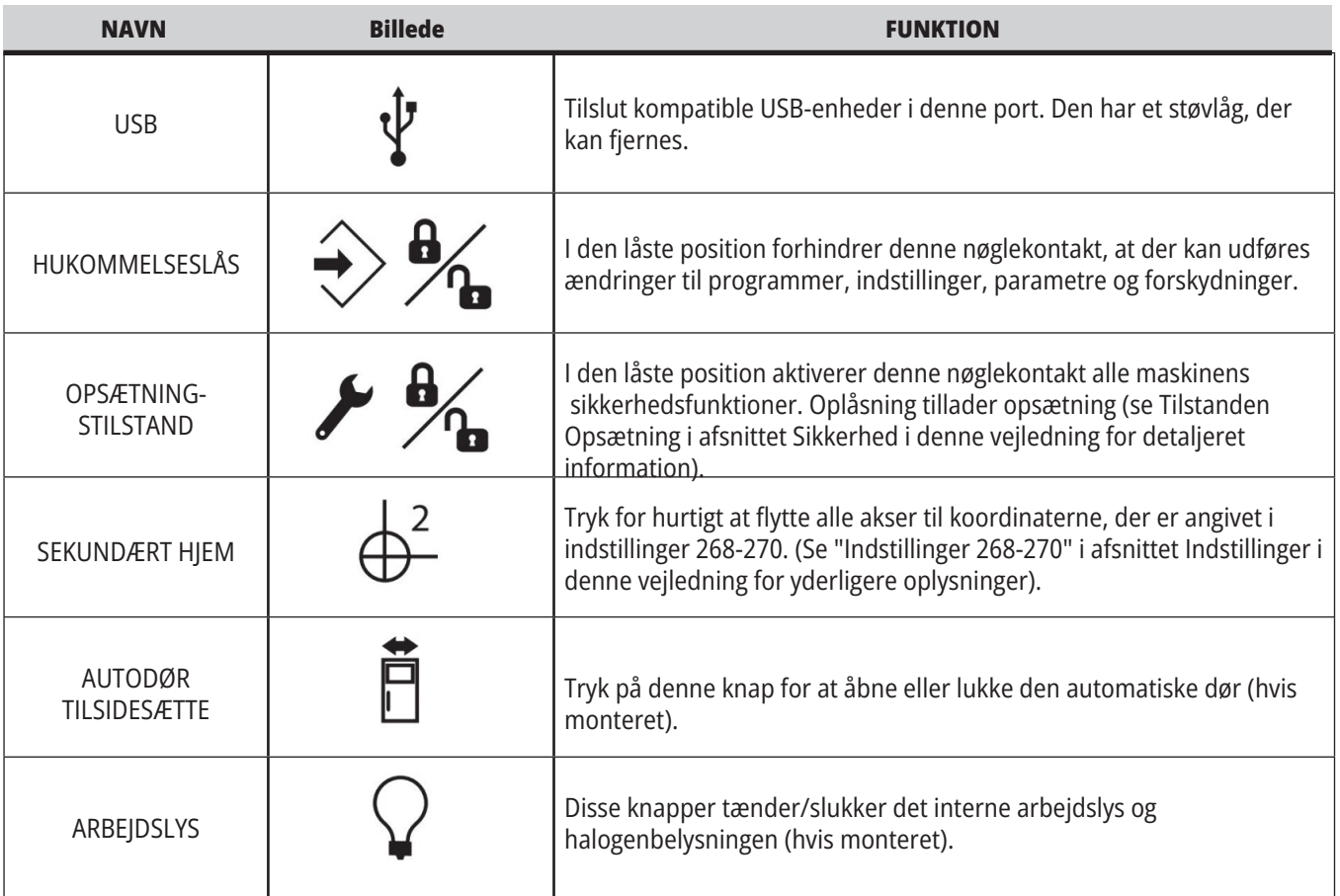

# **Kontrolpanels top**

#### **SIGNALLYS**

Giver en hurtig bekræftelse på maskinens aktuelle status. Der findes fem forskellige tilstande for signallyset:

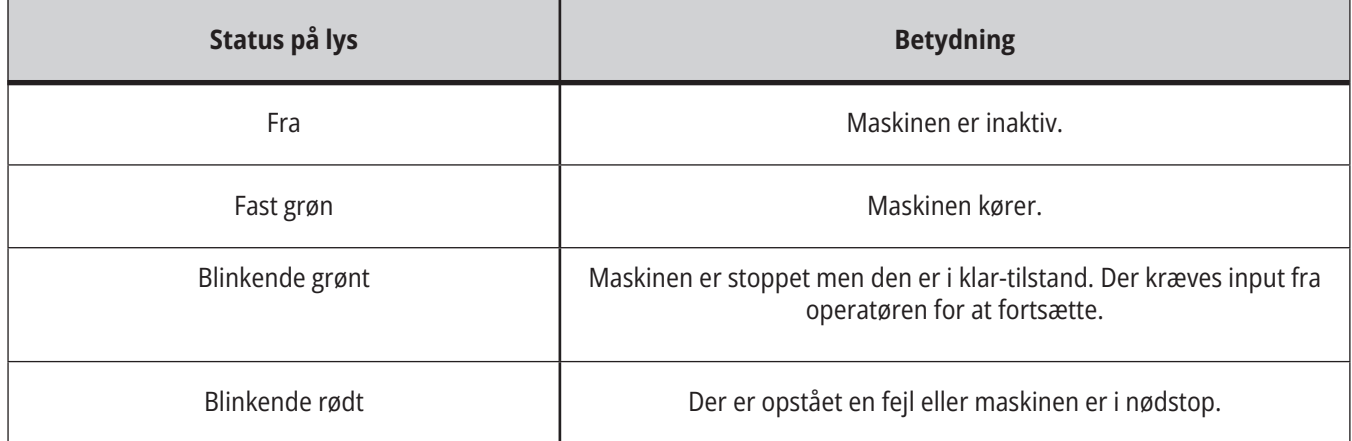

### **4.3 | FRÆSER - KEYBOARD**

### **Tastatur**

Tastaturets taster er grupperet ind i disse funktionelle områder:

- **1. Stilling**
- **2. Markør**
- **3. Visning**
- **4. Tilstand**
- **5. Numerisk**
- **6. Alfabetiske**
- **7. Jog**
- **8. Tilsidesætter**

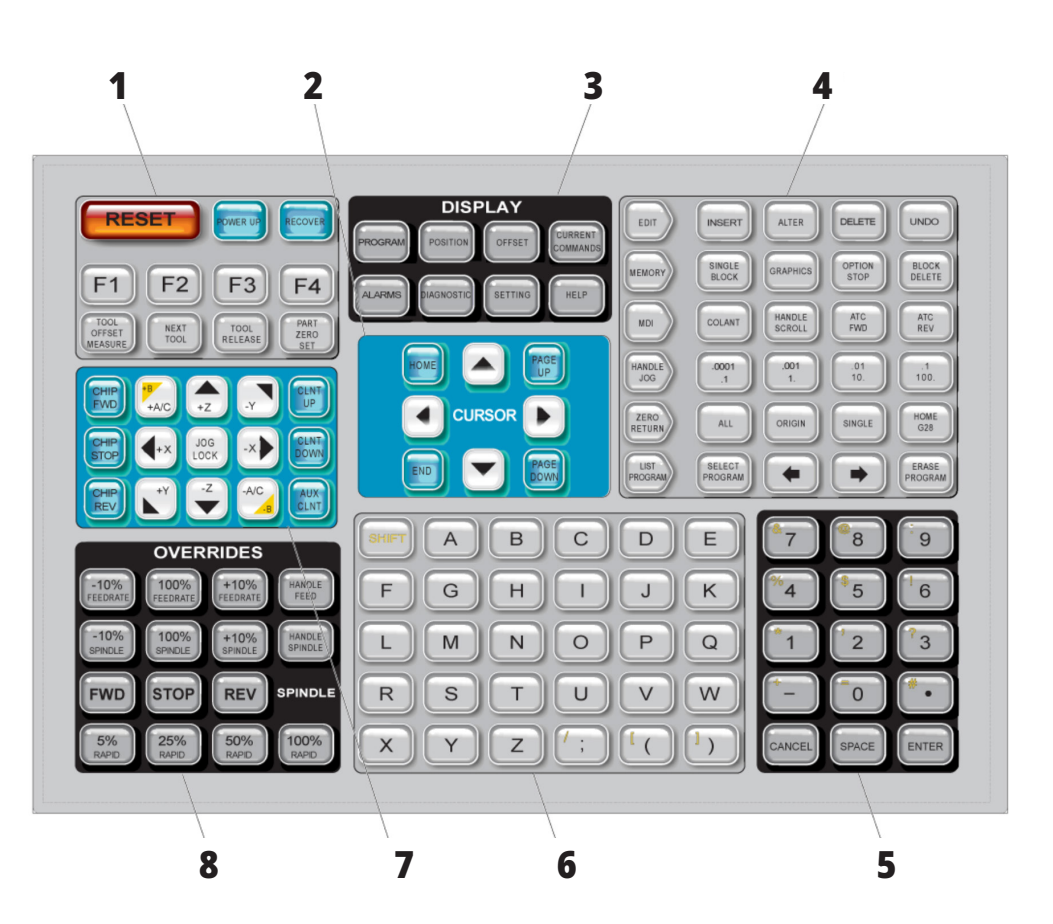

### **Indtastning af specialsymboler**

Nogle specialsymboler findes ikke på tastaturet.

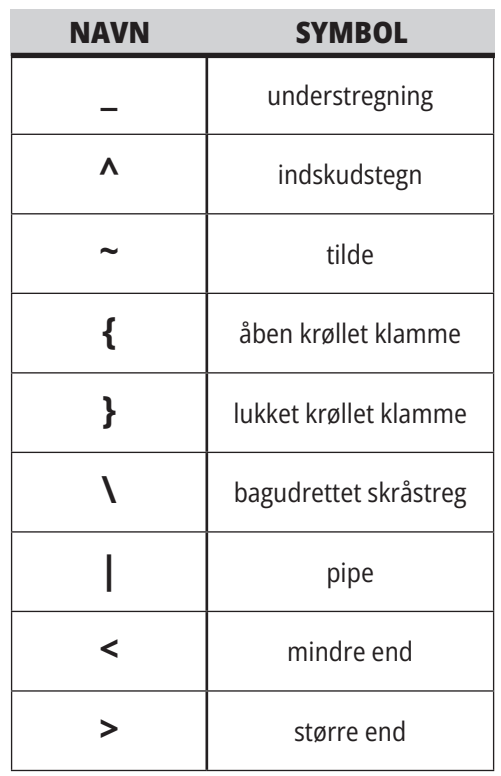

Udfør disse trin for at indtaste disse specialtegn:

- 1. Tryk på LIST PROGRAMS (Vis programmer) og vælg en lagerenhed.
- 2. Tryk på F3.
- 3. Vælg Specialsymboler og tryk på ENTER.
- 4. Indtast et nummer, hvor det associerede symbol skal kopieres til på INPUT-linjen.

#### F.eks. hvis du vil ændre en mappes navn til **MY\_DIRECTORY:**

1. Fremhæv mappen med navnet,

- du ønsker at ændre.
- 2. Indtast MY.
- 3. Tryk på F3.
- 4. Vælg SPECIALSYMBOLER og tryk på ENTER.
- 5. Tryk på 1.
- 6. Indtast DIRECTORY.
- 7. Tryk på F3.
- 8. Vælg OMDØB og tryk på ENTER.

# **Funktionstaster**

Liste over funktionstaster og hvordan de fungerer

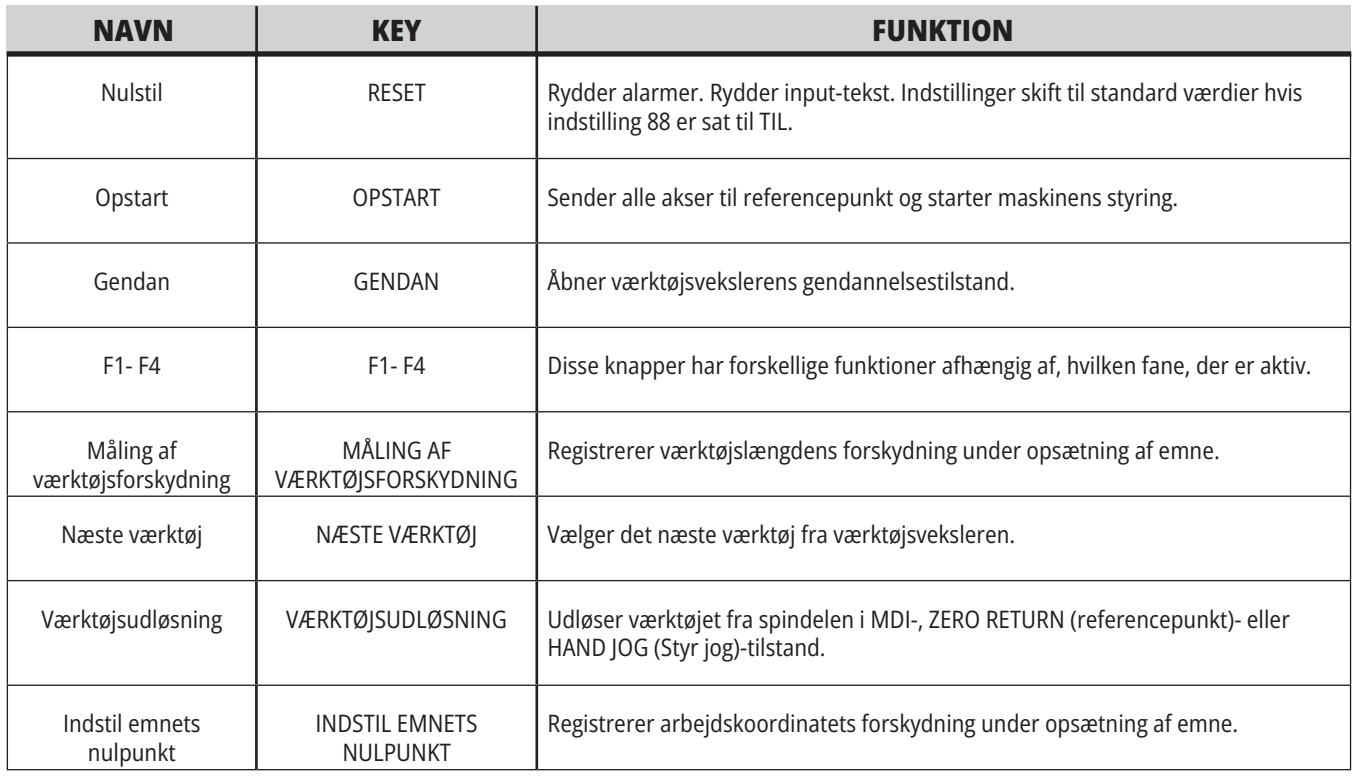

# **Markørtaster**

Markørtasterne giver dig mulighed for at gå til forskellige datafelter, rulle gennem programmer og navigere gennem fanemenuerne.

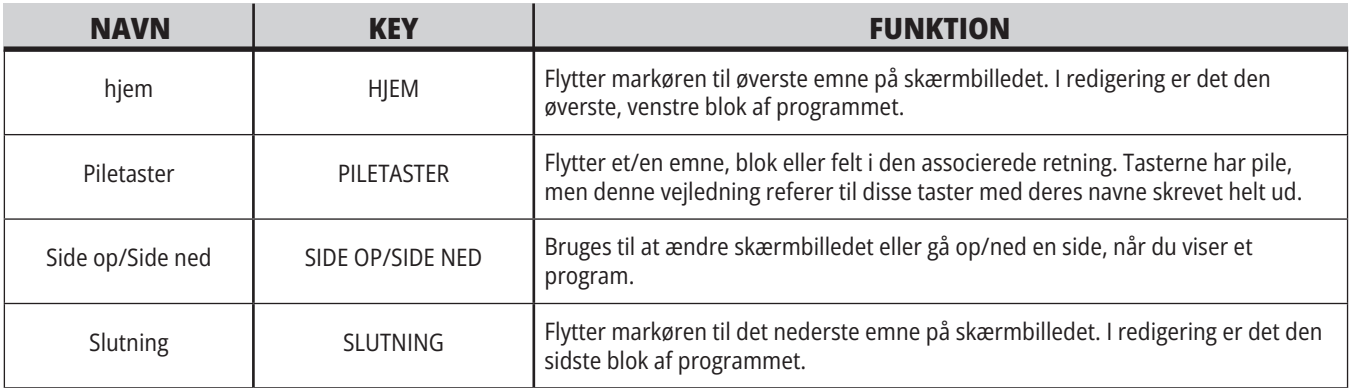

### **4.5 | FRÆSER - DISPLAY/TILSTANDSTASTER**

# **Display-taster**

Du kan bruge display-taster til at se maskinens visninger, driftsmæssig information og hjælp-siderne.

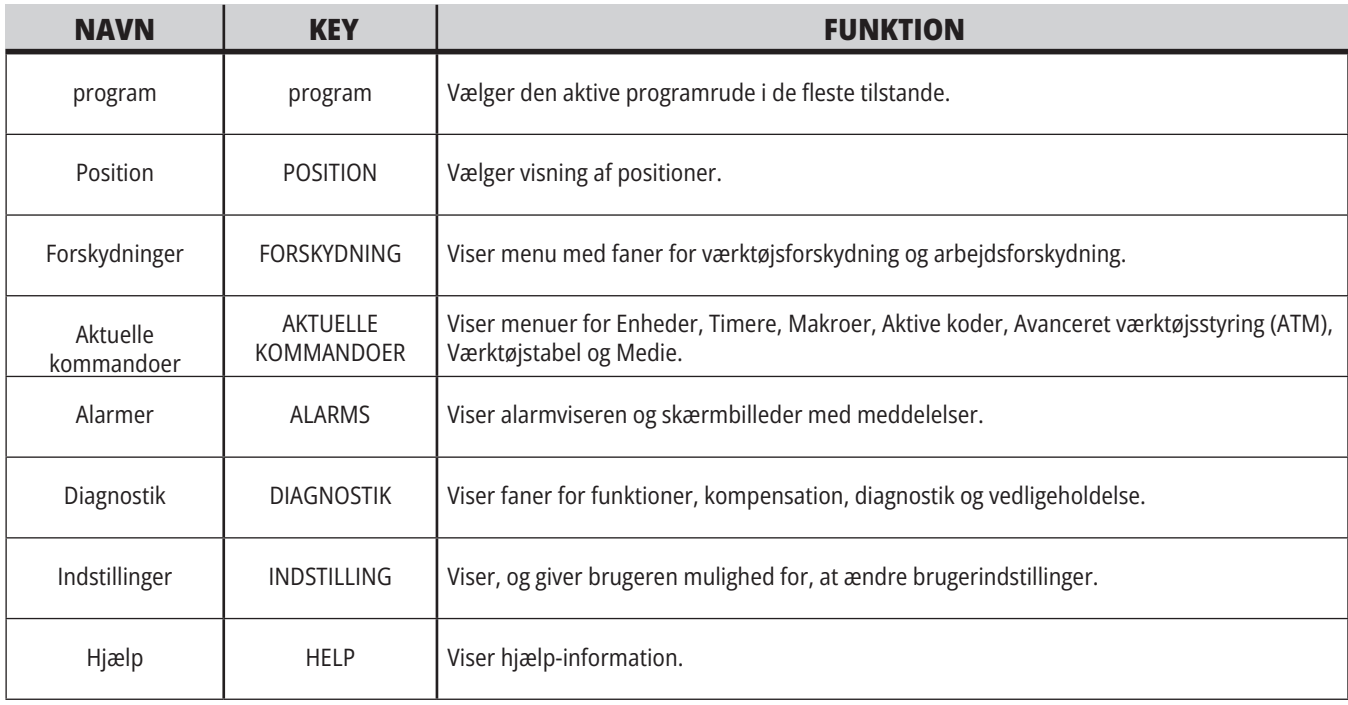

# **Tilstandstaster**

Tilstandstaster skifter driftstilstanden for maskinen. Hver tilstandstast er pileformet og peger mod rækken af taster, der udfører funktioner, der er relateret til den tilstandstast. Den aktuelle tilstand vises altid øverst i venstre side af skærmbilledet i Tilstand:Tast-visning.

**BEMÆRK:** EDIT og LIST PROGRAM kan også fungere som visningstaster, hvor du kan få adgang til programredaktører og enhedsstyring uden af skifte maskintilstand. F.eks. når maskinen kører et program, kan du bruge enhedsstyring (LIST PROGRAM) eller baggrundsredaktøren (EDIT) uden at stoppe programmet.

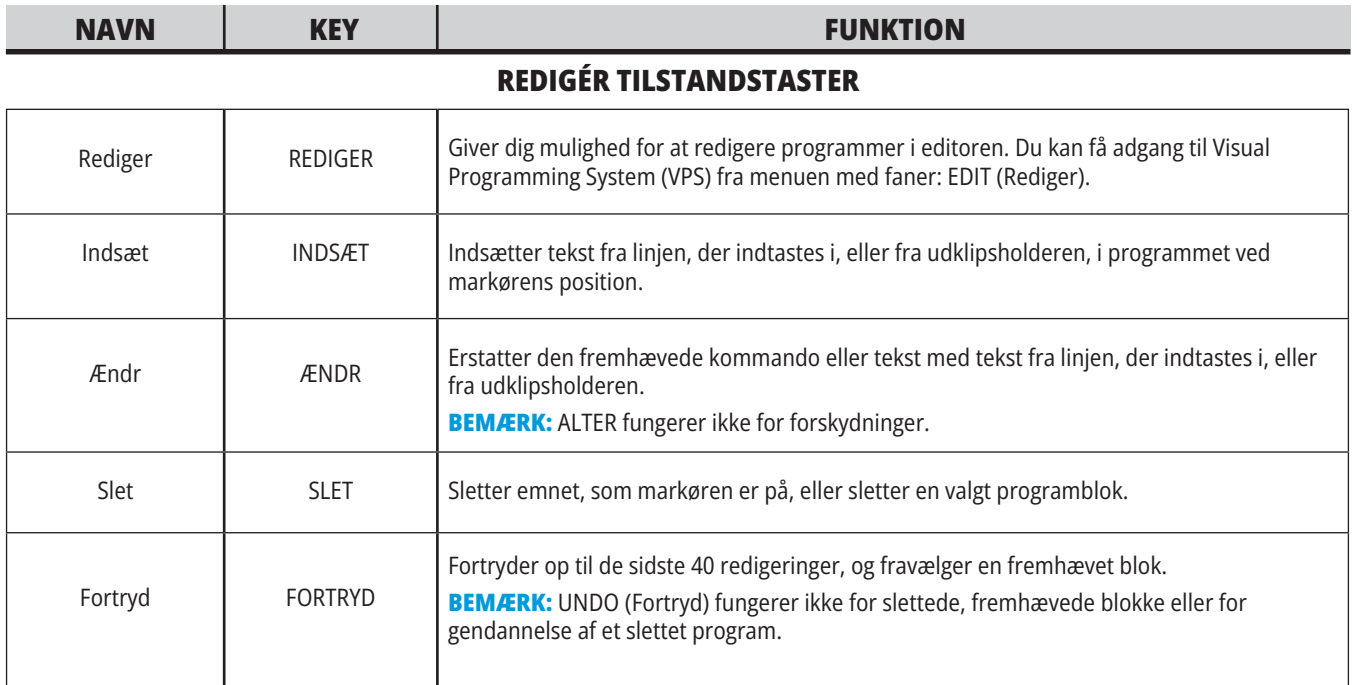

#### **HUKOMMELSESTILSTANDSTASTER**

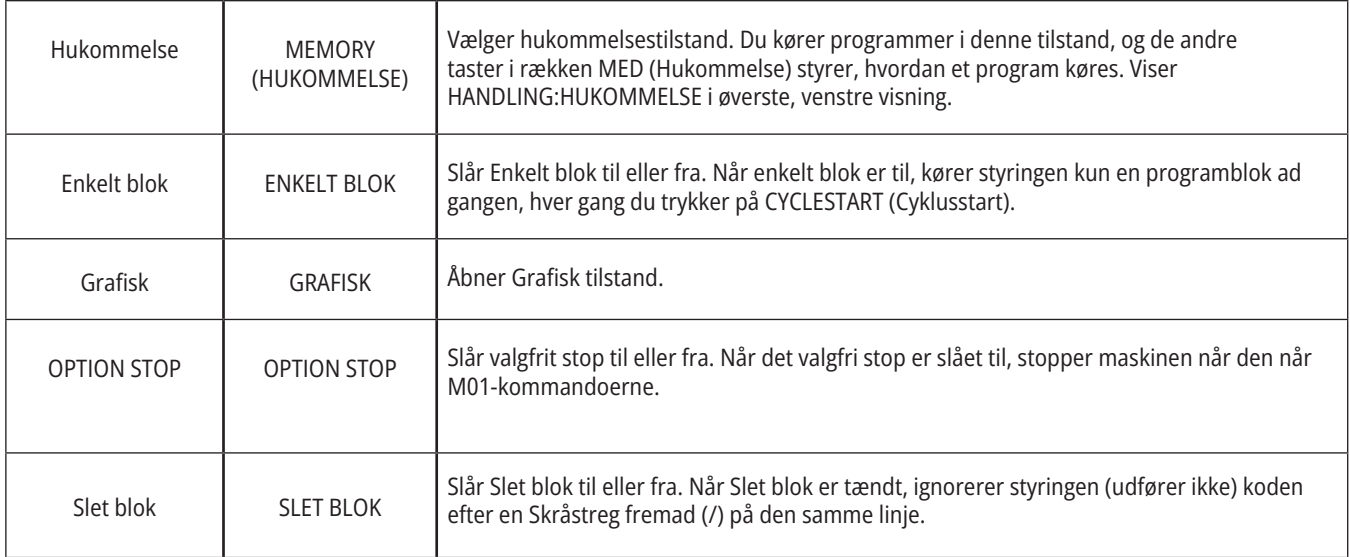
### **4.5 | FRÆSER - DISPLAY/TILSTANDSTASTER**

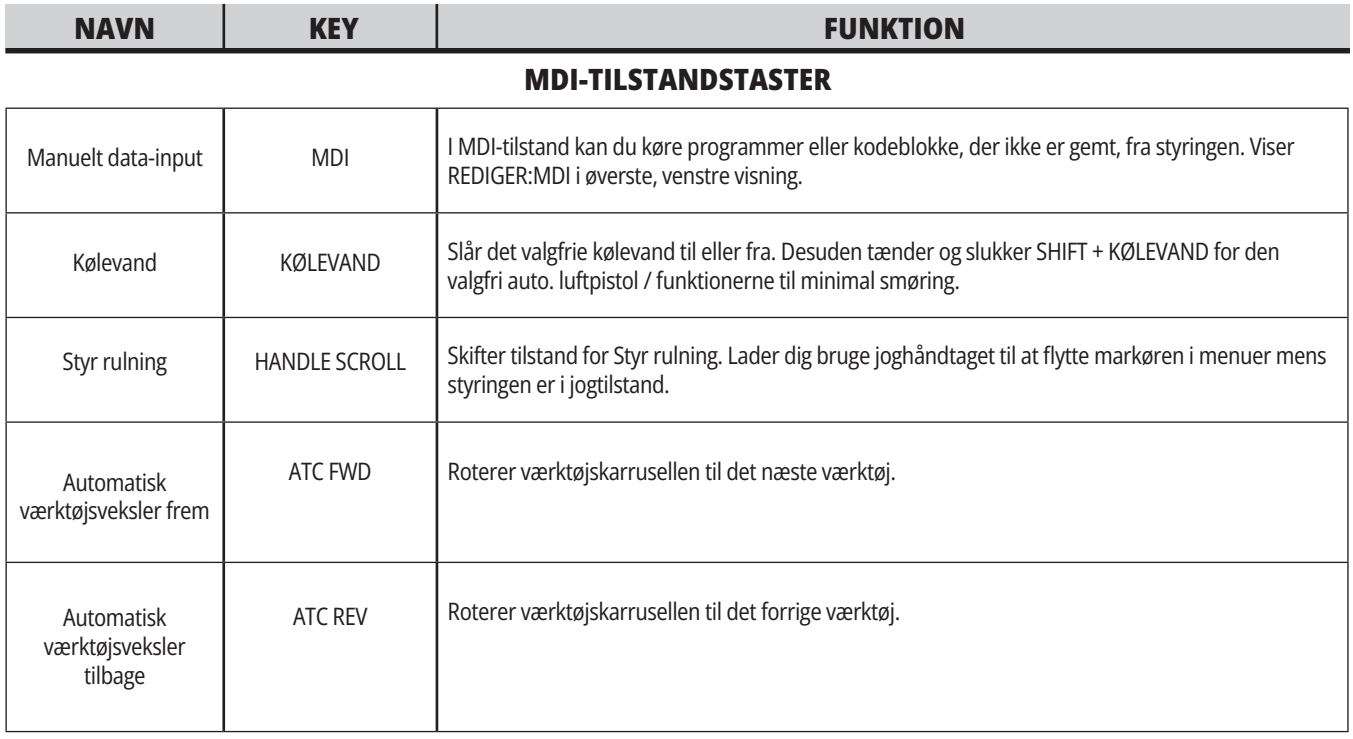

#### **HÅNDTAGSJOG-TILSTANDSTASTER**

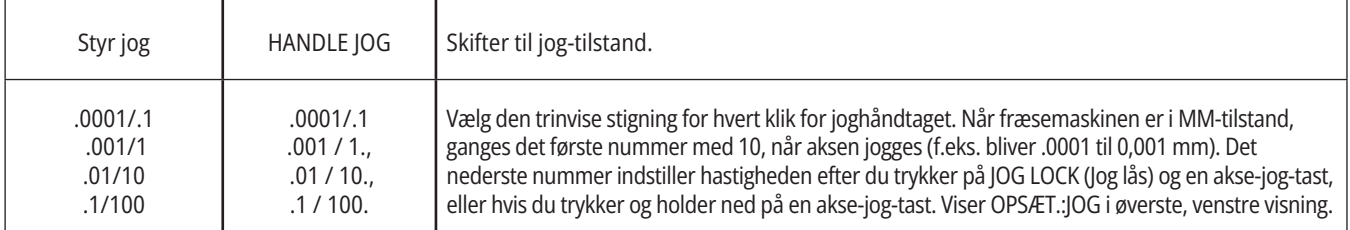

#### **FUNKTIONSTASTER TIL REFERENCEPUNKT**

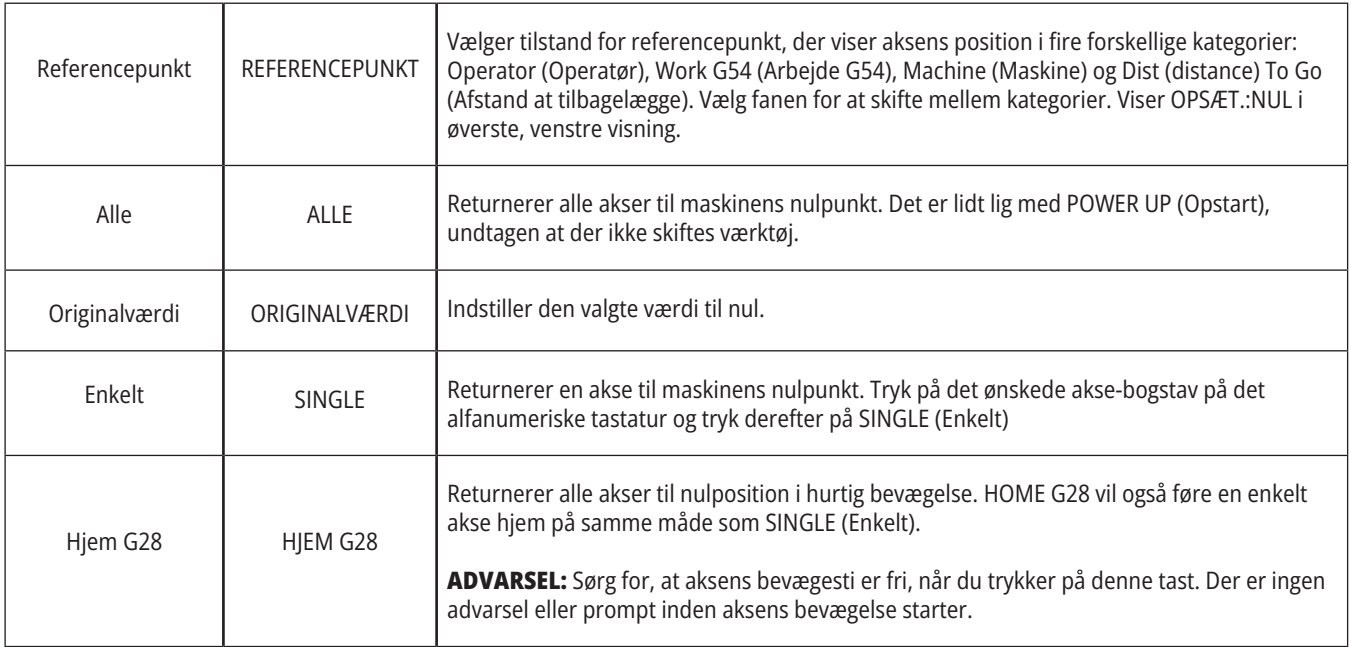

### **4.5 | FRÆSER - DISPLAY/TILSTANDSTASTER**

# **Tilstandstaster (fortsat)**

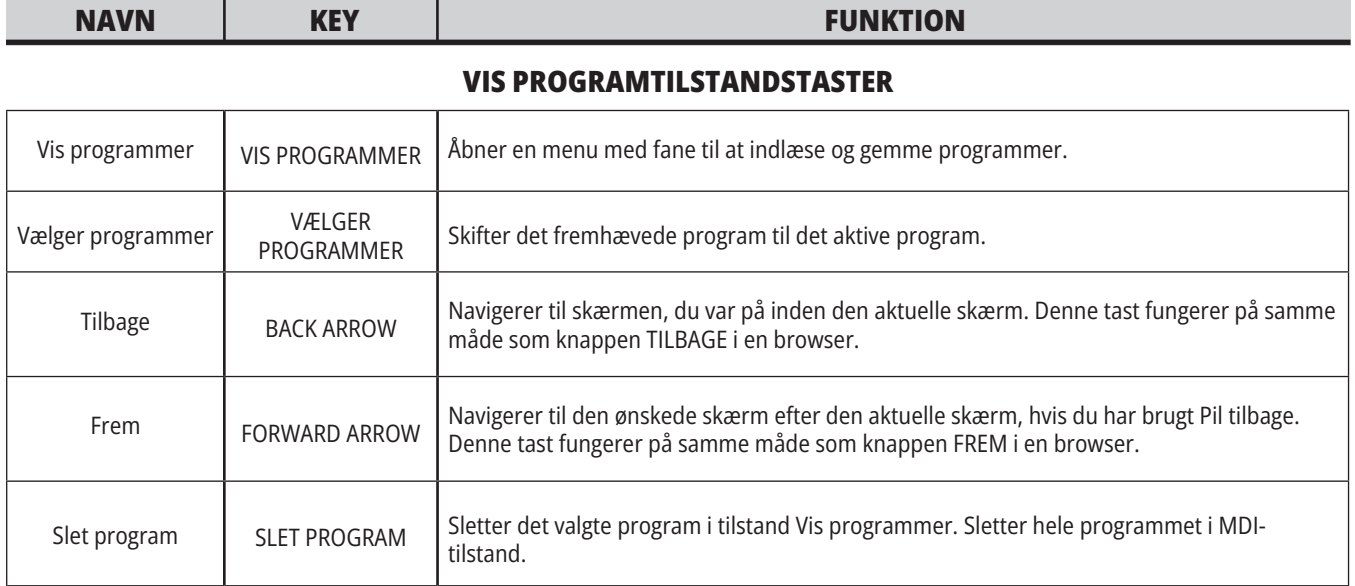

# **Numeriske taster**

Brug de alfanumeriske taster til at indtaste tal såvel som specialtegn (trykt med gult på hovedtasten). Tryk på SHIFT for at indtaste specialtegnene.

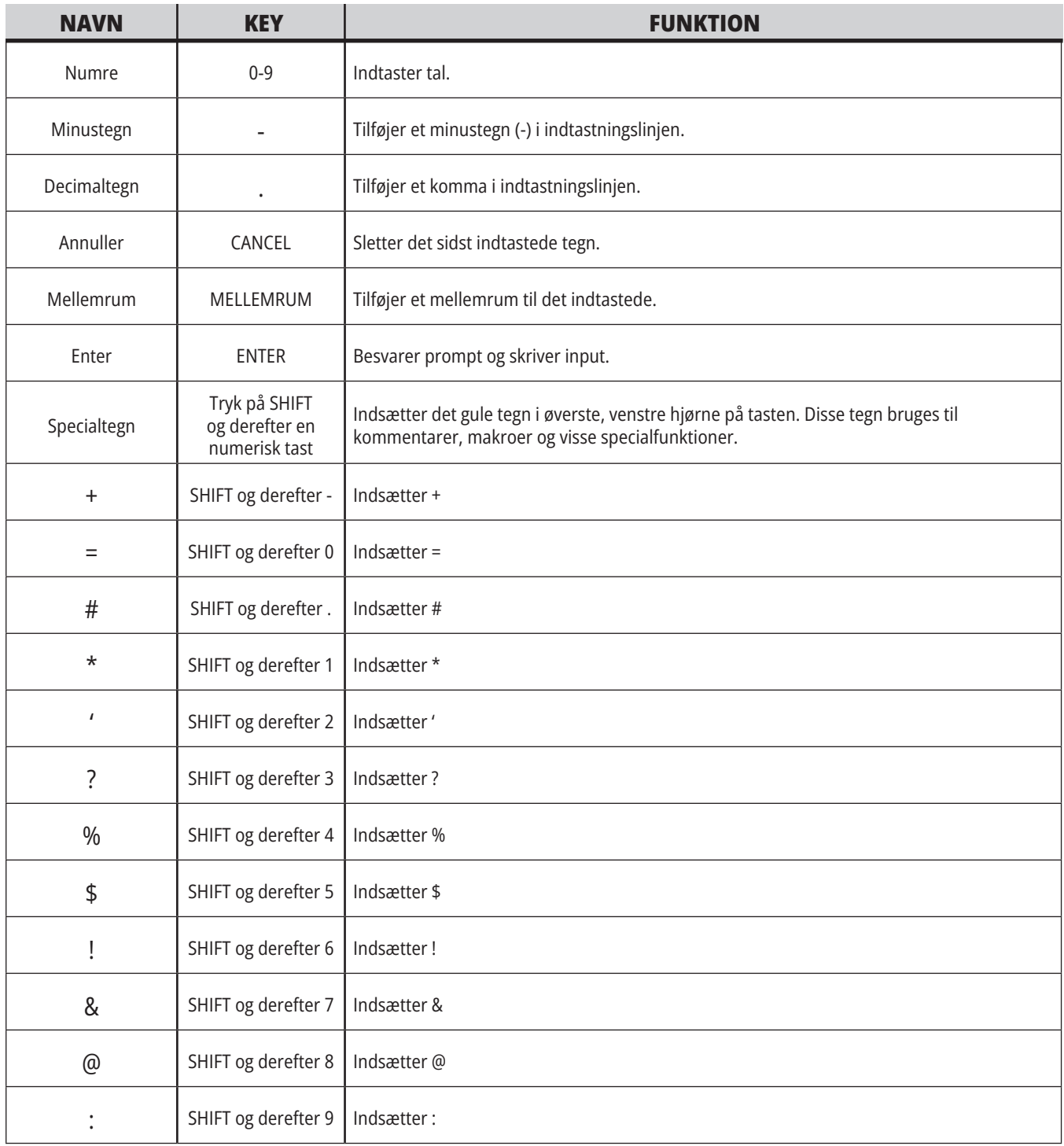

## **Bogstavstaster**

Brug de alfabetiske taster til at indtaste bogstaver såvel som specialtegn (trykt med gult på hovedtasten). Tryk på SHIFT for at indtaste specialtegnene.

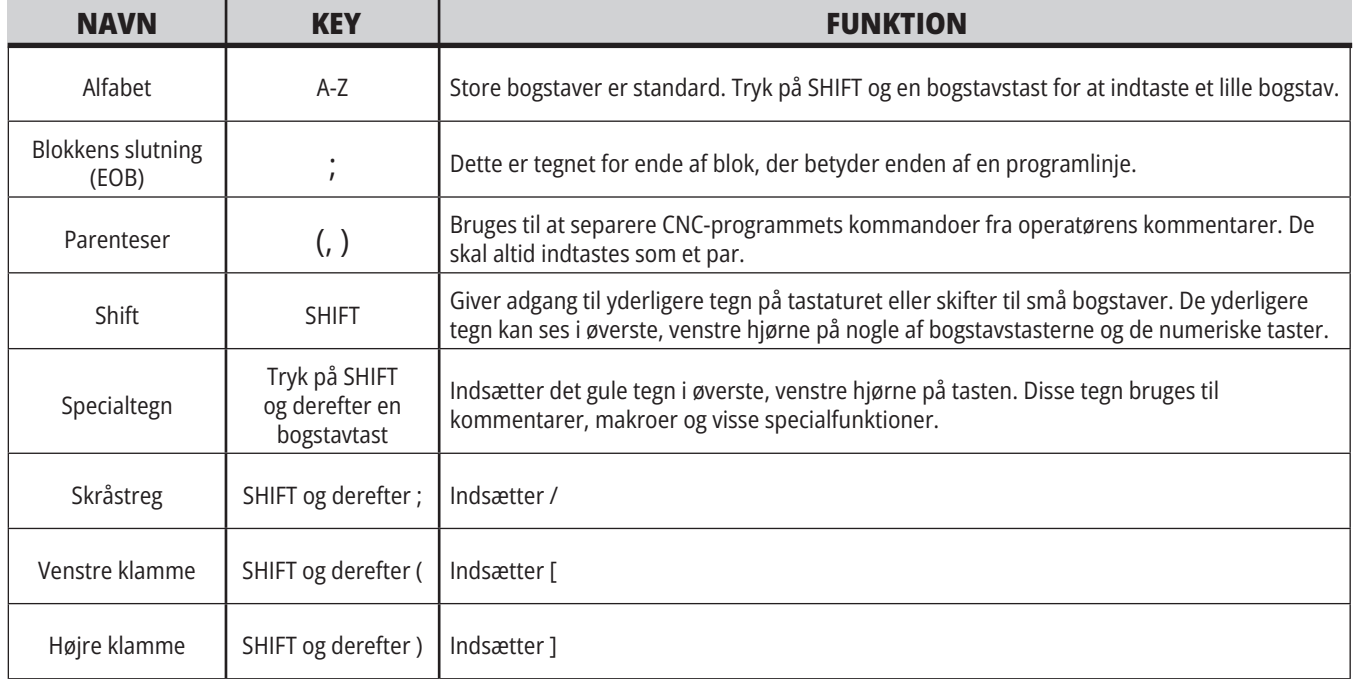

## **4.7 | FRÆSER - JOG/TILSIDESÆT NØGLER**

# **Jog-taster**

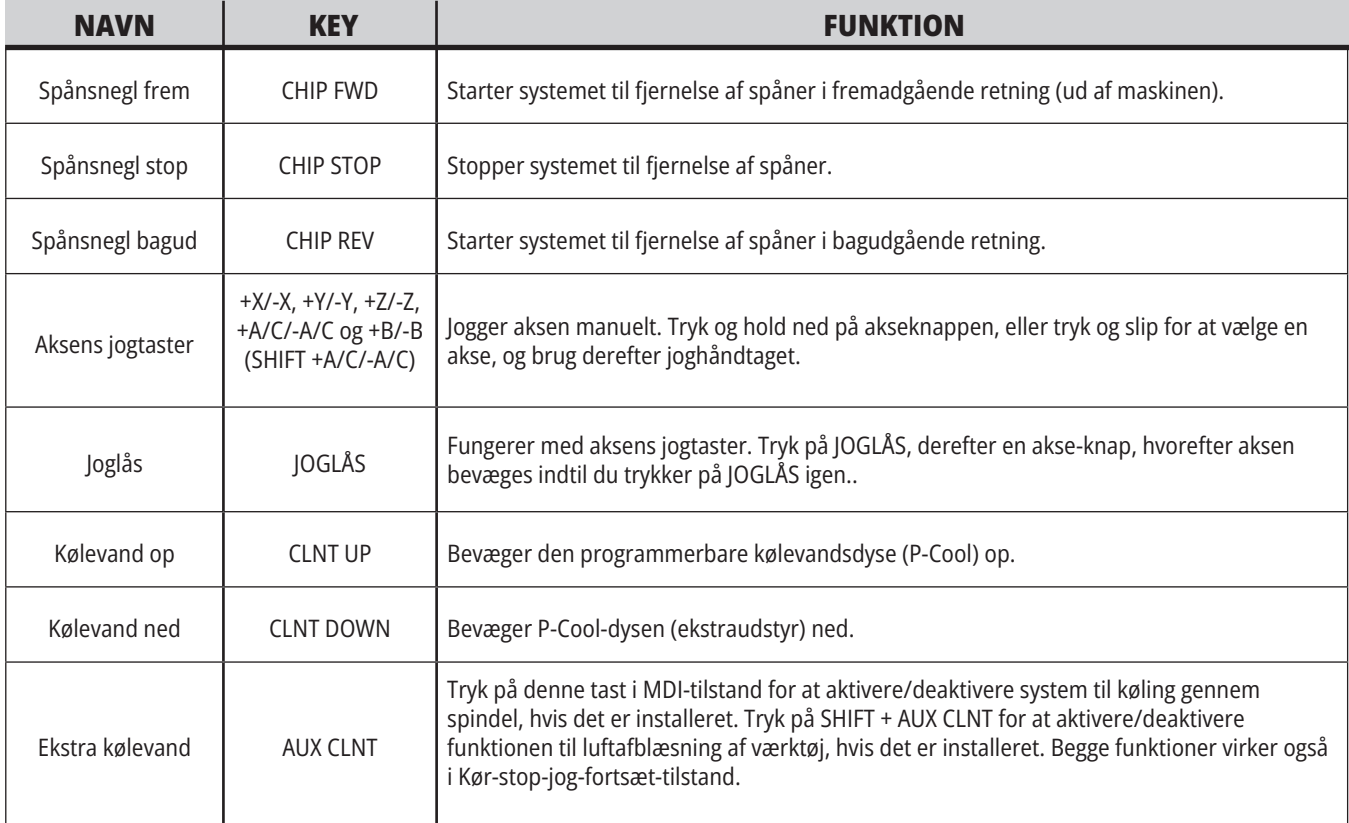

# **Tilsidesætningstaster**

Tilsidesættelser giver dig mulighed for midlertidigt at justere hastigheder og fremføringer i dit program. F.eks. kan du gøre ilgangen langsommere, mens du tester et program, eller justere fremføringshastigheden for at eksperimentere med dens effekt på færdigbehandlingen af emnet osv.

Du kan bruge indstilling 19, 20 og 21 til at deaktivere tilsidesættelser for henholdsvis fremføringshastighed, spindel og ilgang.

FEED HOLD (Hold fremføring) fungerer som en tilsidesættelse, der stopper ilgang og fremføringsbevægelser, når den trykkes. FEED HOLD (Hold fremføring) stopper også værktøjsskift og emnetimere, men ikke gevindskæringscyklusser og ventetidstimere.

Tryk på CYKLUSSTART for at fortsætte efter en FEED HOLD (Hold fremføring). Dørkontakten på indkapslingen har en lignende funktion, men der vises Door Hold (Dørstop) når døren er åben. Når døren er lukket, er styringen i Feed Hold (Hold fremføring) og der skal trykkes på CYKLUSSTART for at fortsætte. Dørstop og FEED HOLD (Hold fremføring) stopper ikke de ekstra akser.

Du kan tilsidesætte standardindstillingen for kølevand ved at trykke på COOLANT (Kølevand). Kølevandspumpen forbliver enten til eller fra indtil næste M-kode eller operatørhandling (se indstilling 32).

Brug indstilling 83, 87 og 88 til at få kommandoerne M30 og M06, eller RESET (Nulstil), til at ændre tilsidesatte værdier tilbage til deresnbspstandard.

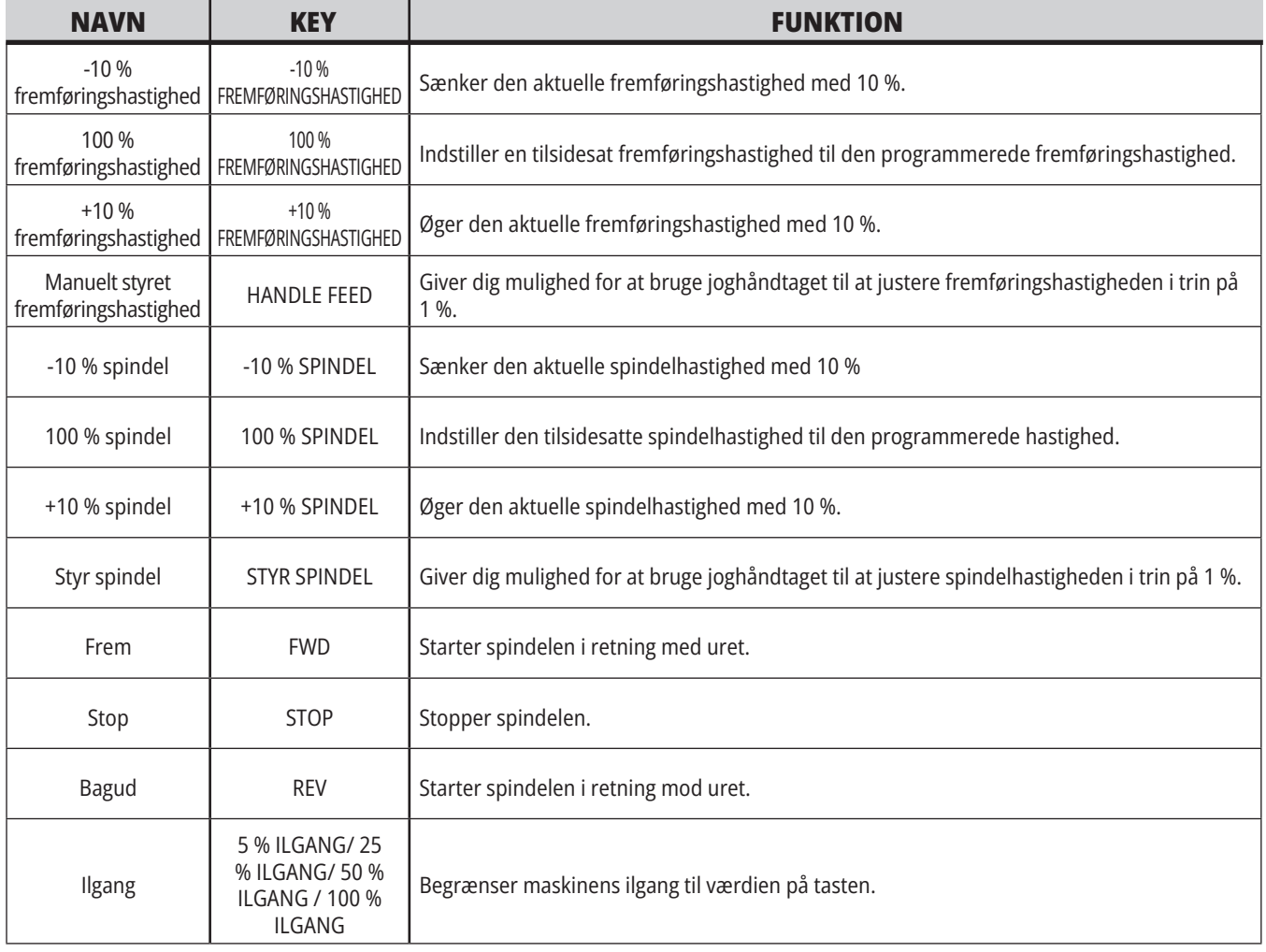

#### **5.1 | FRÆSER - OVERSIGT OVER KONTROLDISPLAY**

# **Visning af styring**

Styringsdisplayet er organiseret i ruder, der ændres med forskellige maskin- og visningstilstande.

Grundlæggende layout af styringens visning i HANDLING:HUKOMMELSEtilstand (mens et program kører)

- 1. Tilstand, netværk og tidsstatuslinje
- 2. Programvisning
- 3. Hovedvisning (størrelsen kan variere)/Program/Forskydninger/ Aktuelle kommandoer/Indstillinger/ Grafisk/Redaktør/VPS/Hjælp
- 4. Aktiver koder
- 5. Aktivt værktøj
- 6. Kølevand
- 7. Timere, tællere/Værktøjsstyring
- 8. Alarmstatus
- 9. Systemstatuslinje
- 10. Positionsdisplay/akseisætning
- 11. Input-linje
- 12. Ikon-linje
- 13. Spindelstatus

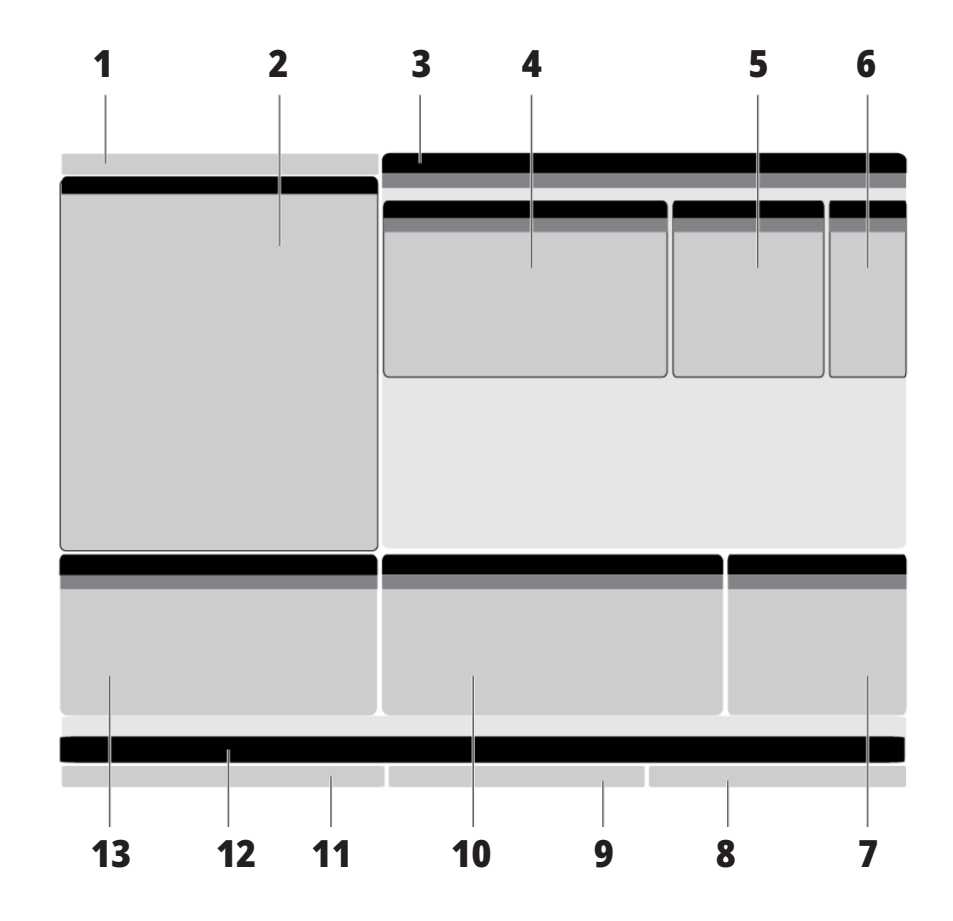

Den aktive rude har en hvid baggrund. Du kan kun arbejde med data i et rude når den rude er aktiv, og der kan kun være en aktiv rude ad gangen. Når du f.eks. vælger fanen Værktøjsforskydninger bliver baggrunden for tabellen med forskydninger hvid. Derefter kan du udføre ændringer i dataene. I de fleste tilfælde kan du skifte den aktive rude med visningstasterne.

#### **5.1 | FRÆSER - OVERSIGT OVER KONTROLDISPLAY**

### **Grundlæggende navigering i menu med faner**

Haas-styringen bruger menuer med faner til flere tilstande og visninger. Menuer med faner grupperer data sammen i et format, så der er nem adgang til dem. Du kan navigere i disse menuer ved at:

1. Tryk på en visnings- eller en tilstandstast.

Den første gang du får adgang til en menu med faner, er den første fane (eller underfane) aktiv. Markøren fremhæver den først tilgængelige valgmulighed i fanen.

2. Brug markørens taster eller HANDLE JOG (Styr jog) til at flyyte markøren i en aktiv fane.

3. Du kan vælge en anden fane i den samme menu med faner ved at trykke på tilstands- eller visningstasten igen.

**BEMÆRK:** Hvis markøren er øverst i menuskærmen kan du også trykke på markørens UP piletasten for at vælge en anden fane.

Den nuværende fane bliver inaktiv.

4. Brug markørens taster til at fremhæve en fane eller en underfane og tryk på markørens DOWN (Ned) piletast, du vil arbejde i.

**BEMÆRK:** Du kan ikke gøre fanerne aktive i fanen POSITIONER i menuen.

5. Tryk på en anden visnings- eller tilstandstast for at arbejde med en anden fane i menuen.

## **Input-linje**

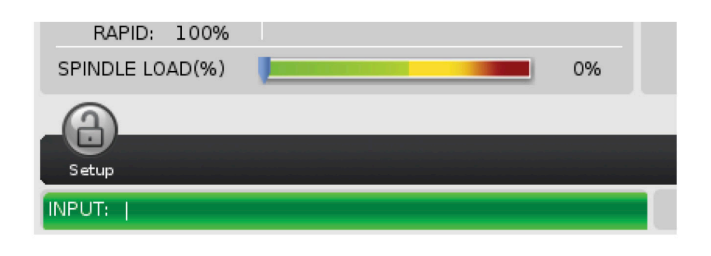

Input-linjen er stedet for dataindtastning, der findes nederst til venstre på skærmbilledet. Der er her dine data vises når du indtaster dem.

# **Tilstand, netværk og tidsstatuslinje**

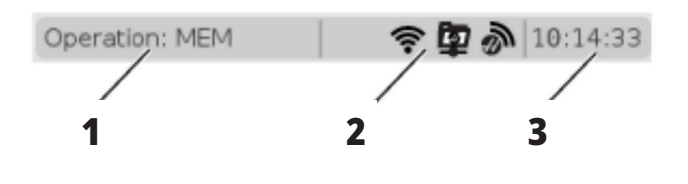

Denne statuslinje øverst i venstre hjørne af skærmen er delt i tre sektioner: tilstand, netværk og tid.

Tilstands-, Netværks- og Tidsstatuslinjen viser [1] den aktuelle maskintilstand, [2] netværkstatusikoner og [3] den aktuelle tid.

# **Tilstand, tasteadgang og tilstandsvisning**

#### **Tilstand [1]**

Haas-styringen organiserer maskinens funktioner i tre tilstande: Setup (Opsætning), Edit (Redigering) og Operation (Drift). Hver tilstand viser, på et skærmbillede, al den information, du skal bruge for at kunne udføre opgaver i den tilstand. F.eks. i Setup (Opsætning)-tilstand har du adgang til både forskydningstabellen, værktøjsforskydningstabellen

og information om position. Edit (Redigering) giver dig adgang til Program Editor og valgfrie systemer som f.eks. Visual Programming (VPS) (der indeholder Wireless Intuitive Probing (WIPS)). Driftstilstanden inkluderer hukommelse (MEM), den tilstand, som du kører programmer i.

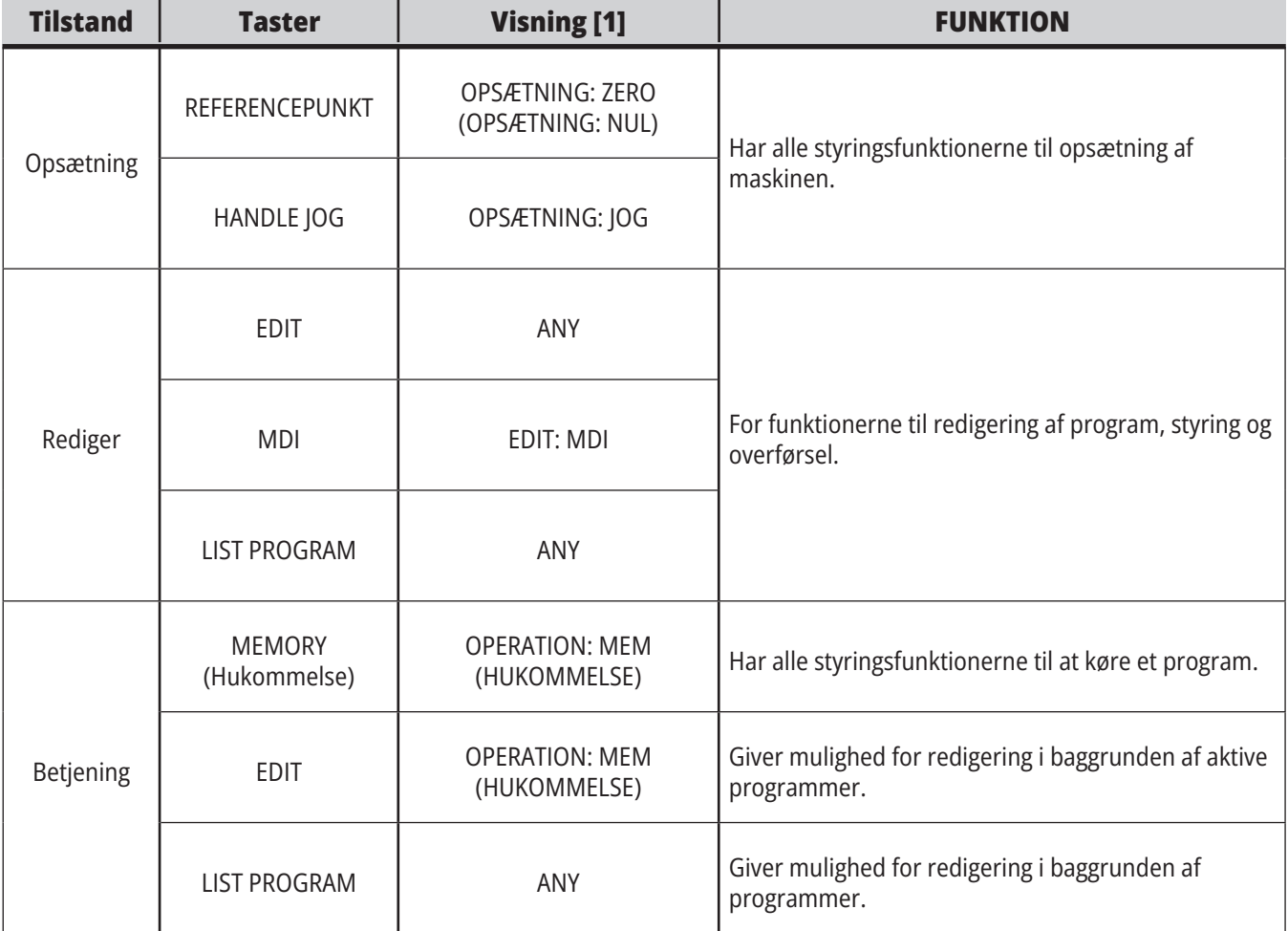

#### **5.1 | FRÆSER - OVERSIGT OVER KONTROLDISPLAY**

### **Netværk**

Hvis du har netværk installeret på din Næste generationsstyring, kan du se din netværksstatus på ikoner i midt af netværksvæggen. Se tabellen for betydning af netværksikoner.

# **Visning af indstillinger**

Tryk på SETTING (Indstilling) og vælg derefter fanen INDSTILLINGER. Indstillinger ændrer den måde, som maskinen fungerer på. Se afsnittet "Indstillinger" for en mere detaljeret beskrivelse.

# **Visning af kølemiddel**

Kølevandsniveauet vises i øverste, højre hjørne af skærmbilledet i tilstand HANDLING:HUKOMMELSE.

Den første linje fortæller dig, at kølevandet er TIL eller FRA.

Den næste linje viser positionsnummeret for den valgfrie programmerbare kølevandstap (P-COOL). Positionerne er fra 1 til 34. Hvis denne valgmulighed ikke er installeret, vises det intet positionsnummer.

I måleren til kølevand viser en sort pil kølevandsniveauet. Fuld er 1/1 og tom er 0/1. For at undgå problemer med kølemiddelstrømme skal kølemiddelniveauet være over det røde område. Du kan også se denne måler i tilstand DIAGNOSTIK i fanen MÅLERE.

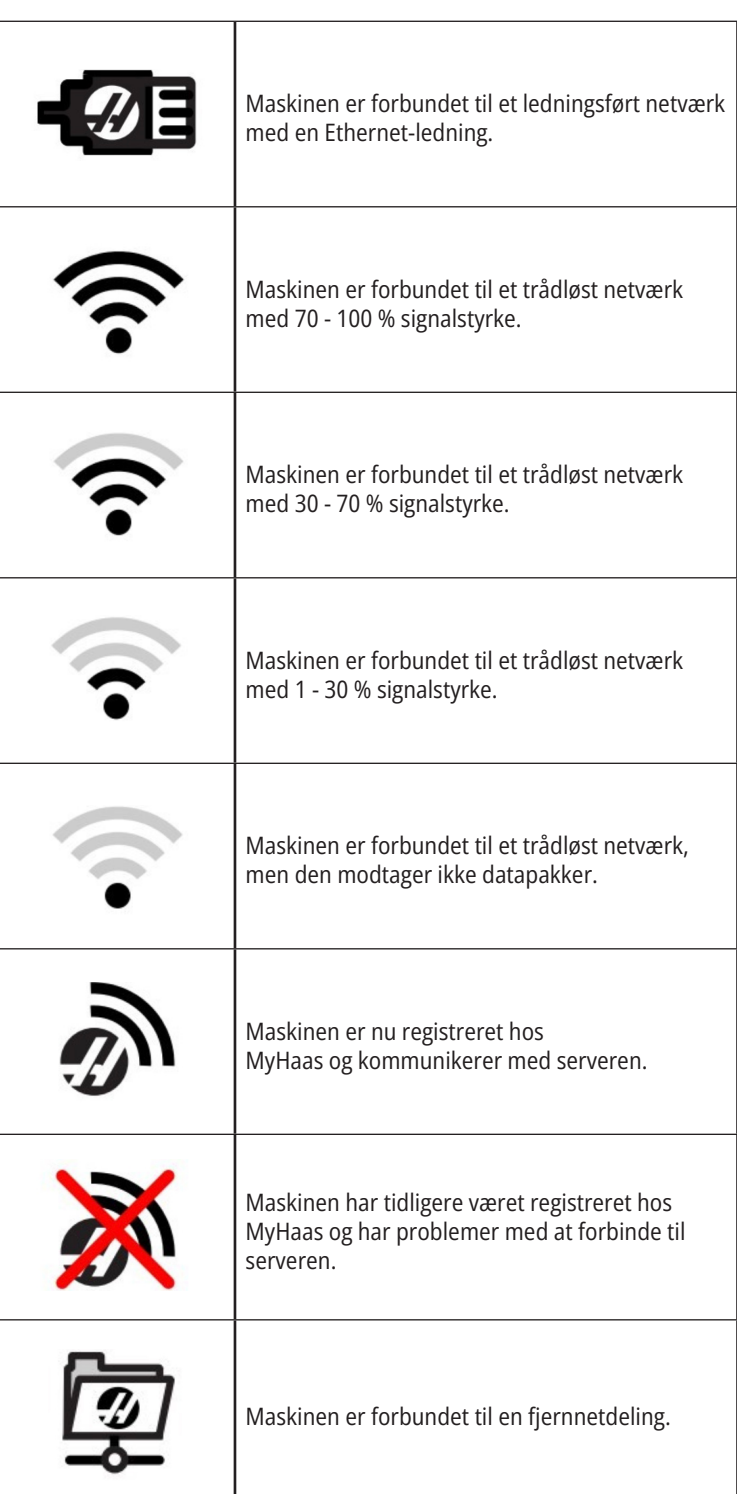

# **Positionsdisplay**

Positionen viser den aktuelle akses position relativt til fire referencepunkter (Work (Arbejde), Distance-to-go (Afstand at tilbagelægge), Machine (Maskine) og Operator (Operatør)). Du kan trykke på POSITION i enhver tilstand

og bruge markørtasterne til at få adgang til forskellige referencepunkter, vist i fanerne. Den sidste fane viser alle referencepunkterne på det samme skærmbillede.

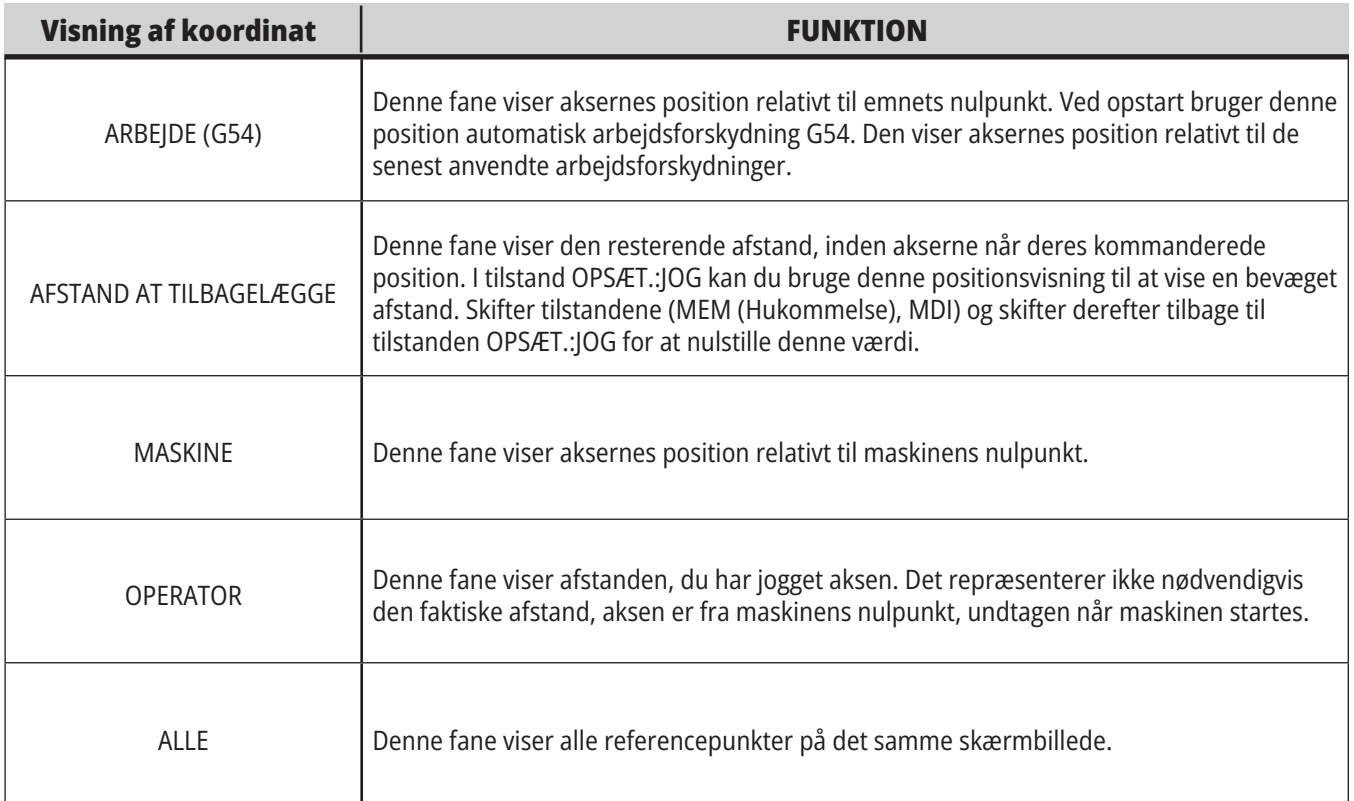

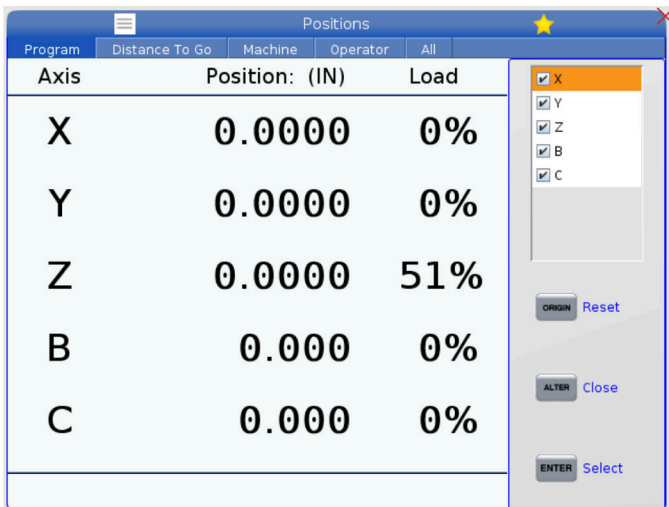

#### **Aksevisningsvalg**

Du kan tilføje eller fjerne akser i visningen Positioner. Når en positionering-visningsfane er aktiv, tryk på.

Aksevisningens valgvindue kommer ind fra højre side af skærmen.

Brug markørpiletasten til at fremhæve en akse og tryk på for at tænde og slukke for visningen af den. Positionsvisningen viser akser, der har et afkrydsningsmærke.

Tryk på for at lukke aksevisningsvælgeren.

**BEMÆRK:** Du kan højest vise (5) akser.

# **Forskydningsvisning**

Du kan få adgang til forskydningstabellerne ved at trykke på OFFSET (Forskydning) og vælge fanen VÆRKTØJ eller fanen ARBEJDE.

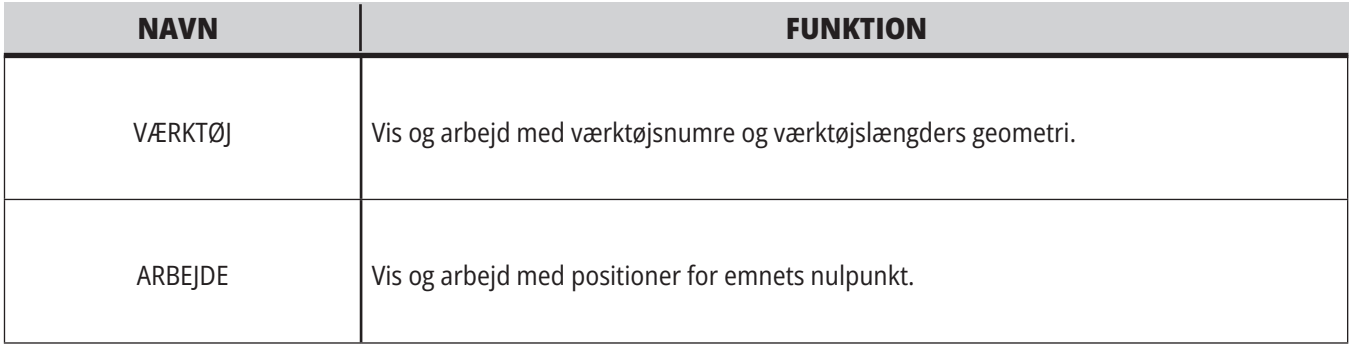

# **Aktuelle kommandoer**

Dette afsnit beskriver Current Commands (Aktuelle kommandoer)-siderne og de datatyper, siderne viser. Informationen fra de fleste af disse sider vises også i andre tilstande.

Tryk på **CURRENT COMMANDS** (Aktuelle kommandoer) for at få adgang til menuen med faner for visninger for Current Commands (Aktuelle kommandoer).

**Enheder -** Fanen Mekanismer på denne side viser hardware-enheder på maskinen, som du kan kommandere manuelt. For eksempel kan du manuelt udvide og tilbagetrække Emne-griberen eller Sondearmen. Du kan også manuelt dreje spindelen med uret eller mod uret ved en ønsket O/M.

**Visning af timere** -Denne side viser:

- Den aktuelle dato og klokkeslæt.
- Opstartstid totalt.
- Starttid for hele cyklussen.
- Fremføringstid totalt.
- M30-tællere. Hver gang et program når en M30 kommando øges begge disse tællere med en.
- Visning af makrovariabler.

Du kan også se disse timere og tællere i nederste, højre sektion af visningen i tilstandene HANDLING:HUKOMMELSE, OPSÆTNING:NUL og REDIGER:MDI.

**Visning af makroer -** Denne side viser en liste over makrovariabler og deres værdier. Styringen opdaterer disse variabler efterhånden som programmerne kører. Du kan ændre variablerne i denne visning.

**Aktive koder -** Denne side viser koder for det aktive program. En mindre version af denne visning er inkluderet på tilstandsskærmbilledet HANDLING:HUKOMMELSE og REDIGER:MDI. Når du trykker på PROGRAM i enhver driftstilstand vil du også se det aktive protrams kode.

**Avanceret værktøjsstyring -** Denne side indeholder information, som styringen bruger til at forudsige værktøjets levetid. Her kan du oprette og styre værktøjsgrupper såvel som indtast den maksimale værktøjsbelastning i procent, forventet for hvert værktøj.

For yderligere information skal du referere til afsnittet Avanceret værktøjsstyring i kapitlet Drift i denne vejledning.

**Kalkulator** -Denne side inderholder kalkulatorerne Standard, Fræsning/Drejning og Gevindskæring.

**Medie** -Denne side indeholder medieafspiller.

### **Enheder - mekanismer**

Siden Mekanismer viser mulige maskinkomponenter og -ekstraudstyr på din maskine. Markér den angivne mekanisme med pilene og for at se mere information om dens drift og anvendelse. Sider giver detaljerede instruktioner om maskinens funktioner

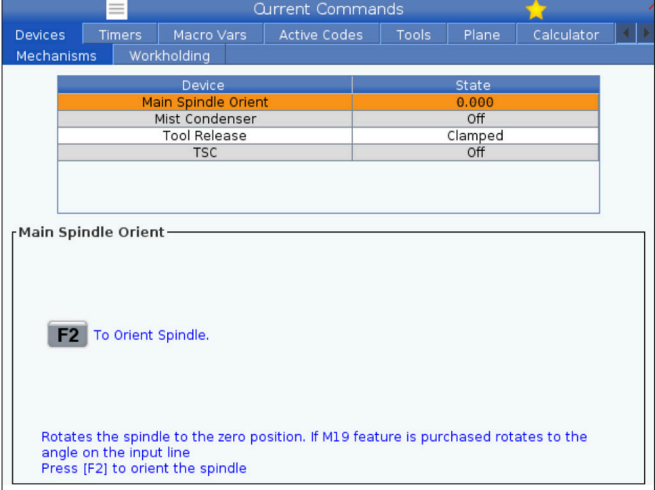

komponenter, hurtige tips samt links til andre sider, der kan hjælpe dig med at lære om og bruge din maskine.

- Vælg fanen Enheder i menuen Current Commands.
- Vælg den mekanisme, du gerne vil bruge.

-muligheden i gør det muligt for dig at dreje spindelen med eller mod uret med en bestemt O/M. Maks. O/M begrænses af maskinens maks. O/M-indstilling.

- Brug markørens piletaster for at flytte fra felt til felt.
- Angiv de O/M, du vil dreje spindelen med og tryk på F2.
- Hold F3 nede og drej spindelen med uret. Hold F4 nede og drej spindelen mod uret. Spindelen stopper, når knappen slippes.

### **Enheder - emneholder**

Startende i softwareversion **100.20.000.1110,** blev der tilføjet en emneholderfane til styringen for at understøtte flere emneholderenheder. Styringen understøtter Haas' E-skruestik [1], hydrauliske [2] og pneumatiske [3] skruestikker.

Maskinen understøtter op til 3 fodpedaler og skifter henholdsvis mellem skruestik1, skruestik2 og skruestik3. Hvis du har en enkelt pedal, skal du aktivere skruestik1 til den skruestik, du ønsker at aktivere med fodpedalen.

**BEMÆRK:** E-skruestikken bruges på fræserens APL- og robotsystemer, men kan også bruges som et selvstændigt produkt.

Du kan aktivere op til 8 emneholderenheder.

For at få adgang til siden emneholder skal du trykke på aktuelle kommandoer og navigere til **enheder > emneholder.**

Fra emneholdervisningsfanen kan du:

Opsæt emneholderenhederne

Aktiver og deaktiver emneholderenheder

Fastspænding og frigørelse

Jogfremføring/tilbagetrækning (kun e-skruestik)

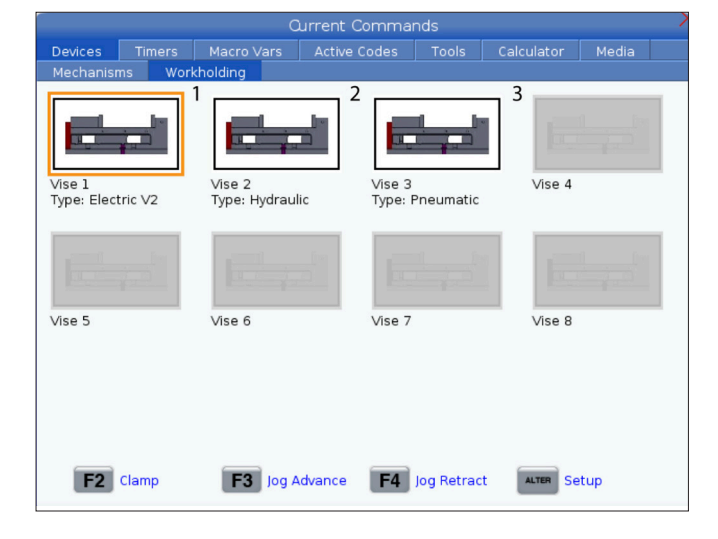

### **Justering af klokkeslæt**

Følg denne procedure for at justere dato eller tid.

- 1. Vælg siden Timere i Current Commands (Aktuelle kommandoer).
- 2. Brug markørens piletaster til at fremhæve feltet Dato:, Tid: eller Tidszone.
- 3. Tryk på **[EMERGENCY STOP].**
- 4. I datofeltet indtaster du den nye dato i formatet **MM-DD-ÅÅÅÅ**, inklusiv bindestreger.
- 5. I tidsfeltet indtaster du den nye tid i formatet **TT:MM,** inklusiv kolon. Tryk på **[SHIFT]-tasten** og derefter på 9 for at indtaste et kolon.

## **Nulstilling af timer og tæller**

Du kan nulstille timere for start, cyklus-start og fremføringsfræsning. Du kan også nulstille M30-tællerne.

- 1. Vælg siden Timere i Current Commands (Aktuelle kommandoer).
- 2. Brug piletasterne til at fremhæve navnet på timeren eller tælleren, du vil nulstille.
- 6. I feltet Tidszone: trykker du på **[ENTER]** for at vælge fra listen over tidszoner. Du kan indtaste søgeudtryk i popup-vinduet for at gøre listen kortere. Du kan f.eks. skrive PST for at finde Pacific Standard Time. Fremhæv tidszonen, du vil bruge.
- 7. Tryk på **[ENTER]**.

3. Tryk på ORIGIN (Originalværdi) for at nulstille timeren eller tælleren.

**tip:** Du kan nulstille M30-tællere uafhængigt for at logge færdige emner på to forskellige måder. F.eks. emner gjort færdige på en arbejdsdag, og emner færdige i alt.

### **Aktuelle kommandoer - Aktive koder**

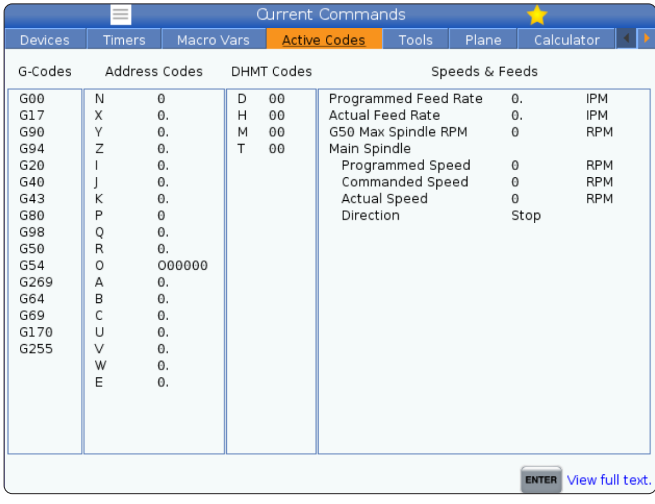

Dette display giver skrivebeskyttede oplysninger i realtid om de koder, der aktuelt er aktive i programmet. Specifikt,

- de koder, der definerer den aktuelle bevægelsestype (ilgang vs. lineær fremføring vs. cirkulær fremføring)
- positioneringssystem (absolut vs. trinvis)
- kompensering for fræsning (venstre, højre eller fra)
- aktiv canned cycle og arbejdsforskydning.

Denne visning giver også den aktive Dnn-, Hnn-, Tnn- og den seneste M-kode. Hvis en alarm er aktiv, viser dette en hurtig visning af den aktive alarm i stedet for de aktive koder.

## **Værktøjer - Værktøjstabel**

Dette afsnit beskriver, hvordan du bruger værktøjstabellen til at give styringsinformation om dine værktøjer.

Du får adgang til værktøjsstationstabellen ved at trykke på AKTUELLE KOMMANDOER og vælge fanen værktøjstabel.

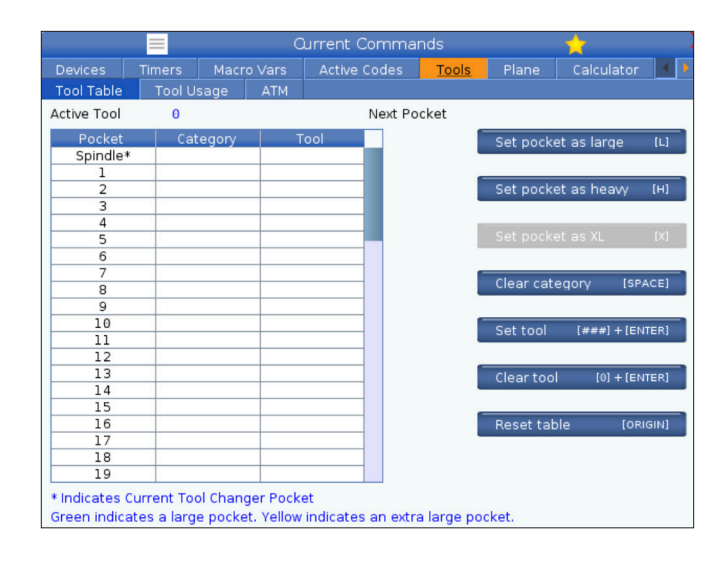

**Aktivt værktøj**- Fortæller dig værktøjsnummeret, der er installeret i spindlen.

**Aktiv station** - Dette viser dig det næste stationsnummer.

Indstil stationen som stor [L] - Brug dette flag, når et stort værktøj har en diameter på over 3" på konus 40-maskiner, eller over 4" på konus 50-maskiner. Rul til stationen af interesse, og tryk på L for at indstille flaget.

**FORSIGTIG:** Du kan ikke placere et stort værktøj i værktøjsveksleren, hvis en eller begge af de omgivende stationer, allerede indeholder værktøj. Det vil forårsage sammenstød for værktøjsskifteren. Store værktøjer skal have omgivende, tomme lommer. Store værktøjer kan dog dele omgivende, tomme stationer.

Indstil **stationen som tung [H] -** Brug dette flag, når et tungt konus 40-værktøj med lille diameter (4 lb eller tungere) eller et konus 50-værktøj (12 lb eller tungere) sættes i spindlen. Rul til stationen af interesse, og tryk på H for at indstille flaget.

Indstil **stationen som XL [X] -** Brug dette flag, når der er brug for to tilstødende stationer på hver side af værktøjet. Rul til stationen af interesse, og tryk på X for at indstille flaget.

**BEMÆRK:** Dette tilvalg vises kun, hvis din maskine er en konus 50.

**Ryd kategori [Space]** - Fremhæv det ønskede værktøj, og tryk på MELLEMRUM for at rydde flaget.

**Indstil værktøj [###] + [Enter]**- Fremhæv den ønskede station og indtast værktøjsnummeret + Enter for at indstille det ønskede værktøjsnummer.

**BEMÆRK:** Du kan ikke tildele et værktøjsnummer til mere end en station. Hvis du ser et værktøjsnummer, der allerede er defineret i værktøjsnummertabellen, vises en værktøjsfejl.

**Ryd værktøj [0] + [Enter]**- Fremhæv den ønskede station og tryk på 0 + Enter for at rydde værktøjsnummeret.

**Nulstil tabel [Origin] -** Tryk på ORIGIN med markøren i den midterste kolonne for at bruge ORIGIN-menuen. I denne menu kan du:

**Sekvensere alle stationer** - Organiserer all værktøjsnumre sekventielt, baseret på stationens placering, ved start med 1.

**Nulstil alle stationer** - Fjerner alle værktøjsnumre fra alle stationsnumrene.

**Ryd kategoriflag** - Fjerner alle designeringer af kategorier fra alle værktøjer.

**\*** Angiver aktuel værktøjsvekslerstation.

# **Værktøjer - Værktøjsbrug**

Fanen for **værktøjsbrug** indeholder oplysninger om de værktøjer, der bruges i et program. Dette display vil fortælle dig oplysninger om hvert værktøj, der bruges i et program, og statistik om hver gang det blev brugt. Det begynder at indsamle oplysninger, når brugerens hovedprogram starter og rydder oplysninger, når de møder koder M99, M299, M199.

For at komme til værktøjsbrugvisningen skal du trykke på AKTUELLE KOMMANDOER og derefter gå til værktøjer og derefter værktøjsbrugfanen.

**Starttid** - Hvornår værktøjet blev indsat i spindelen.

**Samlet tid** - Den samlet tid, som værktøjet har været i spindelen.

**Fremføringstid** - Værktøjsbrugstid.

**Belastnings %** - Den maksimale belastning af spindelen under brug af et værktøj.

**BEMÆRK:** Denne værdi hentes hvert sekund. Den faktiske belastning sammenlignet med den registrerede kan variere.

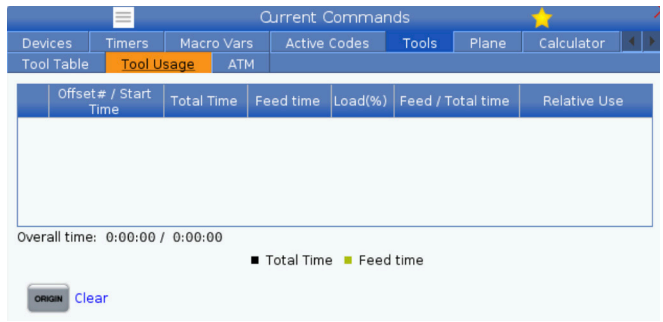

**Fremføring/samlet tid** - En grafisk repræsentation af værktøjets fremføringstid over den samlede tid.

#### **Engagement:**

- Sort bjælke- Værktøjsbrugen i forhold til andre værktøjer.
- Grå bjælke Denne bjælke viser, hvor længe værktøjet blev brugt i denne brug i forbindelse med andre anvendelser.

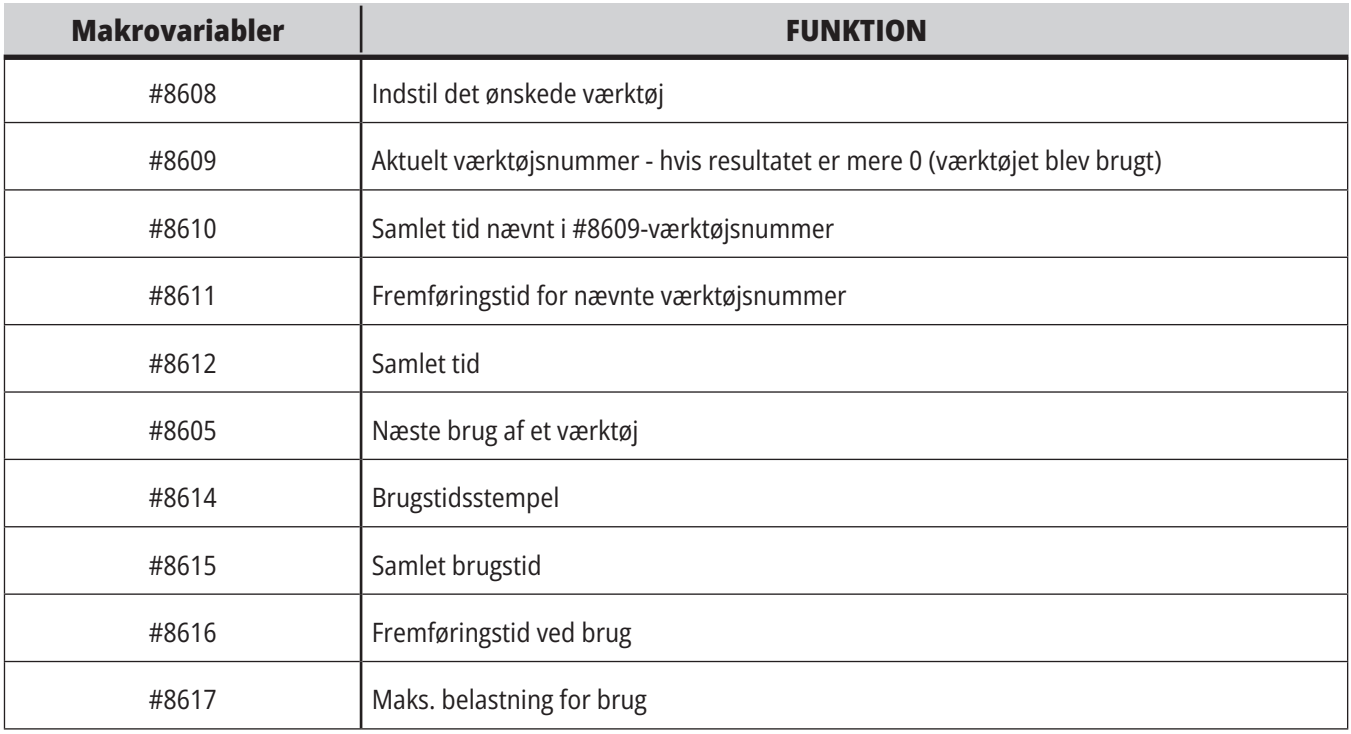

**Makroer Interface** Du kan bruge disse makroer til at indstille og indsamle data om værktøjsbrug.

# **Værktøjer - ATM**

**Avanceret værktøjsstyring (ATM)** giver brugeren mulighed for at konfigurere grupper af dubletværktøjer til det samme eller en serie af jobs.

ATM klassificerer duplikerede eller ekstra værktøjer i specifikke grupper. I programmet specificerer du en gruppe værktøjer i stedet for et enkelt værktøj. ATM logger brugen af værktøjer i hver værktøjsgruppe og sammenligner dem med brugerdefinerede grænser. Når et værktøj når en grænse, regner styringen det som "udløbet". Næste gang programmet vælger den værktøjsgruppe, vælger styringen et ikke-udløbet værktøj fra gruppen.

- Når et værktøj udløber:
- Signalyset blinker.
- ATM flytter det udløbne værktøj til gruppen UDLØBET

Værktøjsgrupper, der indeholder værktøjet, vises med en rød baggrund.

#### **TILLADTE GRÆNSER**

Denne tabel indeholder data om alle de aktuelle værktøjsgrupper, inklusiv standard grupper og brugerspecificerede grupper. ALLE er en standard gruppe, der anfører alle værktøjer i systemet. UDLØBET er en standard gruppe, der anfører alle værktøjer, der er udløbet. Den sidste række i tabellen viser alle værktøjerne, der ikke er tildelt værktøjsgrupper. Brug markørpiletasten eller ENDE til at flytte markøren til rækken og se disse værktøjer.

For hver værktøjsgruppe i tabellen TILLADTE GRÆNSER definerer du grænser, der fastlægger, hvornår et værktøj udløber. Grænserne anvendes på alle værktøjerne tildelt denne gruppe. Grænserne påvirker hvert værktøj i gruppen.

Kolonnerne i tabellen TILLADTE GRÆNSER er:

**Group Id (Gruppe-id) -** Viser gruppe-id-nummeret. Dette er det tal, du bruger til at angive værktøjsgruppen i et program.

**ANTAL UDLØBET -** Fortæller dig, hvor mange værktøjer i gruppen er udløbet. Hvis du fremhæver rækken ALLE vises en liste over alle udløbne værktøjer i alle grupper.

**RÆKKEFØLGE -** Specificerer det værktøj, der skal bruges først. Hvis du vælger RÆKKEFØLGE bruger ATM værktøjerne ifølge værktøjernes nummer. ATM kan også automatisk bruge det NYESTE eller ÆLDSTE værktøj i gruppen.

**BRUG** - Det maksimale antal gange, styringen kan bruge et værktøj inden det udløber.

**HULLER** - Det maksimale antal huller, et værktøj har tilladelse til at bore, inden det udløber.

**ADVAR** - Minimumsværdien for, hvor lang levetid et værktøj har tilbage i gruppen inden styringen viser en advarselsmeddelelse.

**BELASTNING** - Den tilladte belastningsgrænse for værktøjer i gruppen inden styringen udfører den HANDLING, der er specificeret i den næste kolonne.

**HANDLING -** Den handling, der udføres automatisk, når et værktøj når sin maksimale værktøjsbelastning i procent. Fremhæv værktøjets handlingsfelt for at ændre, og tryk på ENTER. Brug markørens piletaster OP og NED til at vælge den automatiske handling fra rullemenuen (ALARM, HOLD FREMFØRING, BIP, AUTOFRFØ, NÆSTE VÆRKTØJ).

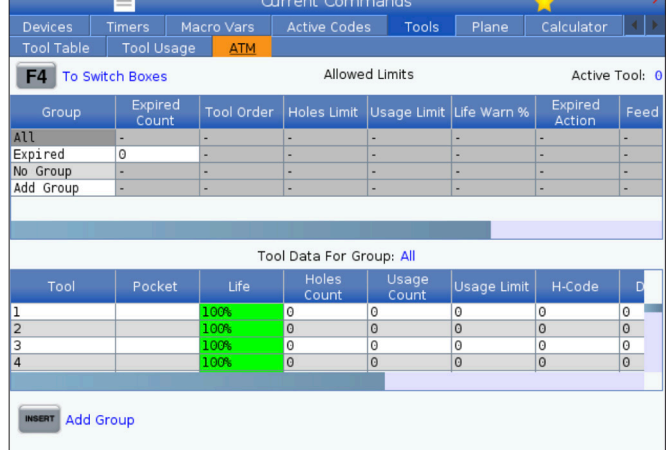

Hvis du vil bruge ATM, skal du trykke på AKTUELLE KOMMANDOER og derefter vælge ATM i fanemenuen. ATMvinduet har to sektioner: Tilladte grænser og værktøjsdata.

**FREMFØRING** - Den totale tid i minutter, som værktøjet kan være i en fremføring.

**SAMLET TID** - Den samlet tid i minutter, som styringen kan bruge et værktøj.

#### **VÆRKTØJSDATA**

Denne tabel indeholder information om hvert værktøj i en værktøjsgruppe. Hvis du vil se en gruppe, skal du fremhæve den i tabellen TILLADTE GRÆNSER og derefter trykke på F4.

**VÆRKTØJSNR.** - Viser de værktøjsnumre, der bruges i gruppen.

**LEVETID -** Et værktøjs resterende levetid i procent. Dette udregnes af CNC styringen vha. faktiske værktøjsdata og tilladte grænser, som operatøren har angivet for gruppen.

**BRUG** - Det samlet antal gange, et program har valgt værktøjet (antal værktøjsskift).

**HULLER** - Antal huller, værktøjet har boret/gevindskåret/udboret.

**Belastning** - Den maksimale belastning i procent, som værktøjet udsættes for.

**GRÆNSE** - Den maksimalt tilladte belastning for værktøjet

**FREMFØRING** - Tiden i minutter, som et værktøj har været i en fremføring.

**TOTAL** - Tiden i minutter, som et værktøj har været brugt.

**H-KODE -** Kode om værktøjslængden, der bruges til værktøjet. Du kan kun redigere denne hvis indstilling 15 er indstillet til FRA.

**D-KODE** - Diameterkoden, der bruges til værktøjet.

**BEMÆRK:** Som standard er H- og D-koderne i avanceret værktøjsstyring indstillet til at svare til værktøjsnummeret, der er tilføjet til gruppen.

### **Plan**

**Fanen Plan** giver mulighed for på en maskine med kardansk spindel at definere brugerdefinerede planer til jogging.

Fanen Plan kan bruges sammen med G268-kørsel i et program eller fra udfyldning af de påkrævede felter.

Hvert af de obligatoriske felter har en hjælpetekst nederst i tabellen.

For at indtaste typen **af plan-jogging i** PJ efterfulgt af **[HAND JOG]**.

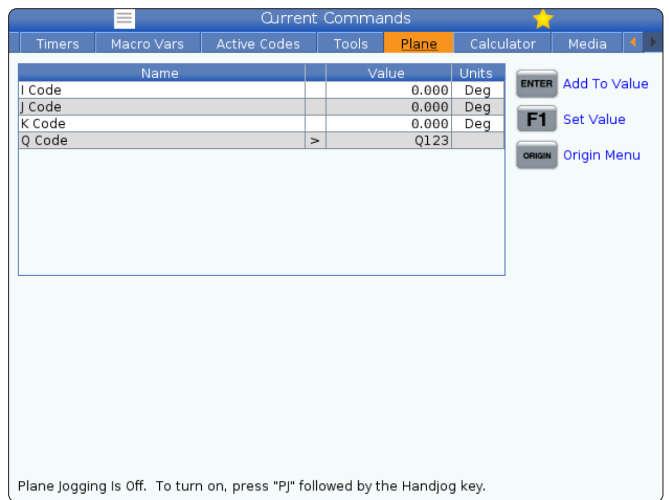

## **Kalkulator**

Kalkulatorfanen har kalkulatorer til grundlæggende matematiske funktioner, fræsning og gevindskæring.

- Vælg kalkulator-fanen i menuen Current Commands.
- Vælg den kalkulatorfane, du gerne vil bruge: Standard, fræsning eller gevindskæring.

Standardkalkulatoren har samme funktioner som en simpel desktop-kalkulator. Den kan lægge til, trække fra, gange og dividere samt finde kvadratroden og regne procenter. Med kalkulatoren kan du nemt overføre handlinger og resultater til input-linjen, så du kan overføre dem til programmer. Du kan også overføre resultater til Fræsningsog Gevindskæringskalkulatorerne.

Brug de numeriske taster til at indtaste operander i kalkulatoren.

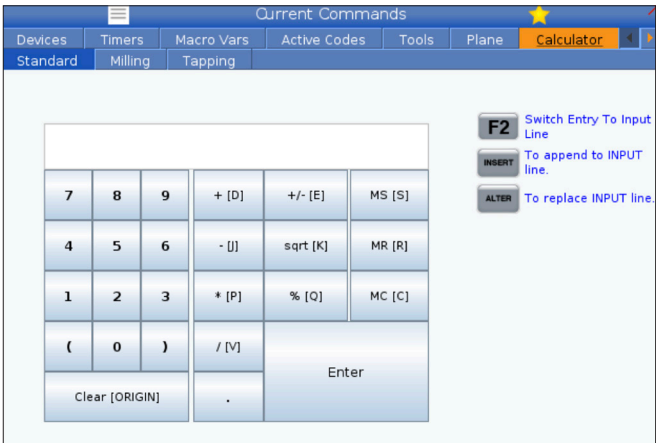

## **Lommeregner (fortsat)**

Hvis du vil indsætte en aritmetisk operator, skal du bruge bogstavtasterne, der vises i parentes ved siden af den operator, du vil indsætte. Disse taster er:

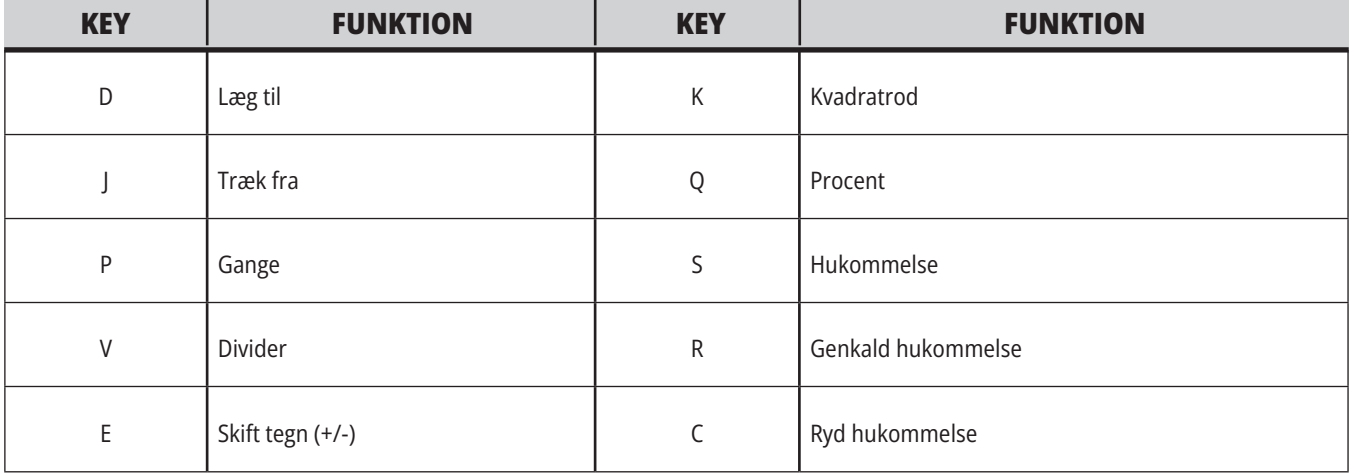

Når du har indtastet data, kan du gøre en af følgende:

**BEMÆRK:** Disse muligheder er tilgængelige på alle kalkulatorer.

- Tryk på ENTER for at returnere resultatet fra kalkulatoren.
- Tryk på INSERT for at tilføje data eller resultatet i slutningen af input-linjen.
- Tryk på ALTER for at flytte data eller resultatet til input-linjen. Dette overskriver det nuværende indhold i input-linjen.
- Tryk på ORIGIN for at nulstille kalkulatoren.

Behold data eller resultater i kalkulatorens input-linje og vælg en anden kalkulatorfane. Data i kalkulatorens input-felt kan overføres til andre kalkulatorer.

# **Fræsnings-/drejningsberegner**

Fræsnings- og drejningskalkulatoren giver dig mulighed for at beregne bearbejdningsparametre baseret på en given information. Når du har indtastet nok information, viser kalkulatoren automatisk resultater i de relevante felter. Disse felter er markeret med en asterisk (\*).

- Brug markørens piletaster for at flytte fra felt til felt.
- Indtast kendte værdier i de passende felter. Du kan også trykke på F3 for at kopiere en værdi fra standardkalkulatoren.
- I felterne Arbejdsmateriale og Værktøjsmateriale skal du bruge piletasterne VENSTRE og HØJRE til at vælge fra valgmulighederne.
- De beregnede værdier er fremhævede med gult, når de er uden for det anbefalede område for arbejdsemnet og værktøjsmaterialet. Når alle kalkulatorfelterne indeholder data (beregnet eller indtastet), viser fræsningskalkulatoren også den anbefalede strøm til handlingen.

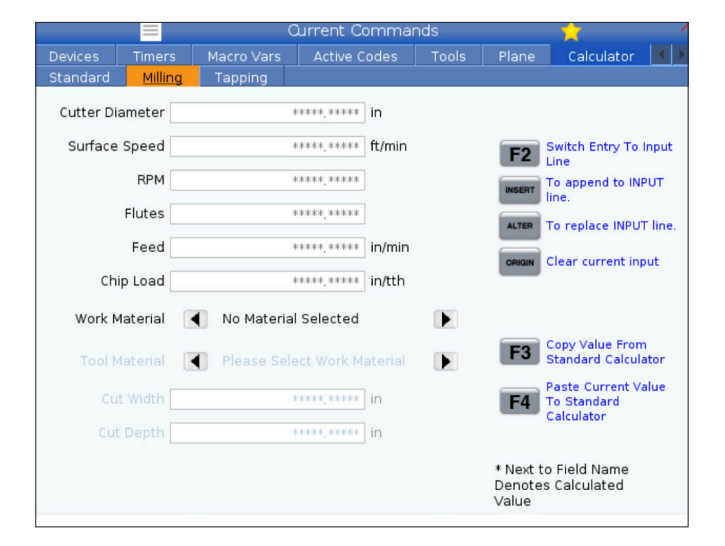

### **Gevindskæringsberegner**

kalkulatorergevindskæringGevindskæringskalkulatoren lader dig automatisk beregne gevindskæringsparametre baseret på en given information. Når du har indtastet nok information, viser kalkulatoren automatisk resultater i de relevante felter. Disse felter er markeret med en asterisk (\*).

- Brug markørens piletaster for at flytte fra felt til felt.
- Indtast kendte værdier i de passende felter. Du kan også trykke på F3 for at kopiere en værdi fra standardkalkulatoren.
- Når kalkulatoren har nok information, indsætter den de beregnede værdier i de passende felter.

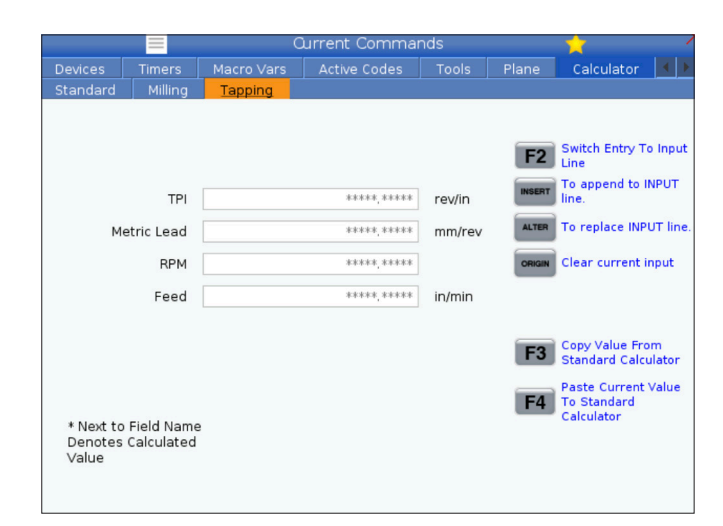

# **Visning af medier**

medievisningM130 giver dig mulighed for at afspille video og audio samt stilbilleder under kørsel af program. Nogle eksempler på, hvordan du kan bruge disse funktioner:

Give visuelle stikord eller arbejdsinstruktioner, men et program kører.

Give billeder, der kan hjælpe med at inspicere emner på bestemte tidspunkter i et program

Demonstrere procedurer med video.

Det korrekte kommandoformat er M130(file.xxx), hvor file. xxx er navnet på filen, plus stien, hvis det er nødvendigt. Du kan også tilføje en anden kommentar i parentes, som skal vises som en kommentar i medievinduet.

Eksempel: M130(Fjern løftebolte før start af Op 2) (Brugerdata/Mine medier/loadOp2.png);

**BEMÆRK:** M130 bruger underprogrammets søgeindstillinger, Indstilling 251 og 252 på samme måde som M98 gør. Du kan også bruge kommandoen Indsæt mediefil i editoren til nemt at indsætte en M130-kode med en filsti. Se side 67 for yderligere information.

\$FILE Giver dig mulighed for at afspille video med lyd samt stillbilleder under kørsel af program.

Det korrekte kommandoformat er ( \$FILE file.xxx), hvor file. xxx er navnet på filen, plus stien, hvis det er nødvendigt. Du kan også tilføje en kommentar mellem de første parenteser og dollartegnet, som skal vises som en kommentar i medievinduet.

For at få vist mediefilen skal du fremhæve blokken, mens du er i hukommelsestilstand, og trykke på Enter. \$FILE mediavisningsblok vil blive ignoreret som kommentarer under kørsel af program.

Eksempel: (Fjern løftebolte før start af Op 2 \$FILEbrugerdata/My Media/loadOp2.png);

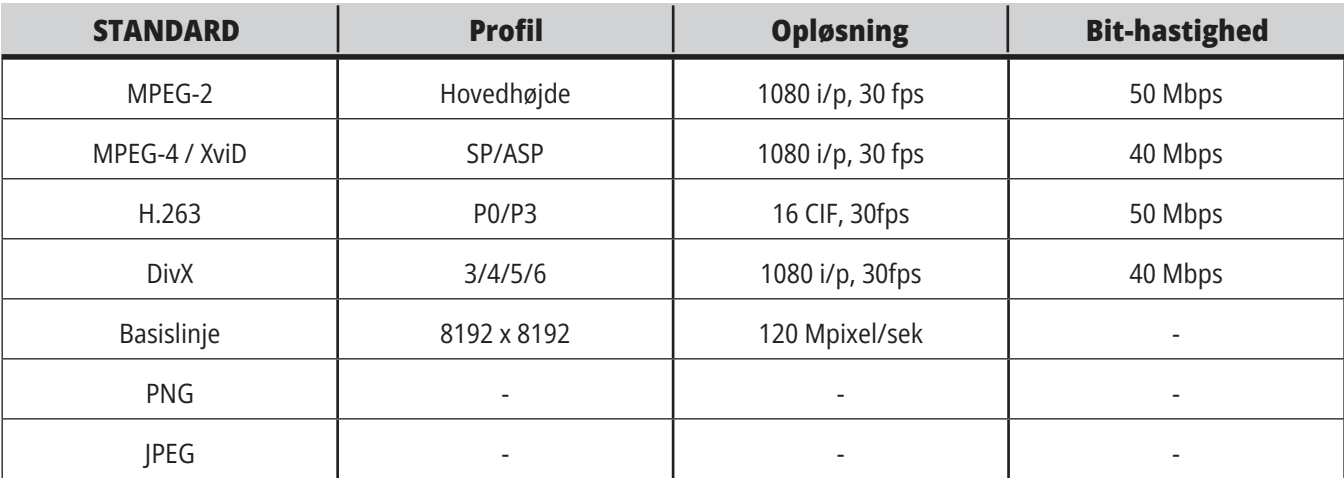

**BEMÆRK:** For at få de hurtigste indlæsningstider skal du bruge filer med pixelstørrelser, der kan deles med 8 (de fleste uredigerede billeder har en sådan størrelse som standard) og en maks. opløsning på 1920 x 1080.

Dit medie vises i Medie-fanen under aktuelle kommandoer. Mediet vises, indtil den næste M130 viser en anden fil, eller M131 rydder mediefanens indhold.

Eksempel: (Fjern løftebolte før start af Op 2 \$FILEbrugerdata/My Media/loadOp2.png);

# **Visning af alarmer og meddelelser**

Du kan bruge denne visning til at lære mere om maskinens alarmer, når de opstår, vise hele maskinens alarmhistorik eller læse om alarmer, der kan opstå vise oprettede beskeder samt vise historik over tastaturslag.

Tryk på ALARMS (Alarmer) og vælg derefter en visningsfane:

Fanen AKTIVE ALARMER viser alarmerne, der aktuelt påvirker maskinens drift. Brug PAGE UP (Side op) eller PAGE DOWN (Side ned) for at se de andre aktive alarmer.

Fanen MEDDELELSER viser beskedsiden. Hvis du indtaster tekst på denne side, gemmes det, også når du slukker for maskinen. Du kan bruge denne side til at levere meddelelser og information til den næste maskinoperatør osv.

Fanen ALARMHISTORIK viser en liste over alarmerne, der for nyligt påvirkede maskinens drift. Du kan også søge efter et alarmnummer eller en alarmtekst. Dette gøres ved at indtaste alarmnummeret eller den ønskede tekst, og trykke på F1.

Fanen viser en detaljeret beskrivelse af alle alarmer. Du kan også søge efter et alarmnummer eller en alarmtekst. Dette gøres ved at indtaste alarmnummeret eller den ønskede tekst, og trykke på F1.

Fanen ANSLAGSOVERSIGT viser op til de seneste 2000 tastaturanslag.

Eksempel: (Fjern løftebolte før start af Op 2 \$FILEbrugerdata/My Media/loadOp2.png);

# **Tilføj meddelelser**

Du kan gemme en meddelelse i fanen MEDDELELSER. Din meddelelse forbliver der, indtil du fjerner den eller ændrer den, også selvom du slukker for maskinen.

- 1. Tryk på ALARMS (Alarmer) vælg fanen MEDDELELSER og tryk på markørens piletast DOWN (Ned).
- 2. Indtast din meddelelse. Tryk på CANCEL (Annuller) for at gå tilbage og slette. Tryk på DELETE (Slet) for at slette en hel linje. Tryk på ERASE PROGRAM (Slet program) for at slette hele meddelelsen.

### **5.6 | | FRÆSER - VEDLIGEHOLDELSE**

# **Vedligeholdelse**

**Termisk kompensation-fanen** under Vedligeholdelse i Diagnostik, som blev udsendt i softwareversion **100.21.000.1130**.

Denne fane har to muligheder at skifte mellem, en simpel målerversion og en mere detaljeret visning.

**BEMÆRK:** Indtil videre er denne fane udelukkende til orientering.

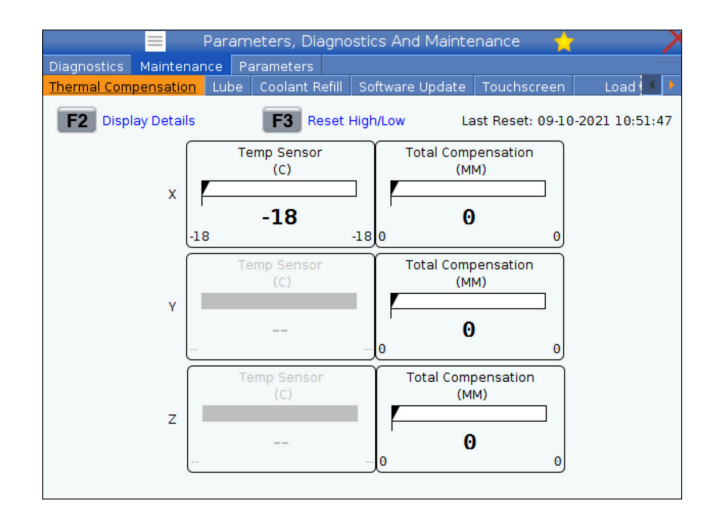

# **Enhedsstyring (List Program (Vis program))**

Du kan bruge enhedsstyring (List Program (Vis program)) til at få adgang til, gemme og styre data på CNC styringen og på andre enheder tilsluttet til styringen. Du kan også bruge enhedsstyring til at indlæse og overføre programmer mellem enheder, indstille det aktive program og sikkerhedskopiere dataene på din maskine.

I menuen med faner øverst i skærmen viser enhedsstyring (List Program (Vis program)) kun de tilgængelige lagerenheder. Hvis du f.eks. ikke har en USB-lagerenhed tilsluttet til kontrolpanelet viser menuen med faner ikke en fane for USB. For yderligere information om navigering i menuer med faner henvises til kapitel 5.1.

Enhedsstyringen (List Program (Vis program)) viser de tilgængelige data i en mappestruktur. I rodmappen i CNCstyringen findes de tilgængelige lagerenheder i en menu med faner. Hver enhed kan indeholde en kombination af mapper og filer på flere niveauer. Dette er lig med filstrukturen, du finder på computere.

# **Brug af Device Manager (Enhedsstyring)**

Tryk på LIST PROGRAM for at få adgang til enhedsstyring. Den initiale enhedsstyring viser de tilgængelige lagerenheder i en menu med faner. Disse enheder kan inkludere maskinens hukommelse, mappen Brugerdata, USB-lagerenheder der er tilsluttet til styringen samt filer, tilgængelige på det tilsluttede netværk. Vælg en enhedsfane for at arbejde med filerne på den enhed.

Eksempel på skærmbillede med initial enhedsstyring:

- [1] Tilgængelige enhedsfaner,
- [2] Søgefelt,
- [3] Funktionstaster,
- [4] Filvisning,
- [5] Filkommentarer (kun tilgængelig i hukommelsen).

Brug markørens piletaster til at navigere i mappestrukturen:

- Brug markørens UP (Op) og DOWN (Ned) piletaster til at fremhæve og interagere med en fil eller en mappe i den aktuelle rodmappe eller mappe.
- Rodmapper og mapper har et piletegn i højre side (>), i kolonnen yderst til højre af filvisningen. Brug markørens RIGHT (Højre) piletast til at åbne en fremhævet rodmappe eller mappe. Visningen viser indholdet af den rodmappe eller mappe.
- Brug markørens LEFT (Venstre) piletast til at gå tilbage til den forrige rodmappe eller mappe. Visningen viser indholdet af den rodmappe eller mappe
- Meddelelsen AKTUELLE MAPPE overfor filen angiver, hvor ldu befinder dig i mappestrukturen. F.eks.: HUKOMMELSE/KUNDE 11/NYE PROGRAMMER angiver, at du er i undermappen NYE\_PROGRAMMER i mappen KUNDE 11 i rodmappen HUKOMMELSE.

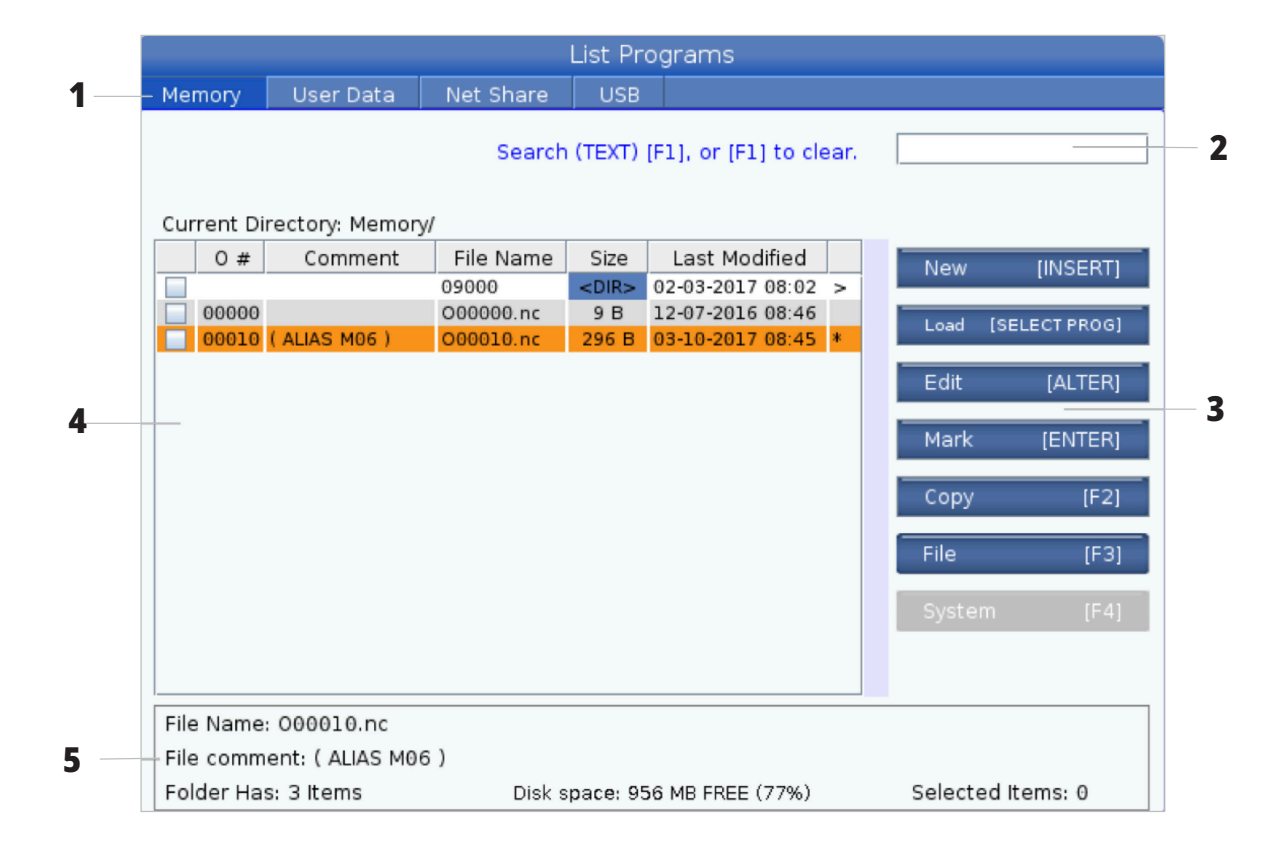

#### **6.3 | FRÆSER - FILVISNING**

## **Filvisning-kolonner**

Når du åbne en rodmappe eller en mappe med markørens RIGHT (Højre) piletast viser filvisningen en liste over filerne og mapperne i den mappe. Hver kolonne i filvisningen har information om filerne og mapperne i listen.

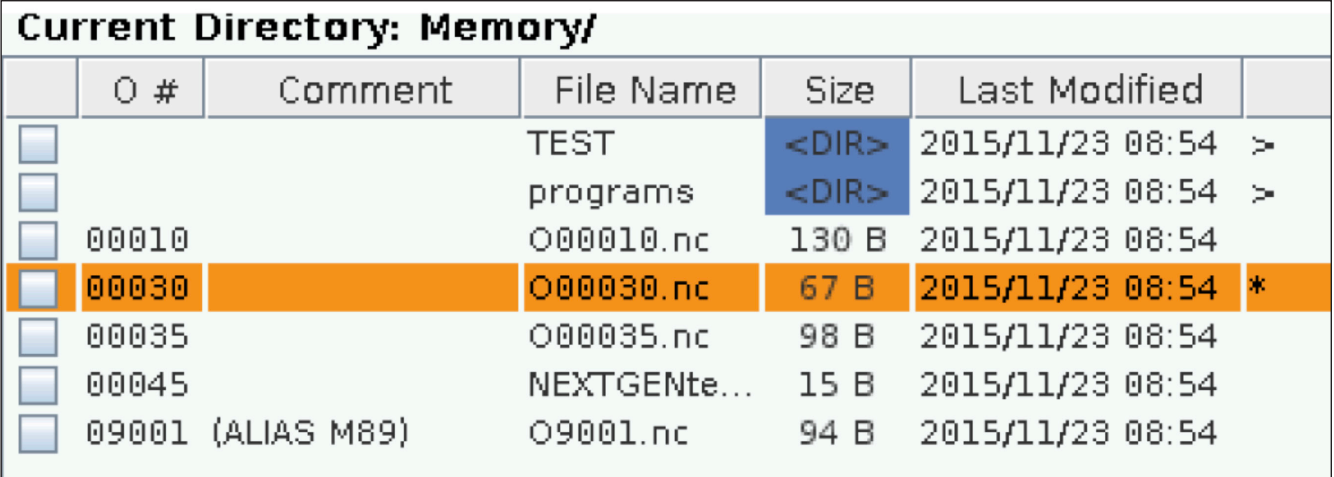

Kolonnerne er:

- **• Markeringsfelt til filvalg (intet navn):** Tyk på ENTER for at markere/fjerne markering i en fils markeringsfelt. En markering i et felt angiver, at filen eller mappen er valgt til en handlig, der skal udføres på flere filer (sædvanligvis kopiering eller sletning).
- **• Programs O-nummer (O #):** Denne kolonne angiver programnumre for programmerne i mappen. Bogstavet 'O' anvendes ikke i kolonnedataene. Kun tilgængelig i fanen .
- **• Filkommentar (Kommentar):** Denne kolonne angiver den valgfrie programkommentar, der vises i første linje i programmet. Kun tilgængelig i fanen .
- **• Filnavn (Filnavn):** Dette er et valgfrit navn, styringen bruger, når du kopierer filen til en lagerenhed ud over hukommelsen. Hvis du f.eks. kopierer program O00045 til en USB-lagerenhed, er filnavnet på USBlagerenheden NEXTGENtest.nc.

**• Størrelse (størrelse):** Denne kolonne viser hvor meget plads filen bruger. Mapperne i listen er designeret med <DIR> i denne kolonne.

**BEMÆRK:** Denne kolonne er skjult som standard, tryk på knappen F3 og vælg Vis fildetaljer for at vise denne kolonne.

**• Dato for sidste ændring (Sidste ændring):** Denne kolonne viser dato og tid for sidste ændring af filen. Formatet er ÅÅÅÅ/MM/DD TT:MM.

**BEMÆRK:** Denne kolonne er skjult som standard, tryk på knappen F3 og vælg Vis fildetaljer for at vise denne kolonne.

**• Anden information (intet navn):** Denne kolonne indeholder information om en fils status. Det aktive program har en asterisk (\*) i denne kolonne. Bogstavet E i denne kolonne betyder, at programmet er i Program Editor. Et større end-symbol (>) angiver en mappe. Bogstavet S angiver, at en mappe er en del af Indstilling 252. Brug RIGHT eller LEFT markørpile til at åbne eller lukke mappen.

# **Afkrydsningsfelt for valg**

Markeringsfelterne yderst til venstre for filen giver dig mulighed for at vælge flere filer.

Tyk på ENTER for at markere en fils markeringsfelt. Fremhæv en anden fil og tryk på ENTER igen for at markere den fils markeringsfelt. Gentag disse trin, indtil du ar valgt alle de ønskede filer.

Derefter kan du udføre en handling (f.eks. kopiere eller slette) for alle filerne samtidigt. Hvis fil, der er en del af dit valg, har en markering i markeringsfeltet. Når du vælger en handling, udfører styringen den handling på alle filerne med markeringsfelter.

Hvis du f.eks. vil kopiere et sæt filer fra maskinens hukommelse til en USB-lagerenhed, kan du markere alle filerne, du vil kopiere, og derefter trykke på F2 for at starte kopieringen.

Hvis de vil slette et sæt filer, skal du markere alle filerne, du vil slette, og derefter trykke på DELETE (Slet) for at starte sletningen.

# **Vælg det aktive program**

Fremhæv et program i hukommelsens mapper. Tryk derefter på SELECT PROGRAM (Vælg program) for at gøre det fremhævede program aktivt.

Det aktive program har en asterisk (\*) i kolonnen yderst til højre i filvisningen. Det er dette program, der kører når du trykker på CYCLE START (Cyklusstart) i tilstand HANDLING:HUKOMMELSE. Programmet er også beskyttet mod sletning mens det er aktivt.

**BEMÆRK:** En markering af en fil markerer kun filen for en handling. Programmet bliver ikke dermed aktivt.

**BEMÆRK:** Hvis du ikke har valgt flere filer med markeringer, udfører styringen kun handlingerne på den aktuelt fremhævede mappe eller fil. Hvis du har valgt filer, udfører styringen kun handlingerne på de valgte filer og ikke på den fremhævede fil, medmindre den også er markeret.

#### **6.4 | FRÆSER - OPRETTE. REDIGERE. KOPIERE ET PROGRAM**

### **Opret et nyt program**

Tryk på INSERT (Indsæt) til at oprette en ny fil i den aktuelle mappe. Popup-menuen OPRET NYT PROGRAM vises på skærmen:

**Eksempel på popup-menuen Opret nyt program:** [1] Felt med programs O-nummer, [2] Filnavnfelt, [3] Filkommentarfelt.

Indtast det nye programs information i felterne. Programs O-nummer-feltet er påkrævet mens Filnavn og Filtitel er valgfrie. Brug markørpilene UP (Op) og DOWN (Ned) til at flytte markøren mellem menuens felter.

Tryk på **UNDO** (Fortryd) når som helst for at annullere oprettelsen af programmet.

• Programs O-nummer (krævet for filer, oprettet i hukommelsen): Indtast et programnummer op til (5) cifre langt. Styringen tilføjer bogstavet O automatisk. Hvis du indtaster et nummer med færre end (5) cifre, tilføjer styringen førende nuller til programnummeret for at gøre det (5) cifre langt. F.eks. hvis du indtaster 1 tilføjer styringen nuller for at ændre det til 00001.

**BEMÆRK:** Brug ikke O09XXX-numre når du opretter nye programmer. Makroprogrammer bruger ofte numrene i denne blok og hvis de overskrives kan det forårsage, at maskinfunktioner fejlfungerer eller helt ophører med at fungere.

**Filnavn** (valgfri): Indtast et filnavn for det nye program. Styringen bruger dette navn når du kopierer programmet til en lagerenhed ud over hukommelsen.

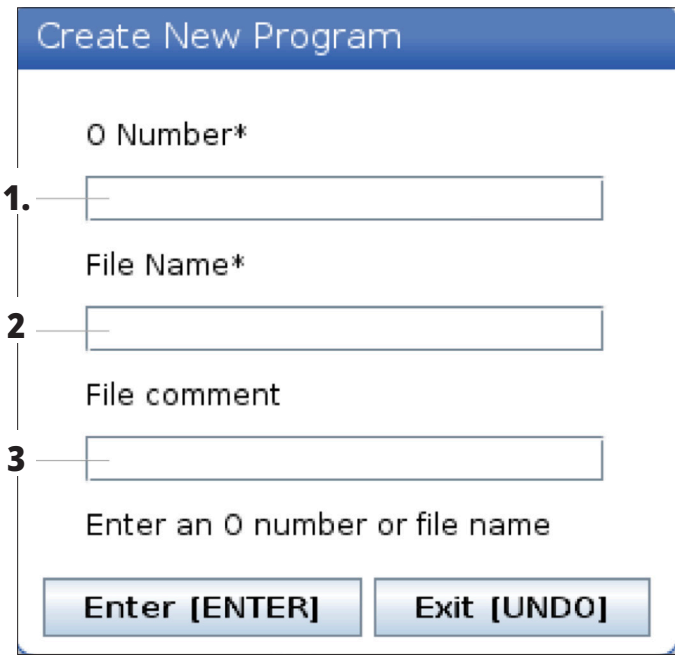

**Filkommentar** (valgfri): Indtast en beskrivende programtitel. Dette titel bliver en del af programmet - som en kommentar i den første linje med O-nummeret.

Tryk på ENTER for at gemme det nye program. Hvis du specificerede et O-nummer, der findes i den aktuelle mappe, viser styringen meddelelsen File with O Number nnnnn already exists. Fil med O-nummer nnnnn findes allerede. Vil du erstatte den? Tryk på ENTER for at gemme programmet og overskrive det eksisterende program, eller tryk på CANCEL (Annuller) for at gå tilbage til popup-vinduet for programnavnet, eller tryk på UNDO (Fortryd).

### **Rediger et program**

Fremhæv et program og tryk på **ALTER (Ændr)** fro at flytte programmet til Program Editor.

Programmet er designeret med et E i kolonnen yderst til højre i den viste liste over filer når det er indlæst i Program Editor, medmindre den også er det aktive program.

Du kan bruge denne funktion til at redigere et program mens det aktive program kører. Du kan redigere det aktive program, men dine ændringer træder ikke i kraft før du gemmer programmet, og derefter vælger det igen i enhedsstyringens menu.

#### **6.4 | FRÆSER - OPRETTE. REDIGERE. KOPIERE ET PROGRAM**

# **Kopier programmer**

Med denne funktion kan du kopiere programmer til en enhed eller en anden mappe.

Hvis du vil kopierer et enkelt program, skal du fremhæve det i programlisten i enhedsstyring og trykke på **ENTER** for at give det en afkrydsning. Hvis du vil kopiere flere programmer skal du markere alle de programmer, du vil kopiere.

Tryk på **F2** for at starte kopieringen.

Popup-vinduet Vælg enhed vises.

Vælg enhed

Brug markørens piletaster til at vælge destinationsmappen. RIGHT (Højre) markør til indtastning af vælg mappe.

Tryk på **ENTER** for at fuldføre kopieringen eller tryk på **CANCEL (Annuller)** for at gå tilbage til enhedsstyring.

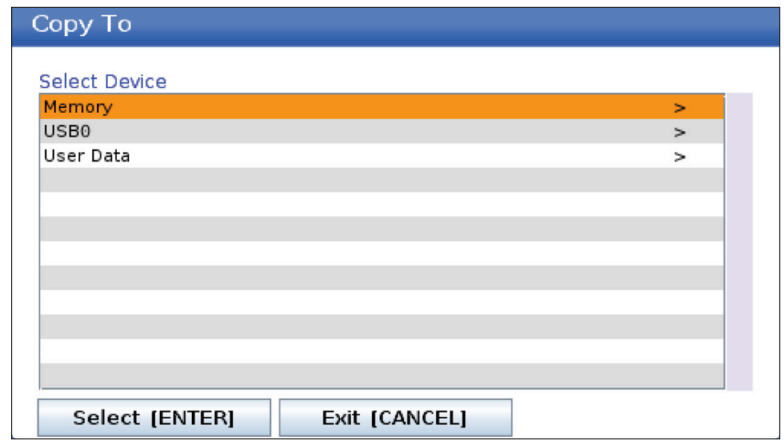

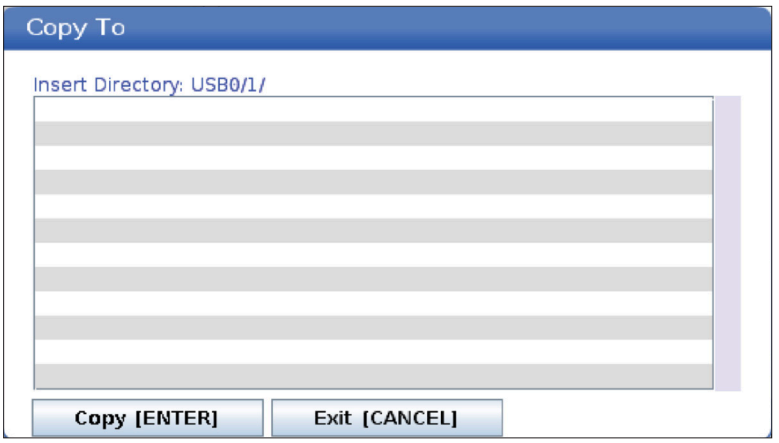

#### **6.5 | FRÆSER - PROGRAM-REDIGERING**

# **Opret/vælg programmer til redigering**

Du bruger enhedsstyring (LIST PROGRAM) (Vis program) til at oprette og vælge programmer, du vil redigere. Se fanen OPRET, REDIGER, KOPIER ET PROGRAM for at oprette et nyt program.

## **Redigeringstilstande for program**

Du bruger enhedsstyring (LIST PROGRAM) (Vis program) til at oprette og vælge programmer, du vil redigere. Se fanen OPRET, REDIGER, KOPIER ET PROGRAM for at oprette et nyt program.

Haas-styringen har (2) tilstande til redigering af programmer: Programredaktøren eller manuelt datainput (MDI). Du kan brug programredaktøren til at udføre ændringer til nummererede programmet, gemt på en tilsluttet lagerenhed (maskinens hukommelse, USBlagerenhed eller Netdeling). Du kan bruge MDI-tilstand til at kommandere maskinen uden et formelt program.

Haas-styringsskærmbilledet har 2 ruder til redigering af programmer: Ruden Aktivt program/MDI og ruden Programgeneration. Ruden Aktivt program/MDI er i den venstre side af skærmen i alle visningstilstande. Ruden Programgeneration vises kun i tilstand REDIGER.

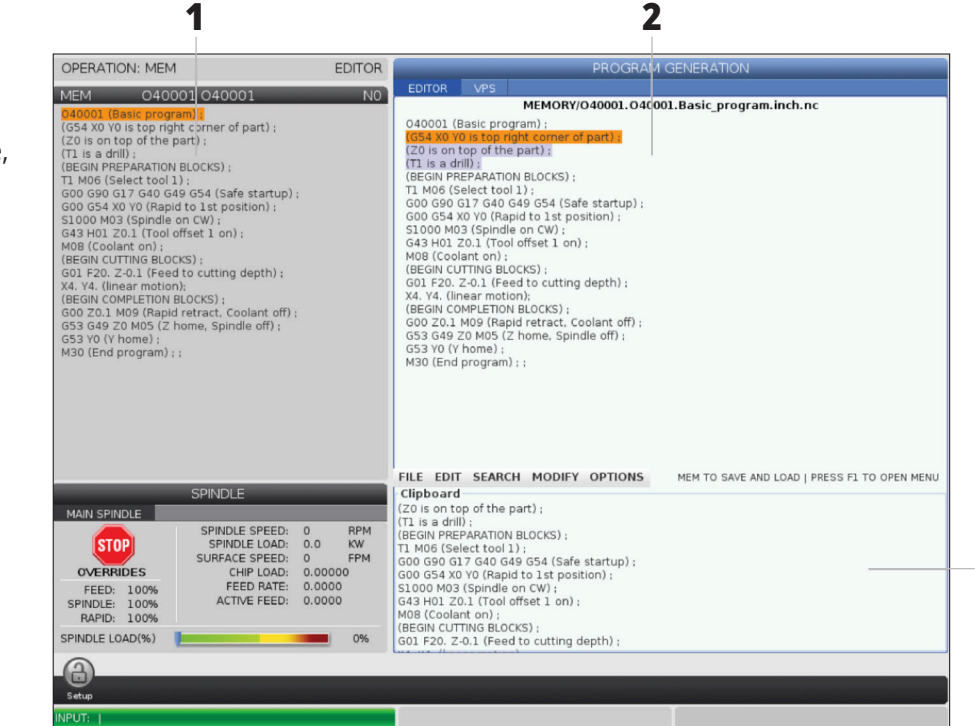

Eksempler på redigeringsruder.

[1] Aktivt program/MDI-rude,

[2] Rude til redigering af program,

[3] Udklipsholderpanel

**3**

#### **6.5 | FRÆSER - PROGRAM-REDIGERING**

## **Grundlæggende redigering af program**

Dette afsnit beskriver grundlæggende funktioner til redigering af program. Disse funktioner er tilgængelige, når du redigerer et program.

#### **1) For at skrive et program eller udføre ændringer til et program:**

- Hvis du vil redigere et program i MDI skal du trykke på MDI. Dette er tilstanden REDIGER:MDI. Programmet vises i den aktive rude.
- Hvis du vil redigere et nummereret program, skal du vælge det i Enhedsstyring og trykke LIST PROGRAM (Vis program), og derefter trykke på EDIT (Rediger). Dette er tilstanden REDIGER:REDIGER. Programmet vises i ruden Programgeneration.

#### **2) Sådan fremhæver du kode:**

- Brug markørens piletaster eller joghåndtaget til at flytte fremhævningen gennem programmet.
- Du kan interagere med enkelte stykker kode eller tekst (fremhævet med markøren), blokke af kode eller flere blokke af kode (valg af blok). Se afsnittet Valg af blok for yderligere information.

#### **3) For at tilføje kode til et program:**

- Fremhæv kodeblokken, du ønsker den nye kode skal følge.
- Indtast den nye kode.
- Tryk på INSERT (Indsæt). Den nye kode vises efter blokken, du fremhævede.

#### **4) Sådan erstattes kode:**

- Fremhæv koden, du vil erstatte.
- Indtast koden, som du vil erstatte den fremhævede kode med.
- Tryk på ALTER (Ændr). Den nye kode erstatter koden, du fremhævede.

#### **5) Sådan fjernes tegn eller kommandoer:**

- Fremhæv teksten, du vil slette.
- Tryk på DELETE (Slet). Teksten, du fremhævede, fjernes fra programmet.

#### **6) Tryk på UNDO (Fortryd) for at fortryde op til de sidste (40) ændringer.**

 **BEMÆRK:** Du kan ikke bruge UNDO til at fortryde ændringer, du udfører, hvis du afslutter tilstanden REDIGER:REDIGER.

 **BEMÆRK:** I tilstand REDIGER:REDIGER gemmer styringen ikke programmet mens du redigerer. Tryk på MEMORY for at gemme programmet og indlæse det i ruden Aktivt program.

#### **6.5 | FRÆSER - PROGRAM-REDIGERING**

# **Valg af blok**

Når du redigerer et program, kan du vælge en enkelt eller flere blokke af kode. Derefter kan du kopiere og indsætte, slette eller flytte blokkene i et trin.

#### **Sådan vælger du en blok:**

• Brug markørens piletaster til at flytte fremhævningen til den første eller sidste blok i dit valg.

 **BEMÆRK:** Du kan starte et valg øverst i blokken eller nederst i blokken, og derefter gå op eller ned, som det måtte være relevant for dit valg.

**BEMÆRK:** Du kan ikke inkludere programnavnblokken i dit valg. Styringen viser meddelelsen BESKYTTET KODE.

- Tryk på F2 for at starte dit valg.
- Brug markørens piletaster eller joghåndtaget til at udvide valget.
- Tryk på F2 for at fuldføre valget.

### **Handlinger med valg af en blok**

Efter du har valgt en tekst, kan du kopiere og indsætte, flytte eller slette den.

 **BEMÆRK:** Disse instruktioner antager, at du allerede har valg en blok, som beskrevet i afsnittet Valg af blok.

 **BEMÆRK:** Disse handlinger er tilgængelige i MDI og Program Editor. Du kan bruge UNDO til at fortryde disse handlinger.

#### **1) Sådan kopierer eller indsætter du valget:**

- Flyt markøren til det sted, hvor du ønsker at indsætte teksten.
- Tryk på ENTER.

Styringen indsætter en kopi af den valgte tekst på den næste linje, efter markørens placering.

 **BEMÆRK:** Styringen kopierer ikke teksten til udklipsholden når du bruger denne funktion.

#### **2) Sådan flytter du det valgte:**

- Flyt markøren til det sted, hvor du ønsker at flytte teksten til.
- Tryk på ALTER (Ændr).

Styringen fjerner teksten fra dens aktuelle sted og indsætter den i linjen efter den aktuelle linje.

#### **3) Tryk på DELETE (Slet) for at slette den valgte tekst.**

# **Oversigt over LCD-berøringsskærm**

Med touchskærmen kan du navigere styringen på en mere intuitiv måde.

**BEMÆRK:** Hvis touchskærmens hardware ikke registreres ved opstart, vises en meddelelse 20016 i alarmhistorikken.

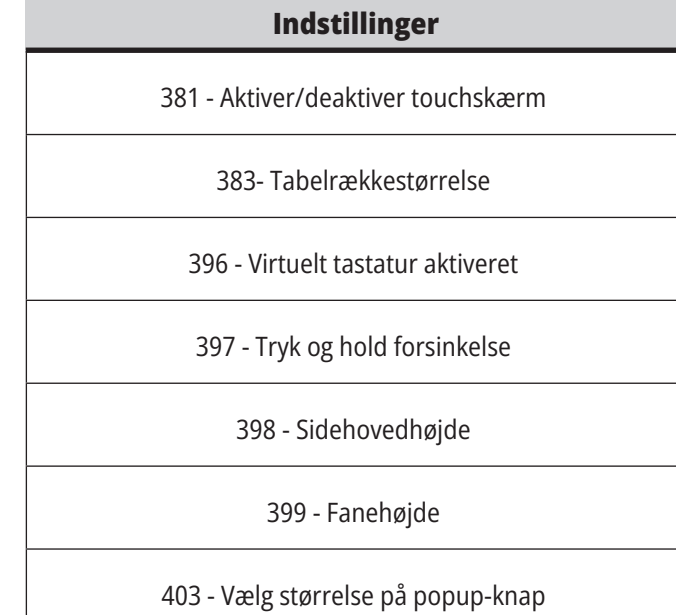

# **Statusikoner for touchskærm**

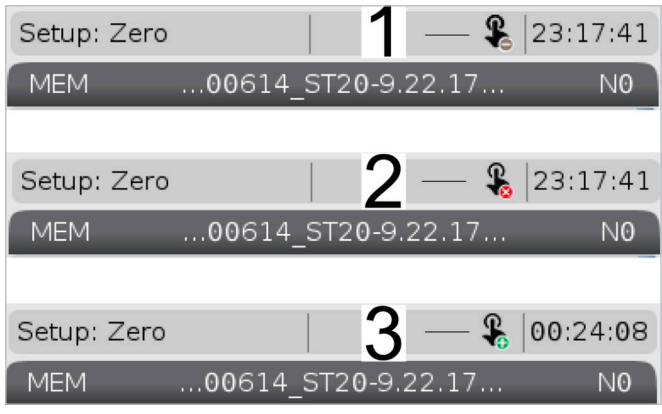

[1] Software understøtter ikke touchskærm

[2] Touchskærmen er deaktiveret

[3] Touchskærmen er aktiveret

Der vises et ikon øverst til venstre på skærmen, når touchskærmen er aktiveret eller deaktiveret.

Funktioner ekskluderet fra touchskærm

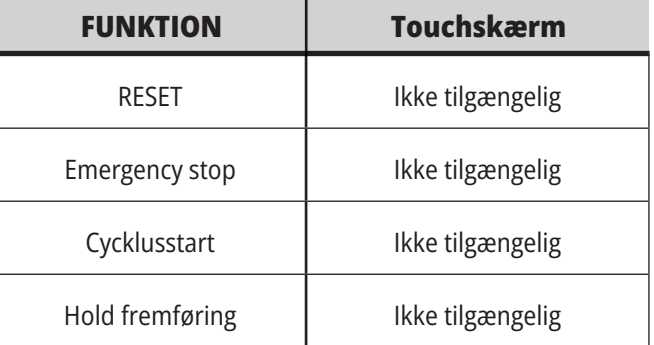

#### **7.2 | FRÆSER - NAVIGATIONSFLISER**

## **LCD-berøringsskærm - Navigationsfliser**

Tryk på ikonet Menu[1] på skærmen for at vise displayikonerne [2].

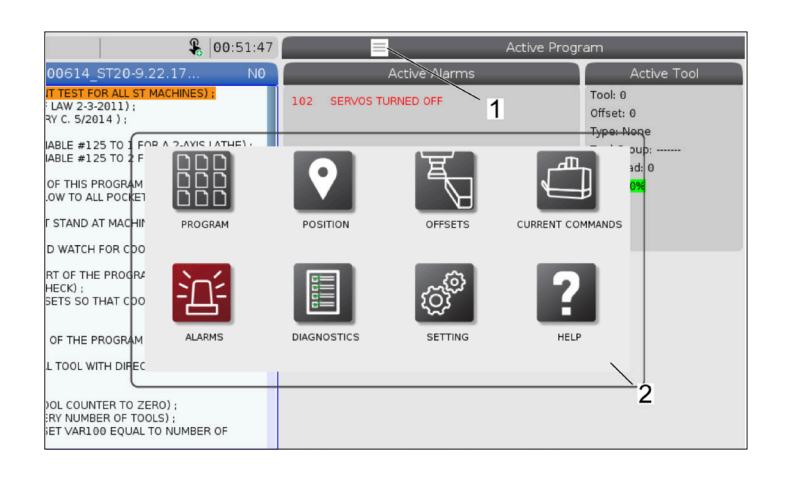

#### **Indstillingsmuligheder for ikoner [1].**

Tryk og hold visningsikonet nede for at gå til en bestemt fane. Hvis du for eksempel vil gå til siden Netværk, skal du trykke på ikonet Indstillinger, og holde det inde, indtil indstillingsmulighederne [3] vises.

Tryk på Tilbage-ikonet for at gå tilbage til hovedmenuen.

Luk pop op-boksen ved at trykke et sted uden for pop op-boksen.

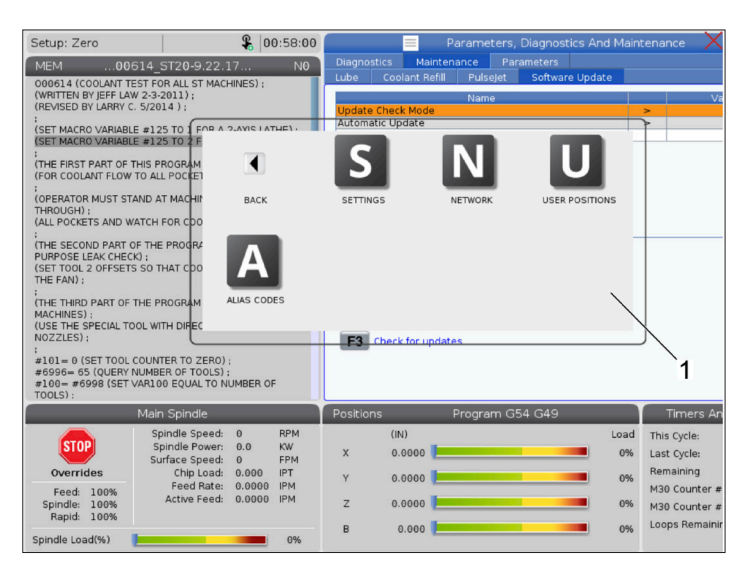

#### **Funktionstilstandspanel**

Tryk på øverste venstre hjørne [1] af skærmen for at få vist driftstilstandspanelets pop op-boks [2].

Tryk på tilstandsikonet for at sætte maskinen i den tilstand.

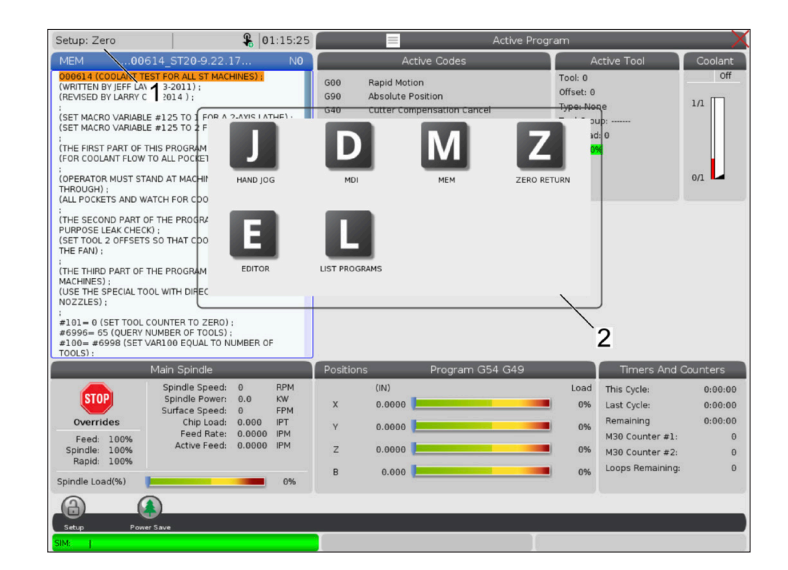

#### **7.3 | FRÆSER - FELTER. DER KAN VÆLGES**

# **LCD-berøringsskærm - Valgbare felter**

#### **Ikonet Hjælp**

- Tryk og hold ikonerne [1] i bunden af skærmen nede for at se betydningen af ikonet [2].
- Popup-vinduet forsvinder, når du slipper ikonet.

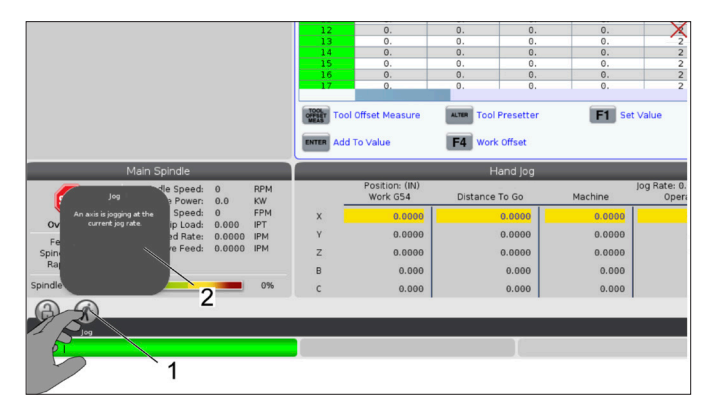

#### **Valgbare tabeller og funktionsknapper.**

- Felterne Rækker og Kolonner [1] på tabeller kan vælges. Hvis du vil øge rækkestørrelsen, skal du se indstilling 383 - Tabelrækkestørrelse.
- Der kan også trykkes på ikonerne for funktionsknapper [2], der vises på felterne, for at bruge funktionen.

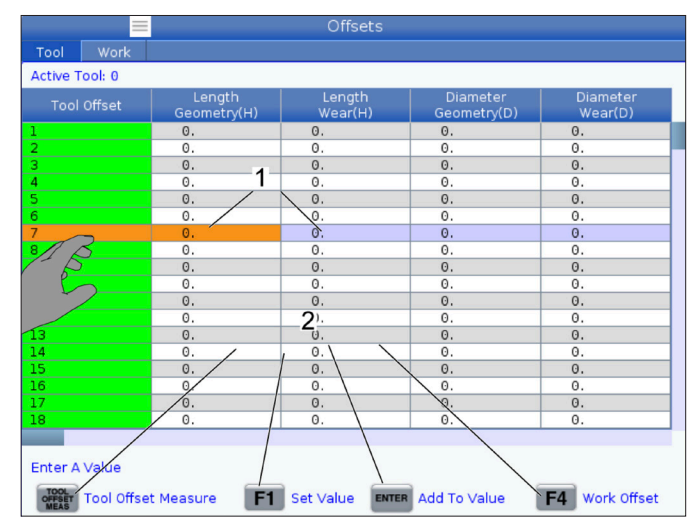

#### **Valgbare visningsbokse**

• Visningsbokse [1-7] kan vælges.

Hvis du for eksempel vil gå til fanen Vedligeholdelse, skal du trykke på visningsboksen for kølevand [4].

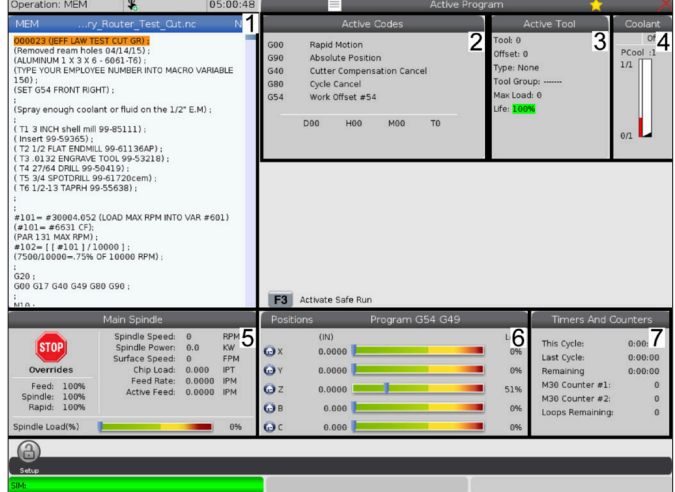
### **7.4 | FRÆSER - VIRTUELT TASTATUR**

### **LCD-berøringsskærm – Virtuelt tastatur**

Med det virtuelle tastatur kan du indtaste tekst på skærmen uden at bruge tastaturet.

For at aktivere denne funktion skal indstilling 396 indstilles - Virtuelt tastatur aktiveret til Til. Tryk på en indtastningslinje, og hold den nede for at få vist det virtuelle tastatur.

Tastaturet kan flyttes, mens du holder fingeren nede på den øverste blå bjælke, og trækker det til en ny position.

Tastaturet kan også låses på plads ved at trykke på låseikonet [1].

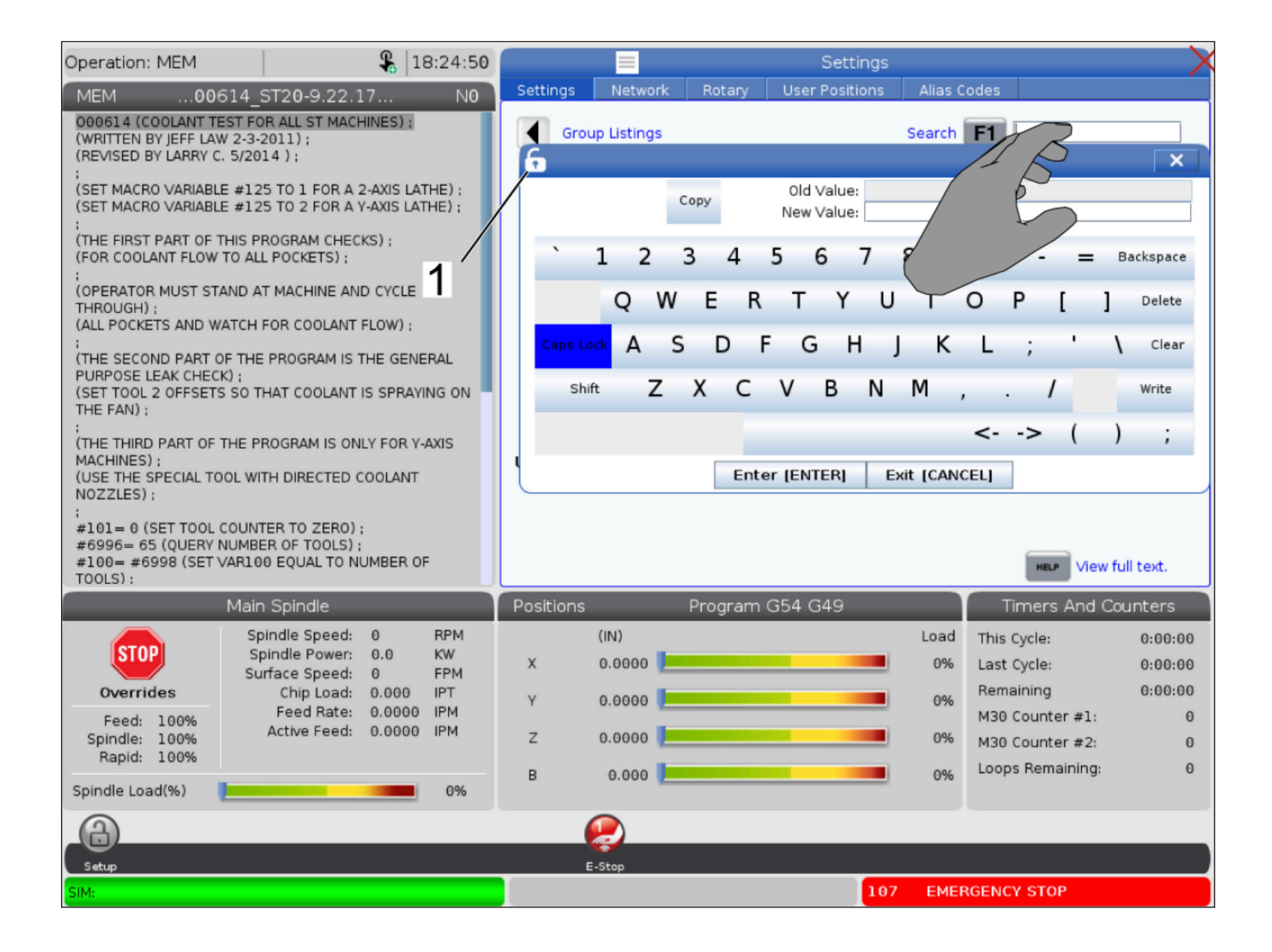

# **Træk og slip fra listeprogram**

Du kan trække og slippe programmer fra List program til MEM ved at trække filen [1] over til MEM-ruden.

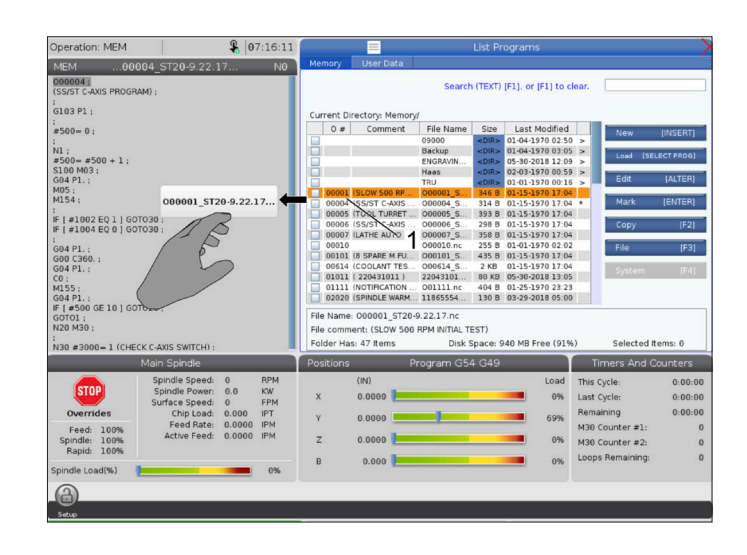

# **Kopier, klip og indsæt handlelinjer**

I redigeringstilstand kan du trække fingrene hen over koden for at bruge handlelinjerne til at kopiere, klippe og indsætte en del af programmet.

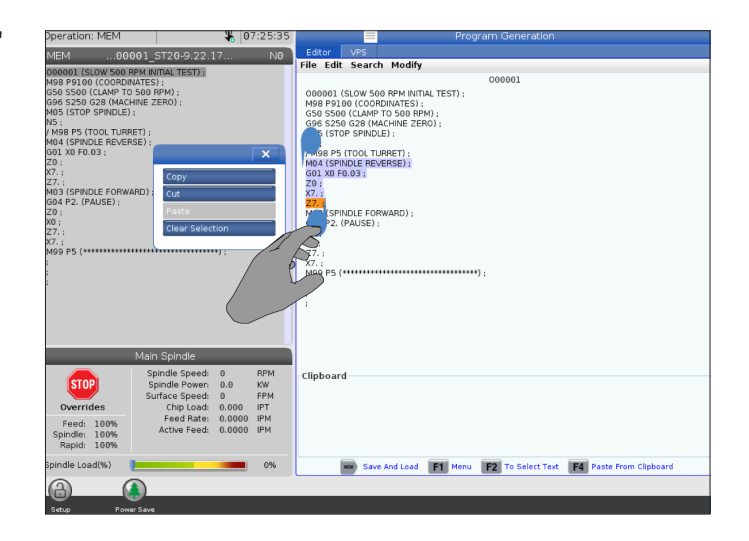

### **7.6 | FRÆSER VEDLIGEHOLDELSE AF TOUCHSKÆRM**

### **LCD-berøringsskærm - Vedligeholdelse**

#### **Fanen Konfiguration af touchskærm**

Brug konfigurationssiden for berøringsskærmen til at kalibrere, teste og gendanne standardindstillingerne. Konfigurationen af touchskærmen er placeret i afsnittet vedligeholdelse.

Tryk Diagnose for at gå til vedligeholdelse og navigere til fanen touchskærm.

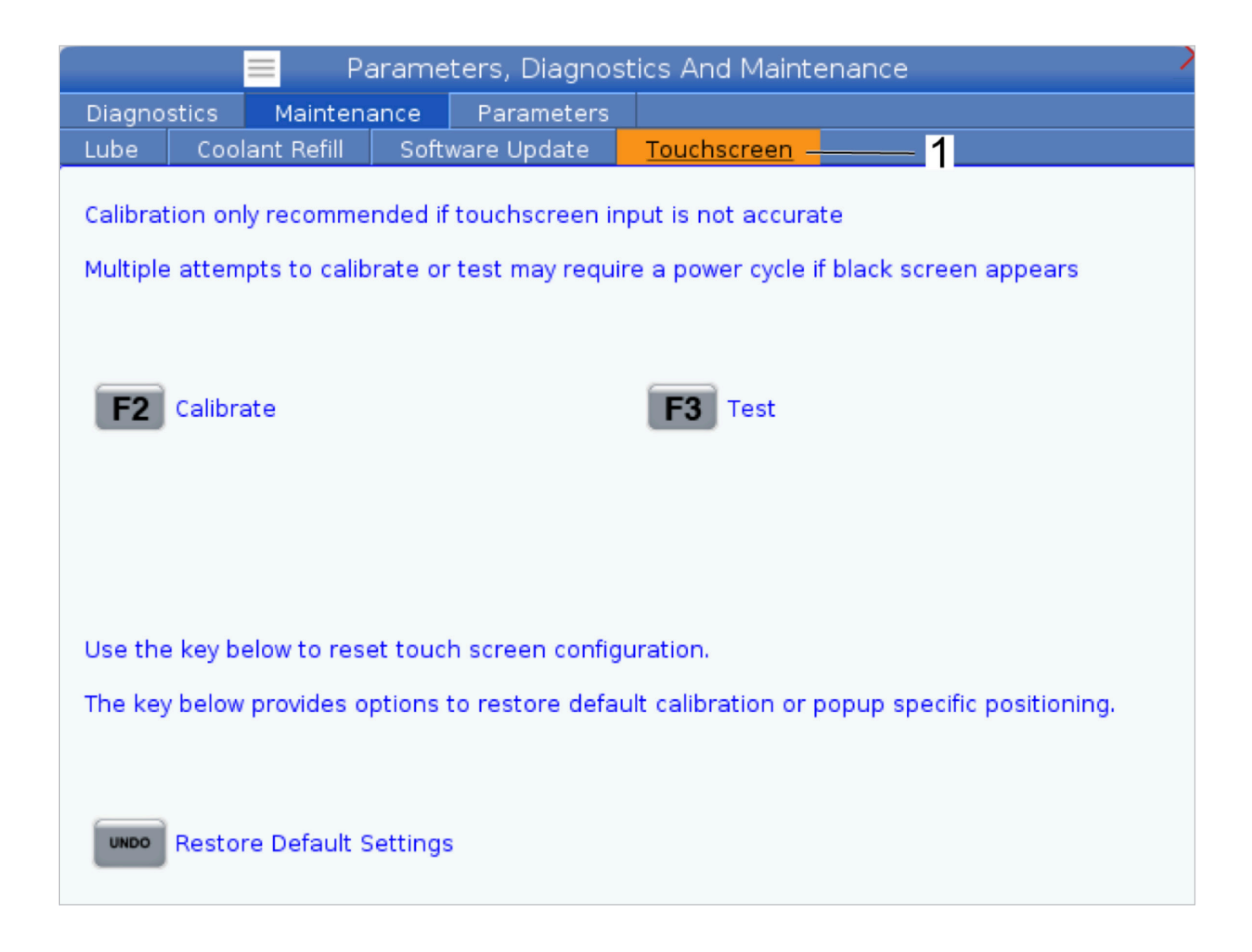

#### **8.1 | FRÆSER - OVERSIGT OVER OPSÆTNING AF EMNER**

# **Opsætning af emne**

#### Eksempler på Opsætning af emne: **[1] Spændestykke [2] Drejepatron, [3] Skruestik.**

Det er vigtigt, at arbejdsemnet holdes korrekt, af sikkerhedsmæssige grunde, og for at opnå de ønskede bearbejdningsresultater. Der er mange indstillinger for holdning af arbejdsemne til forskellige anvendelser. Kontakt dit Haas Factory Outlet eller forhandleren af emneholderen for yderligere information.

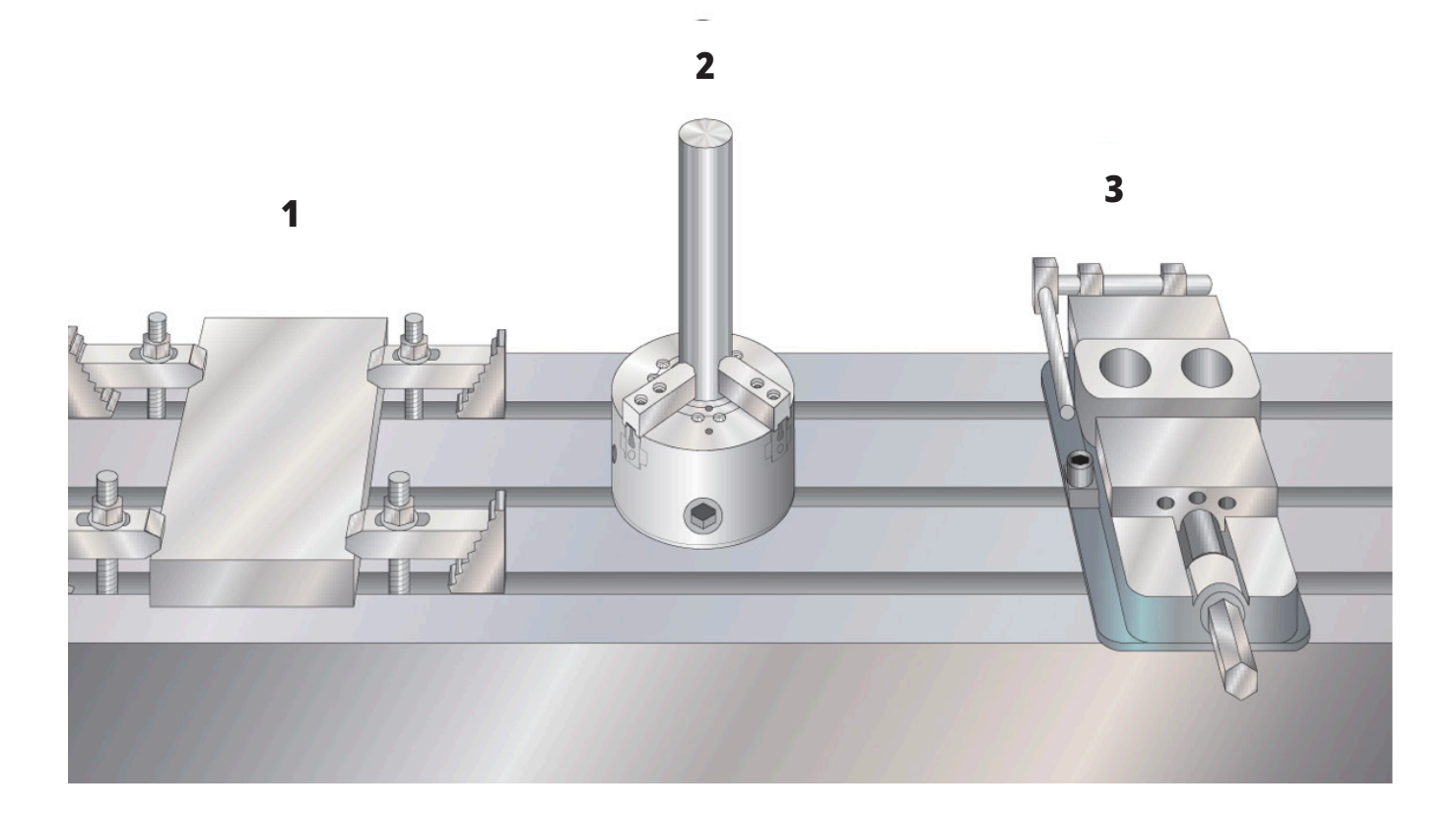

### **8.2 | FRÆSER - JOG-TILSTAND**

# **Jog-tilstand**

I Jog-tilstand kan du jogge maskinens akser til en ønsket position. Inden du kan jogge en akse, skal maskinen etablere dens hjemmeposition. Dette udføres af styringen når maskinen opstartes.

Sådan skiftes til jog-tilstand:

- 1. Tryk på HANDLE JOG (Styr jog).
- 2. Tryk på den ønskede akse (+X, -X, +Y,-Y, +Z, -Z, +A/C eller  $-A/C$ ,  $+B$  eller  $-B$ ).
- 3. Der er forskellige trinvise hastigheder, der kan bruges til at jogge: .0001, .001, .01 og ,1. Hvert klik med joghåndtaget flytter aksen den afstand, der er defineret af den aktuelle joghastighed. Fjernbetjeningen (ekstraudstyr) kan også bruges til at jogge aksen.
- 4. Tryk på hold ned på Styr jog-knapperne eller brug joghåndtaget til at flytte aksen.

# **Værktøjsforskydninger**

For at kunne bearbejde et emne nøjagtigt skal fræseren vide, hvor emnet er placeret på bordet, samt afstanden fra værktøjsspidsen til toppen af emnet (værktøjsforskydning fra hjemmeposition).

Funktionen for værktøjsforskydning er blevet ændret på Haas-maskiner på følgende måder:

- Som standard vil værktøjsforskydninger nu altid blive anvendt, medmindre der udtrykkeligt er specificeret en G49/H00 (fræser) eller Txx00 (drejebænk).
- Når der på fræsere udføres et værktøjsskift, opdateres værktøjsforskydningen automatisk, så den passer til det nye værktøj. Denne adfærd eksisterer allerede på drejebænke.

Tryk på knappen OFFSET (FORSKYDNING) for at se værdierne for værktøjsforskydning. Værktøjsforskydningerne kan indtastes manuelt eller automatisk med en sonde. Listen nedenfor viser, hvordan hver forskydningsindstilling fungerer.

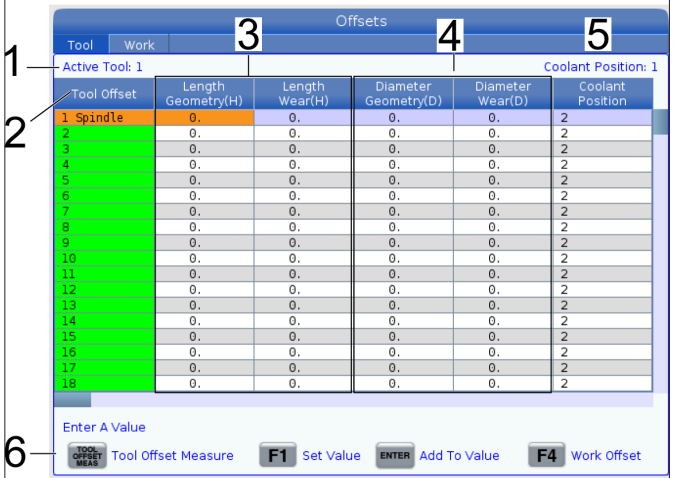

**1) Aktivt værktøj:** - Dette fortæller dig, hvilket værktøj der er i spindlen.

**2) Værktøjsforskydning (T)** - Dette er listen over værktøjsforskydninger. Der er maks. 200 tilgængelige værktøjsforskydninger.

**3) Længdegeometri (H), Længdeslitage (H)** - Disse to kolonner er bundet til G43 (H)-værdierne i programmet. Hvis du beordrer en G43 H01; fra et program til værktøj #1, vil programmet bruge værdierne fra disse kolonner.

**BEMÆRK:** Længdegeometrien kan indstilles manuelt eller automatisk af sonden.

**4) Diametergeometri (D), diameterslitage (D)** - Disse to kolonner bruges til kompensering for fræsning. Hvis du kommanderer en G41 D01;

fra et program, vil programmet bruge værdierne fra disse kolonner.

**BEMÆRK:** Diametergeometrien kan indstilles manuelt eller automatisk af sonden.

**5) Kølevandsposition** - Brug denne kolonne til at indstille kølevandspositionen til værktøjet i denne række.

**BEMÆRK:** Denne kolonne vil kun vise, om du har mulighed for programmerbart kølemiddel.

**6)** Disse funktionsknapper giver dig mulighed for at indstille forskydningsværdierne.

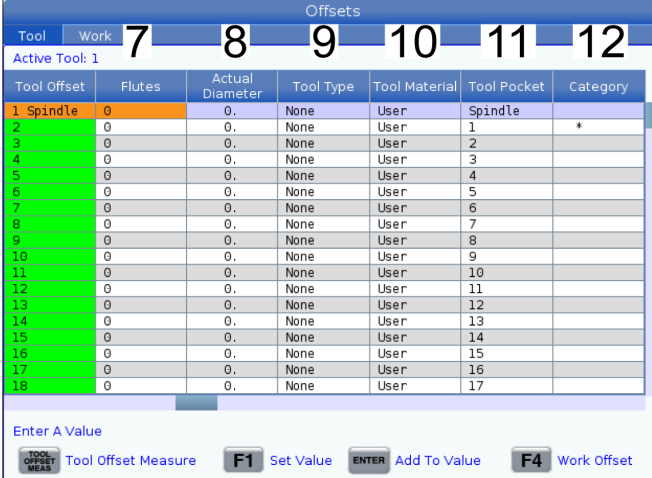

**7) Noter** - Når denne kolonne er indstillet til den korrekte værdi, kan styringen beregne den korrekte værdi for spånbelastning, der vises på hovedspindel-skærmen. VPSfremførings- og -hastighedsbiblioteker vil også bruge disse værdier til beregninger.

**BEMÆRK:** De værdier, der er indstillet på kolonnen Flute, påvirker ikke probens funktion.

**8) Faktisk diameter** - Denne kolonne bruges af styringen til at beregne den korrekte værdi for overfladens hastighed, der vises på skærmen hovedspindel.

**9) Værktøjstype** - Denne kolonne bruges af styringen til at bestemme, hvilken probecyklus der skal bruges til probing af dette værktøj. Tryk på F1 for at se mulighederne: Ingen, bor, gevind, skalfræser, endefræser, punktbor, kuglenæse og probe. Når dette felt er indstillet til bor, gevind, punktbor, kuglenæse og probe, vil proben probere langs værktøjets midterlinje for længden. Når dette felt er indstillet til skalfræser eller endefræser, vil proben probere langs værktøjskanten.

**10) Værktøjsmateriale** - Denne kolonne bruges af VPSfremføringer og hastighedsbibliotek til beregninger. Tryk på F1 for at se mulighederne: Bruger, hårdmetal, stål. Tryk på Enter for at indstille materialet, eller tryk på Afbryd for at afslutte.

**11) Værktøjsstation** - Denne kolonne viser dig hvilken station værktøjet aktuelt befinder sig i. Denne kolonne er skrivebeskyttet.

**12) Værktøjskategori** - Denne kolonne viser, om værktøjet er konfigureret som stort, tungt eller ekstra stort. For at foretage en ændring skal du fremhæve kolonnen og

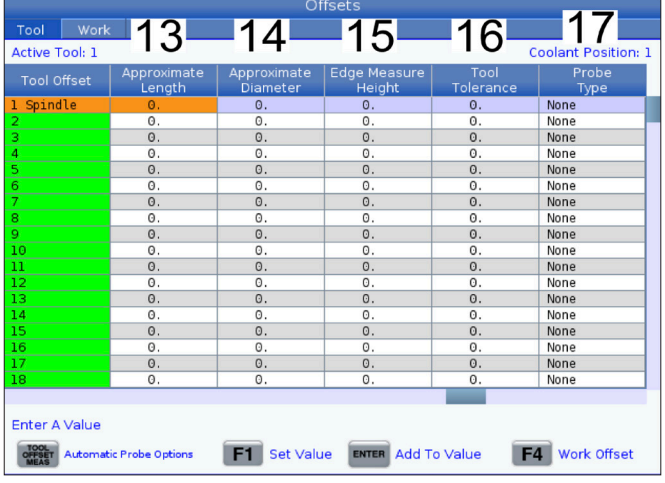

trykke på ENTER. Værktøjstabellen vises. Følg vejledningerne på skærmen for at foretage værktøjsbordskift.

**13) Omtrentlig længde** - Denne kolonne bruges af proben. Værdien i dette felt fortæller proben afstanden fra værktøjets spids til spindelmållinjen.

**BEMÆRK:** Hvis du måler længden på et bor, gevind eller et værktøj, der ikke er en skalfræser eller en endefræser, kan du lade dette felt stå tomt.

**14) Omtrentlig diameter** - Denne kolonne bruges af proben. Værdien i dette felt fortæller proben værktøjets diameter.

**15) Edgemålehøjde** - Denne kolonne bruges af proben. Værdien i dette felt er afstanden under spidsen af værktøjet, som værktøjet skal bevæge sig, når værktøjets diameter er sonderet. Brug denne indstilling, når du har et værktøj med en stor radius, eller ved probing af diameteren på et affasningsværktøj.

**16) Værktøjstolerance** - Denne kolonne bruges af proben. Værdien i dette felt bruges til at kontrollere værktøjsbrud og registrere slid. Lad dette felt være tomt, hvis du indstiller værktøjets længde og diameter.

**17) Probetype** - Denne kolonne bruges af proben Du kan vælge den proberutine, du vil udføre på dette værktøj.

Valgmulighederne er: 0 - Der skal ikke udføres værktøjsprobing., 1 - Længdeprobing (roterende)., 2 - Længdeprobing (ikke-roterende)., 3 - Længdeog diameterprobing (roterende). Tryk på VÆRKTØJSFORSKYDNINGSMÅLING for at indstille automatiske probeindstillinger.

# **Indstil en værktøjsforskydning**

Næste trin er at 'ramme' værktøjerne. Dette definerer afstanden fra spidsen af værktøjet til den øverste del af emnet. Et andet navn for dette er Tool Length Offset (Værktøjslængdens forskydning), der er designeret som H i en linje maskinkode. Afstanden for hvert værktøj overføres til tabellen VÆRKTØJSFORSKYDNING.

**BEMÆRK:** Når du rammer værktøjer eller arbejder på det stationære bord, skal du sørge for, at vippe aksen er på 0 grader (A0° eller B0°)

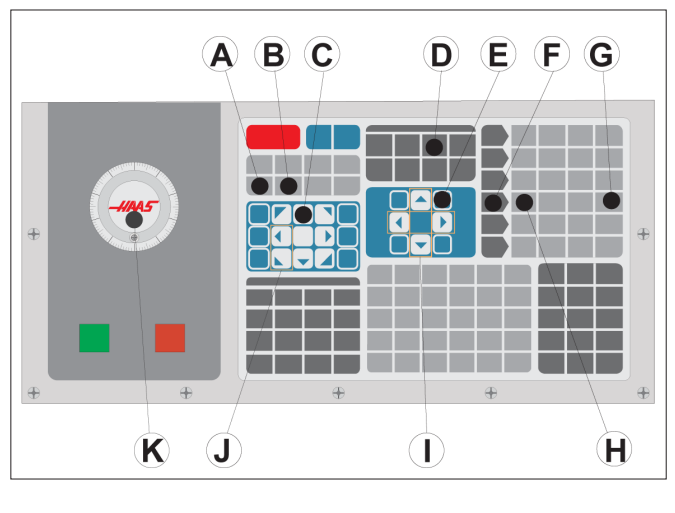

#### **1**

Indstilling af værktøjsforskydning. Værktøjslængdeforskydningen måles fra spidsen af værktøjet [1] til toppen af emnet [2], med Z-aksen i hjemmeposition.

- Isæt værktøjet i spindelen [1].
- Tryk på HANDLE JOG (Styr jog) [F].
- Tryk på 0,1/100. [G] (fræseren flyttes med en hurtig hastighed når håndtaget drejes).
- Vælg enten X- eller Y-aksen [J] og brug joghåndtaget [K] til at flytte værktøjet nær emnets centrum.
- Tryk på +Z [C].
- Jog Z-aksen ca. 1" ovenfor emnet.
- Tryk på .0001/,1 [H] (fræseren kører med en langsom hastighed når håndtaget drejes).

#### **2**

 $\overline{2}$ 

- Anbring et stykke papir mellem værktøjet og arbejdsemnet. Flyt forsigtigt værktøjet ned til den øverste del af emnet, så tæt på som muligt, og således at du stadig kan bevæge papiret.
- Tryk på OFFSET (Forskydning) [D] og vælg fanen VÆRKTØJ.
- Fremhæv værdien H (længde) geometri for position #1.
- Tryk på TOOL OFFSET MEASURE (VÆRKTØJSFORSKYDNINGSMÅLING). En popup-boks kan vises, hvis ændringen er større end indstilling 142! Acceptér (Y = Ja/N = Nej) Tryk på Y for at acceptere.
- **• ADVARSEL:** Det næste trin forårsager, at spindelen bevæges hurtigt i Z-aksen.
- Tryk på NEXT TOOL (Næste værktøj) [B].
- Gentag forskydningsprocessen for hvert værktøj.

# **Arbejdsforskydninger**

Tryk på FORSKYDNING og derefter F4 for at få vist værdierne for arbejdsforskydning. Arbejdsforskydninger kan indtastes manuelt eller automatisk med en sonde. Listen nedenfor viser, hvordan hver arbejdsforskydningsindstilling fungerer.

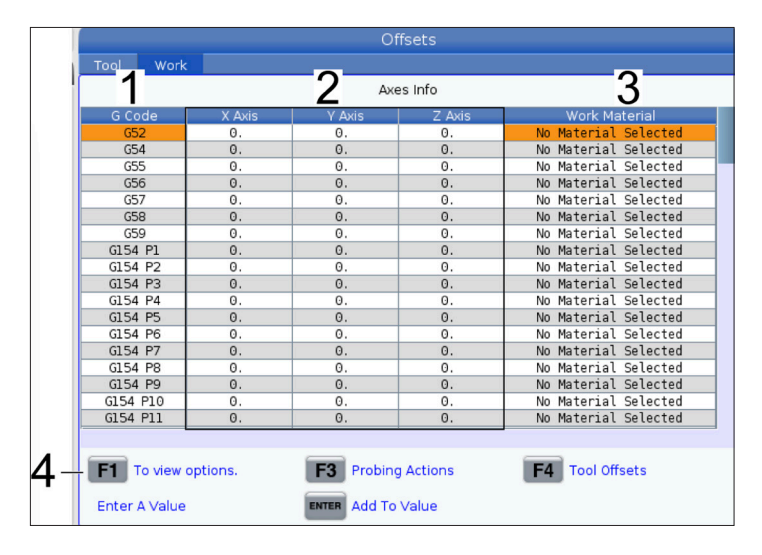

**1) G-kode** - Denne kolonne viser alle tilgængelige G-koder til arbejdsforskydning. For yderligere information om disse arbejdsforskydninger henvises til G52 Indstil arbejdskoordinatsystem (gruppe 00 eller 12), G54 Arbejdsforskydninger, G92 Indstil arbejdskoordinatsystemer Skifteværdi (gruppe 00).

**2) X-, Y-, Z-akse** - Denne kolonne viser værdier for arbejdsforskydning for hver akse. Hvis den roterende akse er aktiveret, vil forskydninger for disse blive vist på denne side.

**3)Arbejdsmateriale** - Denne kolonne bruges af -fremføringer og hastighedsbibliotek..

**4)**Disse funktionsknapper giver dig mulighed for at indstille forskydningsværdierne. Indtast den ønskede værdi for arbejdsforskydning, og tryk på F1 for at indstille værdien. Tryk på F3 for at indstille en probing-handling. Tryk på F4 for at skifte fra fanen Arbejdsforskydning til Værktøjsforskydning. Indtast en værdi, og tryk på for at føje til den aktuelle værdi.

# **Indstil en arbejdsforskydning**

For at kunne bearbejde et arbejdsemne, skal fræseren vide, hvor arbejdsemnet findes på bordet. Du kan bruge en kantfinder, en elektronisk sonde eller andre værktøjer og metoder til at etablere emnets nulpunkt. Hvis du vil indstille forskydning for emnets nulpunkt med et mekanisk pegeværktøj:

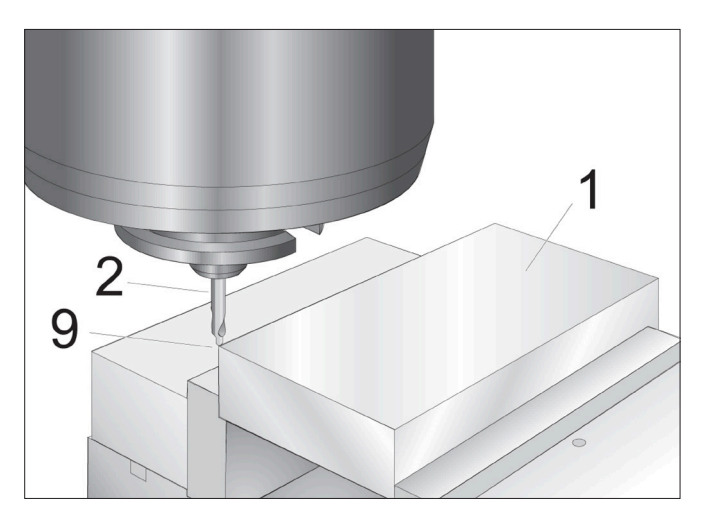

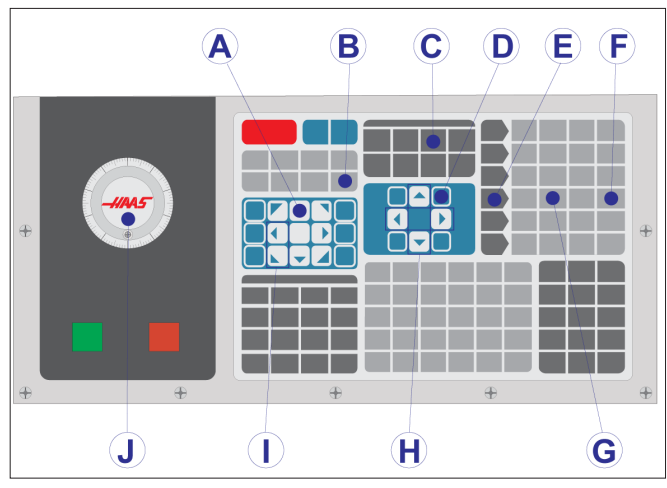

#### **1**

Placer materialet [1] i skruestikken og spænd.

Isæt et pegeværktøj [2] i spindelen.

Tryk på HANDLE JOG (Styr jog) [E].

Tryk på 0,1/100. [F] (fræseren kører med en hurtig hastighed når håndtaget drejes).

Tryk på +Z [A].

Brug joghåndtaget [J] til at flytte Z-aksen ca. 1" ovenfor emnet.

Tryk på 0,001/1. [G] (fræseren kører med en langsom hastighed når håndtaget drejes).

Jog Z-aksen ca. 0,2" ovenfor emnet.

Vælg enten X- eller Y-aksen [I] og jog værktøjet til øverste, venstre hjørne af emnet (se illustration [9]).

#### **2**

Naviger til fanen OFFSET>WORK (Forskydning>Arbejde) [C] og tryk på markørens DOWN (Ned) tast [H] for at aktivere siden. Du kan trykke på F4 for at skifte mellem værktøjsforskydninger og arbejdsforskydninger.

Naviger til placeringen G54 X-akse.

**FORSIGTIG:** I det næste trin må du ikke trykke på INDSTIL EMNETS NULPUNKT en tredje gang da dette indlæser en værdi i Z-aksens kolonne. Dette vil forårsage et sammenstød eller en Z-akse-alarm, når programmet køres.

Tryk på INDSTIL EMNETS NULPUNKT [B] for at indlæse værdien i X-aksens kolonne. Det sekundære tryk på INDSTIL EMNETS NULPUNKT [B] vil indlæse værdien i Y-aksens kolonne.

### **8.7 | INDSTILLING AF FORSKYDNINGER MED WIPS**

# **Brugervejledninger til WIPS**

Der henvises til WIPS-brugerhåndbogen, driftsafsnittet, for instruktioner om, hvordan du indstiller værktøjsforskydninger og arbejdsforskydninger ved hjælp af en probecyklus.

Scan QR-koden nedenfor for at blive omdirigeret til websiden.

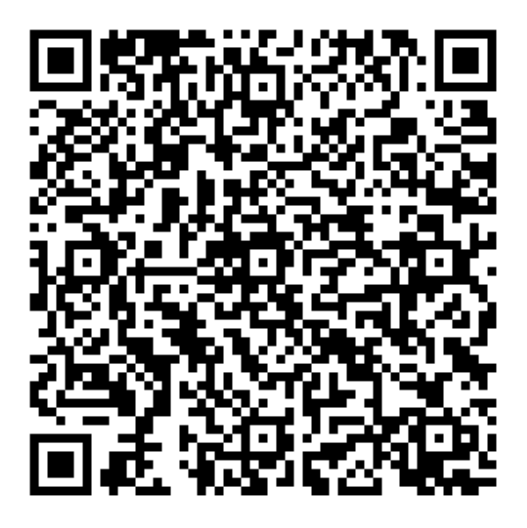

**WIPS - Betjening**

## **Værktøjsvekslere**

Der er (2) typer værktøjsvekslere til fræsere: Paraplystilen (UTC) og den sidemonterede værktøjsveksler (SMTC). Du kommanderer begge værktøjsvekslere på samme måde, men du opsætter dem på forskellige måder.

Sørg for, at maskinen er returneret til nulposition. Hvis det ikke udføres, skal du trykke på POWER UP (Opstart).

Brug TOOL RELEASE (Udløsning af værktøj), ATC FWD (ATC frem) og ATC REV (ATC tilbage) for at kommandere værktøjsveksleren manuelt. Der er (2) knapper til værktøjsudløsning. En på siden af spindelhovedets dæksel og den anden på tastaturet.

## **Isætning af værktøjsskifteren**

**ADVARSEL:** Overskrid ikke specifikationerne for maksimale værdier for værktøjsskifteren. Meget tunge værktøjer skal opsættes med jævn fordeling af vægten. Det betyder, at tunge værktøjer skal placeres overfor hinanden og ikke ved siden af hinanden. Sørg for, at der er tilstrækkeligt med frizone mellem værktøjerne i værktøjsveksleren. Denne afstand er 3,6" for en 20-station og 3" for en 24+1-station. Kontroller specifikationerne for din værktøjsveksler for korrekte, minimale frigang mellem værktøjerne.

**BEMÆRK:** Lavt lufttryk eller utilstrækkelig volumen reducerer trykket, der anvendes på værktøjets nedspændingsstempel og gør værktøjsskiftet langsommere, og det vil ikke udløse værktøjet.

**ADVARSEL!** Hold dig væk fra værktøjsskifteren under opstart, nedlukning og under værktøjsskift.

Isæt altid værktøj i værktøjsveksleren fra spindelen. Sæt aldrig værktøjet direkte i værktøjsskifterkarrusellen. Nogle fræsere har en fjernstyring til værktøjsskifteren, så du kan efterse og udskifte værktøjer i karrusellen. Denne station er ikke til den indledende isættelse og værktøjstildeling.

**ADVARSEL:** Værktøj, der laver en høj lyd når de udløses, antyder et problem og skal kontrolleres, inden der opstår alvorlig skade på værktøjsveksleren eller spindelen.

### **9.2 | FRÆSER - ISÆTNING AF VÆRKTØJ**

## **Værktøjsbelastning for en værktøjsveksler i paraplystil**

#### **1**

Dette afsnit omhandler, hvordan du isætter værktøjer i en tom værktøjsveksler for et nyt program. Det antager, at stationsværktøjstabellen stadig indeholder information fra det tidligere program.

Sørg for, at værktøjsholderen har den korrekte type antræksbolt for fræseren.

#### **2**

Værktøjer isættes i værktøjsveksleren af paraplytypen ved først at isætte værktøjet i spindelen. Hvis du vil isætte et værktøj i spindelen, skal du klargøre værktøjet og følge disse trin:

Sørg for, at værktøj, der isættes, har den korrekte type antræksbolt for fræseren.

Tryk på MDI/DNC for at skifte til MDI-tilstand.

Organiser værktøjerne, så de stemmer overens med CNC programmet.

Tag værktøjet i hånden og isæt værktøjet (antræksbolten først) i spindelen. Drej værktøjet, således at de to udskæringer i værktøjsholderen er rettet inde med fligene i spindelen. Skub værktøjet opad mens du trykker på knappen Tool Release (Værktøjsudløsning). Når værktøjet sidder korrekt i spindelen, slippes knappen Tool Release (Værktøjsudløsning).

Tryk på ATC FREMAD.

Gentag trin 4 og 5 med de resterende værktøjer, indtil alle værktøjerne er isat.

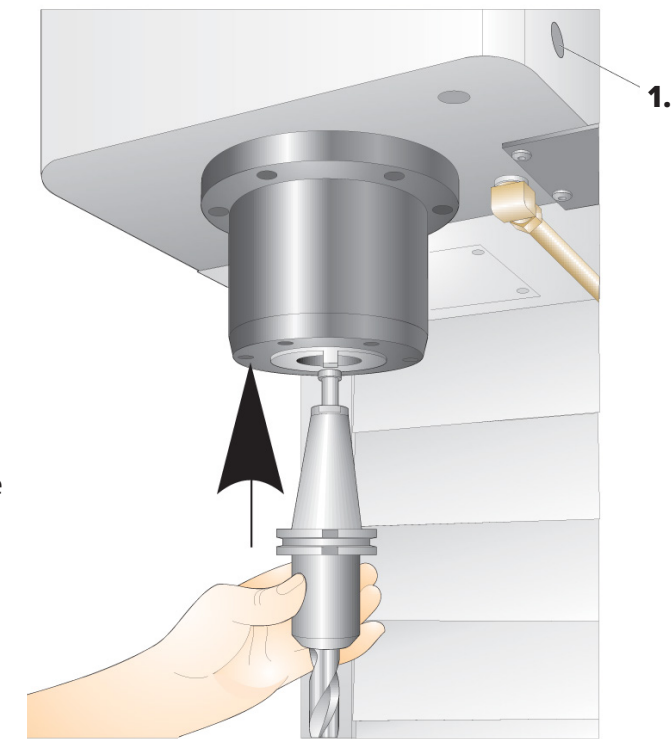

### **9.3 | FRÆSER - GENDANNELSE AF VÆRKTØJSVEKSLER AF PARAPLYTYPEN**

## **Gendannelse af værktøjsskifter af paraplytypen**

Hvis værktøjsveksleren sidder fast, udløser styringen automatisk en alarm. Det kan korrigeres ved at gøre følgende:

**ADVARSEL!** Hold aldrig hænderne tæt på værktøjsskifteren, med mindre der vises en alarm først.

- 1. Fjern årsagen til, at det sidder fast.
- 2. Tryk på RESET (Nulstil) for at rydde alarmerne.
- 3. Tryk på RECOVER (Gendan) og følg vejledningerne for at nulstille værktøjsveksleren.

## **Værktøjsvekslere**

Der er (2) typer værktøjsvekslere til fræsere: Paraplystilen (UTC) og den sidemonterede værktøjsveksler (SMTC). Du kommanderer begge værktøjsvekslere på samme måde, men du opsætter dem på forskellige måder.

Sørg for, at maskinen er returneret til nulposition. Hvis det ikke udføres, skal du trykke på POWER UP (Opstart).

Brug TOOL RELEASE (Udløsning af værktøj), ATC FWD (ATC frem) og ATC REV (ATC tilbage) for at kommandere værktøjsveksleren manuelt. Der er (2) knapper til værktøjsudløsning. En på siden af spindelhovedets dæksel og den anden på tastaturet.

### **Isætning af værktøjsskifteren**

**ADVARSEL:** Overskrid ikke specifikationerne for maksimale værdier for værktøjsskifteren. Meget tunge værktøjer skal opsættes med jævn fordeling af vægten. Det betyder, at tunge værktøjer skal placeres overfor hinanden og ikke ved siden af hinanden. Sørg for, at der er tilstrækkeligt med frizone mellem værktøjerne i værktøjsveksleren. Denne afstand er 3,6" for en 20-station og 3" for en 24+1-station. Kontroller specifikationerne for din værktøjsveksler for korrekte, minimale frigang mellem værktøjerne.

**BEMÆRK:** Lavt lufttryk eller utilstrækkelig volumen reducerer trykket, der anvendes på værktøjets nedspændingsstempel og gør værktøjsskiftet langsommere, og det vil ikke udløse værktøjet.

**ADVARSEL!** Hold dig væk fra værktøjsskifteren under opstart, nedlukning og under værktøjsskift.

Isæt altid værktøj i værktøjsveksleren fra spindelen. Sæt aldrig værktøjet direkte i værktøjsskifterkarrusellen. Nogle fræsere har en fjernstyring til værktøjsskifteren, så du kan efterse og udskifte værktøjer i karrusellen. Denne station er ikke til den indledende isættelse og værktøjstildeling.

**ADVARSEL:** Værktøj, der laver en høj lyd når de udløses, antyder et problem og skal kontrolleres, inden der opstår alvorlig skade på værktøjsveksleren eller spindelen.

# **Værktøjstabel**

Dette afsnit beskriver, hvordan du bruger værktøjstabellen til at give styringsinformation om dine værktøjer.

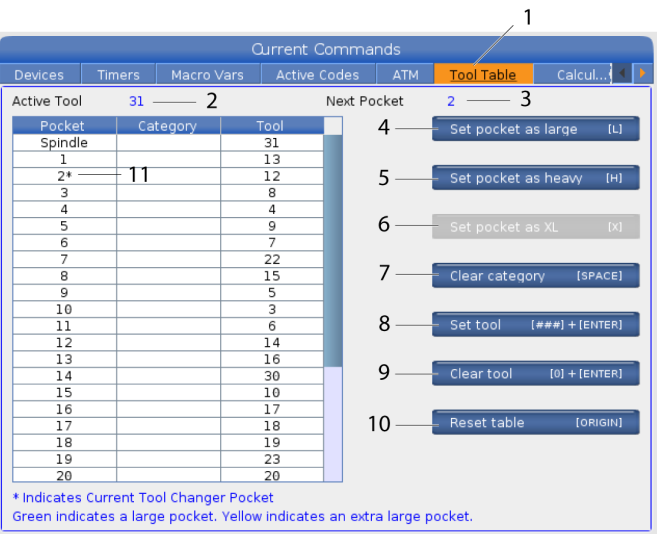

**1)** Du får adgang til værktøjsstationstabellen ved at trykke på AKTUELLE KOMMANDOER og vælge fanen værktøjstabel.

**2) Aktivt værktøj**- Fortæller dig værktøjsnummeret, der er installeret i spindlen.

**3) Aktiv station** - Dette viser dig det næste stationsnummer.

**4) Indstil stationen som stor [L]** - Brug dette flag, når et stort værktøj har en diameter på over 3" på konus 40-maskiner, eller over 4" på konus 50-maskiner. Rul til stationen af interesse, og tryk på L for at indstille flaget.

**ADVARSEL:** Du kan ikke placere et stort værktøj i værktøjsveksleren, hvis en eller begge af de omgivende stationer, allerede indeholder værktøj. Det vil forårsage sammenstød for værktøjsskifteren. Store værktøjer skal have omgivende, tomme lommer. Store værktøjer kan dog dele omgivende, tomme stationer.

**BEMÆRK:** Hvis din maskine har en værktøjsveksler af paraplytypen, skal du ikke bruge værktøjsstationstabellen.

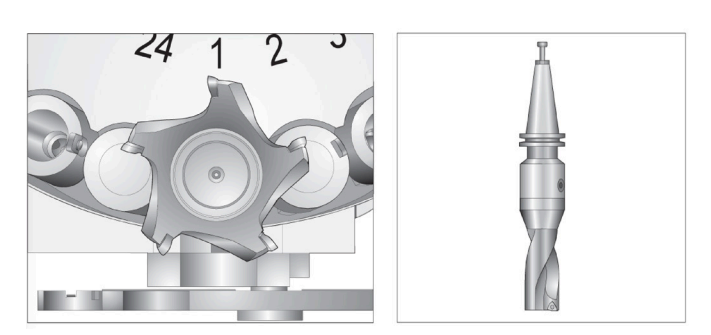

Et stort og tungt værktøj (venstre) og et tungt (ikke stort) værktøj (ovenover)

**5) Indstil stationen som tung [H]** - Brug dette flag, når et tungt konus 40-værktøj med lille diameter (4 lb eller tungere) eller et konus 50-værktøj (12 lb eller tungere) sættes i spindlen. Rul til stationen af interesse, og tryk på H for at indstille flaget.

**6) Indstil stationen som XL [X]** - Brug dette flag, når der er brug for to tilstødende stationer på hver side af værktøjet. Rul til stationen af interesse, og tryk på X for at indstille flaget.

**BEMÆRK:** Dette tilvalg vises kun, hvis din maskine er en konus 50.

**7) Ryd kategori [Space]** - Fremhæv det ønskede værktøj, og tryk på MELLEMRUM for at rydde flaget.

**8) Indstil værktøj [###] + [Enter]**- Fremhæv den ønskede station og indtast værktøjsnummeret + Enter for at indstille det ønskede værktøjsnummer.

**BEMÆRK:** Du kan ikke tildele et værktøjsnummer til mere end en station. Hvis du ser et værktøjsnummer, der allerede er defineret i værktøjsnummertabellen, vises en værktøjsfejl.

**9) Ryd værktøj [0] + [Enter]**- Fremhæv den ønskede station og tryk på 0 + Enter for at rydde værktøjsnummeret.

**10) Nulstil tabel [Origin]** - Tryk på ORIGIN med markøren i den midterste kolonne for at bruge ORIGIN-menuen. I denne menu kan du:

**Sekvensere alle stationer** - Organiserer all værktøjsnumre sekventielt, baseret på stationens placering, ved start med 1.

**Nulstil alle stationer** - Fjerner alle værktøjsnumre fra alle stationsnumrene.

**Ryd kategoriflag** - Fjerner alle designeringer af kategorier fra alle værktøjer.

**11) \*** Angiver den aktuelle station i værktøjsveksleren.

### **10.3 | VÆRKTØJSISÆTNING PÅ SIDEMONTERET VÆRKTØJSVEKSLER (SMTC)**

### **Værktøjsisætning for en sidemonteret værktøjsskifter**

#### **1**

Dette afsnit omhandler, hvordan du isætter værktøjer i en tom værktøjsveksler for et nyt program. Det antager, at stationsværktøjstabellen stadig indeholder information fra det tidligere program.

Sørg for, at værktøjsholderen har den korrekte type antræksbolt for fræseren.

Tryk på CURRENT COMMANDS (Aktuelle kommandoer) og naviger til fanen VÆRKTØJSTABEL og tryk på markørens DOWN (Ned) tast. Se Værktøjstabellen for at indstille den korrekte værktøjsinformation i værktøjstabellen.

 $\sqrt{2}$ 

#### **2**

Isæt værktøj 1 (antræksbolten først) i spindelen.

Indsætning af et værktøj i spindelen: **[1]** Knap til værktøjsudløsning.

Drej værktøjet, således at de to udskæringer i værktøjsholderen er rettet inde med fligene i spindelen.

Skub værktøjet opad mens du trykker på knappen værktøjsudløsning.

Når værktøjet sidder korrekt i spindelen, slippes knappen værktøjsudløsning.

Tryk på CURRENT COMMANDS (Aktuelle kommandoer) og naviger til fanen VÆRKTØJSTABEL og tryk på markørens DOWN (Ned) tast. Se Værktøjstabellen for at indstille den korrekte værktøjsinformation i værktøjstabellen.

 **1**

## **Sidemonteret Højhastighedsværktøjsskifter**

Sidemonteret værktøjsveksler med høj hastighed har en yderligere værktøjstildeling, der er "Heavy" (Tung). Værktøjer, der vejer mere end 4 pund, regnes som tunge. Du skal designere tunge værktøjer med (BEMÆRK: Alle store værktøjer regnes som tunge). Under drift angiver et "h" (Tung) i værktøjstabellen, at et værktøj er tungt og i en stor station.

Som en sikkerhedsforanstaltning kører værktøjsveksleren maksimalt 25 % af normalhastigheden under skift af et tungt værktøj. Hastigheden for lomme op/ned er ikke sænket. Styringen gendanner hastigheden til den aktuelle, hurtige hastighed, når værktøjsskiftet er udført. Kontakt dit Haas Factory Outlet for hjælp hvis du har problemer med usædvanlige eller ekstreme værktøjsopstillinger.

H - Heavy (Tunge), men ikke nødvendigvis store (store værktøjer kræver, at der er tomme stationer på begge sider). h - Heavy (Tunge), værktøj med lille diameter i en station, designeret til et stort værktøj (skal have tomme stationer på begge sider). Det lille "h" og "l" placeres af styringen. Indtast aldrig i lille "h" eller "l" i værktøjstabellen.

l - Værktøj med lille diameter i en station, der er reserveret til et stort værktøj i spindelen.

Det antages, at store værktøjer er tunge.

Det antages ikke, at tunge værktøjer er store.

På værktøjsvekslere uden høj hastighed har "H" og "h" ingen effekt.

## **Sådan bruges '0' til udpegning af værktøj**

Mærk en værktøjsstations som "always empty" (Altid tom)-station ved at indtaste 0 (nul) for værktøjsnummeret i værktøjstabellen. Værktøjsskifteren vil ikke "se" denne lomme og vil ikke forsøge at installere eller hente et værktøj fra lommer, udpeget med et '0'.

Du kan ikke bruge et nul til at udpege værktøjet i spindelen. Spindelen skal altid have udpeget et værktøjsnummer.

## **Flytning af værktøjer i karrusellen**

Hvis du vil flytte værktøjer i karrusellen, skal du følge denne procedure.

**FORSIGTIG:** Planlæg omorganiseringen af værktøjerne i karrusellen forud. For at reducere muligheden for sammenstød med værktøjsskifteren, skal flytning af værktøj holdes på et minimum. Hvis der aktuelt er store eller tunge værktøjer i værktøjsveksleren skal du sikre, at de kun flyttes mellem værktøjsstationer, der er udpeget til det.

# **Flytning af værktøjer i karrusellen**

Hvis du vil flytte værktøjer i karrusellen, skal du følge denne procedure.

**ADVARSEL:** Planlæg omorganiseringen af værktøjerne i karrusellen forud. For at reducere muligheden for sammenstød med værktøjsskifteren, skal flytning af værktøj holdes på et minimum. Hvis der aktuelt er store eller tunge værktøjer i værktøjsveksleren skal du sikre, at de kun flyttes mellem værktøjsstationer, der er udpeget til det.

# **Flytning af værktøjer**

Den illustrerede værktøjsveksler har en række værktøjer i normalstørrelser. I dette eksempel vil vi flytte værktøj 12 til station 18 for at oprette plads til et stort værktøj i station 12.

Lave plads til store værktøjer: [1] Værktøj 12 til station 18, [2] Stort værktøj i station 12.

1) Vælg MDI-tilstand. Tryk på CURRENT COMMANDS (Aktuelle kommandoer) og naviger til visningen VÆRKTØJSTABEL. Identificer det værktøjsnummer, der findes i station 12.

2) Indtast TNn (hvor nn er værktøjsnummeret fra trin 1). Tryk på ATC FREMAD. Dermed flyttes værktøjet fra station 12 til spindelen.

3) Indtast P18 og tryk på ATC FWD (ATC frem) for at placere værktøjet i spindelen i station 18.

4) Rul til station 12 i VÆRKTØJSTABEL og tryk på L og derefter ENTER for at designere station 12 som stor.

5) Indtast værktøjsnummeret i SPINDEL i VÆRKTØJSTABEL. Indsæt værktøjet i spindelen.

**BEMÆRK:** Ekstra store værktøjer kan også programmeres. Et Ekstra stort værktøj optager 3 lommer. Værktøjets diameter dækker de tilstødende værktøjslommer til den lomme, som værktøjet er installeret i. Kontakt din forhandler for at få en særlig konfiguration, hvis du ønsker et værktøj på denne størrelse. Værktøjstabellen skal opdateres, da der nu skal bruges to tomme stationer mellem ekstra store værktøjer.

6) Indtast P12 i styringen og tryk på ATC FWD (ATC frem). Værktøjet placeres i station 12.

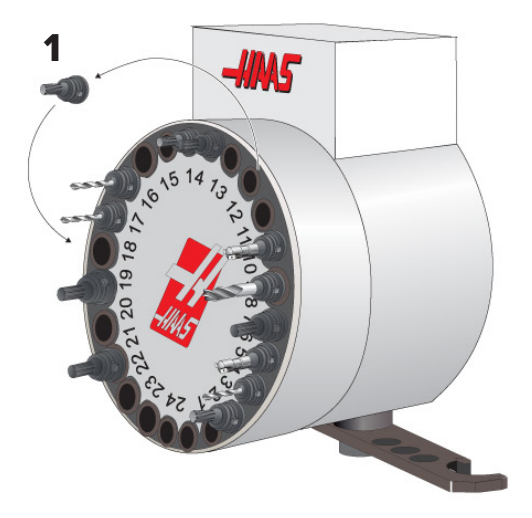

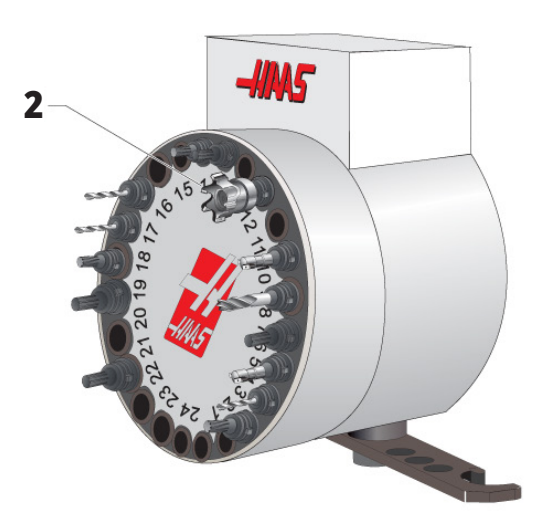

# **Forvalg af SMTC-værktøj**

#### **Forvalg af værktøj**

For at spare tid læser styringen op til 80 linjer frem i programmet for at behandle og forberede maskinbevægelser og værktøjsskift. Når se frem finder et værktøjsskift, sætter styringen det næste værktøj i dit program i position. Dette kaldes for "Forvalg af værktøj".

Nogle programkommandoer stopper se frem. Hvis dit porgram har disse kommandoer inden næste værktøjsskift, forvælger styringen ikke det næste værktøj. Det kan forårsage, at dit program kører langsommere, da maskinen skal vente på, at det næste værktøj flyttes i position inden styringen kan skifte værktøj.

Programkommandoer, der stopper se frem:

- Valg af arbejdsforskydning (G54, G55 osv.)
- G103 Begrænsning af blok-buffering, når programmeret ude en P-adresse eller med en ikke-nu-P-adresse
- M01 Valgfrit stop
- M00 Stop program
- Slet blok-skråstreger (/)
- Et stort antal programblokke, der køres med høj hastighed.

For at sikre, at styringen forvælger det næste værktøj uden se frem, kan du kommandere karrusellen til den næste værktøjsposition straks efter en værktøjsskiftkommando, som f.eks. i dette stykke kode:

*T01 M06 (VÆRKTØJSSKIFT) ;*

*T02 (FORVÆLG DET NÆSTE VÆRKTØJ) ;*

#### **10.5 | FRÆSER - DØRKONTAKTPANEL**

## **Dørkontaktpanel til SMTC**

Fræsere som f.eks. MDC, EC-300 og EC-400 har et underpanel, der er en hjælp ved isætning af værktøj. Manuel/automatisk kontakt til værktøjsskifter skal indstilles til "Automatic Operation" (Automatisk drift) for automatisk drift af værktøjsskifter. Hvis kontakten er indstillet til

Symboler på dør og kontaktpanel til værktøjsveksler:

- [1] Roter værktøjsvekslerkarrusel mod uret,
- [2] Roter værktøjsvekslerkarrusel med uret,
- [3] Kontakt til værktøjsskift Automatisk drift,
- [4] Kontakt til værktøjsskift Valg af manuel drift.

"Manual" (Manuel) er de to andre knapper symbolerne CW (Med uret) og CCW (Mod uret) aktiverede og automatisk værktøjsskift er deaktiveret. Døren har en sensorkontakt, der detekterer når døren er åben.

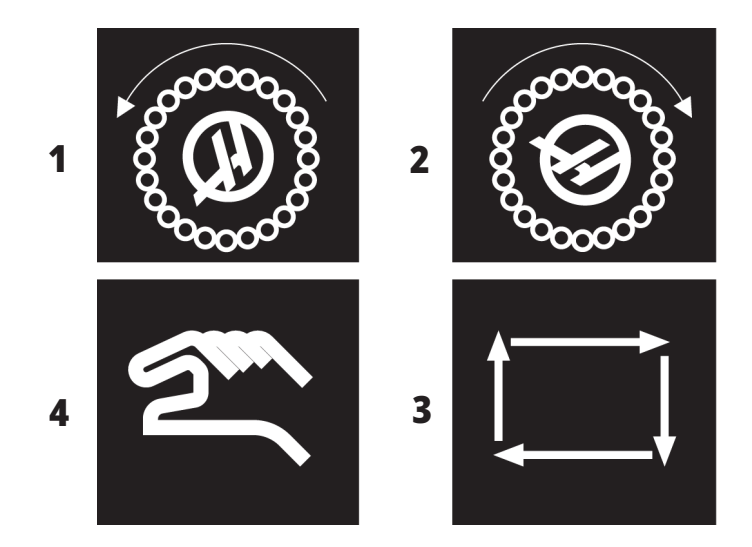

### **Dørfunktion for SMTC**

Hvis døren til huset er åben under værktøjsskift, stopper værktøjsveksleren og den fortsætter når husets dør er lukket. Bearbejdningsfunktioner, der er i gang, fortsætter uafbrudt.

Hvis manuel slås til, mens karrusellen er i bevægelse, stopper værktøjskarrusellen og fortsætter ikke, før automatisk slås til igen. Det næste værktøjsskift udføres ikke, før kontakten er indstillet til automatisk igen. Bearbejdningsfunktioner, der er i gang, fortsætter uafbrudt.

Karrusellen roterer i en retning, når der trykkes en gang på knappen CW (Med uret) eller CCW (Mod uret), og kontakten er indstillet til "Manual" (Manuel).

Under gendannelse af værktøjsveksleren - hvis husets dør er åben eller kontakten til værktøjsveksler er i manuel position og der trykkes på knappen RECOVER (Gendan) - vises der en meddelelse om, at døren er åben eller maskinen er i manuel tilstand. Operatøren skal lukke døren og indstille kontakten til den automatiske position for at kunne fortsætte.

# **Gendannelse af SMTC**

Hvis der opstår et problem under et værktøjsskift, skal der udføres en gendannelse af værktøjsveksleren. Skift til værktøjsvekslerens gendannelsestilstand ved at:

Tryk på RECOVER (Gendan) og naviger til fanen GENDANNELSE AF VÆRKTØJSVEKSLER.

Tryk på ENTER. Hvis der ikke er udløst en alarm, forsøger styringen først en automatisk gendannelse. Hvis der er udløst en alarm, skal du trykke på RESET (Nulstil) for at rydde alarmen/alarmerne og gentage fra trin 1.

I skærmbilledet MSTC TOOL RECOVERY (Gendannelse af sidemonteret værktøjsveksler) skal du trykke på A for at starte en automatisk gendannelse, eller på E for at afslutte.

Hvis den automatiske gendannelse ikke lykkedes, skal du trykke på M for at fortsætte med en manuel gendannelse.

I manuel tilstand skal du følge vejledningerne og besvare spørgsmålene for at udføre en korrekt gendannelse af værktøjsveksleren.

Hele gendannelsesprocessen for værktøjsskifteren skal fuldføres inden afslutning. Start rutinen fra start igen, hvis du afslutter rutinen for tidligt.

#### **11.1 | MILL-BETJENING - TÆND**

### **Opstart af maskine**

Dette afsnit omhandler, hvordan du starter en ny maskine den første gang.

• Tryk på POWER ON (Opstart) indtil du ser Haas-logoet på skærmbilledet. Efter en selvtest og boot-sekvensen viser displayet opstartsskærmen.

Opstartsskærmen giver grundlæggende instruktioner i start af maskinen. Tryk på CANCEL for at afslutte skærmbilledet.

- Drej EMERGENCY STOP til højre for at nulstille det.
- Tryk på RESET for at rydde opstartsalarmerne. Hvis du ikke kan rydde en alarm, har maskinen muligvis behov for service. Kontakt din Haas Factory Outlets (HFO) for assistance.
- Hvis maskinen er indkapslet skal du lukke dørene. **ADVARSEL:** Inden du udfører det næste trin skal du huske, at den automatiske bevægelse starter med

det samme når du trykker på POWER UP. Sørg for, at bevægelsens sti er ryddet. Hold dig væk fra spindelen, maskinbordet og værktøjsveksleren.

• Tryk på POWER UP. Efter første POWER UP (Start) flyttes akserne mod deres hjemmepositioner. Akserne bevæges derefter langsomt, indtil maskinen finder hjemmepositionskontakten for hver akse. Dette etablerer maskinens hjemmeposition.

Tryk på en af følgende:

- CANCEL (Annuller) for at afslutte skærmbilledet.
- CYCLE START (Cyklusstart) for at køre det aktuelle program.
- HANDLE JOG (Styr jog) for manuel drift.

## **Spindelens opvarmning**

Hvis din maskinens spindel ikke har været brugt i mere end (4) dage, skal du køre spindelens opvarmningsprogram inden du bruger maskinen. Dette program hæver spindelens hastighed langsomt for at distribuere smøremidlet og lade spindelen nå en stabil temperatur.

Din maskine inkluderer et 20 minutters opvarmningsprogram (O09220) i listen over programmer. Hvis du bruger spindelen konsekvent med højre hastigheder, bør du køre dette program hver dag.

#### **11.2 | FRÆSER-BETJENING - SKÆRMKTUR**

## **Snapshot af skærmbillede**

Styringen kan tage et snapshot af det aktuelle skærmbillede og gemme det på en tilsluttet USB-enhed eller hukommelsen med brugerdata.

Indtast et filnavn, hvis det ønskes. Hvis der ikke indtastes et filnavn, vil systemet bruge standardfilnavnet (se bemærkning).

Tryk på SHIFT.

Tryk på F1.

**BEMÆRK:** Styringen gemmer standard filnavnet snapshot#. png. # starter fra 0 og stiger med et trin, hver gang du optager et skærmbillede. Tælleren nulstilles ved nedlukning. Skærmbilleder, der tages efter en nedlukning og opstart, overskriver tidligere skærmbilleder med brug af det samme filnavn som på hukommelsen med brugerdata.

#### **Resultat:**

Styringen gemmer skærmbilleder på din USB-enhed eller i styringens hukommelse. Meddelelsen Snapshot gemt til USB eller Snapshot gemt til hukommelsen vises når processen er udført.

# **Fejlrapport**

Styringen kan generere en fejlrapport, der gemmer tilstanden på den maskine, der bruges til analysen. Dette hjælper dit Haas Factory Outlet, når der skal fejlfindes et intermitterende problem.

- 1. Tryk på SHIFT.
- 2. Tryk på F3.

**BEMÆRK:** Sørg for altid at generere fejlrapporten med en aktiv alarm, eller når fejlen er aktiv.

#### **Resultat:**

Styringen gemmer fejlrapporten på din USB-enhed eller i styringens hukommelse. Fejlrapporten er en ZIP-fil, der indeholder et skærmbillede, det aktive program og andre oplysninger til diagnosticering og system fejlfinding. Generer denne rapport, når der opstår en fejl eller alarm. E-mail fejlrapporten til dit lokale Haas Factory Outlet.

## **Grundlæggende søgning i et program**

Du kan bruge denne funktion til hurtigt at finde kode i et program.

**BEMÆRK:** Dette er en hurtig søgefunktion, der finder den første forekomst i den søgeretning, du specificerer. Du kan bruge Editoren til en søgning med flere funktioner. Se kapitel 6.5 for mere information om søgefunktionen i Editor.

**BEMÆRK:** Dette er en hurtig søgefunktion, der finder den første forekomst i den søgeretning, du specificerer. Du kan bruge Editoren til en søgning med flere funktioner. Se Menuen Søg for yderligere information om søgefunktionen i Editor.

Indtast teksten, du vil finde i det aktive program.

Tryk på UP (Op)- eller DOWN (Ned)-markørpilen.

#### **Resultat:**

UP (Op)-markørpilen søger fra markørens position til start af programmet. DOWN (Ned)-markørpilen søger mod programmets ende. Styringen fremhæver den første forekomst.

**BEMÆRK:** Hvis du placerer søgeordet i parentes (), vil det kun søge i kommentarlinjer.

### **Find den sidste programfejl**

Fra softwareversion **100.19.000.1100** kan styringen finde den sidste fejl i et program.

Tryk på **SHIFT + F4** for at få vist den sidste linje af G-koden, der genererede fejlen.

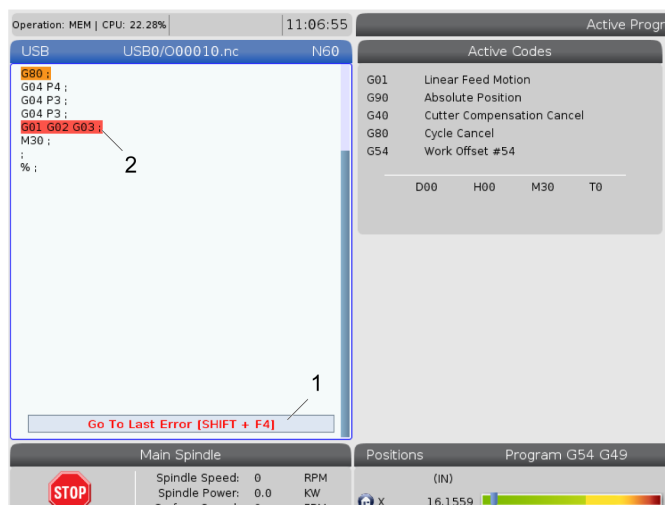

#### **11.4 | FRÆSER-DRIFT - SIKKER KØRSELSTILSTAND**

## **Sikker kørselstilstand**

Formålet med Sikker kørsel er at reducere beskadigelse af maskinen i tilfælde af kollision. Det forhindrer ikke kollision, men den udsender en alarm hurtigere, og bakker væk fra kollisionsstedet.

**BEMÆRK:** Funktionen Sikker kørsel er tilgængelig i softwareversion 100.19.000.1300.

#### **Maskiner, der understøttes af Sikker kørsel**

- VF-1 til VF-5
- VM-2/3
- UMC-500/750/1000
- Alle DM'er
- Alle DT'er
- Alle TM'er
- ST-10 til ST-35

#### **Almindelige årsager til kollisioner er:**

Forkerte værktøjsforskydninger.

Forkerte arbejdsforskydninger.

Forkert værktøj sat i spindlen.

**BEMÆRK: Funktionen Sikker kørsel registrerer kun en kollision i joghåndtag og ilgang (G00), men vil ikke registrere en kollision i en fremføringsbevægelse.**

Sikker kørsel gør følgende:

- Sænker bevægelseshastigheden.
- Øger følsomheden af positionsfejl.
- Når der registreres en kollision, vil styringen straks vende aksen en smule. Dette vil forhindre motoren i at fortsætte med at køre ind i det objekt, den er kørt ind i, samt aflaste trykket fra selve kollisionen. Efter Sikker kørsel har registreret en kollision, bør du nemt kunne anbringe et stykke papir mellem de to flader, der kolliderede.

**BEMÆRK:** Sikker kørsel er beregnet til at køre et program første gang, efter det er skrevet eller ændret. Det anbefales ikke at køre et pålideligt program med Sikker kørsel, da det øger cyklustiden betydeligt. Værktøjet kan gå i stykker, og arbejdsemnet kan stadig blive beskadiget i en kollision.

#### **11.4 | FRÆSER-DRIFT - SIKKER KØRSELSTILSTAND**

Sikker kørsel er også aktiv under jogging. Sikker kørsel kan bruges under opsætning af job til at beskytte mod utilsigtede kollisioner pga. operatørfejl.

Hvis din maskine understøtter Sikker kørsel, vil du se et nyt ikon i MDI med teksten F3 Aktiver sikker kørsel [1]. Tryk på F3 for at slå Sikker kørsel til/ fra. Aktiv tilstand for Sikker kørsel noteres med et vandmærke [2] i programpanelet.

Det er kun aktivt under hurtige bevægelser. Hurtige bevægelser omfatter G00, Hjem, G28, flytning til værktøjsskift og de ikke-bearbejdende bevægelser i canned cycles. Enhver bearbejdningsbevægelse, som f.eks. en fremføring eller tryk, vil ikke have sikker tilstand aktiv.

Sikker kørsel er ikke aktiv under fremføringer pga. typen af kollisionsregistrering. Der kan ikke skelnes mellem kollisioner og skærekræfter.

Når der registreres en kollision, stoppes al bevægelse, en alarm [1] udsendes, og en pop op [2] genereres, så operatøren ved, at der blev registreret en kollision, og hvilken akse den blev detekteret på. Denne alarm kan ryddes ved at nulstille.

I visse tilfælde er trykket mod emnet muligvis ikke blevet aflastet af Sikker kørsel-tilbagekørsel. I det værste tilfælde kan der genereres en ny kollision, når du har nulstillet alarmen. Hvis det sker, skal du slå Sikker kørsel fra, og jogge aksen væk fra kollisionsstedet.

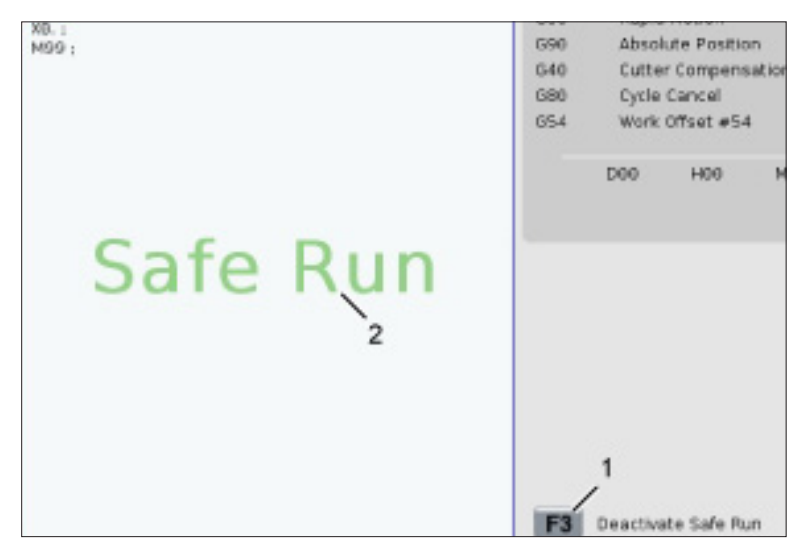

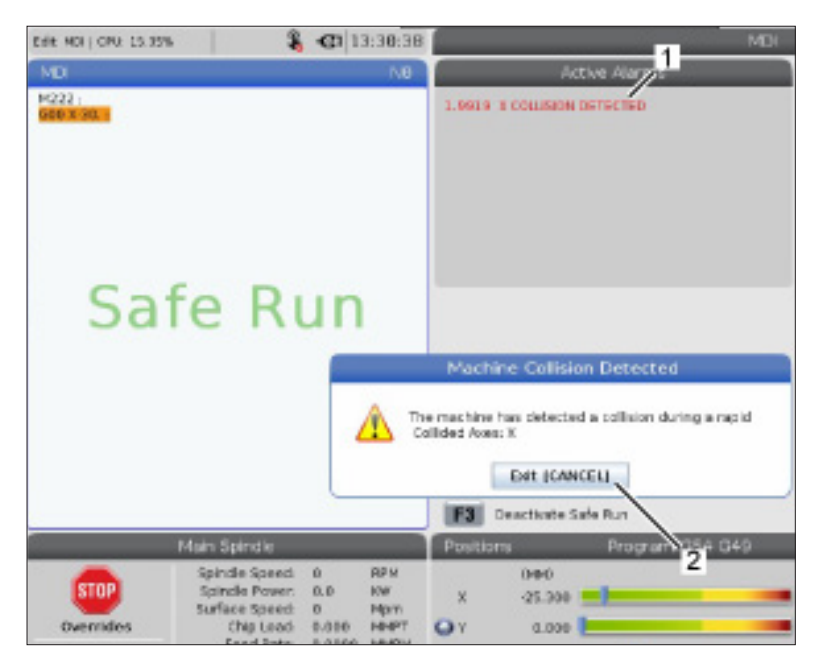

# **Kør-stop-jog-fortsæt**

Med denne funktion kan du stoppe et kørende program, jogge væk fra emnet og derefter fortsætte programmet igen.

- 1. Tryk på FEED HOLD. Aksebevægelsen stopper. Spindelen fortsætter med at dreje.
- 2. Tryk på X, Y, Z eller en monteret roterende akse (A for A-aksen, B for B-aksen og C for C-aksen). Tryk derefter på HANDLE JOG (Styr jog). Styringen gemmer de aktuelle X-, Y- og Z- og de roterende aksers positioner.
- 3. Styringen viser meddelelser Jog væk og viser ikonet Jog væk. Brug joghåndtaget eller jogtasterne til at flytte værktøjet væk fra emnet. Du kan starte eller stoppe spindelen med FWD (Frem), CCW (Tilbage) eller STOP. Du kan tænde/ slukke den valgfrie køling gennem spindel med tasten AUX CLNT (du skal standse spindelen først). Kommandér valgfri tænd og sluk luftafblæsning af værktø med tasterne SHIFT + AUX CLNT. Tænd og sluk for kølevand med tasten COOLANT. Styr ekstraudstyret aut. luftpistol/ minimal smøring med tasterne SHIFT + COOLANT. Du kan også frigøre værktøjet for at skifte hoved.

**ADVARSEL:** Når du starter programmet igen, bruger styringen de tidligere forskydninger for returneringspositionen. Det er derfor usikkert og anbefales ikke at ændre værktøj og forskydninger, når du afbryder et program.

- 4. Jog til en position, så tæt som muligt på den gemte position eller til en position, hvor der vil være en uhindret hurtig sti tilbage til den gemte position.
- 5. Tryk på MEMORY (Hukommelse) eller MDI for at skifte til Kør-tilstand. Styringen viser meddelelser Jog retuner og viser ikonet Jog retuner. Styringen fortsætter kun, hvis du går tilbage til tilstanden, der var aktiv, da du stoppede maskinen.

6. Tryk på CYKLUSSTART. Styringen flytter hurtigt X-, Y- og den roterende akse med 5 % til positionen, hvor du trykkede på FEED HOLD (Hold fremføring). Derefter returneres Z-aksen. Hvis du trykker på FEED HOLD (Hold fremføring) under denne bevægelse, vil bevægelsen af akse pausere, og styringen viser meddelelsen Hold jog returnering. Tryk på CYCLE START (Cyklusstart) for at returnere til bevægelsen Jog returner. Styringen skifter til en hold fremføring-tilstand igen, når den er færdig.

**FORSIGTIG:** Styringen følger ikke den samme sti, du brugte til at jogge væk.

7. Tryk på CYCLE START (Cyklusstart) igen og programmet fortsætter drift.

**FORSIGTIG:** Hvis indstilling 36 er TIL scanner styringen programmet for at sikre, at maskinen er i den korrekte tilstand (værktøj, forskydninger, G- og M-koder osv.), og at det er sikkert at fortsætte programmet. Hvis indstilling 36 er FRA scanner styringen ikke programmet. Dette kan spare tid men kan afstedkomme et sammenstød i et program, der ikke tidligere er testet.

# **Grafisk-tilstand**

En sikker metode til at fejlfinde i et program er ved at trykke på GRAPHICS (Grafisk) for at køre det i grafisk tilstand. Der vil ikke forekomme bevægelse af maskinen. I stedet illustreres bevægelserne på skærmbilledet.

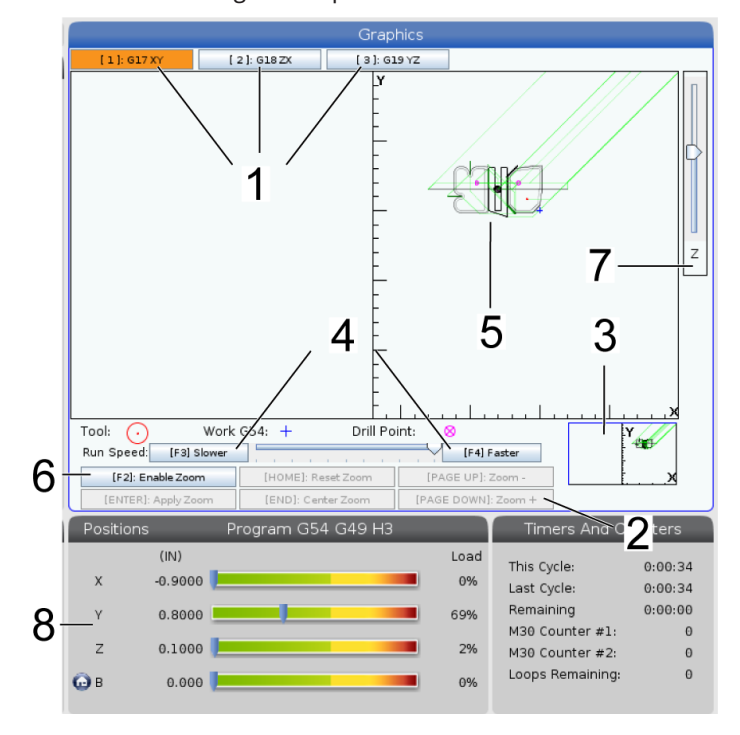

**1) Akseplaner** Tryk på 1 for at se grafikken i G17-plan, tryk på 2 for G18-plan eller tryk på 3 for at se i G19-plan.

**2) Key Help Area** (Hjælpeområde for taster) Nederste venstre del af den grafiske rude er et hjælpeområde for funktionstaster. Dette område viser de funktionstaster, du kan bruge, samt en beskrivelse af, hvad du kan gøre.

**3) Locator Window** (Lokalisatorvindue) Nederste højre del af ruden viser området for det simulerede maskinbord og det viser, hvor den simulerede visning er zoomet og fokuseret.

**4) Grafisk hastighed** Tryk på F3 eller F4 for at køre den ønskede grafikhastighed.

**5) Tool Path Window** (Værktøjssti-vindue) Det store vindue i midten viser en simuleret visning af arbejdsområdet. Det viser et ikon for fræseværktøjet og simulerede værtøjsstier.

**BEMÆRK:** Fremføringsbevægelsen vises som en sort linje. Hurtige bevægelser vises som en grøn linje. Steder for boringscyklusser vises med et X.

**BEMÆRK:** Hvis Indstilling 253 er TIL vises værktøjets diameter som en tynd linje. Hvis den er FRA, bruges værktøjets diameter, specificeret i tabellen med geometrisk værktøjsforskydning af diameter.

**6) Zoom** Tryk på F2 for at vise en firkant (zoom-vinduet), der viser området, der zoomes på. Brug PAGE DOWN (Side ned) til at mindske størrelsen af zoom-vinduet (zoome ind) og brug PAGE UP (Side op) til at øge størrelsen af zoomvinduet (zoome ud). Brug markørens piletaster til at flytte zoom-vinduet til det ønskede sted, du vil zoome på, og tryk på ENTER for at fuldføre zoomningen. Styringen skalerer værktøjsstiens vindue til zoomvinduet. Kør programmet igen for at vise værktøjsstien. Tryk på F2 og derefter tasten HOME (Hjem) for at udvide Tool Path (Værktøjssti)-vinduet, så det dækker hele arbejdsområdet.

**7) Z-aksens** linje for emnets nulpunkt Den horisontal linje, der vises på Z-akse-linjen i øverste, højre hjørne af det grafiske skærmbillede, angiver positionen af den aktuelle Z-akses arbejdsforskydninger plus længden af det aktuelle værktøj. Under kørsel af en simulering af et program angiver den skyggede del af linjen dybden af den simulerede Z-aksebevægelse relativt til emnets nulposition på Z-aksen.

**8) Position Pane** Positionsruden viser aksens placering ligesom i en kørsel med et roterende emne.

# **Grundlæggende programmering**

Et typisk CNC-program har 3 dele:

**1) largøring:** Denne del af programmet vælger arbejdsemnets og værktøjsforskydninger, vælger skæreværktøj, slår kølevandet til, indstiller spindelhastigheden og vælger absolut eller inkrementel positionering af aksebevægelsen.

**2) Skæring:** Denne del af programmet definerer værktøjsstien og fremføringshastigheden for fræsningen.

**3) Færdiggørelse:** Denne del af programmet flytter spindelen væk, så den ikke er i vejen, slukker for spindelen, slår kølevandet fra og flytter bordet til en position, hvor delen kan fjernes og efterses.

Dette er et grundlæggende program, der udfører en dyb skæring på 0,100" (2,54 mm) med værktøj 1 i et emne, langs en lige linje (sti) fra X = 0,0, Y = 0,0 til X = - 4,0, Y = - 4,0.

**BEMÆRK:** En programblok kan indeholder mere end en G-kode, så længe disse G-koder er fra forskellige koder. Du kan ikke placere to G-koder fra den samme gruppe i en programblok. Bemærk også, at der kun tillades en M-kode pr. blok.

#### $\frac{0}{0}$

O40001 (Grundlæggende program) :

(G54 X0 Y0 er øverst til højre på emnet) ;

(Z0 er oven på emnet):

(T1 er en 1/2" endefræser):

(BEGYND AT FORBEREDE BLOKKE) ;

T1 M06 (Vælg værktøj 1):

G00 G90 G17 G40 G49 G54 (Sikker opstart) ;

X0 Y0 (ilgang til 1. position) ;

S1000 M03 (Spindel drejer med uret) ;

G43 H01 Z0.1 (Værktøjsforskydning 1 til) ;

M08 (kølevand til):

(BEGYND AT FRÆSE BLOKKE) ;

G01 F20. Z-0.1 (fremfør til skæringsdybde) ;

X-4. Y-4. (lineær bevægelse) ;

(BEGYND AT FÆRDIGGØRE BLOKKE) ;

G00 Z0.1 M09 (Hurtig tilbagetrækning, kølevand fra);

G53 G49 Z0 M05 (Z hjem, spindel fra) ;

G53 Y0 (Y home) ;

M30 (afslut program) ;

 $\frac{0}{0}$ 

# **Klargøring**

Disse er de forberedende kodeblokke i programeksemplet O40001:

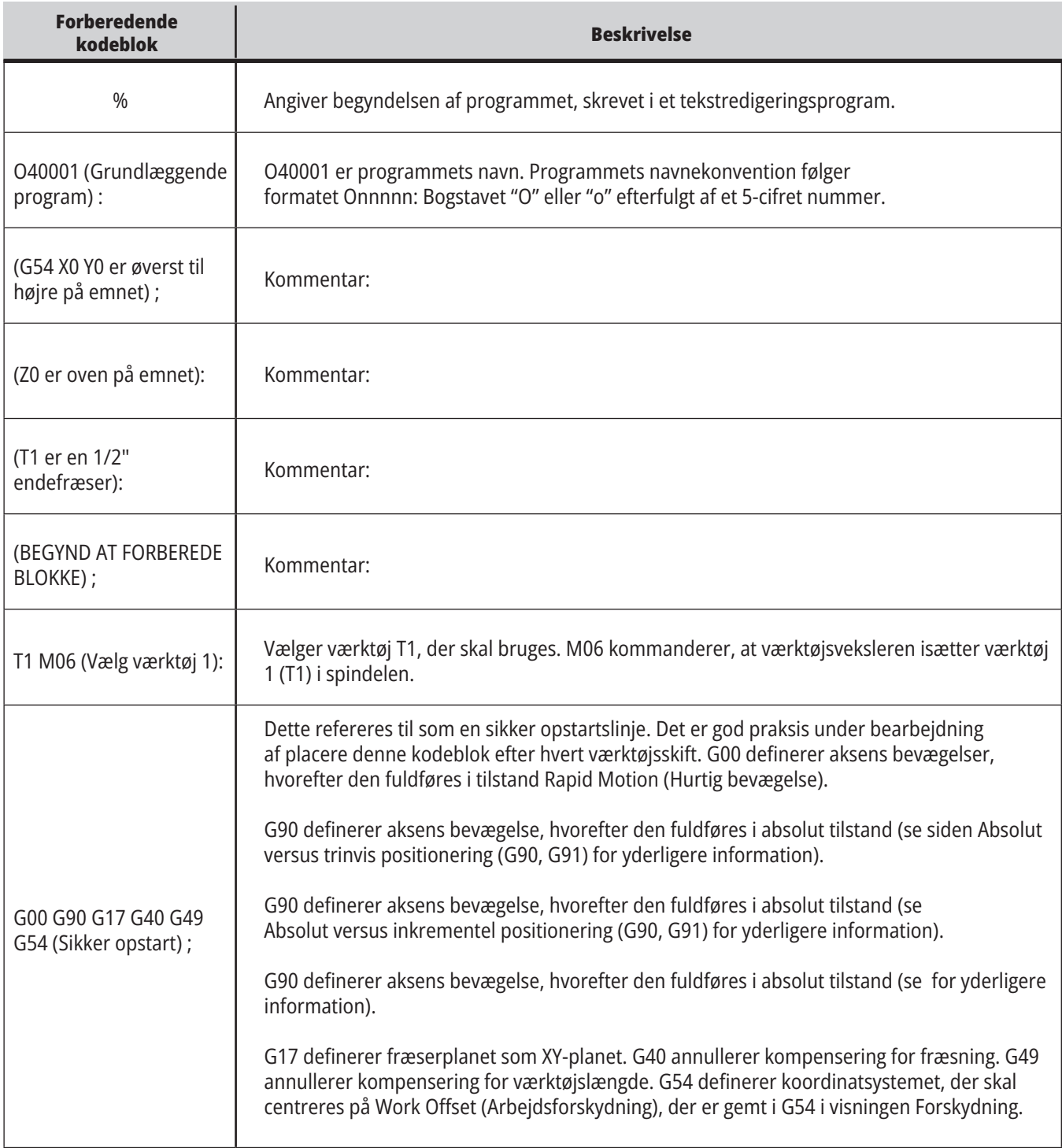

# **Klargøring (fortsat)**

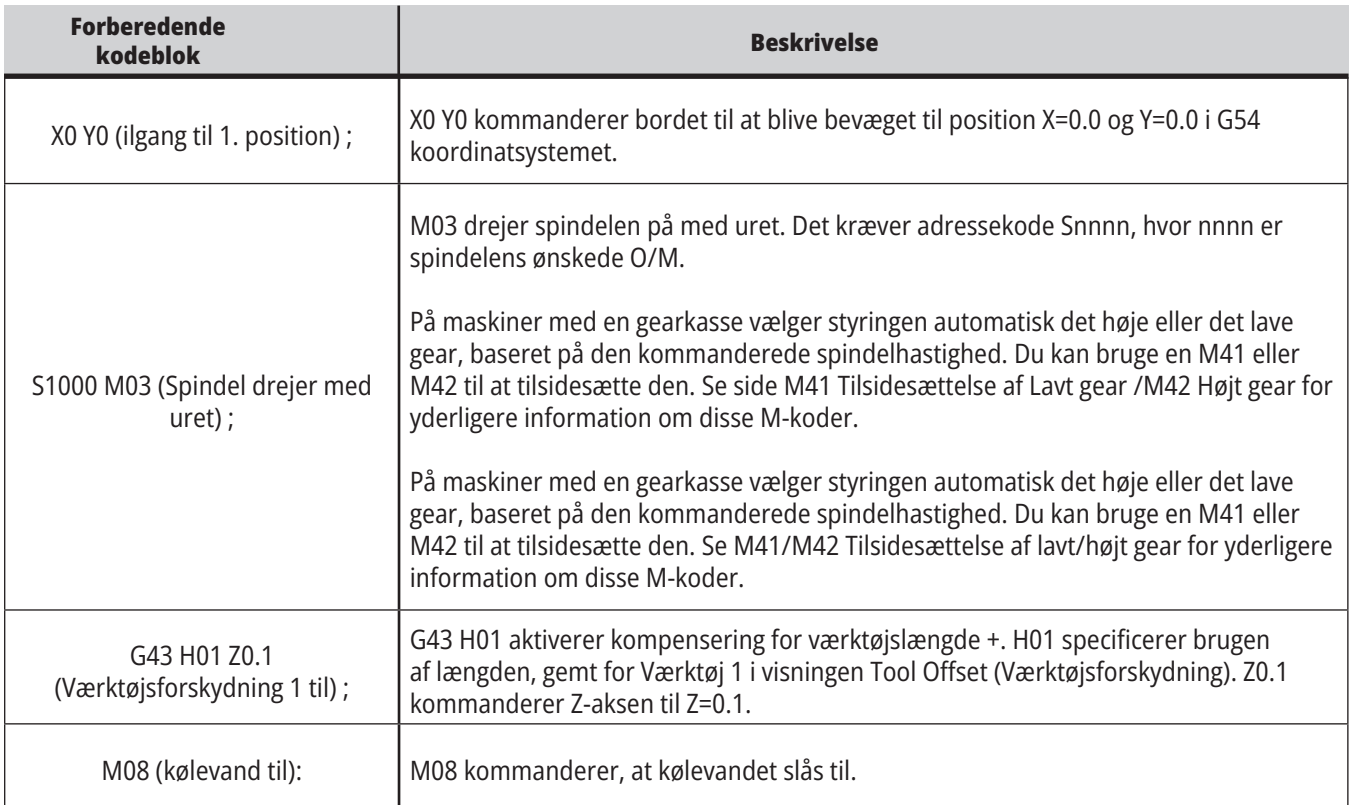

# **Fræsning**

Disse er de forberedende kodeblokke i programeksemplet O40001:

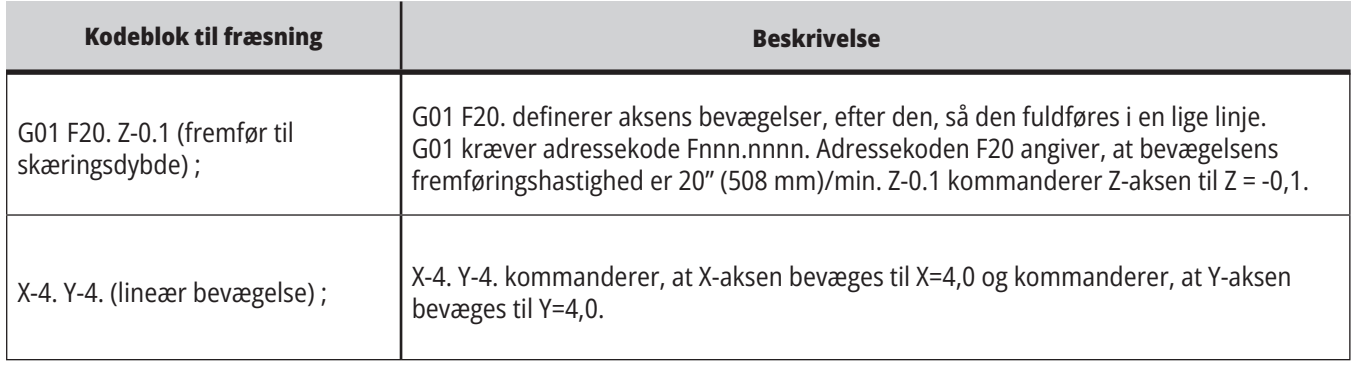

### **12.1 | FRÆSER - PROGRAMMERING**

# **Fuldførelse**

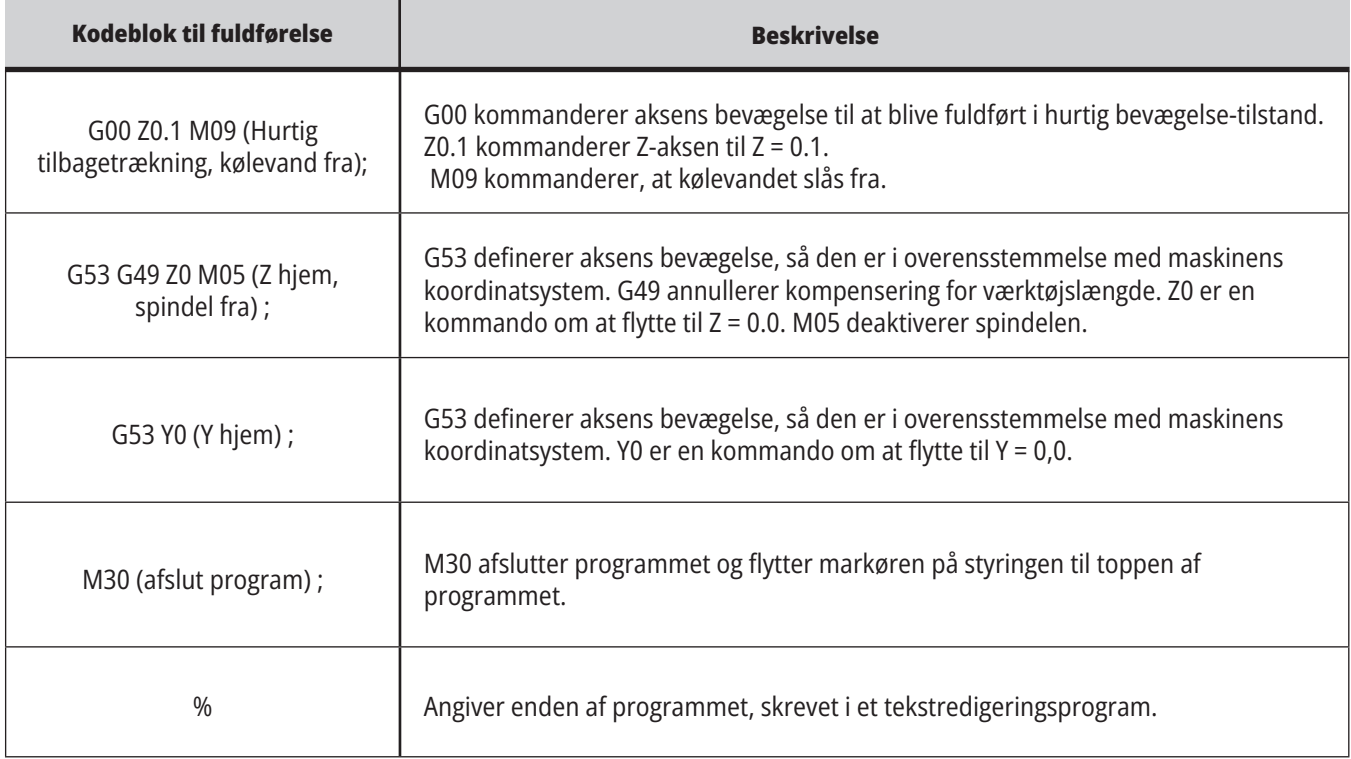

# **Absolut versus trinvis positionering (G90,G91)**

Absolut (G90) og trinvis positionering (G91) definerer, hvordan styringen fortolker aksebevægelsens kommandoer.

Når du kommanderer aksebevægelse efter en G90 kode, bevæges akserne til den position, relativt til referencepunktet i koordinatsystemet, der aktuelt bruges.

Når du kommanderer aksebevægelse efter en G91-kode, bevæges akserne til den position, relativt til den aktuelle position.

Absolut programmering er nyttigt i de fleste situationer. Trinvis programmering er mere effektivt ved repeterende fræsninger med samme afstand.

Figur 1 viser et emne med 5 diameterhuller med samme afstand Ø0,25" (13 mm). Huldybden er 1,00" (25,4 mm) og afstanden mellem hullerne er 1,250" (31,75 mm).

Figur 1 viser et emne med 5 diameterhuller med samme afstand Ø0,25" (13 mm). Huldybden er 1,00" (25,4 mm) og afstanden mellem hullerne er 1,250" (31,75 mm).

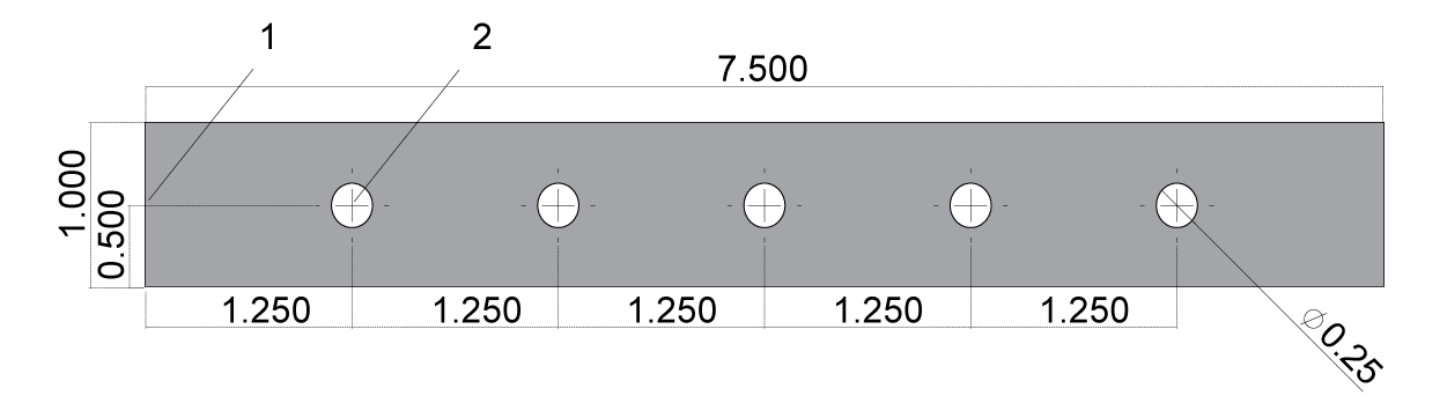

Prøveprogram - absolut/trinvis G54 X0. Y0. for trinvis [1], G54 for absolut [2]

Nedenfor er to eksempler på programmering af boring af huller, som vist i tegningen, og en sammenligning af absolut og inkrementel positionering.

Vi starter hullerne med en centerboring og afslutter boringen med et 0,250" (6,35 mm) bor. Vi bruger en dybde på 0,200" (5,08 mm) for centerboringen og en dybde på 1,00" (25,4 mm) for 0,250" boret. G81, Bor, Canned Cycle bruges til at bore hullerne.

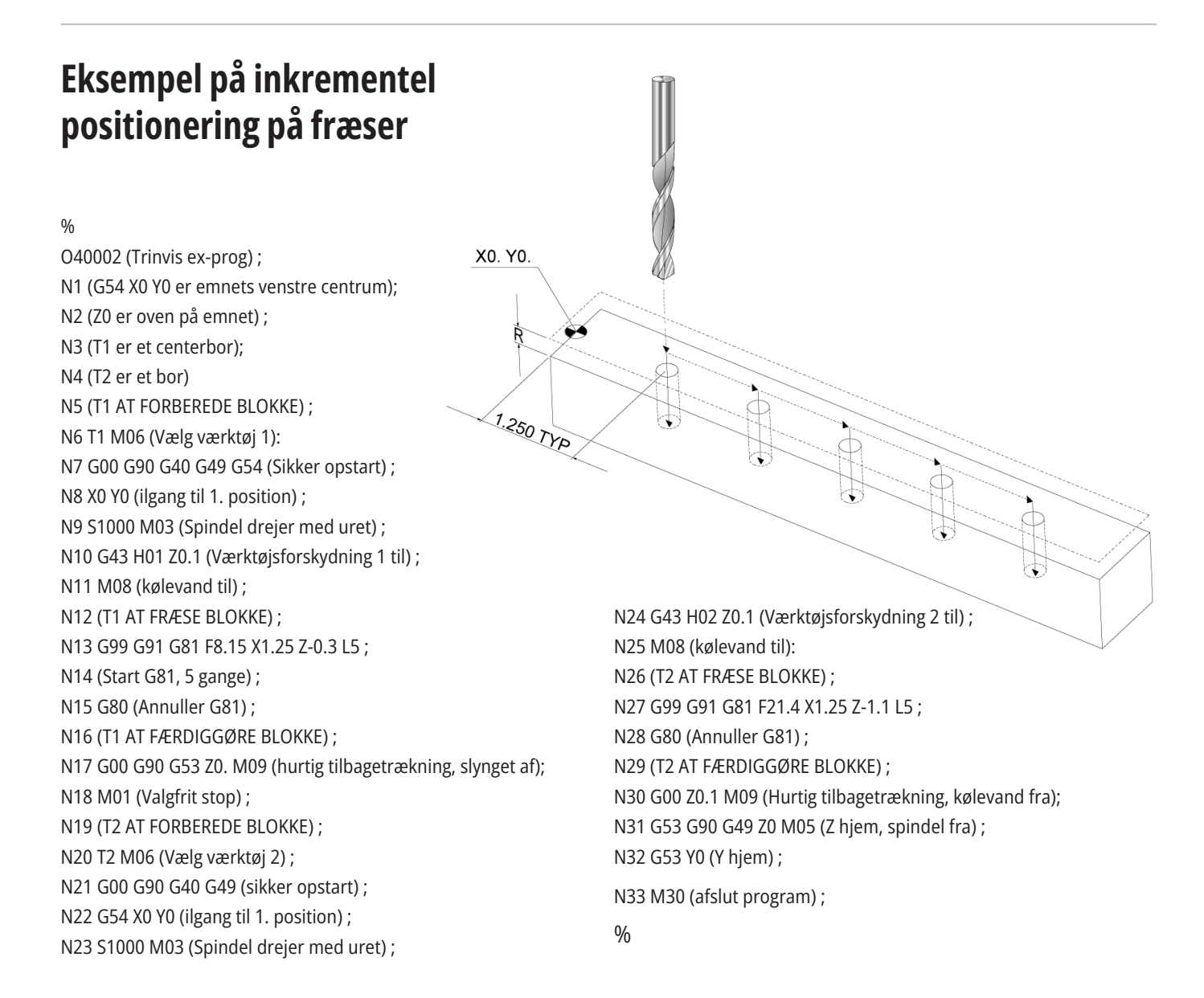

# **Eksempel på absolut positionering på fræsemaskine**

Den absolutte programmetode kræver flere linjer af kode end det trinvise program. Programmerne har lignende forberedelses- og fuldførelsessektioner.

Se linje N13 i eksemplet på trinvis programmering, der hvor centerboringen starter. G81 bruger gentagelsesadressekoden, Lnn, til at specificere antallet at gange, cyklussen skal gentages. Adressekoden L5 gentager denne proces 5 gange. Hver gang den canned cycle gentages, flyttes den afstand, som den valgfrie X- og Y-værdi specificerer. I dette program flytter det trinvise program 1,25" i X fra den aktuelle position ved hver gentagelse og udfører derefter boringscyklussen.

For hver boring specificerer programmet en boredybde på 0,1" dybere end den faktiske dybde, da bevægelsen starter fra 0,1" ovenover emnet.

Ved absolut positionering specificerer G81 boredybden men indstillingen bruger ikke gentagelses-adressekoden. I stedet giver programmet positionen afhvert hul på en separat linje. Indtil G80 annullerer den canned cycle, udfører styringen boringscyklussen ved hver position.

Absolut positionering-programmet specificerer den nøjagtige huldybde, da dybden starter ved emnets overflade  $(Z=0)$ .

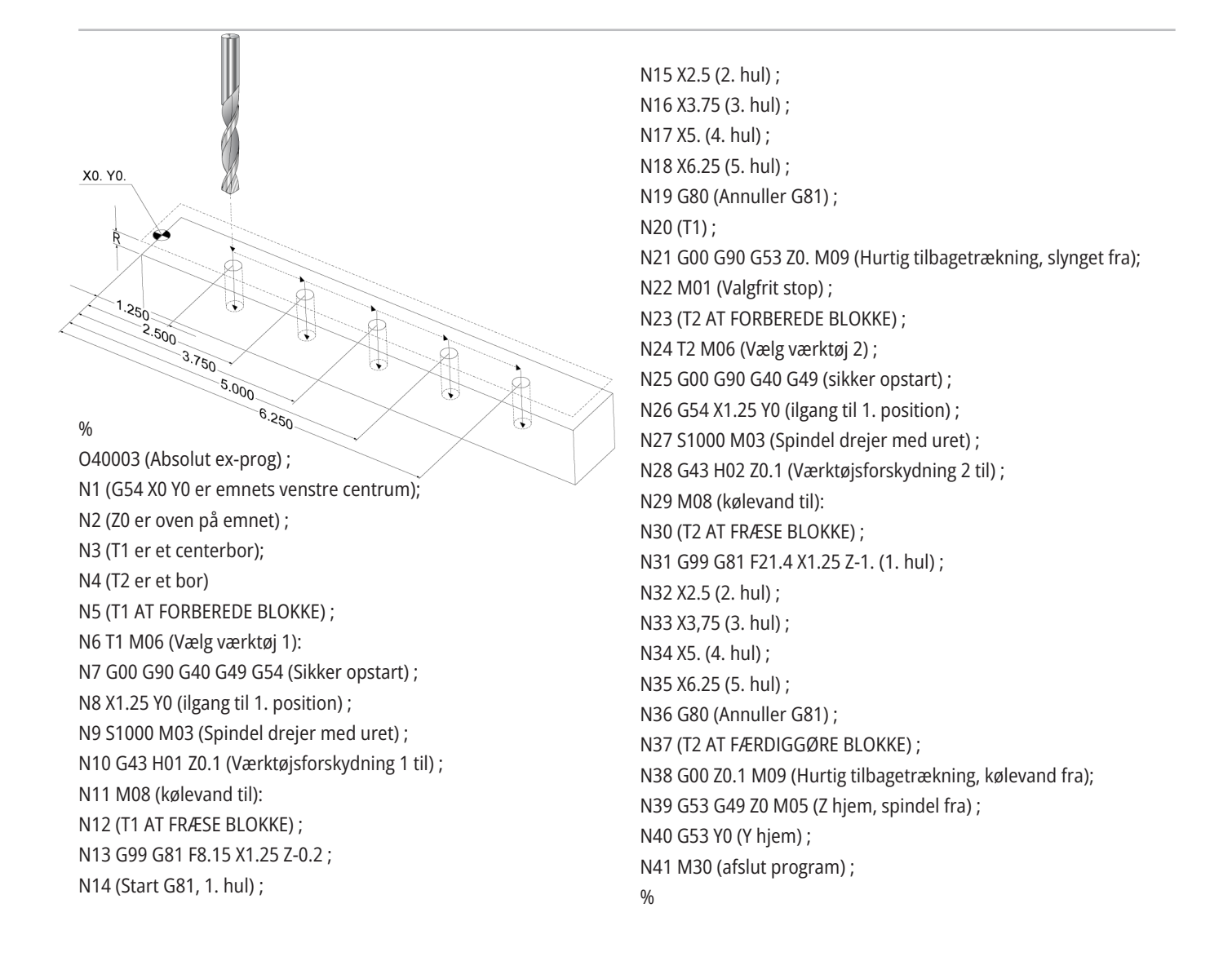
### **12.3 | FRÆSER PROGRAMMERING - G43 | VÆRKTØJSFORSKYDNING**

# **G43 Værktøjsforskydning**

Kommandoen G43 Hnn kompensering for værktøjsforskydning skal bruges efter hvert værktøjsskift. Den justerer Z-aksens position, så den medregner værktøjets længde. Argumentet Hnn specificerer, hvilken værktøjslængde der bruges. For yderligere information henvises til indstillinger af værktøjsforskydninger i afsnittet Drift.

**FORSIGTIG:** Værktøjslængdens nn-værdi skal stemme overens med nn-værdien fra kommandoen M06 Tnn værktøjsskift for at undgå muligheden for sammenstød. Indstilling 15 - H & T Code Agreement (H- og T-kodeoverensstemmelse) styrer, om nn-værdien skal stemmeoveren i argumenterne Tnn og Hnn. Hvis indstilling 15 er ON (Til) og Tnn og Hnn ikke stemmer overens, udsendes Alarm 332 - H og T stemmer ikke overens.

### **G54 Arbejdsforskydninger**

Arbejdsforskydninger definerer hvor et arbejdsemne er placeret på bordet.

De tilgængelige arbejdsforskydninger er G54-G59, G110-G129 og G154 P1-P99. G110-G129 og G154 P1-P20 refererer til de samme arbejdsforskydninger.

En nyttig funktion er at opsætte flere arbejdsemner på bordet og bearbejde flere emner i en bearbejdningscyklus. Dette opnås ved at tildele hvert arbejdsemne til en forskellig arbejdsforskydning.

For yderligere information skal du referere til afsnittet om G-kode i denne vejledning. Nedenfor findes et eksempel på bearbejdning af flere emner i en cyklus. Programmet bruger M97 Valg af lokalt underprogram til fræsning.

%

O40005 (arbejdsforskydninger ex-prog) ; (G54 X0 Y0 er midten til venstre på emnet) ; (Z0 er oven på emnet): (T1 er et bor) ; (BEGYND AT FORBEREDE BLOKKE) ; T1 M06 (Vælg værktøj 1): G00 G90 G40 G49 G54 (Sikker opstart) ; X0 Y0; (Flyt til første position-G54) ; S1000 M03 (Spindel drejer med uret) ; G43 H01 Z0.1 (Værktøjsforskydning 1 til) ; M08 (kølevand til): (BEGYND AT FRÆSE BLOKKE) ; M97 P1000 (kald til lokalt underprogram) ; G00 Z3. (Hurtig tilbagetrækning) ; G90 G110 G17 G40 G80 X0. Y0.; (Flyt til anden position-G110) ;

M97 P1000 (kald til lokalt underprogram) ; G00 Z3. (Hurtig tilbagetrækning) ; G90 G154 P22 G17 G40 G80 X0. Y0.; (Flyt til tredje position-G154 P22) ; M97 P1000 (kald til lokalt underprogram) ; (BEGYND AT FÆRDIGGØRE BLOKKE) ; G00 Z0.1 M09 (Hurtig tilbagetrækning, kølevand fra); G53 G49 Z0 M05 (Z hjem, spindel fra) ; G53 Y0 (Y home) ; M30 (afslut program) ; N1000 (Lokalt underprogram) ; G81 F41.6 X1. ; Y2. Z-1.25 R0.1 (Start G81) ; (1. hul) ; X2. Y2. (2. hul) ; G80 (Annuller G81) ; M99  $\frac{0}{0}$ 

### **Underprogrammer**

#### **Underprogrammer:**

- De er sædvanligvis en serie kommandoer, der gentages flere gange i et program.
- De skrives i et separat program, i stedet for at gentage kommandoer mange gange i hovedprogrammet.
- De vælges i hovedprogrammet med en M97 eller M98 og en P-kode.
- De kan inkludere et L for en gentagelse. Underprogrammet vælger gentagelsen L gange, inden hovedprogrammet fortsætter med næsteblok.

#### **Når du bruger M97:**

- P-koden (nnnnn) er den samme som bloknummeret (Nnnnnn) i det lokale underprogram.
- Underprogrammet skal være i hovedprogrammet.

#### **Når du bruger M98:**

- P-koden (nnnnn) er den samme som programnummeret (Onnnnn) for underprogrammet.
- Hvis underprogrammet ikke er i hukommelsen, skal filnavnet være Onnnnn.nc. Filnavnet skal indeholde O, ledende nuller og for, at maskinen kan finde underprogrammet.
- Underprogrammet skal ligge i den aktive mappe eller i en placering, specificeret i indstillingerne 251/252.
- Canned cycles er den mest almindelige brug af underprogrammer. Du kan f.eks. ligge X- og Y-positionerne for en serie huller i et separat program. Du kan så vælge det program som et underprogram med en canned cycle. I stedet for at skrive X-, Y-positionerne en gang for hvert værktøj, skrives positionerne kun en gang for alle værktøjerne.

# **Indstilling af søgeplaceringer**

Når et program vælger et underprogram, søger styringen efter underprogrammet i den aktive mappe. Hvis styringen ikke kan finde underprogrammet, bruger styringen indstilling 251 og 252 til at bestemme, hvor der skal søges i stedet. Se indstillingerne for yderligere information.

Sådan laver du en liste over placeringer, der kan søges i, i indstilling 252:

- 1. I Enhedsstyring (LIST PROGRAM (Vis program)) vælger du mappen, du vil tilføje til listen.
- 2. Tryk på F3.
- 3. Fremhæv INDSTILLING 252 i menuen og tryk på ENTER.

Styringen tilføjer den aktuelle mappe til listen over placeringer, der kan søges i, i indstilling 252.

#### **Resultat:**

Hvis du vil se listen over placeringer, der søges i, skal du se på værdierne for indstilling 252 på siden Indstillinger.

# **Lokalt underprogram (M97)**

En lokal underrutine er en kodeblok i hovedprogrammet, der refereres flere gange af hovedprogrammet. Lokale underrutiner kommanderes (vælges) med en M97 og en Pnnnnn, der referer til N-linjenummeret for den lokale underrutine.

%

O40009 (Lokalt underprogram ex-prog) ; (G54 X0 Y0 er øverst til venstre på emnet) ; (Z0 er oven på emnet): (T1 er en spotboring) ; (T2 er et bor) ; (T3 er et gevind) ; (BEGYND AT FORBEREDE BLOKKE) ; T1 M06 (Vælg værktøj 1): G00 G90 G40 G49 G54 (Sikker opstart) ; X1.5 Y-0.5 (ilgang til 1. position) ; S1406 M03 (Spindel drejer med uret) ; G43 H01 Z1. (Værktøjsforskydning 1 til) ; M08 (kølevand til): (BEGYND AT FRÆSE BLOKKE) ; G81 G99 Z-0.26 R0.1 F7. (Start G81) ; M97 P1000 (kald til lokalt underprogram) ; (BEGYND AT FÆRDIGGØRE BLOKKE) ; G00 Z0.1 M09 (Hurtig tilbagetrækning, kølevand fra); G53 G49 Z0 M05 (Z hjem, spindel fra) ; M01 (Valgfrit stop) ; (BEGYND AT FORBEREDE BLOKKE) ; T2 M06 (Vælg værktøj 2): G00 G90 G40 G49 (Sikker opstart) ; G54 X1.5 Y-0.5 (ilgang tilbage til 1. position) ; S2082 M03 (Spindel drejer med uret) ; G43 H02 Z1. (Værktøjsforskydning 2 til) ; M08 (kølevand til): (BEGYND AT FRÆSE BLOKKE) ; G83 G99 Z-0.75 Q0.2 R0.1 F12.5 (Start G83) ; M97 P1000 (kald til lokalt underprogram) ; (BEGYND AT FÆRDIGGØRE BLOKKE) ; G00 Z0.1 M09 (Hurtig tilbagetrækning, kølevand fra);

Formatet for det lokale underprogram er at afslutte hovedprogrammet med en M30, og derefter angive de lokale underprogrammer efter M30. Hvert underprogram skal have et -linjenummer i starten og en M99 ved afslutningen, der sender programmet tilbage til den næste linje i hovedprogrammet.

G53 G49 Z0 M05 (Z hjem, spindel fra) ; M01 (Valgfrit stop) ; (BEGYND AT FORBEREDE BLOKKE) ; T3 M06 (Vælg værktøj 3): G00 G90 G40 G49 (Sikker opstart) ; G54 X1.5 Y-0.5 ; (Ilgang tilbage til 1. position) ; S750 M03 (Spindel drejer med uret): G43 H03 Z1. (Værktøjsforskydning 3 til) ; M08 (kølevand til): (BEGYND AT FRÆSE BLOKKE) ; G84 G99 Z-0.6 R0.1 F37.5 (Start G84) ; M97 P1000 (kald til lokalt underprogram) ; (BEGYND AT FÆRDIGGØRE BLOKKE) ; G00 Z0.1 M09 (Hurtig tilbagetrækning, kølevand fra); G53 G49 Z0 M05 (Z hjem, spindel fra) ; G53 Y0 (Y home) ; M30 (afslut program) ; Lokalt underprogram () N1000 (Start lokalt underprogram) ; X0.5 Y-0.75 (2. position) ; Y-2.25 (3. position) ; G98 X1.5 Y-2.5 (4. position) ; Startpunktreturnering. G99 X3.5 (5. position) ; R - Returplan X4.5 Y-2.25 (6. position) ; Y-0,75 (7. position) ; X3.5 Y-0.5 (8. position) ; M99  $0/2$ 

## **Eksternt underprogram (M98)**

Et eksternt underprogram er et separat program, der refereres til af hovedprogrammet. Brug M98 til at kommandere (vælge) et eksternt underprogram, og Pnnnnn til at referere til programnummeret, du ønsker at vælge.

Når dit program vælge et M98 underprogram, søger styringen efter underprogrammet i hovedprogrammets mappe. Hvis styringen ikke kan finde underprogrammet i hovedprogrammets mappe, søger den i placeringen, specificeret i indstilling 251. Der udløses en alarm hvis styringen ikke kan finde underprogrammet.

I dette eksempel specificerer underprogrammet (program O40008) (8) positioner. Den inkluderer også en G98 kommando i bevægelsen mellem position 4 og 5. Dette forårsager, at Z-aksen returnerer til det indledende startpunkt i stedet for til R-planet, således at værktøjet passerer over emneholderen.

forskellige canned cycles: 1. G81 Forboring ved hver position

Hovedprogrammet (Program O40007) specificerer (3)

- 2. G83 Peckboring ved hver position
- 3. G84 Skære gevind ved hver position

Hver canned cycle vælger underprogrammet og udfører handlingen ved hver position.

 $\frac{0}{0}$ 

O40007 (Eksternt underprogram ex-prog) ; (G54 X0 Y0 er midten til venstre på emnet) ; (Z0 er oven på emnet): (T1 er en spotboring) ; (T2 er et bor) ; (T3 er et gevind) ; (BEGYND AT FORBEREDE BLOKKE) ; T1 M06 (Vælg værktøj 1): G00 G90 G40 G49 G54 (Sikker opstart) ; G00 G54 X1.5 Y-0.5 (ilgang til 1. position) ; S1000 M03 (Spindel drejer med uret) ; G43 H01 Z1. (Værktøjsforskydning 1 til) ; M08 (kølevand til): (BEGYND AT FRÆSE BLOKKE) ; G81 G99 Z-0.14 R0.1 F7. (Start G81) ; M98 P40008 (opkald til eksternt underprogram) ; (BEGYND AT FÆRDIGGØRE BLOKKE) ; G00 Z1. M09 (Hurtig tilbagetrækning, kølevand fra) ; G53 G49 Z0 M05 (Z hjem, spindel fra) ; M01 (Valgfrit stop) ; (BEGYND AT FORBEREDE BLOKKE) ; T2 M06 (Vælg værktøj 2): G00 G90 G40 G49 G54 (Sikker opstart) ; G00 G54 X1.5 Y-0.5 (ilgang til 1. position) ;

S2082 M03 (Spindel drejer med uret) ; G43 H02 Z1. (Værktøjsforskydning 1 til) ; M08 (kølevand til): (BEGYND AT FRÆSE BLOKKE) ; G83 G99 Z-0.75 Q0.2 R0.1 F12.5 (Start G83) ; M98 P40008 (opkald til eksternt underprogram) ; (BEGYND AT FÆRDIGGØRE BLOKKE) ; G00 Z1. M09 (Hurtig tilbagetrækning, kølevand fra) ; G53 G49 Z0 M05 (Z hjem, spindel fra) ; M01 (Valgfrit stop) ; (BEGYND AT FORBEREDE BLOKKE) ; T3 M06 (Vælg værktøj 3): G00 G90 G40 G49 G54 (Sikker opstart) ; G00 G54 X1.5 Y-0.5 (ilgang til 1. position) ; S750 M03 (Spindel drejer med uret): G43 H03 Z1. (Værktøjsforskydning 3 til) ; M08 (kølevand til): (BEGYND AT FRÆSE BLOKKE) ; G84 G99 Z-0.6 R0.1 F37.5 (Start G84) ; M98 P40008 (opkald til eksternt underprogram); (BEGYND AT FÆRDIGGØRE BLOKKE) ; G00 Z1. M09 (Hurtig tilbagetrækning, kølevand fra) ; G53 G49 Z0 M05 (Z hjem, spindel fra) ; G53 Y0 (Y home) ; M30 (afslut program) ; %

# **Eksternt underprogram (M98)**

#### **Underprogram**

% O40008 (underprogram) ; X0.5 Y-0.75 (2. position) ; Y-2.25 (3. position) ; G98 X1.5 Y-2.5 (4. position) ; Startpunktreturnering. G99 X3.5 (5. position) ; [R - Returplan] X4.5 Y-2.25 (6. position); Y-0,75 (7. position) ; X3.5 Y-0.5 (8. position) ; M99 - Underprogram-returnering eller -gentagelse %

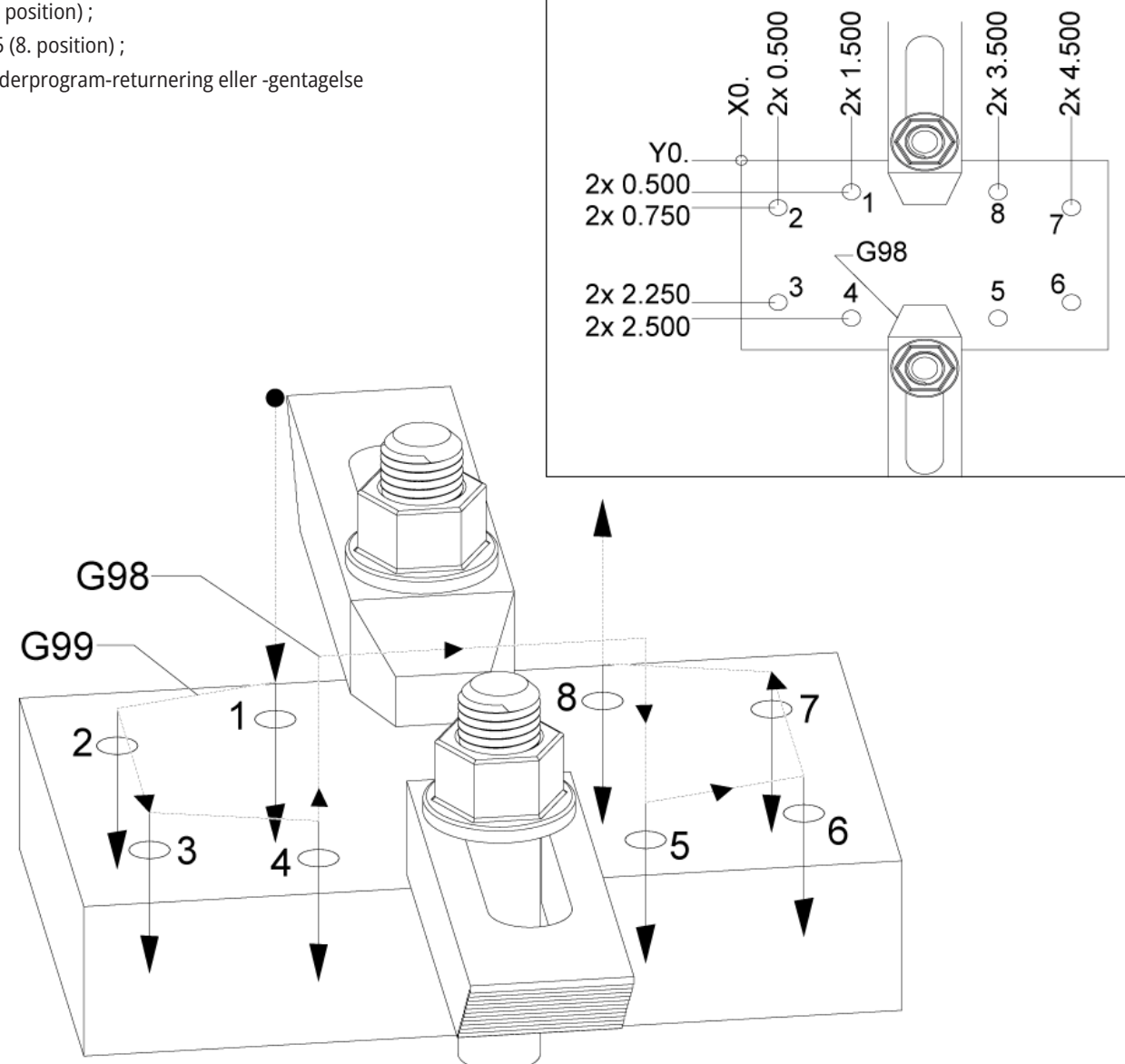

### **Introduktion til makroer**

**BEMÆRK:** Denne styringsfunktion er ekstraudstyr. Kontakt din Haas Factory Outlet-repræsentant for information om, hvordan den købes.

Makroer tilføjer funktioner og fleksibilitet til styringen, der ikke er mulige med standard G-kode. Mulige anvendelser er emne-familier, brugerdefinerede canned cycles, komplicerede bevægelser og kørsel af ekstraudstyr. Mulighederne er næsten endeløse.

En makro er et rutine/underprogram, du kan køre mange gange. En makro-sætning kan tildele en værdi til en variabel, læse en værdi fra en variabel, evaluere et udtryk, betinget eller ubetinget forgrene til et andet punkt i et program, eller betinget gentage en sektion af et program.

Her følger nogle få eksempler på anvendelsesmuligheder for makroer. Eksemplerne er ideer og ikke komplette makroprogrammer.

#### **Værktøj, der straks skal bruges, fixturing på**

**bordet** - du kan gøre mange opsætningsprocedurer halvautomatiske for at gøre det nemmere for operatøren. De kan reservere værktøjer til øjeblikkelige situationer, som du ikke forventede under design af dit program. F.eks. hvis en virksomhed bruger en standard kæbe med et standard bolthulmønster. Hvis du opdager efter opsætningen, at en emneholder skal bruge en ekstra kæbe, og lad os sige, at du programmerede makrounderprogram 2000 til at bore boltmønstret for kæben, er den følgende to-trins procedure alt der skal gøres for at tilføje den ekstra kæbe til emneholderen.

a) Jog maskinen til X-, Y- og Z-koordinaterne og vinklen, hvor kæben skal placeres. Læs positionskoordinaterne fra maskinens display.

b) Kør denne kommando i MDI-tilstand:

G65 P2000 Xnnn Ynnn Znnn Annn ;

Hvor nnn er koordinaterne, fastlagt i trin a). Her udfører makro 2000 (P2000) arbejdet da den var designet til at bore kæbens bolthulmønster i vinklen, specificeret af A. Dette er rent faktisk en brugerdefineret canned cycle.

### **Enkle mønstre, der gentages igen og igen i**

**værkstedet** - Du kan definere og gemme gentagne mønstre med makroer. For eksempel:

a) Bolthulmønste

b) Spaltning

Vinklede mønstre, ethvert antal huller, i enhver vinkel, med enhver afstand

Specialfræsning som f.eks. bløde kæber

Matrixmønstre (f.eks. 12 på tværs og 15 ned)

Planfræsning en flade (f.eks. 12 tommer x 5 tommer med en 3-tommers planfræser)

**Indstilling af automatisk forskydning i program -** Med makroer kan der indstilles koordinatforskydninger i hvert program, således at opsætningsprocedurerne bliver lettere og mere fejlfri (makrovariabler nr. 2001-2800).

**Probing** - Brug af en probe forbedrer maskinens funktion. Nogle eksempler er:

a) Profilering af et emne for at fastlægge ukendte dimensioner for bearbejdning.

b) Kalibrering af værktøj for forskydnings- og slitageværdier.

c) Eftersyn inden bearbejdning for at fastlægge tolerans afstøbte materialer.

d) Eftersyn efter bearbejdning for at fastlægge værdier for parallelhed og fladhed, såvel som placering.

### **13.1 | FRÆSER - INTRODUKTION TIL MAKROER**

### **Nyttige G- og M-koder**

M00, M01, M30 - Stopprogram

G04 - Ventetid

G65 Pxx - Makro underprogramvalg. Tillader gennemløb af variabler.

M29 - Indstil output-relæ med M-Fin.

M129 - Indstil output-relæ med M-Fin.

M59 - Indstil output-relæ.

M69 - Ryd outputrelæ.

M96 Pxx Qxx - Betinget lokal forgrening når Discrete Input Signal (Diskret inputsignal) er 0.

M97 Pxx - Lokalt underrutinevalg

M98 Pxx - Valg af underprogram

M99 - Underprogram-returnering eller -gentagelse

G103 - Blok-se-frem-grænse. Kompensering for fræsning ikke tilladt.

M109 Interaktivt brugerinput

### **Afrunding**

Styringen gemmer decimaltal som binære værdier. Som et resultat kan tal, gemt i variabler, være forkerte med det mindste, betydende ciffer. F.eks. kan tallet 7, gemt i makrovariabel nr. 10000, muligvis senere læses som 7,000001, 7,000000 eller 6,999999.

Hvis din sætning var

HVIS [#10000 EQ 7].. ; det kan give en falsk aflæsning. En bedre måde at programmere det på ville være

IF [ROUND [nr. 10000] EQ 7]… ;

Dette er sædvanligvis kun et problem når der gemmes heltal i makrovariabler, hvor du ikke senere forventer at se fraktioner.

### **Se frem**

Se frem er en yderst vigtig koncept i programmering af makroer. Styringen forsøger at behandle så mange linjer som muligt forud for at kunne gøre behandlingen hurtigere. Dette inkluderer fortolkningen af makrovariabler. For eksempel,

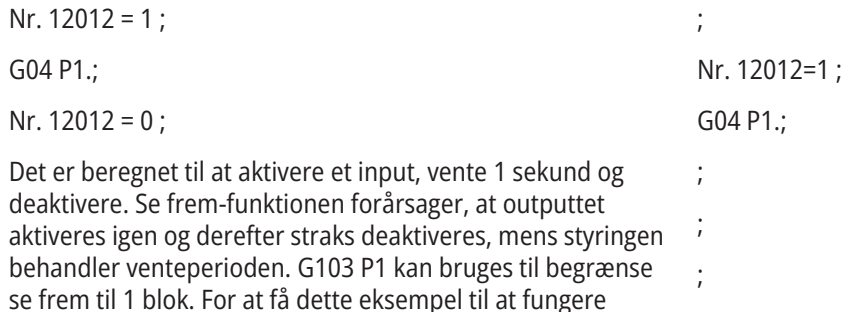

korrekt skal det ændres som følger: G103 P1 (se afsnittet om G-kode i vejledningen for en yderligere forklaring af G103) ;

Nr. 12012=0 ;

# **Blok se frem og Slet blok**

Haas-styringen bruger funktionen Blok se frem til at læse og klargøre kodeblokke, der kommer efter den aktuelle kodeblok. Det giver styringen en jævn overgang fra en bevægelse til den næste. G103 begrænser, hvor langt forud styringen læser blokke af kode. Pnn adressekoden i G103 specificerer, hvor langt forud styringen kan læse. Se G103 Begræns Blok se frem (Gruppe 00) for yderligere information.

Tilstanden Slet blok giver dig mulighed for selektivt at springe over kodeblokke. Brug tegnet / i begyndelsen af programblokke, du vil springe over. Tryk på BLOCK DELETE (Slet blok) for at skifte til tilstanden Block Delete (Slet blok). Mens tilstanden Block Delete (Slet blok) er aktiv, kører styringen ikke blokke, der er markeret med tegnet /. For eksempel:

Brug af

/M99 (Underprogram-returnering) ;

inden en blok med

M30 (Programende og tilbagespoling) ;

gør underprogrammet et hovedprogram når BLOCK DELETE (Slet blok) er aktiveret. Programmet bruges som et underprogram, når Slet blok er deaktiveret.

Når en slet blok token "/" bruges, også selvom Slet bloktilstanden ikke er aktiv, blokerer linjen se frem. Dette er nyttig til debugging af makroprogrammering i NCprogrammer.

### **Siden med visning af makrovariabler**

Du gemmer eller indlæser makrovariabler gennem Netdeling eller USB-porten ligesom indstillinger og forskydninger.

De lokale og globale makrovariabler nr. 1-33 og nr. 10000- 10999 vises og modificeres via visningen Current Commands (Aktuelle kommandoer).

**BEMÆRK:** Internt på maskiner, 10000 tilføjes til 3-cifrede makrovariabler. For eksempel: Makro 100 vises som 10100.

#### **1**

Tryk på CURRENT COMMANDS (Aktuelle kommandoer) og brug navigeringstasterne til at gå til siden Makrovariabler.

Efterhånden som styringen fortolker et program, vises variablernes ændringer og deres resultater på displaysiden for makrovariabler.

Indtast en værdi (maks. er 999999.000000) og tryk på ENTER for at indstille makrovariablen. Tryk på ORIGIN (Original) for at rydde makrovariabler. Dette viser popup-menuen ORIGIN (Original) til at rydde indtastningen. Tryk på 1 - 3 for at vælge eller tryk på for at afslutte.

#### **2**

For at søge efter en variabel skal du indtaste et makrovariabelnummer og trykke op eller ned på piletasterne.

De viste variabler repræsenterer variablernes værdier under kørsel af programmet. Det kan til tider være op til 15 blokke forud for maskinens faktiske udførelse. Debugging af programmer er lettere når der indsættes en G103 P1 i begyndelsen af et program for at begrænse blok-buffering. Der kan tilføjes en G103 uden P-værdi efter makrovariablen blokerer i programmet. For at en makrovariable kan fungerer korrekt, anbefales det at G103 P1 forbliver i programmet under indlæsning af variabler. For yderligere information om G103 skal du referere til afsnittet om G-kode i vejledningen.

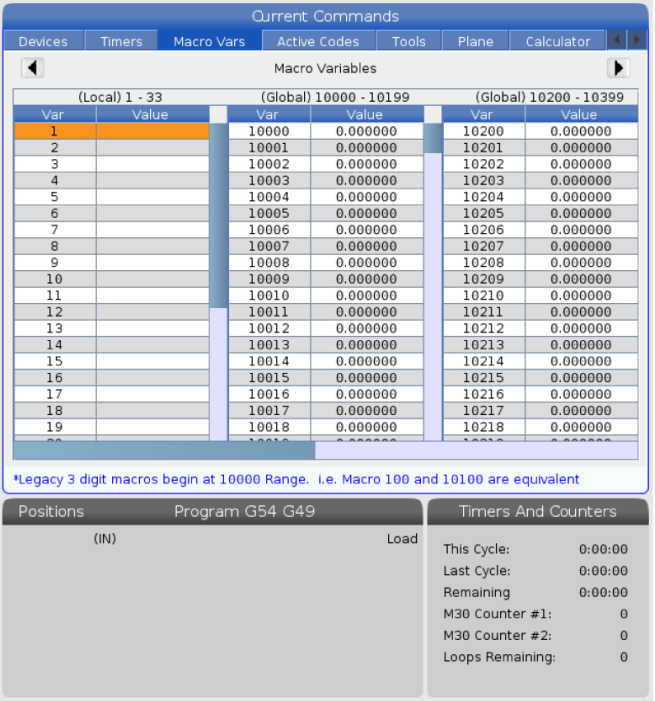

# **Visning af makrovariabler i timer og tæller vinduet**

### **1**

I timer- og tæller-vinduet kan du vise værdierne for de to selvvalgte makrovariabler og tildele dem et visningsnavn.

Visning af makrovariabler i timer- og tællervinduet

### **2**

Tryk på CURRENT COMMANDS (Aktuelle kommandoer).

Brug navigeringstasterne til at vælge siden TIMERE.

Fremhæv navnet på Makromærke 1 eller navnet på Makromærke 2.

Indtast et nyt navn og tryk på .

Brug piletasterne til at vælge indtastningsfeltet Makrotildeling 1 eller Makrotildeling 2 (svarende til dit valgte makronavn).

Indtast makrovariabelnummeret (uden #) og tryk på ENTER.

#### **RESULTATER**

I Timer- og tællervinduet viser feltet til højre for det indtastede makronavn (nr. 1 eller 2) den tildelte variabelværdi.

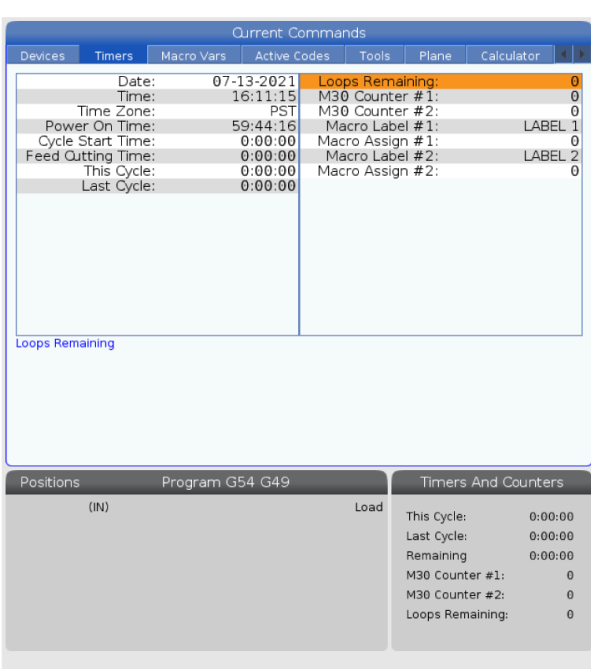

### **13.3 | FRÆSER MAKROARGUMENTER**

## **Makroargumenter**

makroerargumenterArgumenterne i en -sætning er beregnet til at sende værdier til et makrounderprogram og indstille de lokale variabler i et makrounderprogram.

De næste (2) tabeller viser kortlægningen af variabler i alfabetisk rækkefølge med numeriske værdier, som brugt i et makrounderprogram.

### **Adresser i alfabetisk rækkefølge**

### **Tabel 1: Tabel til adresser i alfabetisk rækkefølge**

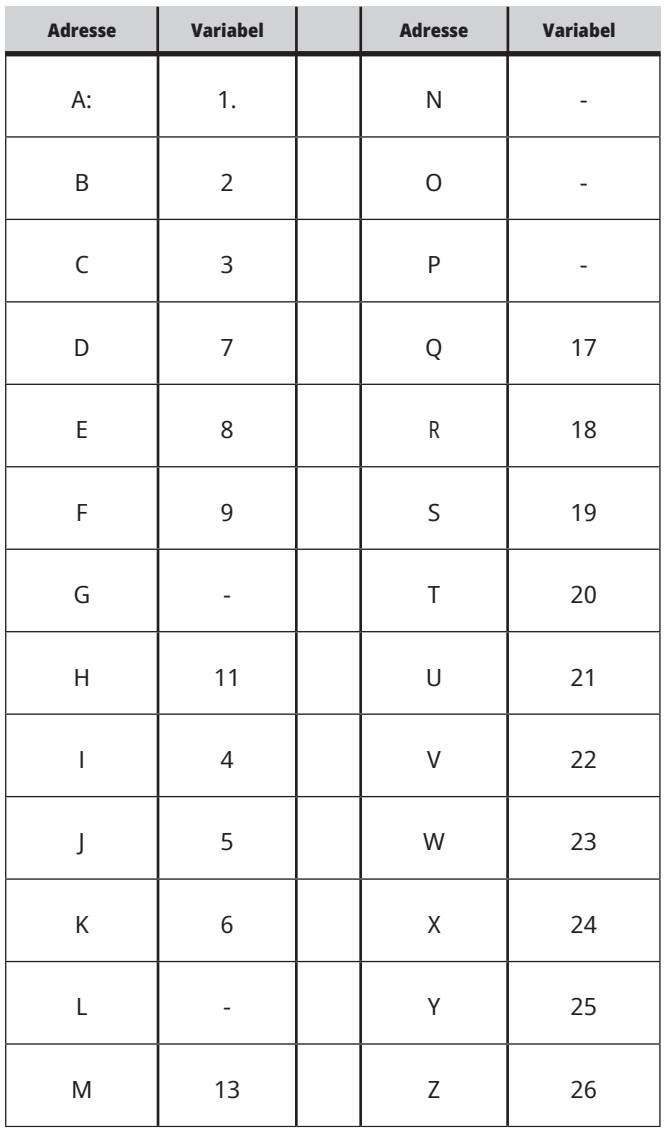

### **13.3 | FRÆSER MAKROARGUMENTER**

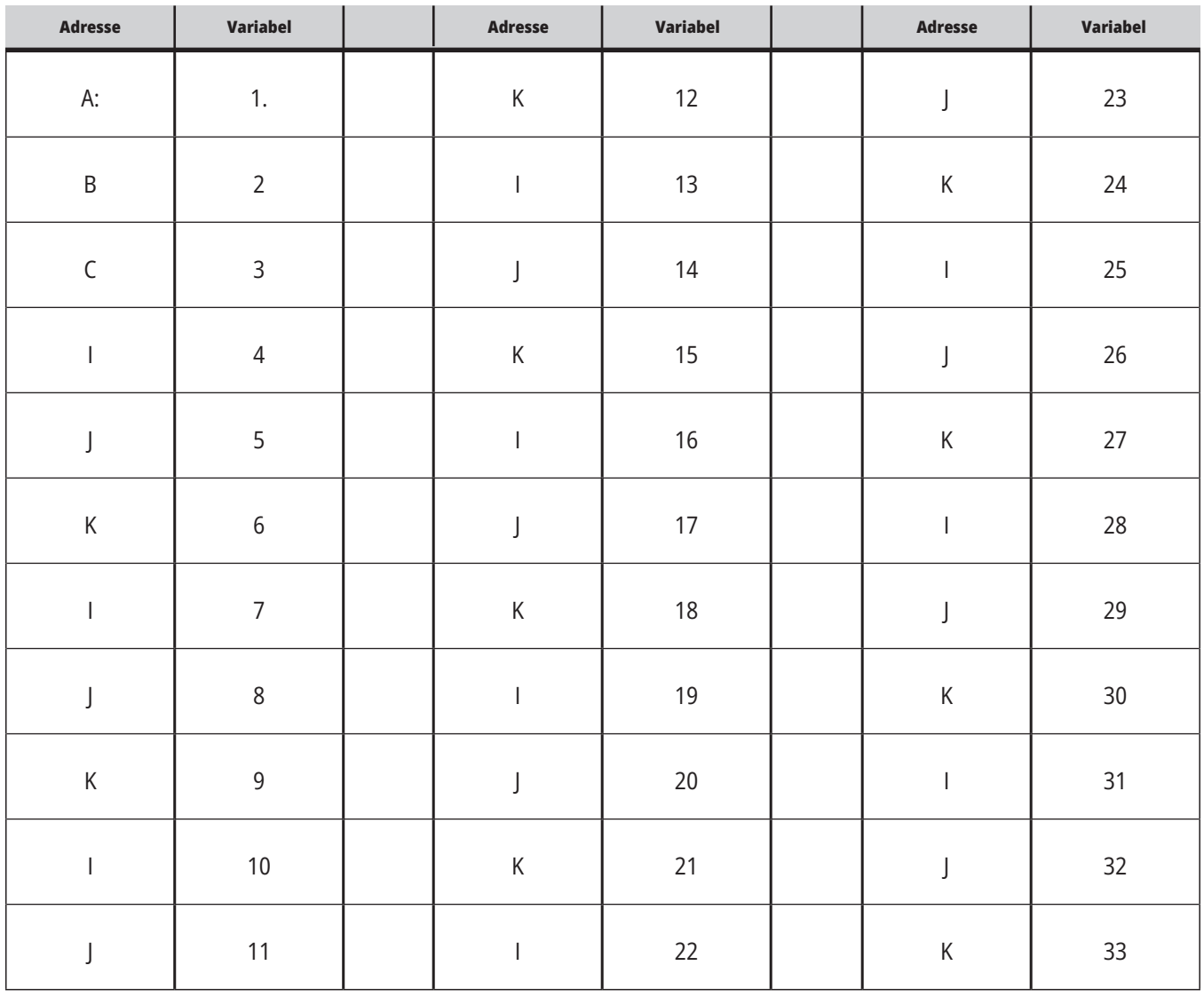

### **Skema 2: Alternative adresser i alfabetisk rækkefølge**

### **13.3 | FRÆSER MAKROARGUMENTER**

Argumenter accepterer alle flydende punkter op til fire decimalpladser. Hvis styringen er indstillet til metrisk, accepteres op til tusinddele (0,000). I eksemplet nedenfor modtager lokal variabel #1 .0001. Hvis der ikke er inkluderet en decimal i en argumentværdi, som f.eks.:

G65 P9910 A1 B2 C3 ;

Værdierne overføres til makrounderrutinerne i overensstemmelse med denne tabel:

### **Gennemløb af heltalsargument (ingen decimaltegn)**

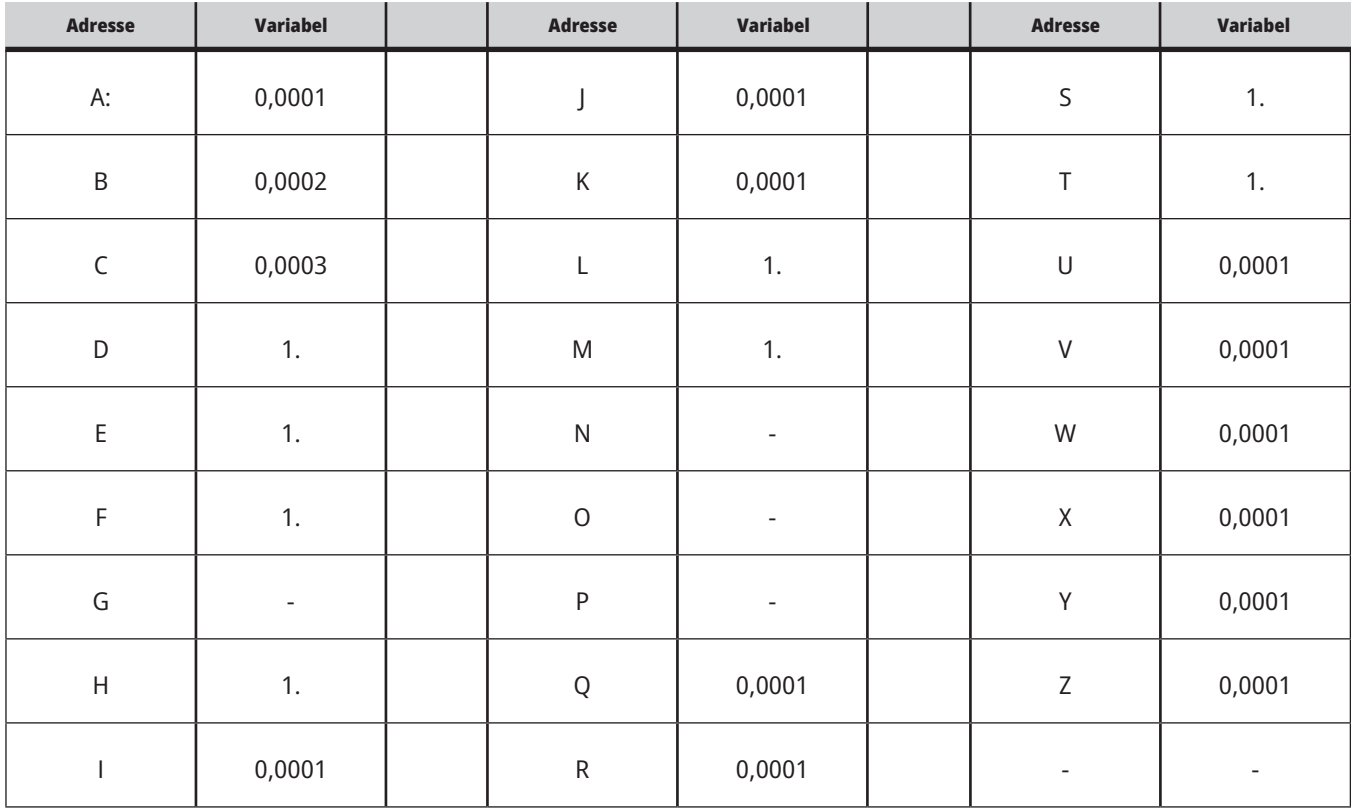

Alle 33 lokale makrovariabler kan tildeles værdier med argumenter ved at bruge alternative adresseringsmetoder. Følgende eksempel viser, hvordan du sender to sæt koordinatpositioner til et makrounderprogram. Lokale variabler 4 til og med 9 vil blive indstillet til henholdsvis 0,0001 til og med 0,0006.

Eksempel:

G65 P2000 I1 J2 K3 I4 J5 K6;

Følgende bogstaver kan ikke bruges til at sende parametre til et makrounderprogram: G, L, N, O eller P.

### **Makrovariabler**

Der er (3) kategorier af makrovariabler: Lokale, globale og system.

Makrokonstanter er flydende værdier, der er placeret i et makroudtryk. De kan kombineres med adresserne A-Z eller de kan stå alene når de bruges i et udtryk. Eksempler på konstanter er 0,0001, 5,3 eller -10.

### **Lokale variabler**

Lokale variable ligger mellem nr. 1 og nr. 33. Der er altid et sæt lokale variabler tilgængelige. Når der køres et valg af et underprogram med en G65-kommando, gemmes de lokale variabler, og der er et nyt sæt tilgængeligt til brug. Dette kaldes for indlejring af de lokale variabler. Under et G65-valg ryddes alle de nye lokale variabler til fordel for udefinerede værdier, og alle lokale variabler med tilsvarende adressevariabler i G65-linjen indstilles til G65-linjeværdier. Nedenfor vises en tabel over lokale variabler sammen med adressen variable argumenter, der ændrer dem.

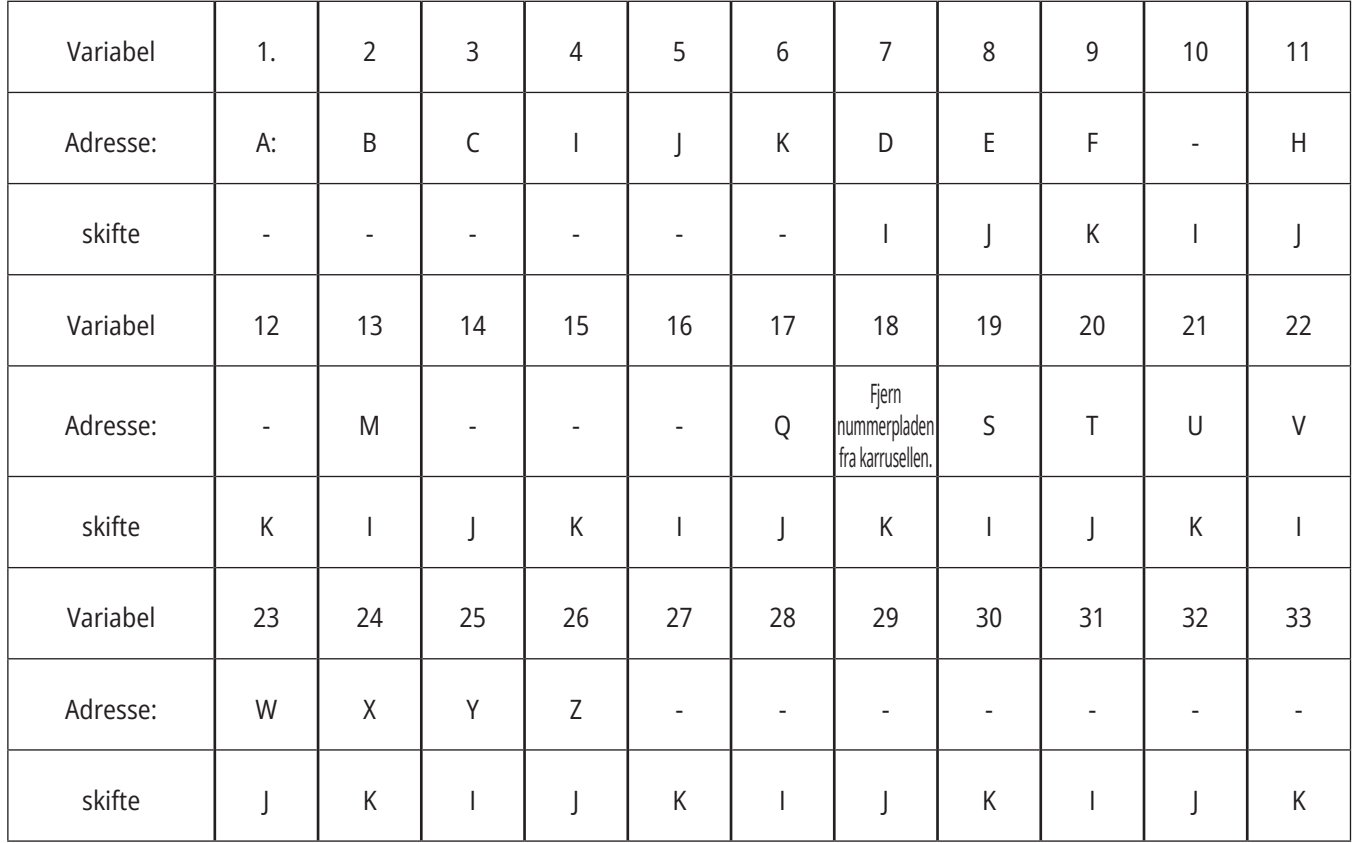

Variablerne 10, 12, 14-16 og 27-33 har ikke tilsvarende adresseargumenter. De kan indstilles, hvis et tilstrækkeligt antal af I, J og K-argumenter bruges som angivet ovenfor i sektionen om argumenter. Når lokale variabler er i et makrounderprogram, kan de læses og ændres ved at referere variabelnumrene 1-33.

Når L-argumenter bruges til at udføre flere gentagelser af en makrounderrutine, er argumenterne kun indstillet i den første gentagelse. Det betyder, at hvis lokale variabler 1-33 ændres i den første gentagelse, vil den næste gentagelse kun have adgang til de ændrede værdier. Lokale værdier bevares fra gentagelse til gentagelse når Ladressen er større end 1.

Valg af et underprogram via en M97 eller M98 indlejrer ikke lokale variabler. Alle lokale variabler, der er refereret i et underprogram og valg af en M98, er de samme variabler og værdier, der eksisterede inden M97 eller M98-valget.

# **Globale variabler**

Globale variabler er hele tiden tilgængelige og bliver også i hukommelsen, når der slukkes for strømmen. Der findes kun en kopi af hver global variabel. Globale variabler er nummeret 10000-10999. Ældre områder: (nr. 100-199, nr. 500-699 og nr. 800-999) er inkluderet. De ældre tre-cifrede makrovariabler starter ved område nr. 10000, dvs. at makrovariabel nr. 100 vises som 10100.

**BEMÆRK:** Styringen tilgår de samme data ved hjælpe af variabel nr. 100 eller nr. 10100 i et program. Begge variabelnumre er acceptable.

# **Systemvariabler**

Systemvariabler giver dig mulighed for at interagere med forskellige styringsbetingelser. Systemvariabelværdier kan ændre funktionen af styringen. Når et program læser en systemvariabel, kan det ændre dets funktion, baseret på værdien i variablen. Nogle systemvariabler har en Skrivebeskyttet status. Det betyder, at du ikke kan ændre dem. Se tabellen Makrovariabler for en liste over systemvariabler og deres anvendelse.

Nogle gange kan fabriksinstalleret ekstraudstyr bruge globale variabler, f.eks. prober, palletteskiftere osv. Se tabellen Makrovariabler for en liste over globale variabler og deres anvendelse.

**FORSIGTIG:** Når du bruger en global variabel, skal du sørge for, at ingen andre programmer på maskinen bruge den samme globale variabel.

# **Makrovariabler**

Tabellen for makrovariabler over lokale, globale og systemvariabler og deres anvendelse kan ses her. Listen over variabler i den nye generationsstyring indeholder ældre variabler.

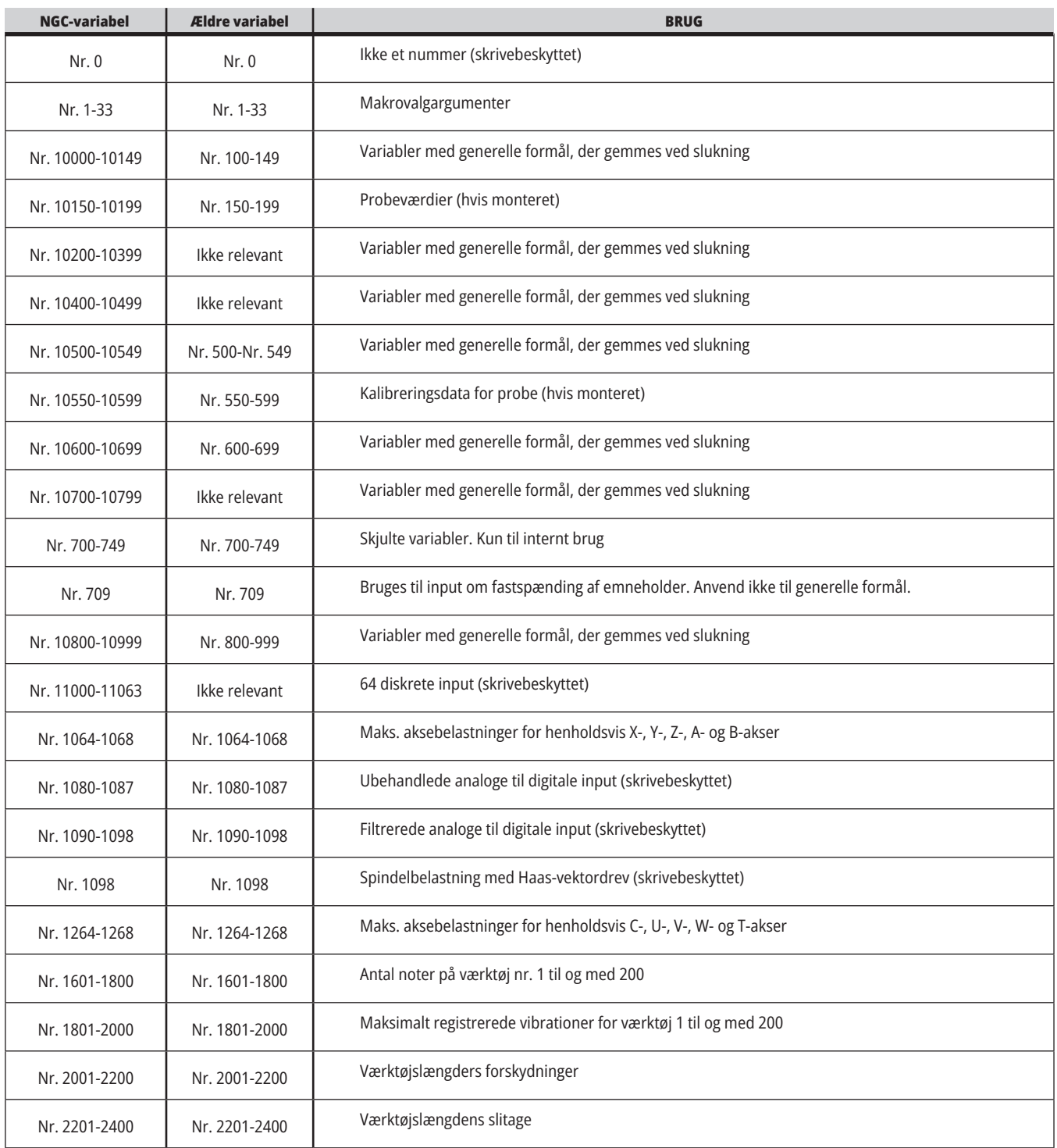

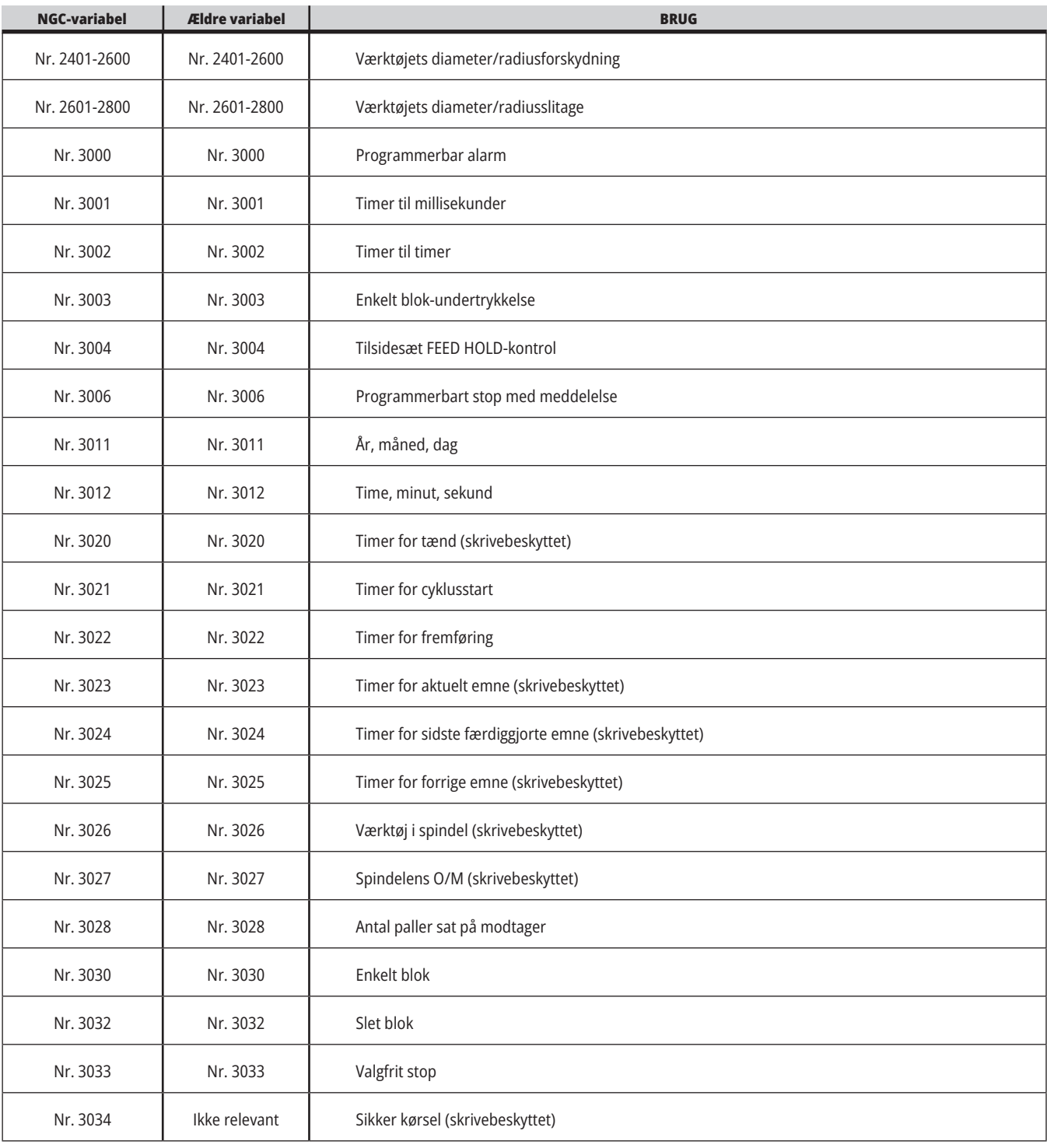

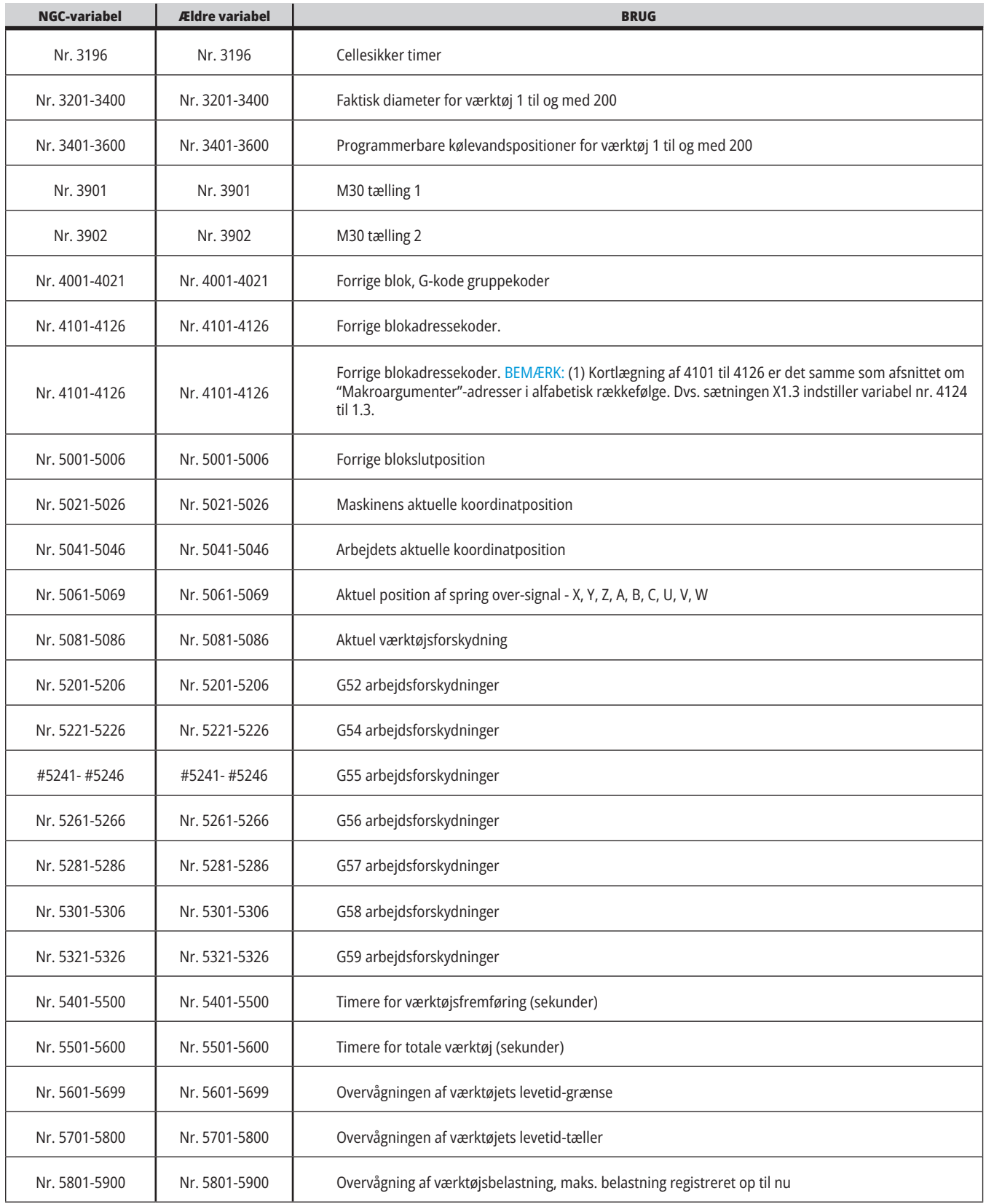

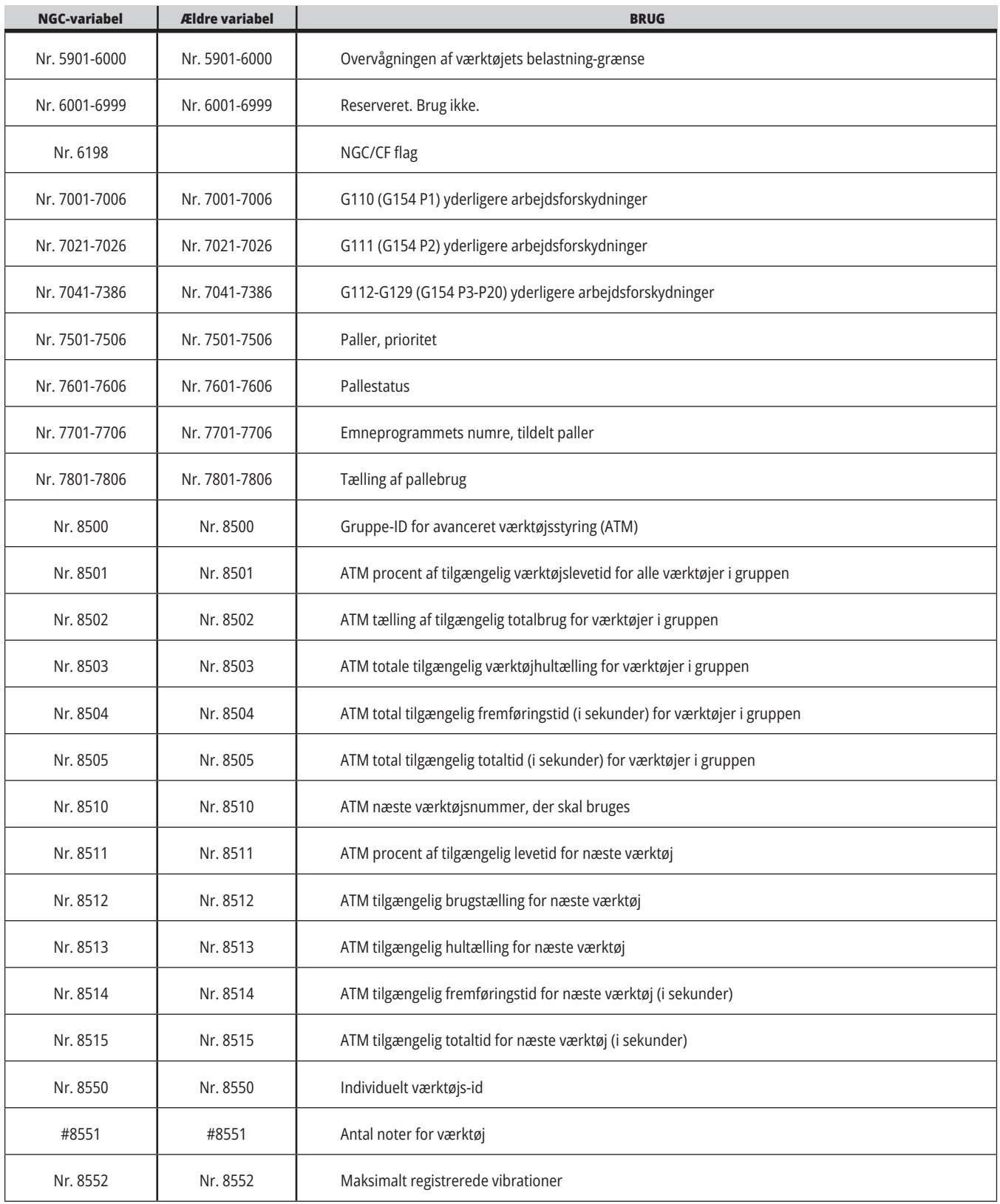

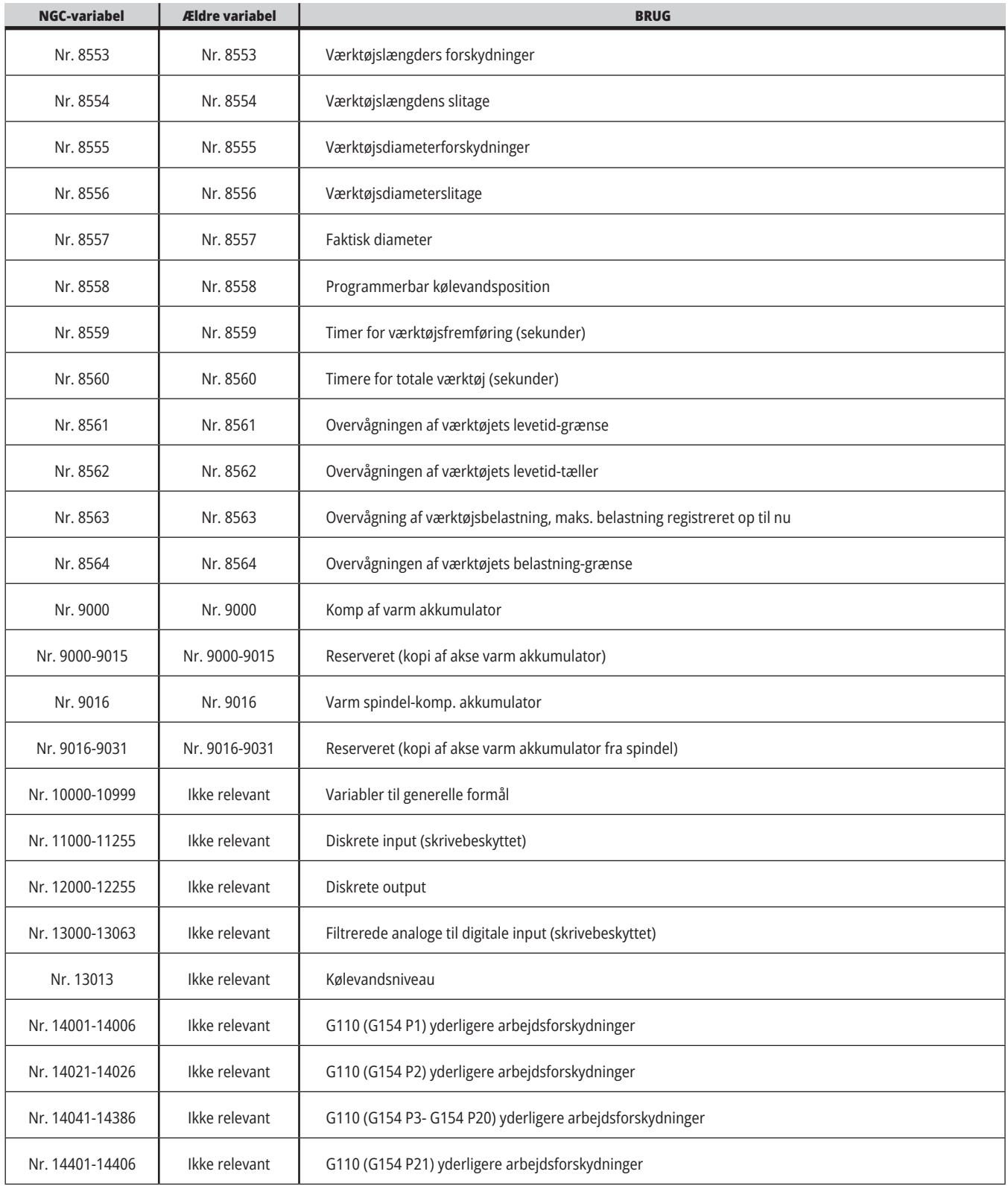

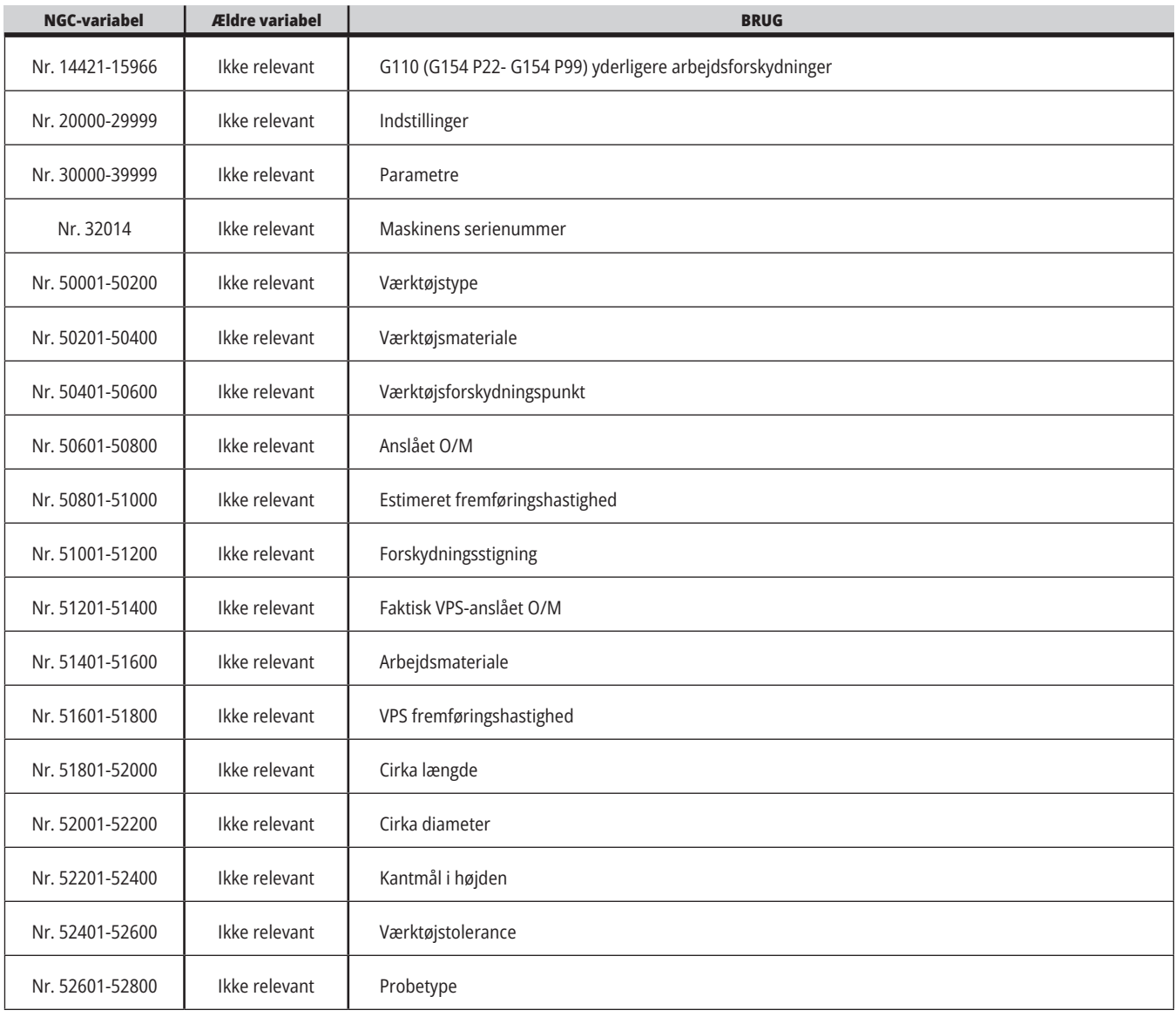

### **Gennemgang af systemvariabler**

Systemvariabler er associerede med specifikke funktioner. Der følger en detaljeret beskrivelse af disse funktioner.

**Nr. 550-699 nr. 10550-10699** Generelle data og probekalibreringsdata

Disse variabler med generelle formål, gemmes ved slukning Nogle af disse højere variabler i formatet 5xx gemmer kalibreringsdata for proben. Eksempel: Nr. 592 indstiller, hvilken side af bordet, værktøjsproben positioneres på. Hvis disse variabler overskrives, skal proben kalibreres igen.

**BEMÆRK:** Hvis maskinen ikke har en probe installeret, kan du bruge disse variabler som generelle variabler, der gemmes ved neklukning.

#### **Nr. 1080-1097 nr. 11000-11255 nr. 13000-13063 1-bit diskrete input**

Du kan forbinde designerede input fra eksterne enheder med disse makroer:

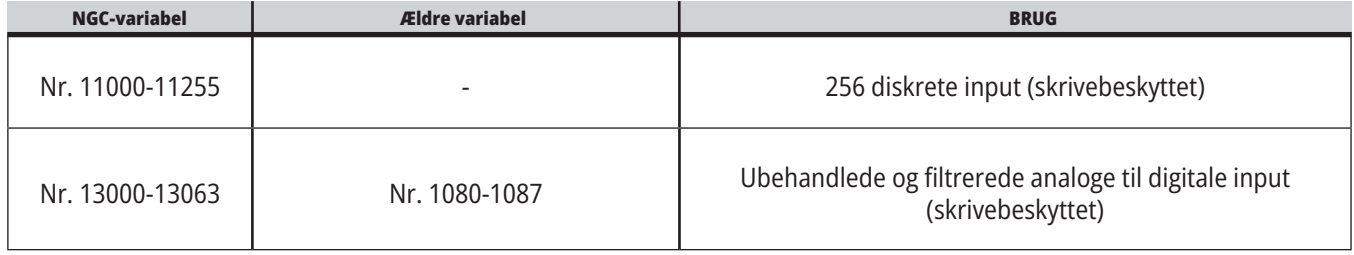

Specifikke input-værdier kan læses i et program. Formatet er #11nnn hvor nnn er input-nummeret. Tryk på DIAGNOSTIC (Diagnostik) og vælg fanen I/O for at se input- og outputnumrene for forskellige enheder.

**Eksempel:**

Nr. 10000-11018

Dette eksempel registrerer tilstanden af nr. 11018, der refererer til input 18 (M-Fin\_Input) til variabel nr. 10000. For tilgængelige brugerinput på i/O PCB, se referencedokumentet til robot integrationshjælp i Haas Services hjemmeside.

#### **Nr. 12000-12255 1-bit diskrete output**

Haas-styringen kan kontrollere op til 256 diskrete output. Et antal af disse output er reserveret til brug af Haas-styringen.

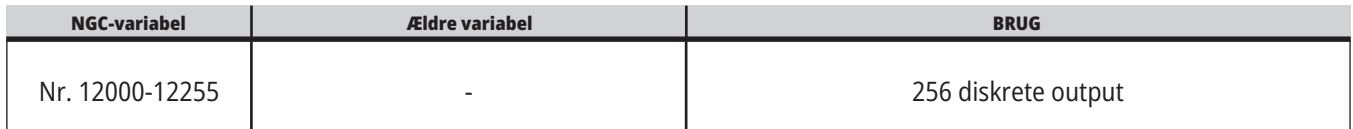

Specifikke output-værdier kan læses i eller skrives til et program. Formatet er nr. 12nnn hvor nnn er outputnummeret.

#### **Eksempel:**

Nr. 10000-12018 ;

Dette eksempel registrerer tilstanden af nr. 12018, der refererer til input 18 (Kølevandspumpens motor) til variabel nr. 10000.

#### **Maksimal aksebelastning**

Disse variabler indeholder de maksimale belastninger, en akse var udsat for siden sidste maskinstart, eller siden makrovariablerne blev ryddet. Den maksimale aksebelastning er den højeste belastning (100,0 = 100 %) en akse har været udsat for. Ikke aksebelastningen på det tidspunkt, hvor styringen læser makrovariablen.

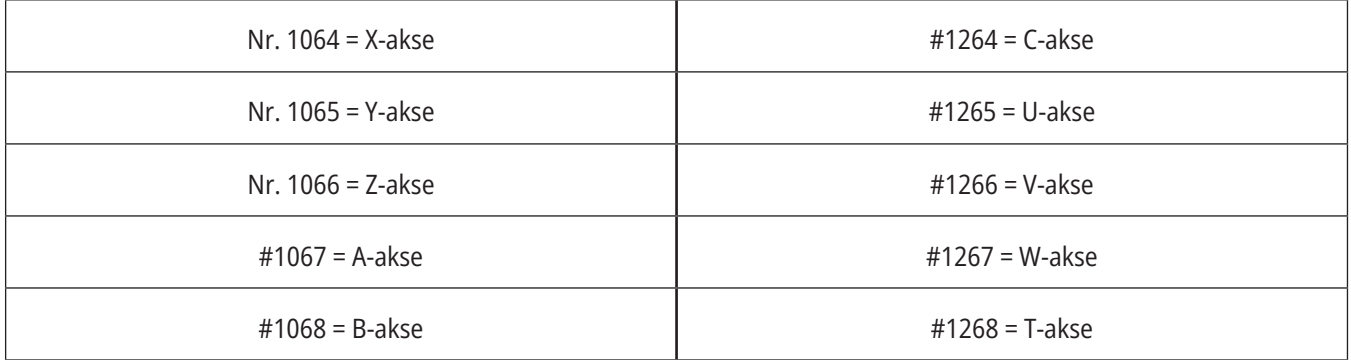

#### **Værktøjsforskydninger**

Hver værktøjsforskydning har en længde (H) og en diameter (D) sammen med de associerede slitageværdier.

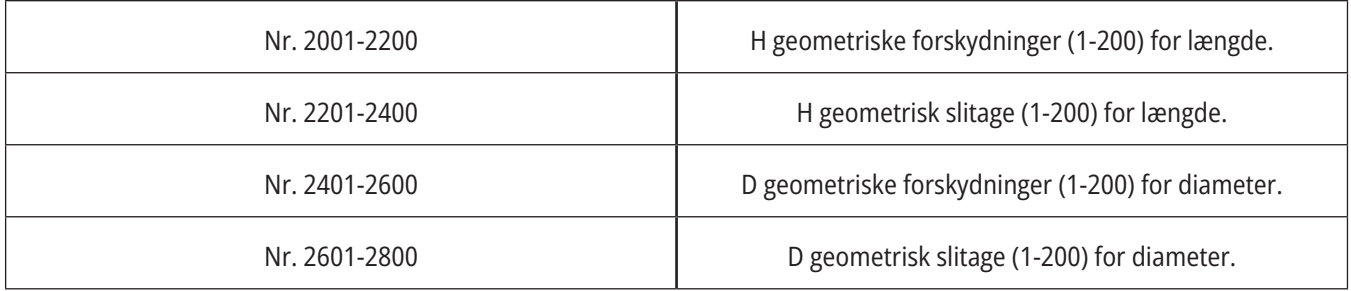

### **Gennemgang af systemvariabler (fortsat)**

#### **Nr. 3000 Programmerbare alarmbeskeder**

Nr. 3000 Alarmer kan programmeres. En programmerbar alarm fungerer på samme måde som indbyggede alarmer. En alarm genereres ved at indstille makrovariabel nr. 3000 til et nummer mellem 1 og 999.

#3000= 15 (MEDDELELSE PLACERET PÅ ALARMLISTEN) ;

Når det er udført, blinker Alarm nederst på displayet og teksten i den næste kommentar placeres i alarmlisten.

Alarmnummeret (i dette eksempel 15) føjes til 1000 og bruges som et alarmnummer. Hvis en alarm genereres på denne måde, stopper al bevægelse og programmet skal nulstilles for at kunne fortsætte. Programmerbare alarmer er altid nummereret mellem 1000 og 1999.

#### **Nr. 3001-3002 Timere**

Der kan indstilles to timere til en værdi ved at tildele et nummer til den respektive variabel. Et program kan derefter læse variablen og fastlægge, hvor lang tid der er forløbet, siden timeren blev indstillet. Timere kan bruges til at imitere ventecyklusser, fastlægge del-til-del-tid eller hvor som helst der er behov for funktioner, der er afhængige af tid.

- Nr. 3001 Timer til millisekunder Timeren til millisekunder repræsenterer systemtiden efter opstart i millisekunder. Tallet, returneret fra 3001, repræsenterer antallet af millisekunder.
- Nr. 3002 Timer til timer Timer til timer ligner timeren til millisekunder undtagen at tallet, returneret fra nr. 3002, er i timer. Timere til timer og millisekunder kan indstilles uafhængigt af hinanden og kan indstilles separat.

#### **Tilsidesættelse af system**

Variabel #3003 tilsidesætter Enkelt blok-funktionen i G-kode.

Når #3003 har en værdi på 1, kører styringen hver G-kodekommando kontinuerligt, selv om Enkelt blok-funktionen er ON (Til).

Når nr. 3003 er indstillet til nul fungerer Enkelt blok som normalt. Du skal trykke på CYCLE START (Cyklusstart) for at køre hver linje kode i Enkelt blok-tilstand.

#3003=1 ; G54 G00 G90 X0 Y0 ; S2000 M03 ; G43 H01 Z.1 ; G81 R.1 Z-0.1 F20. ; Nr. 3003=0 ; T02 M06 ; G43 H02 Z.1 ; S1800 M03 ; G83 R.1 Z-1. Q.25 F10. ; X0. Y0.;  $\frac{0}{0}$ 

### **13.6 | FRÆSER MAKROVARIABLER**

#### **Variabel nr. 3004**

Variabel nr. 3004 tilsidesætter specifikke styringsfunktioner under kørsel.

Den første bit deaktiverer FEED HOLD (Hold fremføring). Hvis variabel nr. 3004 er indstillet til 1 er FEED HOLD (Hold fremføring) deaktiveret for programblokkene, der følger derefter. Indstil #3004 til 0 for at aktivere FEED HOLD (Hold fremføring) igen. For eksempel:

..

(Tilgangskode - HOLD FREMFØRING tilladt) ;

Nr. 3004=1 (Deaktiverer HOLD FREMFØRING) ;

(Ikke-stopbar kode - HOLD FREMFØRING ikke tilladt) ;

Nr. 3004=0 (Aktiverer HOLD FREMFØRING) ;

(Afsendelseskode - HOLD FREMFØRING tilladt) ;

Variabel nr. 3004 nulstiller ved M30.

Her er en kortlægning over variabel nr. 3004 bits og associerede tilsidesættelser.

E = Aktiveret D = Deaktiveret

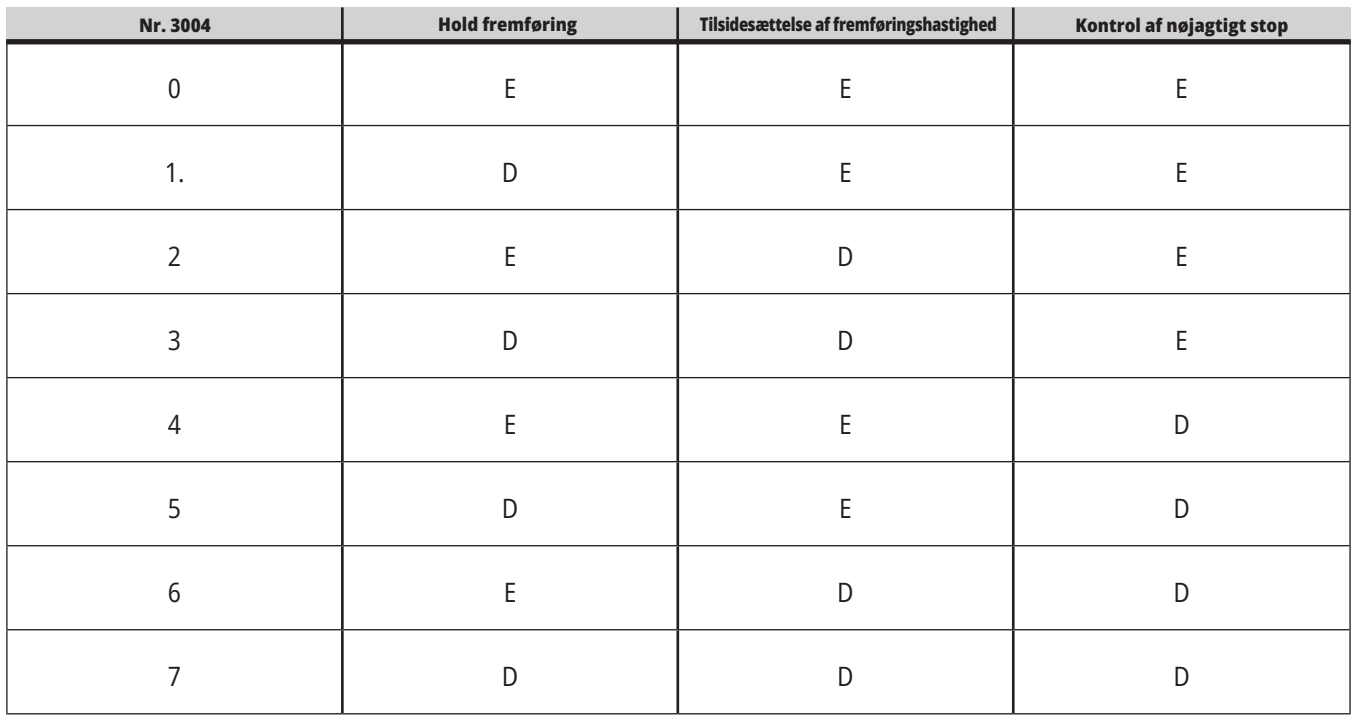

...

#### **Nr. 3006 programmerbart stop**

Du kan tilføje stop til programmet, der fungerer som en M00 - Styringen stopper og venter, indtil du trykker på CYCLE START (Cyklusstart). Derefter fortsætter programmet med blokken efter nr. 3006. I

I dette eksempel viser styringen kommentaren i nederste, midterste del af skærmbilledet.

Nr. 3006=1 (kommentar her)

## **Gennemgang af systemvariabler (fortsat)**

### **Nr. 3030 Enkelt blok**

I næste generations-styring, når systemvariablen 3030 er indstillet til 1, vil styringen gå i enkelt blok-tilstand. Det er ikke nødvendigt at begrænse se-frem med en G103 P1, da næste generations-styringen vil behandle denne kode korrekt.

**BEMÆRK:** For at den klassiske Haas-styring kan behandle systemvariabel 3030=1 korrekt, er det nødvendigt at begrænse se frem til 1 blok ved hjælp af en G103 P1 før 3030=1-koden.

#### **Nr. 4001-4021 sidste blok (modal) gruppekoder**

G-kode-grupper lader maskinens styring kontrollere behandlingen af koderne mere effektivt. G-koder med lignende funktioner er sædvanligvis i den samme gruppe. For eksempel er G90 og G91 i gruppe 3. Disse variabler, nr. 4001 til og med nr. 4021, gemmer den sidste eller standard G-koden for enhver af de 21 grupper.

G-koders gruppenumre er anført ved siden af deres beskrivelse i afsnittet G-kode.

#### **Eksempel:**

G81 Boring canned cycle (gruppe 09)

Når en makro læser gruppekoden kan programmet ændre funktionen af G-koden. Hvis #4003 indeholder 91, kan et makroprogram fastlægge, at alle bevægelser skal være trinvise i stedet for absolutte. Der er ingen associeret variabel for gruppe nul. Gruppe nul G-kode er ikke-modal.

#### **Nr. 4101-4126 sidste blok (modal) adressedata**

Adressekoder A-Z (eksklusiv G) bevares som modalværdier. Informationen, repræsenteret af den sidste kodelinje, der fortolkes af se frem-processen, findes i variablerne #4101 til og med #4126.

Den numeriske kortlægning af variable numre til alfabetiske adresser, svarer til kortlægningen under alfabetiske adresser. For eksempel findes værdien af den tidligere fortolkede D-adresse i #4107 og den sidst fortolkede I-værdi er #4104. Ved alternativbetegnelse af makro til M-kode, må du ikke videreføre variabler til makroen ved hjælp af variablerne 1-33. Istedet skal du bruge værdierne 4101-4126 i makroen.

#### **Nr. 5001-5006 sidste målposition**

Der er adgang til det endelige programmerede punkt for den sidste bevægelsesblok gennem variablerne, henholdsvis nr. 5001-5006, X, Y, Z, A, B og C. Værdier angives i det aktuelle arbejdes koordinatsystem og kan bruges, mens maskinen er i bevægelse.

#### **Nr. 5021-5026 Aktuel maskinkoordinatposition**

For at få de aktuelle positioner af maskinens akseposition skal du vælge makrovariablerne nr. 5021-5026, der svarer henholdsvis til akserne X, Y, Z, A, B og C.

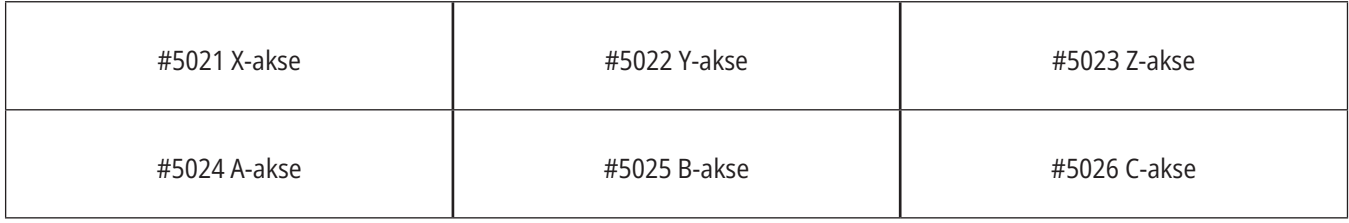

**BEMÆRK:** Værdier kan IKKE læses, mens maskinen er i bevægelse.

#### **Nr. 5041-5046 Aktuel arbejdskoordinatposition**

For at få de aktuelle arbejdskoordinatpositioner skal du vælge makroerne nr. 5041-5046, der svarer henholdsvis til akserne X, Y, Z, A, B og C.

**BEMÆRK:** Værdierne kan IKKE læses, mens maskinen er i bevægelse. Værdien for nr. 504x indeholder også kompenseringen for værktøjslængden.

#### **Nr. 5061-5069 Aktuel spring over-signalposition**

Makrovariablerne nr. 5061-5069 svarer til henholdsvis X, Y, Z, A, B, C, U, V og W. De angiver aksepositionerne, hvor det sidste spring over-signal blev udløst. Værdier angives i det aktuelle arbejdes koordinatsystem og kan bruges, mens maskinen er i bevægelse.

Værdien for 5063 (Z) indeholder også kompenseringen for værktøjslængden.

#### **Nr. 5081-5086 Kompensering for værktøjslængde**

Makrovariablerne nr. 5081-5086 giver den aktuelle, totale kompensering for værktøjslængde i akserne, henholdsvis X, Y, Z, A, B eller C. Dette inkluderer værktøjslængdens forskydning, refereret af den aktuelle værdi indstillet i H (nr. 4008), plus slitageværdien.

#### **Nr. 5201-5326, nr. 7001-7386, nr. 14001-14386 arbejdsforskydninger**

Makroudtryk kan aflæse og indstille alle arbejdsforskydninger. Det giver dig mulighed for at forudindstille koordinater til nøjagtige positioner, eller indstille koordinater til værdier, baseret på resultater for spring over-signalpositioner (probede) og udregninger.

Når nogen af disse forskydninger aflæses, stoppes fortolkningens se frem-kø, indtil den blokken køres.

#### **Nr. 6001-6250 Adgang til indstillinger med makrovariabler**

Få adgang til indstillinger gennem variablerne nr. 6001- 6250 eller nr. 20000-20999 ved start med henholdsvis 1. Se kapitel 19 for en detaljeret beskrivelse af de indstillinger, der er tilgængelige i styringen.

**BEMÆRK:** Numrene #20000 - 20999 svarer direkte til indstillingsnumrene. Du må kun bruge for nr. 6001-6250 adgang til indstillinger hvis dit program er kompatibelt med ældre Haas-maskiner.

### **13.6 | FRÆSER MAKROVARIABLER**

### **Gennemgang af systemvariabler (fortsat)**

#### **Nr. 6198 identifikator til næste generations-styring**

Makrovariablen nr. 6198 har en skrivebeskyttet værdi på 1000000.

Du kan teste nr. 6198 i et program for at detektere styringens version, og derefter betinget køre programkode for den styringsversion. For eksempel:

 $0/$ 

IF [#6198 EQ 1000000] GOTO5 ;

(Ikke-NGC-kode) ;

GOTO6;

N5 (NGC-kode) ;

N6 M30 ;

 $\frac{0}{0}$ 

I dette program, hvis værdien, gemt i #6198, er lig med 1000000, skal du gå til Næste generations styringkompatibel kode, og derefter afslutte programmet. Hvis værdien, gemt i nr. 6198 ikke er lig med 1000000, skal du køre ikke-NGC programmet og derefter afslutte programmet.

#### **nr. 6996-6999 Adgang til parameter med makrovariabler**

Disse makrovariabler kan få adgang til alle parametrene og alle parameter bits, som følger:

- Nr. 6996: Parameternummer
- Nr. 6997: Bitnumer (valgfrit)
- Nr. 6998: Indeholder værdien for parameternummer, specificeret i variabel nr. 6996
- Nr. 6999: Indeholder bitværdi (0 eller 1) for parameterbit, specificeret i variabel nr. 6997.

**BEMÆRK:** Variabler #6998 og #6999 er skrivebeskyttede.

Du kan også bruge makrovariablerne nr. 30000-39999 med start fra henholdsvis parameter 1. Kontakt dit Haas Factory Outlet for yderligere detaljer om parameternumre.

### **BRUG:**

For at få adgang til værdien i et parameter, kopieres parameterets nummer over til variabel #6996. Værdien for det parameter er tilgængeligt med makrovariablen nr. 6998 som vist:

 $0/$ 

Nr. 6996=601 (Angiv parameter 601) ;

Nr. 10000= nr. 6998 (kopier værdien i parameter 601 til variabel nr. 10000) ;

 $\frac{0}{0}$ 

For at få adgang til et specifikt parameterbit, kopieres parameternummeret over til variabel 6996 og bitnummeret kopieres til makrovariabel 6997. Værdien for det parameterbit er tilgængelig med makrovariabel 6999, som vist:

 $\frac{0}{0}$ 

Nr. 6996=57 (Angiv parameter 57) ;

Nr. 6997=0 (Angiv bitnulstilling) ;

Nr. 10000=nr. 6999 (Kopier parameter 57 bit 0 til variabel nr. 10000) ;

 $\frac{0}{0}$ 

### **Variabler for palletteskifter**

Status for pallerne på den automatiske palletteskifter kontrolleres med følgende variabler:

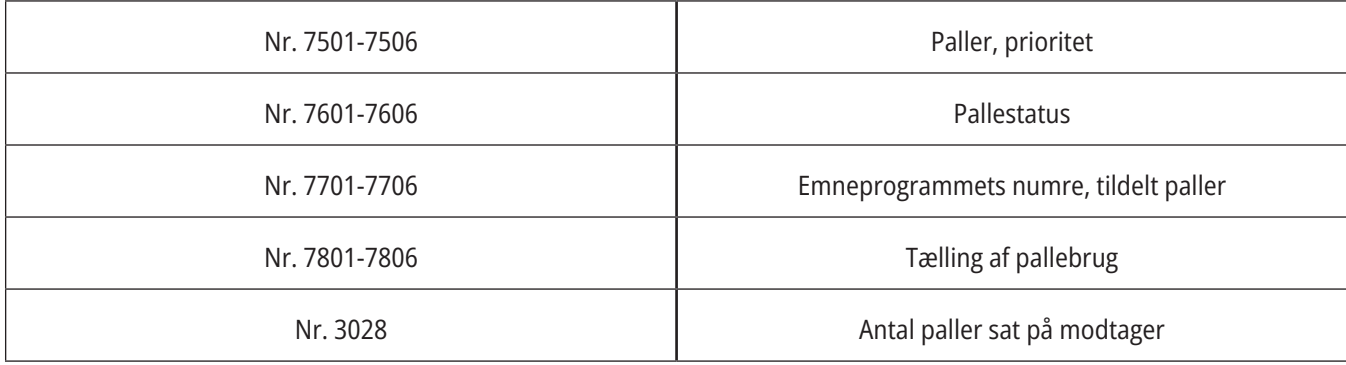

#### **Nr. 8500-8515 Avanceret værktøjsstyring**

Disse variabler giver oplysninger om avanceret værktøjsstyring (ATM). Indstil variabel #8500 til værktøjsgruppenummeret, og opnå derefter adgang til informationen om det valgte værktøj med de skrivebeskyttede makroer #8501- #8515.

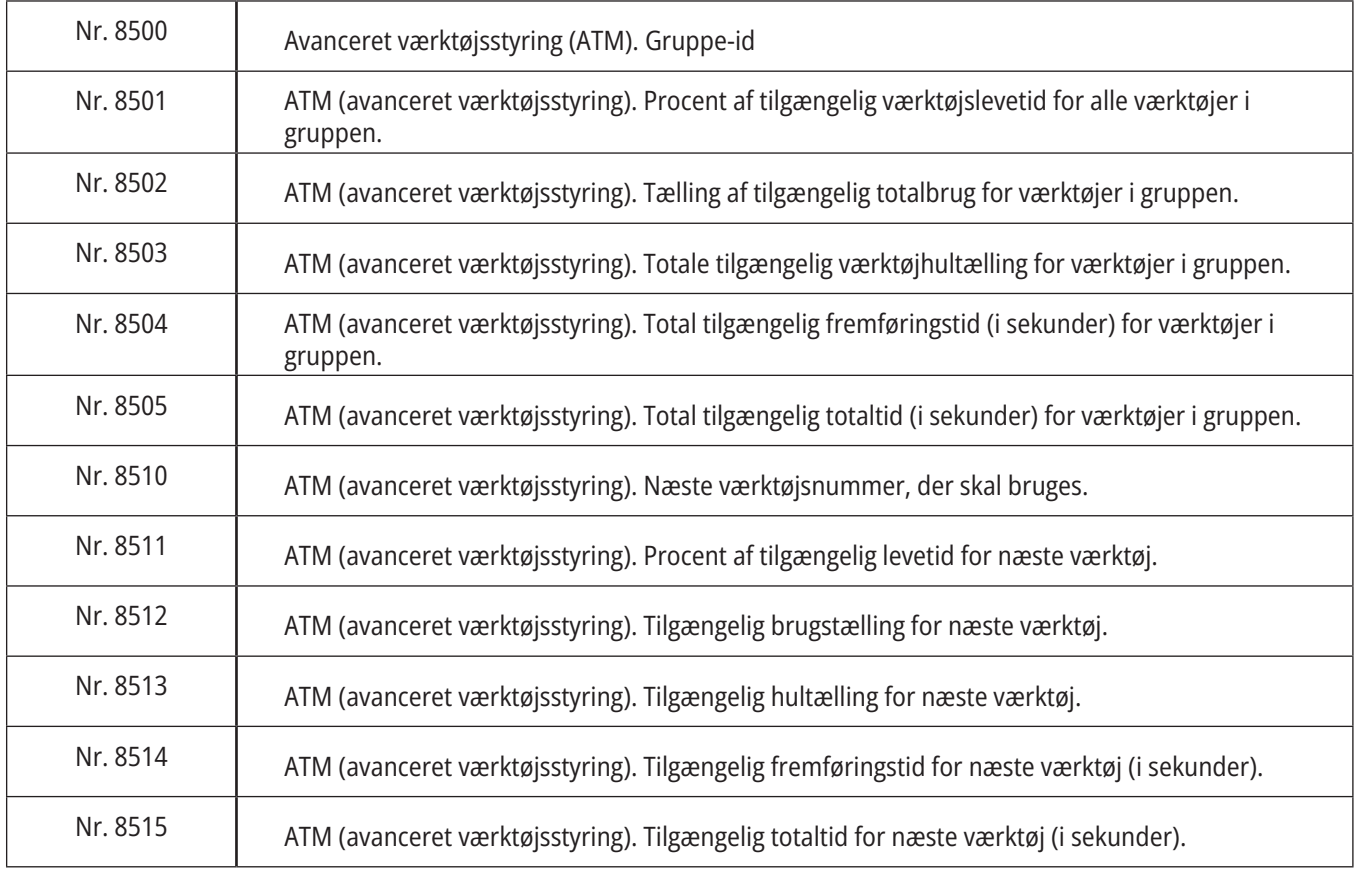

## **Gennemgang af systemvariabler (fortsat)**

#### **Nr. 8550-8567 Avanceret værktøjsstyring værktøjsopstilling**

Disse variabler giver information om værktøjsopstilling. Indstil variabel nr. 8550 til værktøjsgruppenummeret, og opnå derefter adgang til informationen om det valgte værktøj med de skrivebeskyttede makroer nr. 8551-8567.

**BEMÆRK:** Makrovariabler #1601-#2800 giver adgang til de samme data for individuelle værktøjer som #8550-#8567 giver for værktøjer i værktøjsgrupper.

#### **Nr. 50001-50200 Værktøjstype**

Brug makrovariablerne 50001-50200 til at læse eller skrive værktøjstypen, der er indstillet på siden for værktøjsforskydning.

### **Tilgængelige værktøjstyper til fræser**

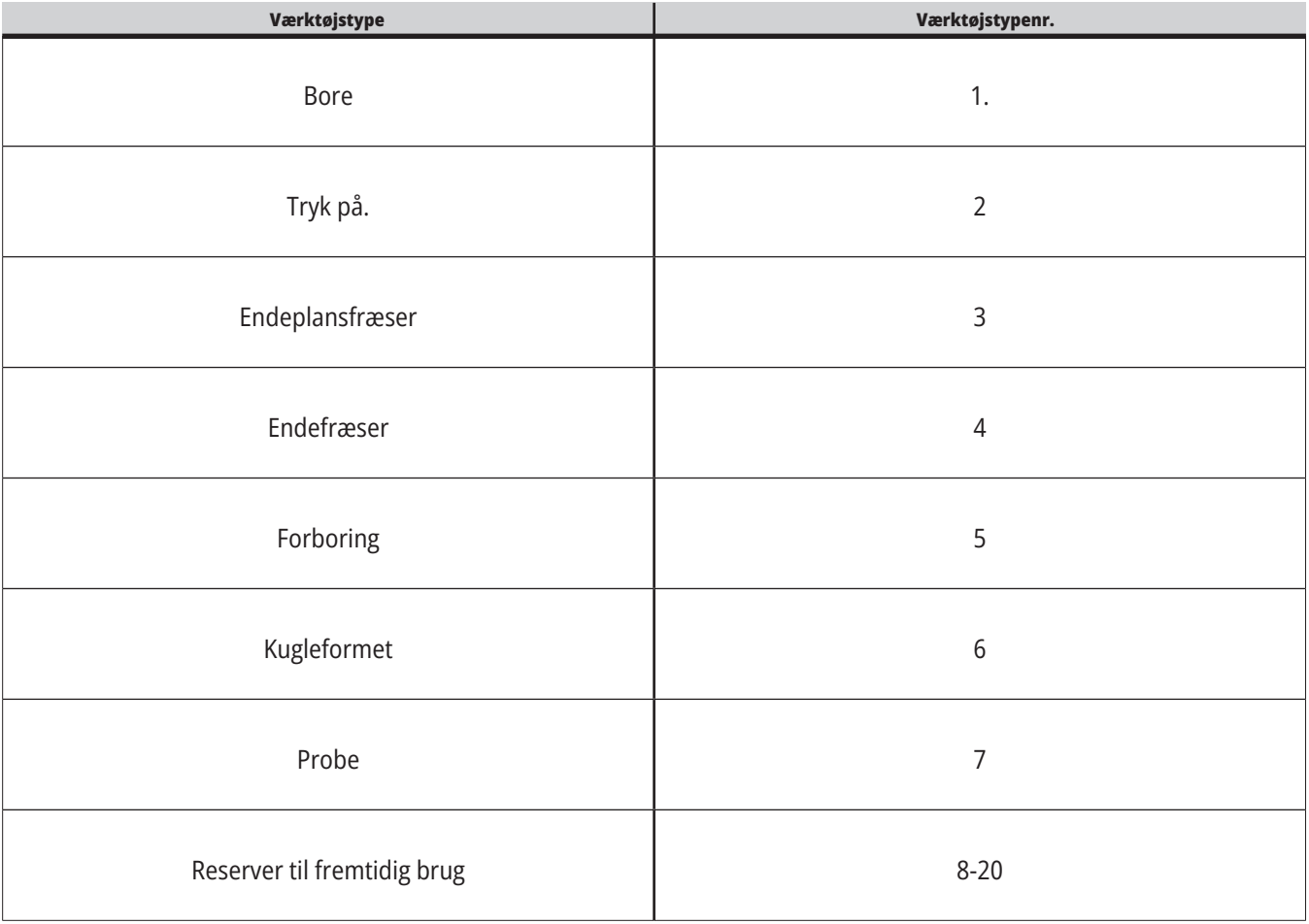

### **G65 Mulighed for at kalde makro-underprogram**

G65-kommandoen bruges til at vælge et underprogram, der kan overføre argumenter til den. Formatet følger:

G65 Pnnnnn [Lnnnn] [argumenter] ;

Argumenter i kursiv i firkantede klammer er valgfri. Se afsnittet Programmering for yderligere detaljer om makroargumenter.

G65-kommandoen kræver en P-adresse, der svarer til et programnummer, der aktuelt findes i styringens drev eller sti til et program. Når L-adressen bruges, gentages makrovalget det specificerede antal gange.

Når der vælges et underprogram, søger styringen efter underprogrammet på det aktive drev eller stien til programmet. Hvis underprogrammet ikke kan findes på det aktive drev, søger styringen i drevet, designeret med indstilling 251. Se afsnittet Indstilling af søgeplaceringer for yderligere information om søgning efter underprogrammer. Der udløses en alarm, hvis styringen ikke kan finde underprogrammet.

I eksempel 1 vælges underprogram 1000 en gang uden betingelser, overført til underprogrammet. G65-valg er lig med, men ikke det samme som, M98-valg. G65-valg kan indlejres op til 9 gange, dvs. program 1 kan vælge program 2, program 2 kan vælge program 3 og program 3 kan vælge program 4.

#### **Eksempel 1:**

...

G65 P1000 (opkaldsunderprogram O01000 som makro) ;

M30 (programstop) ;

O01000 (Makrounderprogram) ;

M99 (Returner fra makrounderprogram) ;

I eksempel 2 vælges programmet LightHousing.nc ved hjælp af stien, den er i.

#### **Eksempel 2:**

G65 P15 A1. B1.;

G65 (/Hukommelse/LightHousing.nc) A1. B1.;

**BEMÆRK:** Stier skelner mellem store og små bogstaver.

I eksempel 3 er underprogram 9010 designet til at bore en sekvens huller langs med en linje, hvis hældning bestemmes af X- og Y-argumenterne, som overføres til den via kommandolinjen G65. Z-boredybden overføres som Z, fremføringshastigheden overføres som F, og antallet af huller, der skal bores, overføres som T. Linjen med huller bores startende fra værktøjets aktuelle position, når makrounderprogrammet vælges.

#### **Eksempel 3:**

BEMÆRK: Underprogrammet O09010 skal være på det aktive drev eller på et drev, designeret med indstilling 252.

G00 G90 X1.0 Y1.0 Z.05 S1000 M03 (positionsværktøj) ;

G65 P9010 X.5 Y.25 Z.05 F10. T10 (Kald O09010) ;

;M30 ;%

O09010 (Diagonalt hulmønster);

F#9 (F=Fremføringshastighed) ;

WHILE [#20 GT 0] DO1 (Gentag T-tider) ;

G91 G81 Z#26 (bor til Z-dybde) ;

#20=#20-1 (Reduktionstæller) ;

IF [#20 EQ 0] GOTO5 (alle huller boret) ;

G00 X#24 Y#25 (Flyt langs hældning) ;

N5 END1;

M99 (Vend tilbage til kalder) ;

### **13.8 | BRUG AF ALIASSER**

# **Alisering**

Alternative betegnelser (aliasser) er brugerdefinerede Gog M-koder, der bruger et makroprogram som reference. Der er 10 G-aliaskoder og 10 M-aliaskoder tilgængelige for operatøren. Programnumre 9010 til og med 9019 er reserveret til aliasser for G-koder, og 9000 til og med 9009 er reserveret til aliasser for M-koder.

Med et alias kan man tildele en G-kode eller M-kode en P#####-sekvens. F.eks. i det tidligere eksempel 2 ville det være lettere at skrive:

G06 X.5 Y.25 Z.05 F10. T10 ;

Med brug af aliasser kan variabler overføres med G-kode. Variabler kan ikke overføres med M-kode.

Her er en ubrugt G-kode erstattet med G06 for G65 P9010. For at forrige blok skal kunne fungere, skal du indstille værdien, associeret med underprogram 9010, til 06. Se afsnittet Indstilling af aliasser for opsætning af alternative betegnelser.

**BEMÆRK:** G00, G65, G66 og G67 kan ikke alternativbetegnes. Alle andre koder mellem 1 og 255 kan bruges til aliasser.

Hvis en makro, der kalder et underprogram, er indstillet til en G-kode, og det underprogram ikke findes i hukommelsen, udløses der en alarm. Se afsnittet G65 Makro underprogramvalg på side 139 angående hvordan underprogrammet findes. Der udløses en alarm, hvis underprogrammet ikke findes.

Hvis en makro, der kalder et underprogram, er indstillet til en G-kode, og det underprogram ikke findes i hukommelsen, udløses der en alarm. Se afsnittet Makro underprogramvalg angående hvordan underprogrammet findes. Der udløses en alarm, hvis underprogrammet ikke findes.

# **Ikonvejledning**

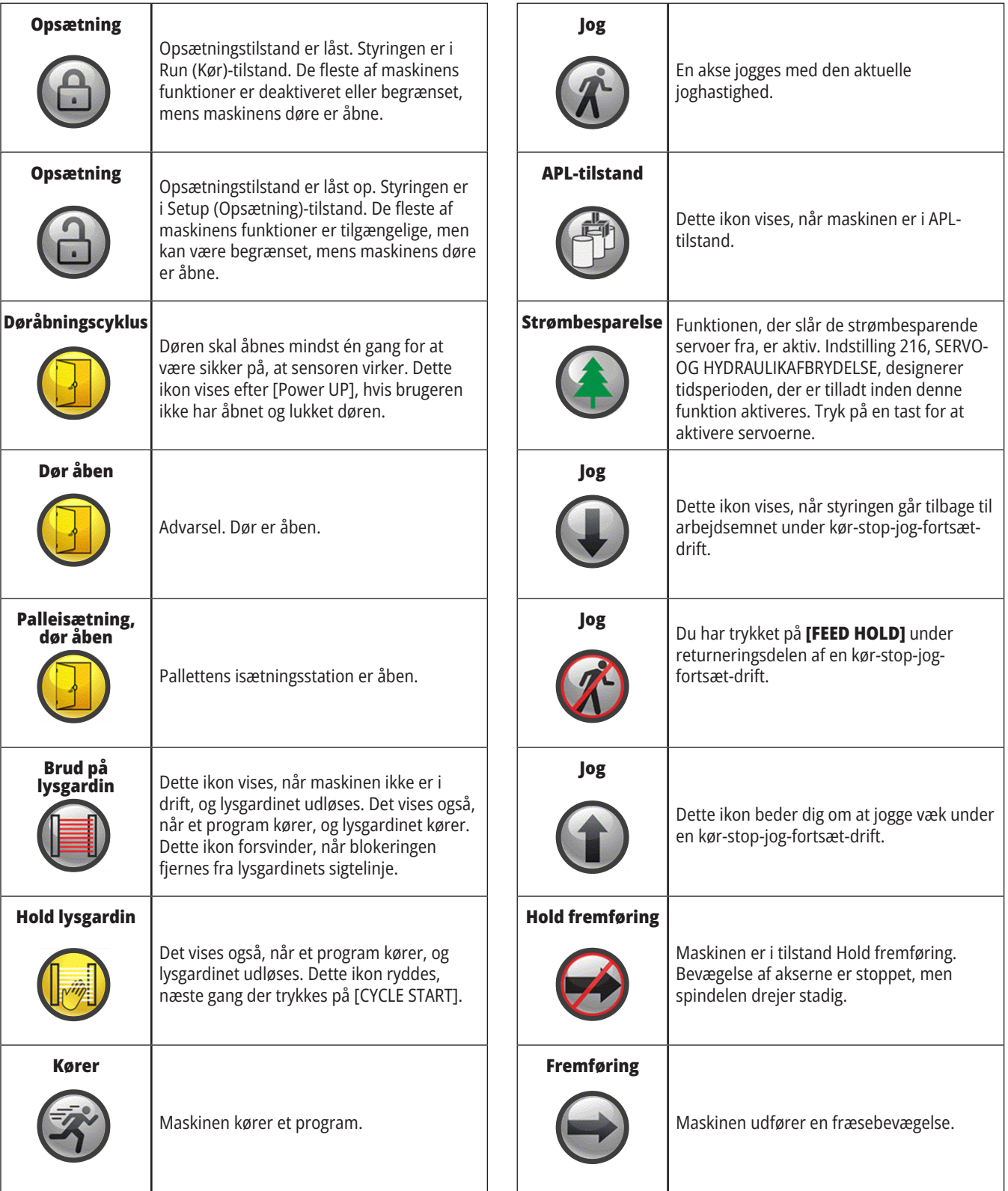

# **Ikonvejledning**

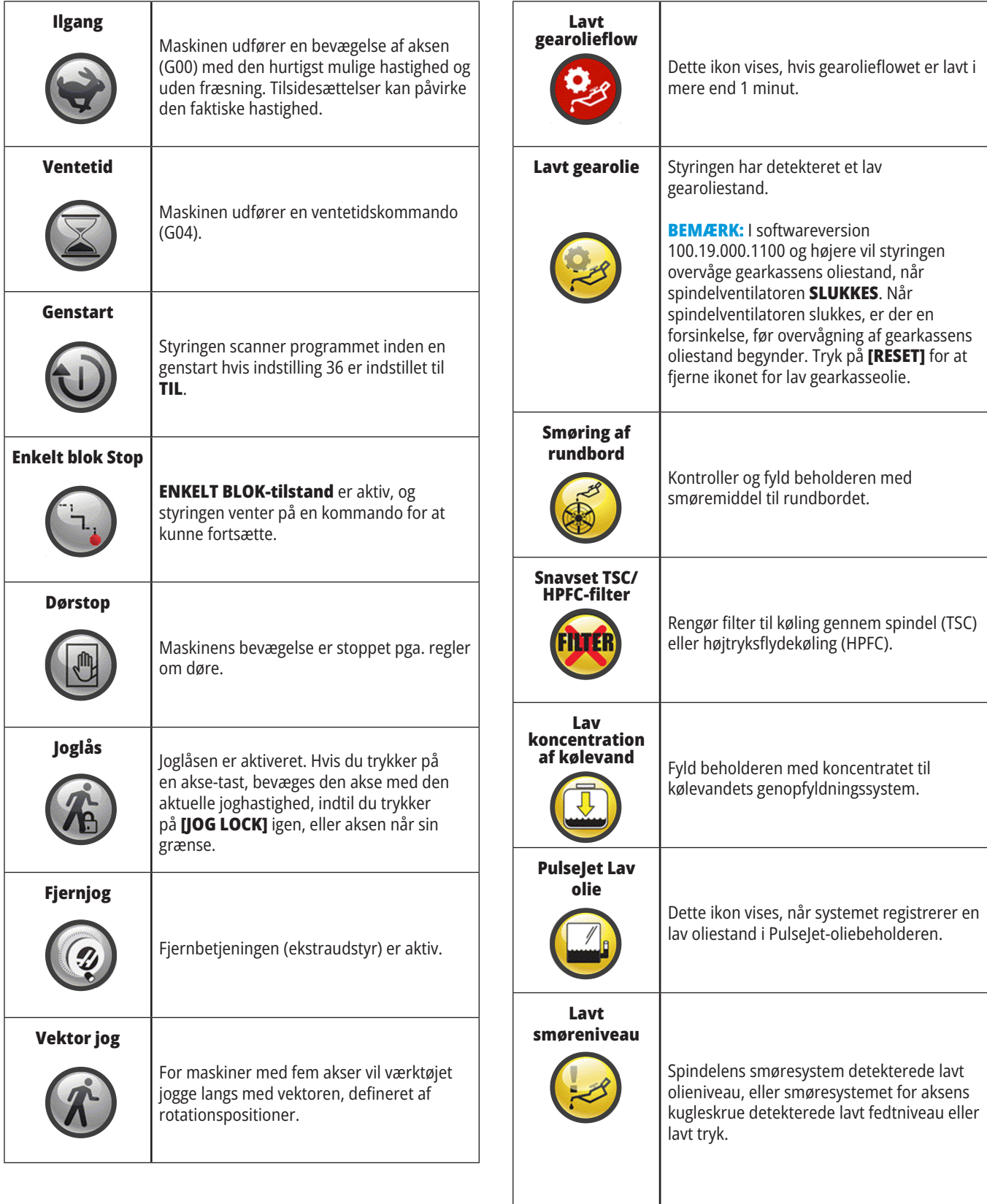

 $\overline{\phantom{a}}$ 

# **Ikonvejledning**

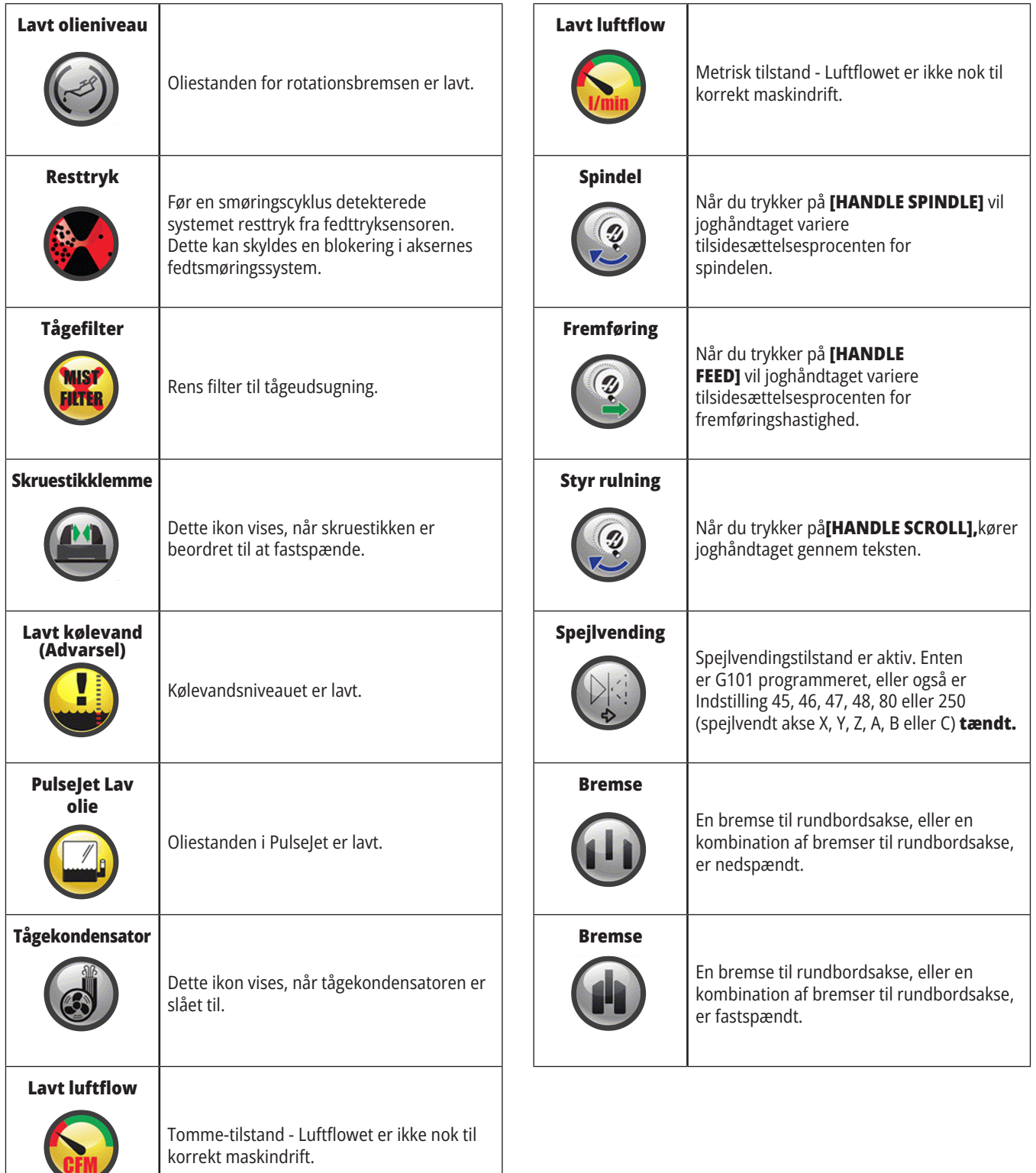

# **Ikonvejledning**

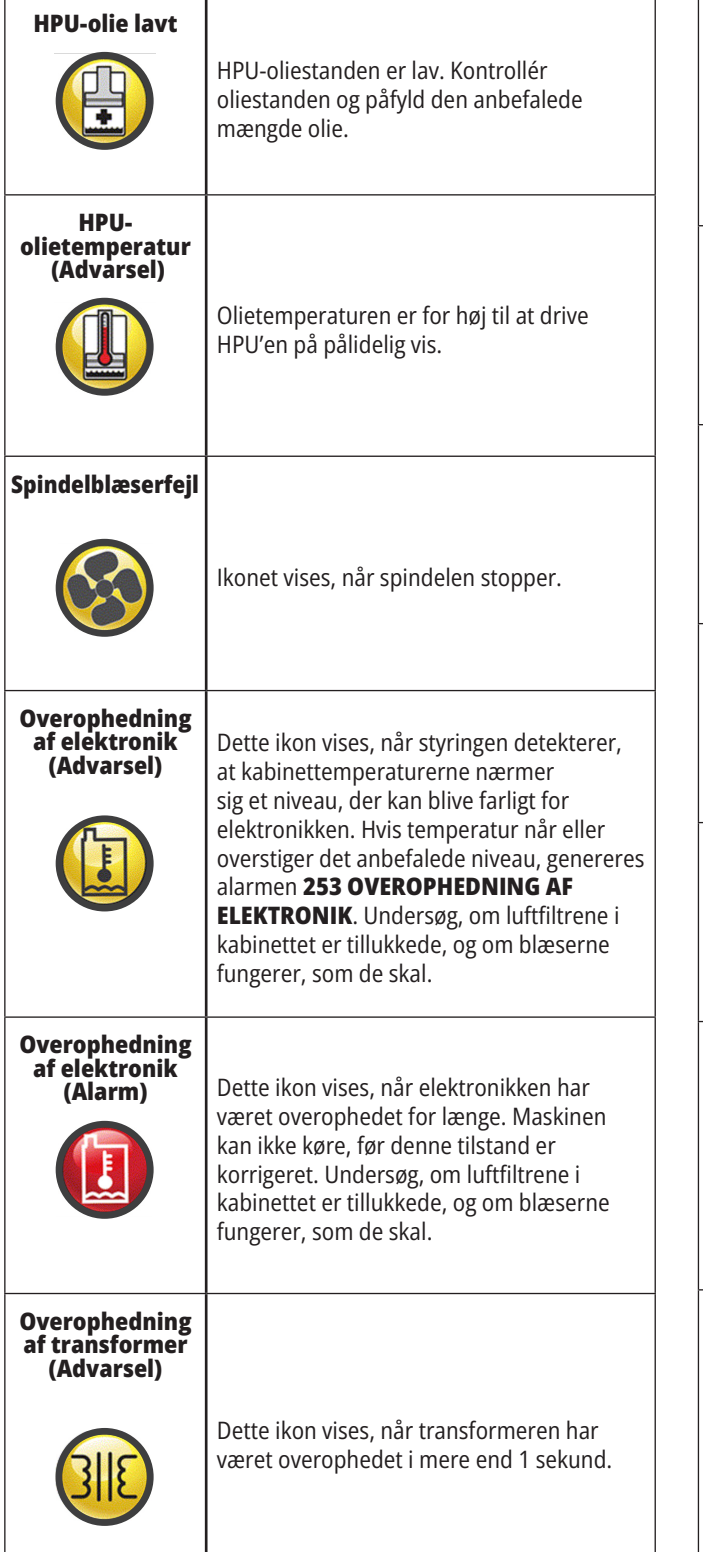

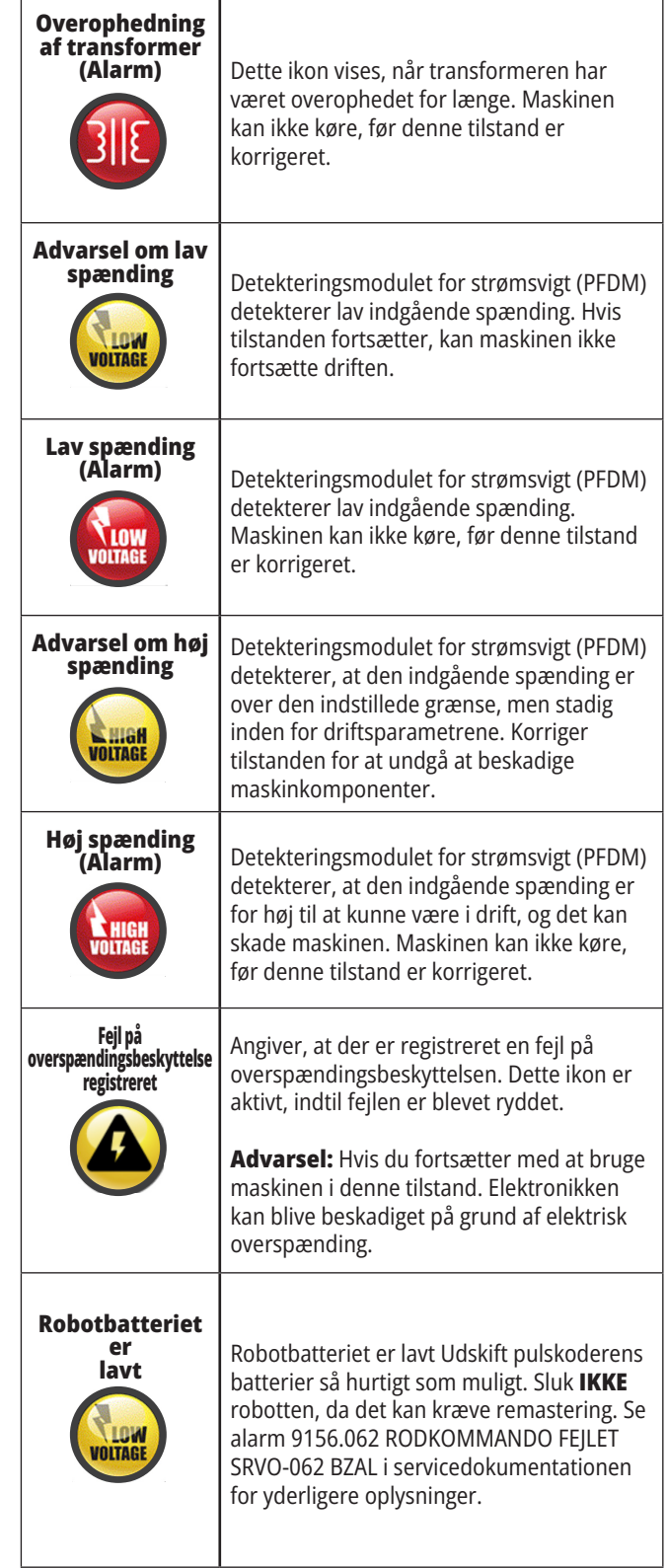
#### **14.1 | FRÆSER - GUIDE TIL IKONER FOR STYRING**

# **Ikonvejledning**

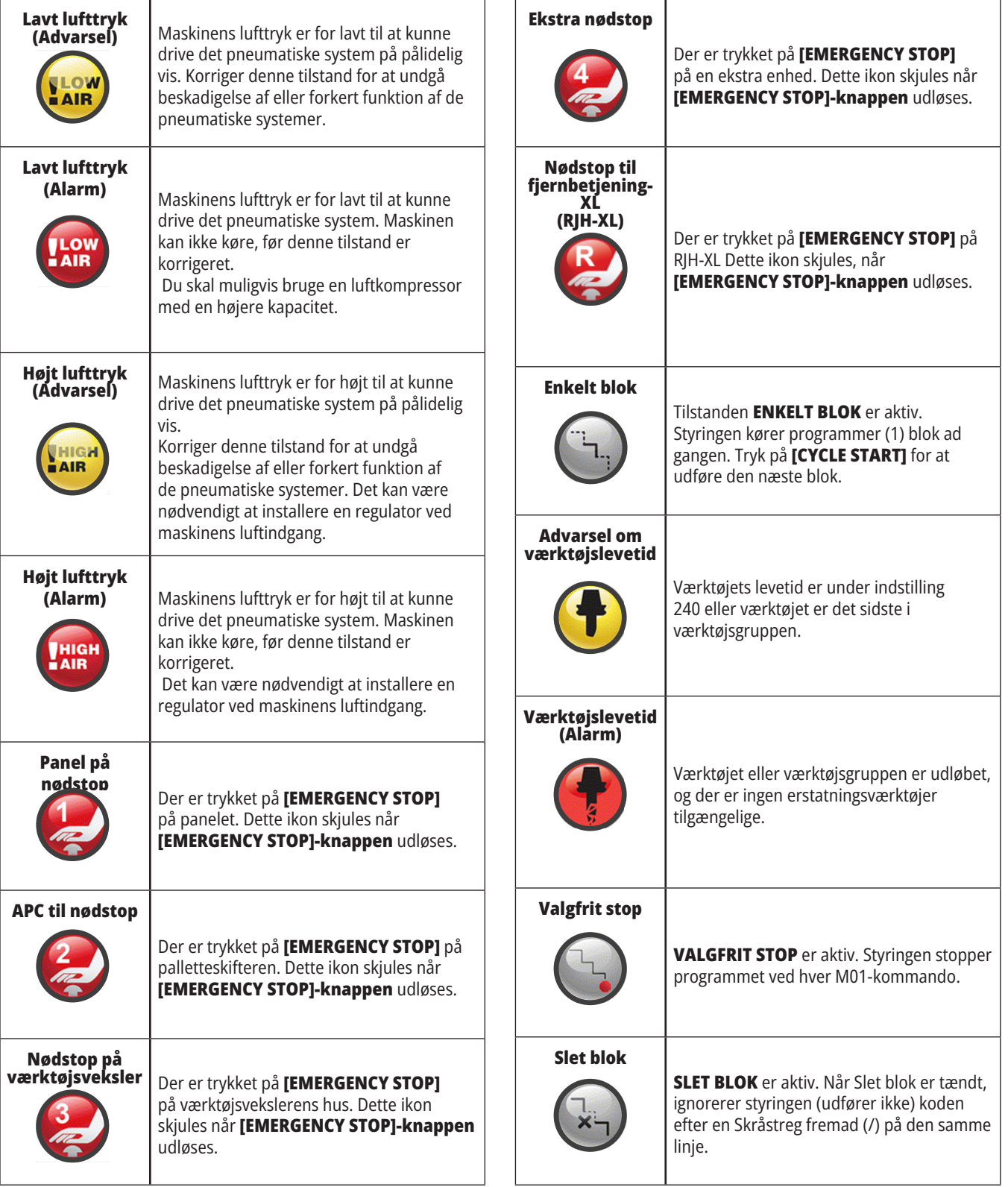

#### **14.1 | FRÆSER - GUIDE TIL IKONER FOR STYRING**

# **Ikonvejledning**

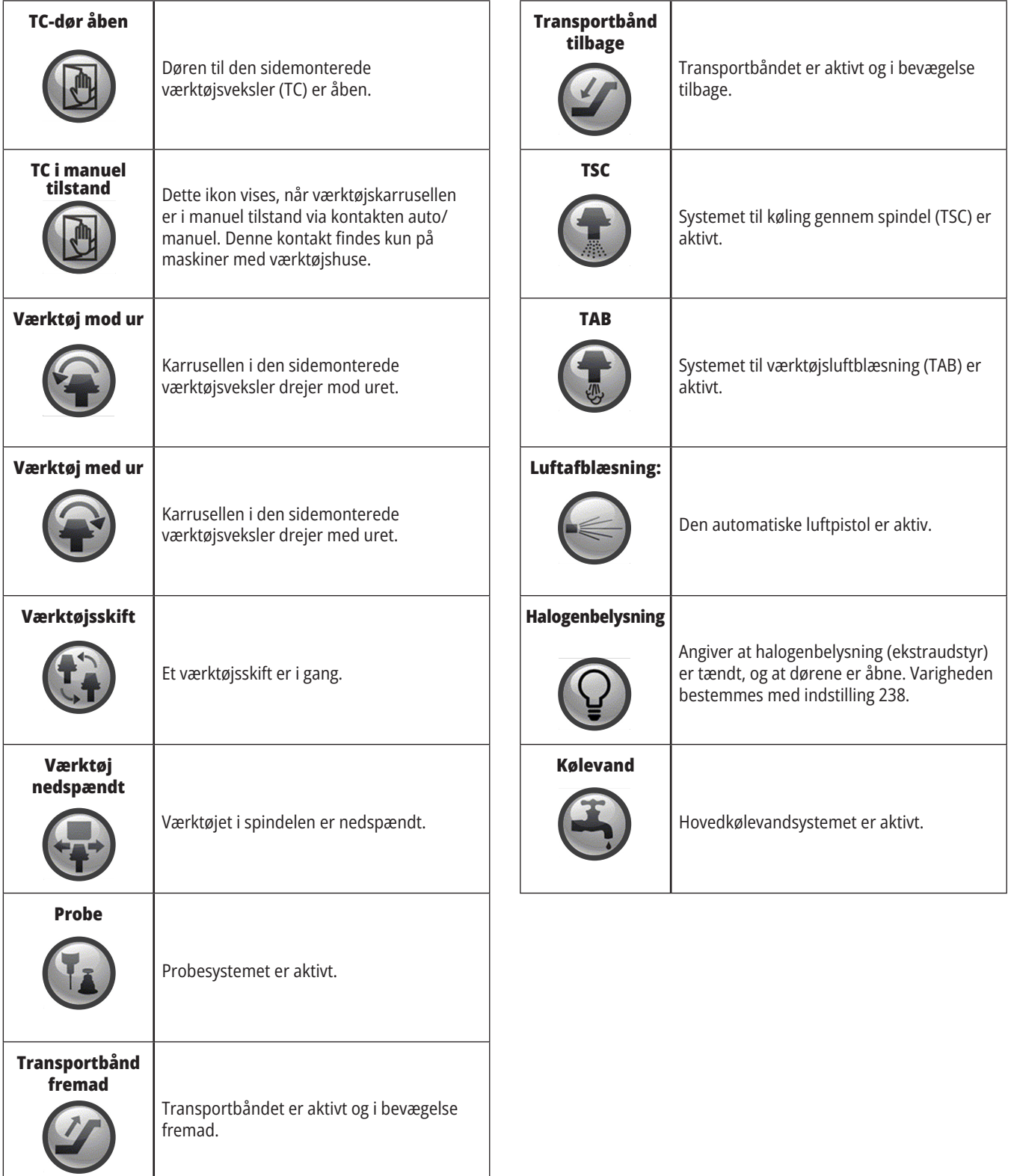

#### **15.1 | FRÆSER - OVERSIGT OVER FJERNBETJENINGEN RJH-TOUCH**

### **Oversigt over RJH-Touch**

Fjernbetjeningen (RJH-Touch XL) er ekstraudstyr, der giver dig håndholdt adgang til styringen, så opsætninger er hurtigere og nemmere.

Din maskine skal have software 100.21.000.1000 eller nyere til næste generations-styring (NGC) for at bruge alle RJH-Touch XL-funktionerne. De næste afsnit forklarer, hvordan RJH-Touch betjenes.

#### **Denne illustration viser disse komponenter:**

- 1. Cyklusstart. Har samme funktion som **[CYCLE START]** på panelet.
- 2. Hold fremføring. Har samme funktion som **[FEED HOLD]** på kontrolpanelet.
- 3. Funktionstaster Disse taster er til fremtidig brug.
- 4. Hurtigjog-knap. Denne nøgle fordobler jogging hastigheden, når den trykkes samtidigt med en af jogretningsknapperne.
- 5. Jog-retningstasterne. Disse taster fungerer på samme vis som tastatur-jog-piletasterne. Du kan trykke og holde nede for at JOG aksen.
- 6. LCD touch screen display.
- 7. Holder. Du aktiverer RJH-XL ved at løfte den ud af holderen. Du deaktiverer RJH-XL ved at sætte den tilbage i holderen.
- 8. Funktions faner. Disse taster har forskellige funktioner i forskellige tilstande. Tryk på taster, der svarer til den funktion, du vil bruge.
- 9. Håndtag jog hjul. Denne drejeknap fungerer ligesom joghåndtaget på kontrolpanelet. Hvert klik når du dreje knappen flytter den valgte akse en enhed af den valgte joghastighed.
- 10. Nødstop. Har samme funktion som **[EMERGENCY STOP]** på panelet.

De fleste RJH-funktioner er tilgængelige i Styr jog-tilstand. I andre tilstande viser RJH-skærmen information om det aktive program eller MDI.

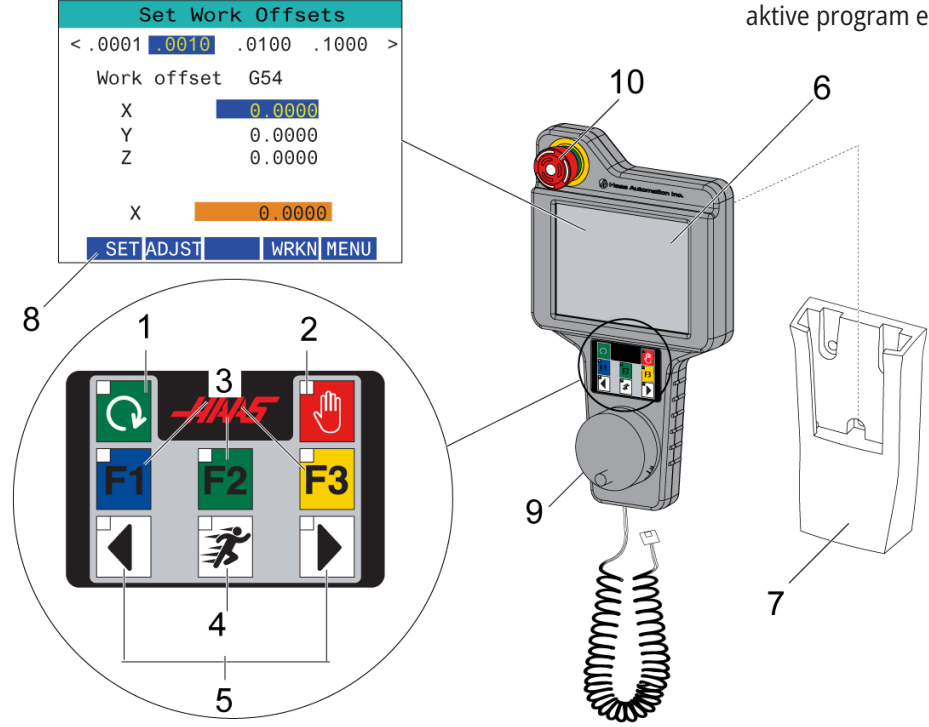

**BEMÆRK:** RJH-XL kan ikke fjernes, når maskinen er tændt.

#### **15.2 | FRÆSER - MANUEL JOGGING MED FJERNBETJENINGEN RJH-TOUCH XL**

## **RJH-Touch XL Manuel jogging**

- 1. Tryk **[MENU]** på skærmen.
- 2. Tryk på **Manual jogging** på skærmen.
- 3. Tryk på **.0001, .0010, .0100, .1000** på skærmen for at ændre joghastigheden.
- 4. Tryk på aksepositionen på skærmen eller tryk på **[F1]/[F3]** på RJH-XL for at ændre aksen.

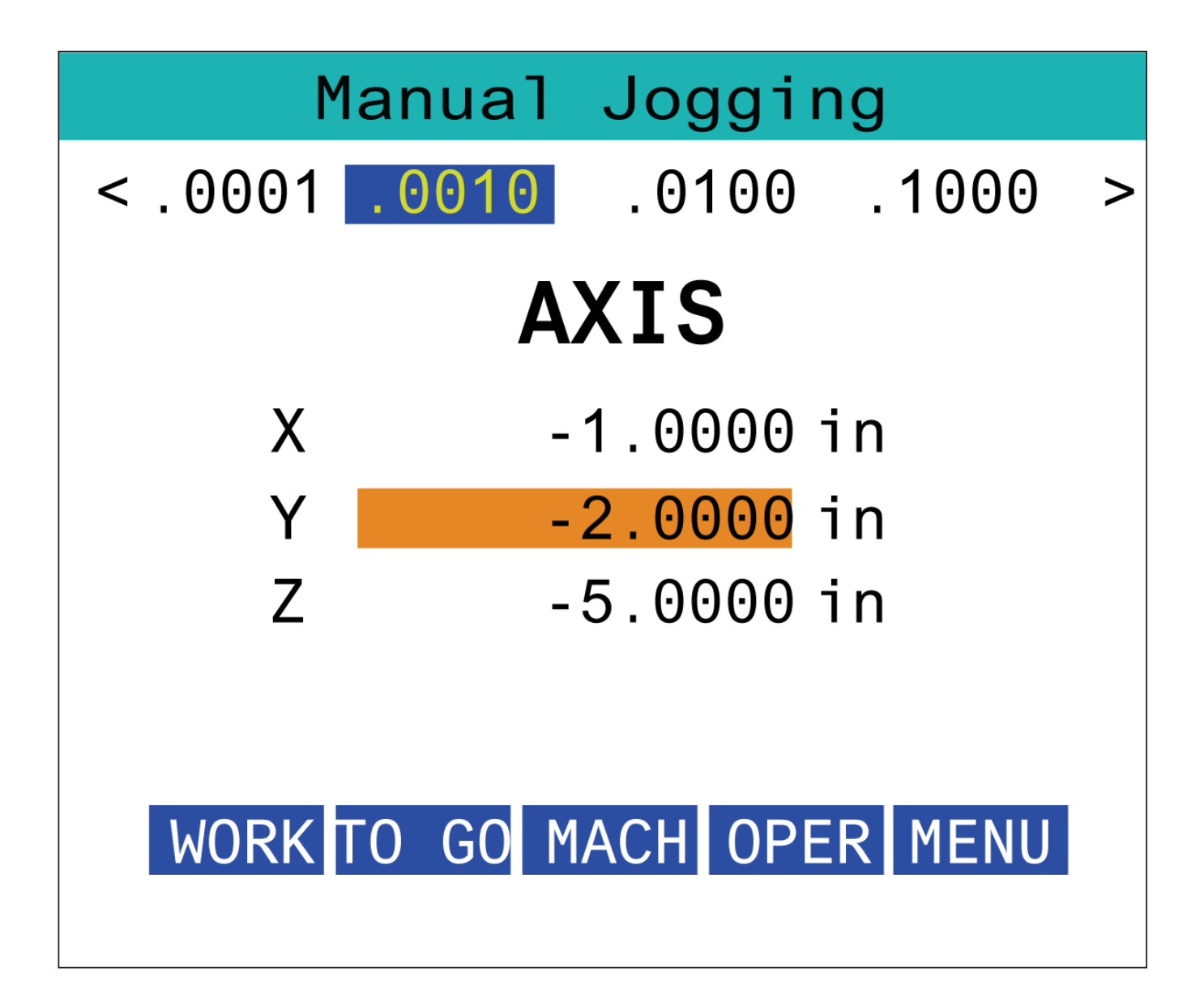

#### **15.3 | FRÆSER - VÆRKTØJSFORSKYDNINGER MED FJERNBETJENINGEN RJH-TOUCH XL**

## **RJH-XL - Værktøjsforskydninger**

Du får adgang til denne funktion på RJH-XL ved at trykke på **[OFFSET]** (Forskydning) på kontrolpanelet og vælge siden Værktøjsforskydninger, eller vælge **TOOL OFFSETS** (Værktøjsforskydninger) i menuen med driftstilstande for RIH-XL.

Tryk på **.001, .0010, .0100 eller .1000** på skærmen for at ændre joghastigheden.

Tryk på aksepositionen på skærmen eller tryk på **[F1]/[F3]** på RJH-XL for at ændre aksen.

Tryk på **[NEXT]**-knappen på skærmen for at skifte til det næste værktøj.

Du skifter værktøjsforskydninger ved at fremhæve **VÆRKTØJSFORSKYDNING** og bruge impulsjogdrejeknappen til at ændre værdien.

Brug jog-grebet til at jog værktøjet til den ønskede position. Tryk på funktionen **[SETL]** for at registrere værktøjslængden.

Du kan justere værktøjslængden hvis du f.eks. vil fratrække tykkelsen af papiret, du bruger til at ramme værktøjet, fra værktøjslængden:

- 1. Tryk på **[ADJUST]**-knappen på skærmen.
- 2. Brug håndtagsjoggen til at ændre værdien (positivt eller negativt), der skal føjes til værktøjslængden.
- 3. Tryk på **[ENTER]**-knappen på skærmen.

**BEMÆRK:** Hvis din maskine er valgmuligheden for programmerbart kølemiddel kan du justere tappens position for værktøjet:

- 1. Fremhæv feltet **KØLEVAND POS**.
- 2. Tryk på **[ADJST]**-knappen på skærmen og brug håndtagsjoggen til at ændre værdien.
- 3. Tryk på **[ENTER]**-knappen på skærmen for at acceptere ændringen af kølemiddelpositionen.

Tryk på **[M08]**-knappen på skærmen for at slå kølemidlet til og teste tappens position. Tryk på knappen på skærmen igen for at slukke for kølevandet.

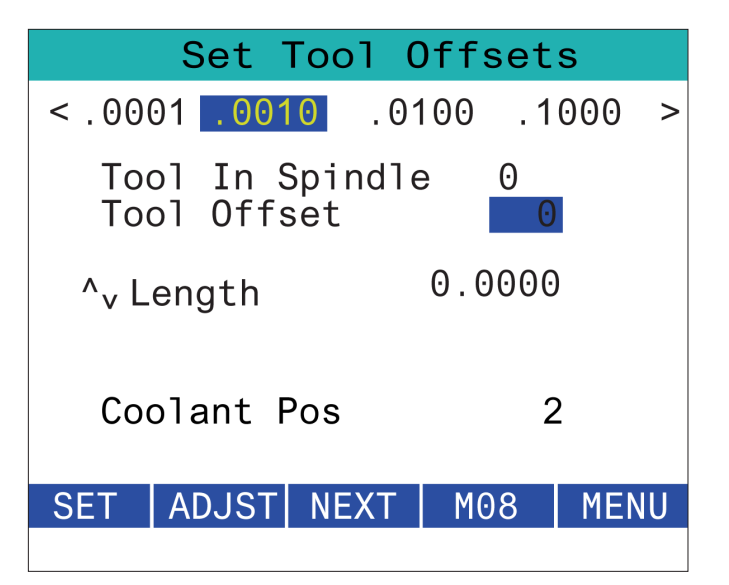

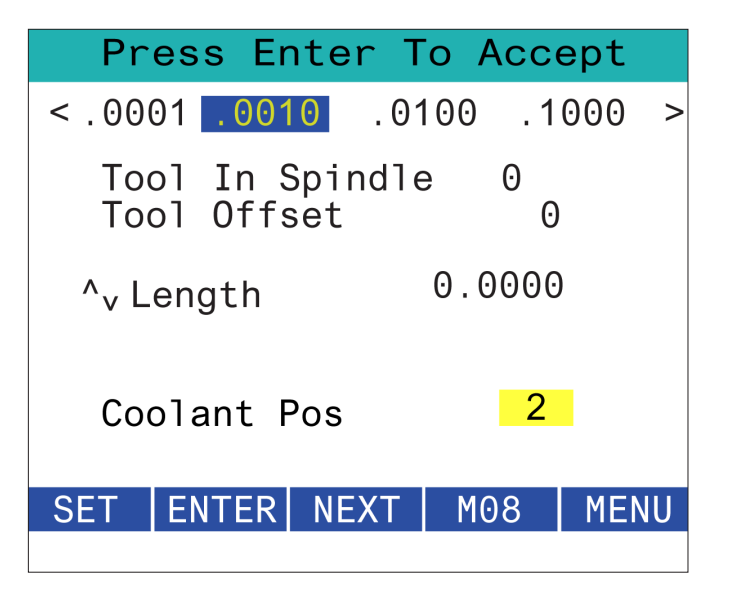

#### **15.4 | FRÆSER - ARBEJDSFORSKYDNINGER MED FJERNBETJENINGEN RJH-TOUCH XL**

## **RJH-XL - Arbejdsforskydninger**

Du får adgang til denne funktion på RJH-XL ved at trykke på **[OFFSET]** på kontrolpanelet og vælge siden Arbejdsforskydninger, eller vælge WORK OFFSETS i menuen med driftstilstande for RJH-XL.

Tryk på **.0001, .0010, .0100, eller .1000** på skærmen for at ændre jograten.

Tryk på aksepositionen på skærmen eller tryk på **[F1]/[F3]** på RJH-XL for at ændre aksen.

Hvis du vil ændre arbejdsforskydningsnummeret skal du trykke på **[WORKN]**-knappen og bruge håndtagets jogdrejeknappen til at vælge et nyt forskydningstal.

Tryk på **[ENTER]**-knappen på skærmen for at indstille den nye offset. Brug håndtagsjoggen til at flytte akserne.

Når du når forskydningspositionen i en akse, skal du trykke på **[SET]**-tasten for at registrere forskydningspositionen.

Sådan justeres en forskydningsværdi:

- 1. Tryk på funktionstasten **[ADJUST]**.
- 2. Brug impuls-drejeknappen til at ændre værdien (positivt eller negagtigt) der skal tilføjes til forskydningen.
- 3. Tryk på funktionstasten **ENTER**.

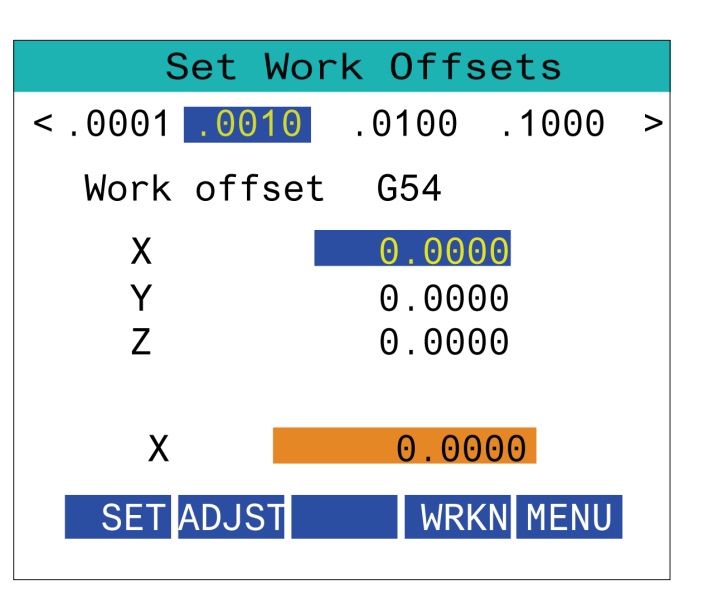

#### **15.5 | FRÆSER - TILBAGESTILLING AF RJH-TOUCH XL**

## **RJH-XL - Arbejdsforskydninger**

Du får adgang til denne funktion på RJH-XL ved at trykke på **[OFFSET]** på kontrolpanelet og vælge siden Arbejdsforskydninger, eller vælge WORK OFFSETS i menuen med driftstilstande for RJH-XL.

Tryk på **.0001, .0010, .0100, eller .1000** på skærmen for at ændre jograten.

Tryk på aksepositionen på skærmen eller tryk på **[F1]/[F3]** på RJH-XL for at ændre aksen.

Hvis du vil ændre arbejdsforskydningsnummeret skal du trykke på **[WORKN]**-knappen og bruge håndtagets jogdrejeknappen til at vælge et nyt forskydningstal.

Tryk på **[ENTER]**-knappen på skærmen for at indstille den nye offset. Brug håndtagsjoggen til at flytte akserne.

Når du når forskydningspositionen i en akse, skal du trykke på **[SET]**-tasten for at registrere forskydningspositionen.

Sådan justeres en forskydningsværdi:

- 1. Tryk på funktionstasten **[ADJUST]**.
- 2. Brug impuls-drejeknappen til at ændre værdien (positivt eller negagtigt) der skal tilføjes til forskydningen.
- 3. Tryk på funktionstasten **[ENTER]**.

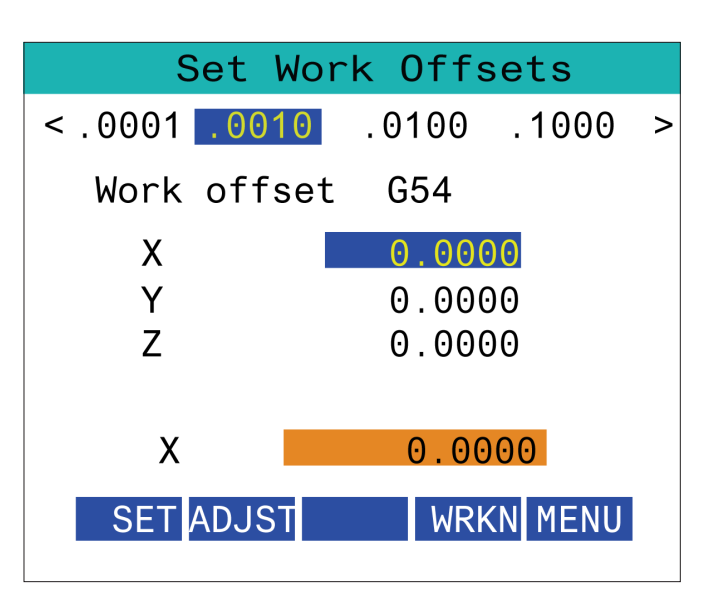

#### **15.6 | FRÆSER - RJH-XL - HJÆLPEMENU**

## **RJH-XL - Ekstra menu**

Du får adgang til denne funktion på RJH-XL ved at vælge **AUXILIARY** MENU fra menuen med driftstilstande for RJH-XL.

**[SPNDL]**-knappen på skærmen vil dreje spindlen med uret og mod uret.

**[M08]**-knappen på skærmen kan styre kølevandet.

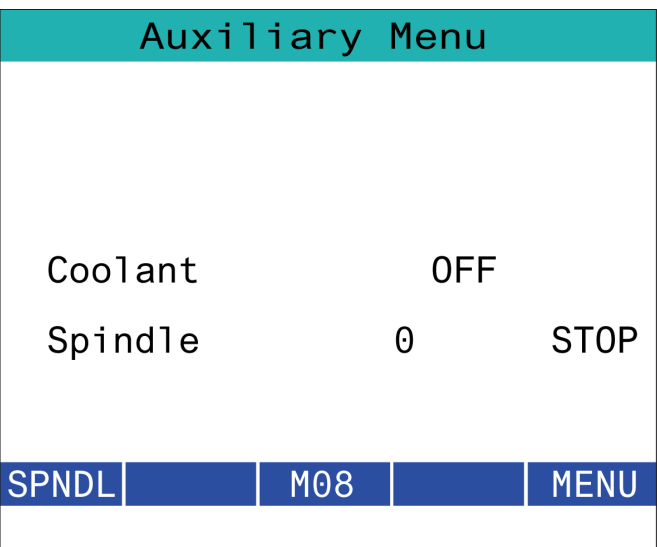

#### **15.7 | FRÆSER - RJH-XL - EMNEHOLDER**

## **RJH-XL - Emneholder**

For at få adgang til denne funktion på RJH-XL, skal du trykke på knappen **[CURRENT COMMANDS]** på kontrolpanelet og derefter under enhedsfanen navigere til arbejdsfanen eller vælge **WORKHOLDING** fra menuen med driftstilstande for RJH-XL.

Tryk på knapperne **[CLAMP]/[UNCLA]** på skærmen for at fastspænde/frigøre den valgte skruestik.

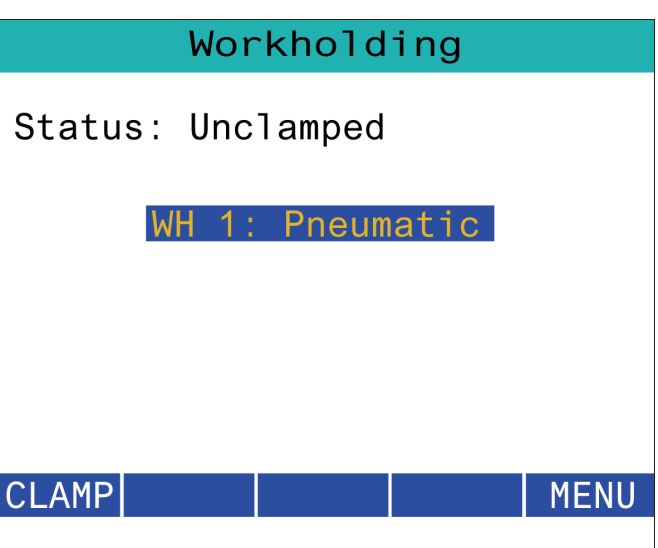

#### **15.8 | FRÆSER - PROGRAMTILSTAND FOR FJERNBETJENINGEN RJH-TOUCH XL**

### **RJH-XL - Programtilstand**

#### **BEMÆRK: Billederne viser MDI, men følgende instruktioner gælder for både MDI og MEM.**

Når MDI eller MEM trykkes på panelet, er der 4 hovedfaner [1] på RJH:**ARB**, **ENDNU**, **MACH** og **DRIFT**.

Når **[WORK]** er fremhævet, viser skærmen aksernes positioner i forhold til emnets nulpunkt.

Når **[TO GO]** er fremhævet, viser skærmen den resterende afstand, før akserne når deres kommanderede position.

Når **[MACH]** er fremhævet, viser skærmen aksernes positioner i forhold til maskinens nulpunkt.

Når **[OPER]** er fremhævet, viser skærmen den afstand, akserne er blevet jogget.

Nederst på skærmen er der 5 knapper [2]: **ENKELT**, OPSTP, **BLK D**, **M08**, **MENU**.

Når der trykkes på **SINGL**, vil den køre den fremhævede linje [3] og stoppe, og når der trykkes på **[CYCLE START]**, vil den køre den næste linje og stoppe osv.

**OPSTP** er valgfrit stop: Når der trykkes på dette, stopper programmet ved hver M01, der stødes på.

**BEMÆRK:** På maskiner med automatisk dør vil **OPSTP** stoppe ved hver M01 og åbne døren(e).

**BLK D** er slet blok: Når der trykkes på denne vil alle linjer, der begynder med en fremad skråstreg [4], blive sprunget over, når programmet køres.

Når der trykkes på **M08**, tændes kølevandet, og på knappen vil der derefter stå **M09**, hvilket vil slukke kølevandet, når der trykkes på den.

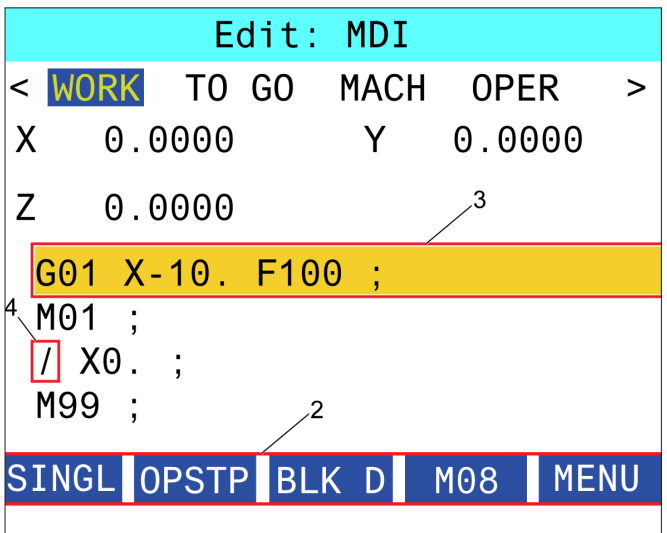

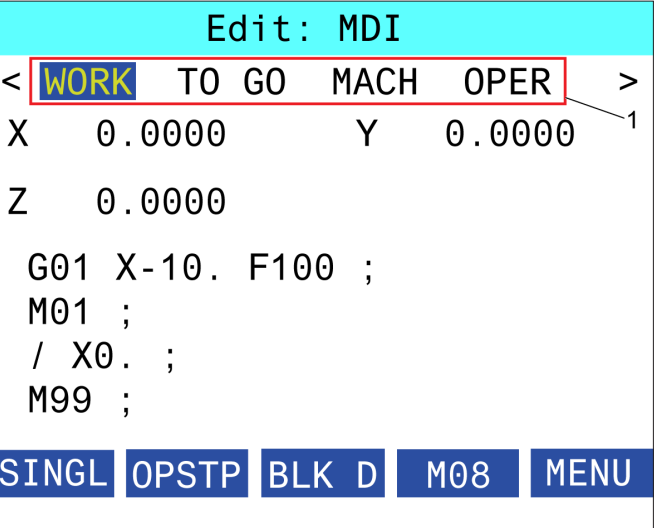

#### **16.1 | FRÆSER - PROGRAMMERING AF INDSTILLINGER/FUNKTIONSLISTE**

## **Indledning**

Ud over standardfunktionerne, der følger med maskinen, har du muligvis også ekstraudstyr, der kræver specialprogrammering. Dette afsnit beskriver, hvordan du programmerer dette ekstraudstyr.

Du kan kontakte din HFO-repræsentant hvis du ønsker at købe ekstraudstyr, hvis din maskine ikke allerede har det installeret.

#### **Funktionsliste**

Funktionslisten indeholder både standard og købt ekstraudstyr.

Sådan får du adgang til listen:

#### Tryk på **[DIAGNOSTIC].**

Naviger til Parametre og derefter til fanen Funktioner (købt ekstraudstyr er markeret med grønt, og status er indstillet til KØBT).

### **Aktiver/deaktiver købte funktioner**

Sådan aktiveres eller deaktiveres købt ekstraudstyr:

Fremhæv ekstraudstyret i fanen **FUNKTIONER**.

Tryk på **[ENTER]** for at slå valmuligheden TIL/FRA.

**BEMÆRK:** Hvis ekstraudstyret er slået FRA, er ekstraudstyret ikke tilgængeligt.

### **Demonstrationsversion**

Noget ekstraudstyr findes i en demoversion, der varer 200 timer. Statuskolonnen i fanen FUNKTIONER viser ekstraudstyr, der kan afprøves.

**BEMÆRK:** Hvis ekstraudstyr ikke findes i en demoversion, viser statuskolonnen FUNKTION DEAKTIVERET og du skal købe ekstraudstyret for at kunne bruge funktionen.

Sådan starter du demoversionen:

Fremhæv funktionen.

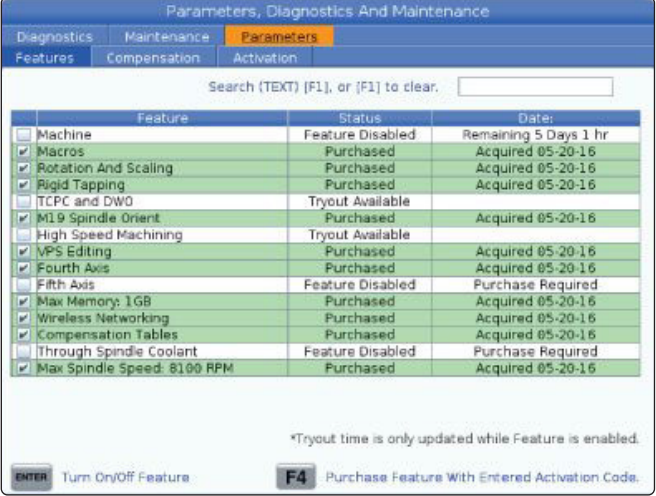

Tryk på **[ENTER]**. Tryk på **[ENTER]** igen for at deaktivere ekstraudstyret og stoppe timeren.

Funktionens status ændres til DEMO AKTIVERET, og datokolonnen viser de resterende timer tilbage i demoperioden. Når demoperioden udløber ændres status til UDLØBET. Du kan ikke forlænge demonstrationsperioden for udløbne valgmuligheder. Du skal købe dem for at kunne bruge dem.

**BEMÆRK:** Demonstrationstider opdateres kun, når ekstraudstyret er aktiveret.

#### **16.2 | FRÆSER - ROTATION OG SKALERING**

## **Rotation og skalering**

Rotation giver dig mulighed for at rotere et mønster til en anden placering eller omkring en periferi. Skalering reducerer eller forstørrer en værktøjssti eller et mønster.

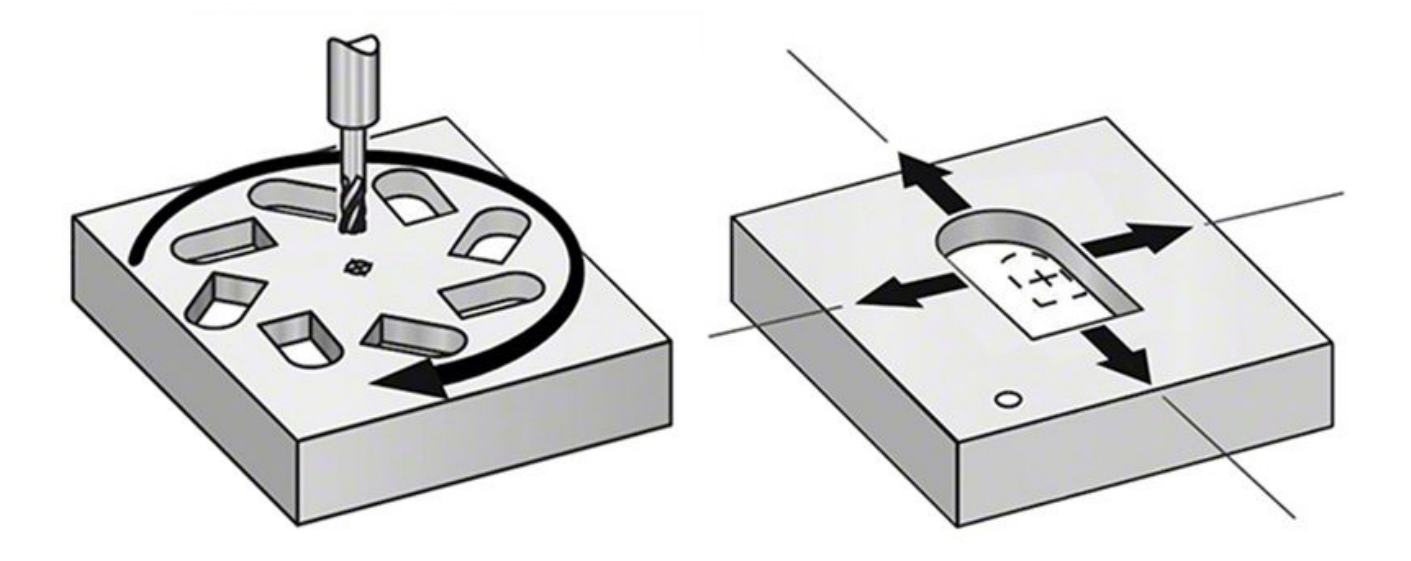

#### **16.3 | FRÆSER - VISUELT PROGRAMMERINGSSYSTEM (VPS)**

### **Visuelt programmeringssystem (VPS)**

Med VPS kan du hurtigt oprette programmer fra programskabeloner. For at få adgang til VPS skal du trykke på EDIT (Rediger) og derefter vælge fanen VPS.

VPS startskærm.

- [1] senest anvendte skabeloner,
- [2] Vinduet Skabelonmappe,
- [3] ENTER for at indlæse en skabelon,

[4] F4 for at skifte mellem nyligt anvendte og skabelonmappen.

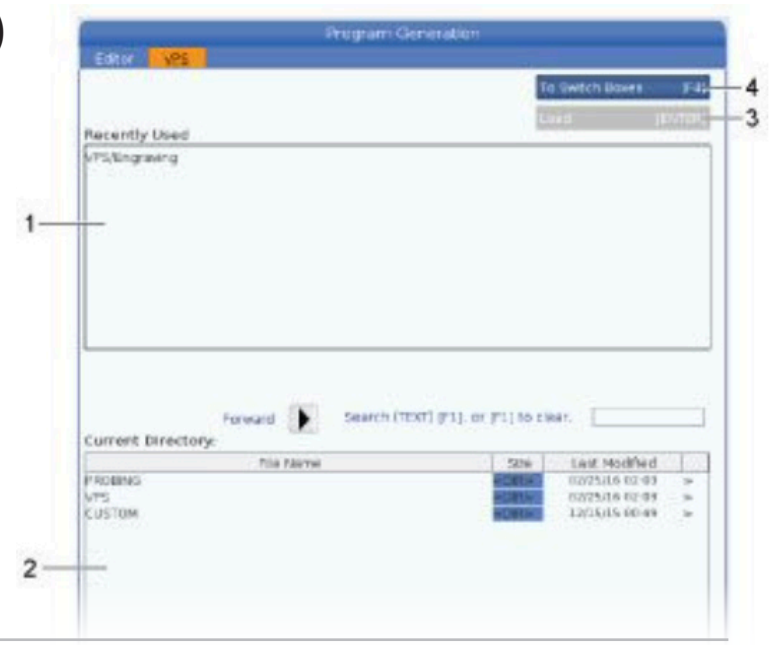

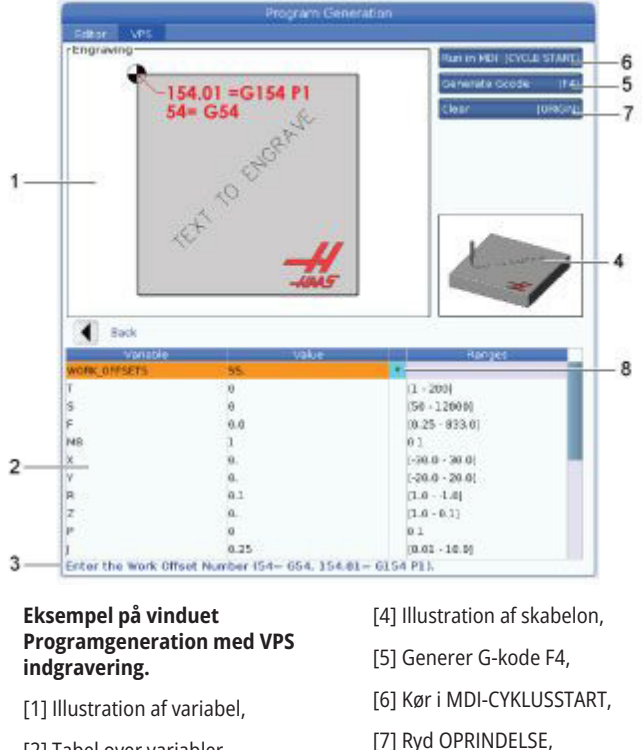

[8] Indikator for standardværdi

ændret.

- [2] Tabel over variabler,
- [3] Variabelbeskrivelsestekst,

### **VPS - eksempel**

Når du bruger VPS, vælger du en skabelon for den funktion, du ønsker at programmere. Derefter indtaster du variabler for at oprette programmet. Standard skabelonerne inkluderer funktioner for sondering og emne. Du kan også oprette brugerdefinerede skabeloner. Kontakt appafdelingen hos dit Haas Factory Outlet for hjælp med brugerdefinerede skabeloner.

- 1. Tryk på EDIT (Rediger) og vælg derefter fanen VPS.
- 2. Brug markørens piletaster til at fremhæve menuvalgmuligheden VPS. Tryk på markørens højre piletast for at vælge ekstraudstyret.
- 3. Fremhæv og vælg ekstraudstyret Gravering i den næste menu.
- 4. I vinduet Programgeneration bruger du markørpilene UP (Op) og DOWN (Ned) for at fremhæve de variable rækker.
- 5. Indtast en værdi for den fremhævede variabel og tryk på ENTER. Styringen viser en asterisk (\*) ved siden af et variabel, hvis standardværdien er ændret. For at ændre variablen tilbage til standard skal du trykke på knappen ORIGIN (Oprindelse). Tryk på markørens piletast DOWN (Ned) for at gå til den næste variabel.

Vi bruger disse variabelværdier til at generere eksemplets indgraveringscyklus. Bemærk, at alle positionsværdierne opgives i arbejdskoordinaterne.

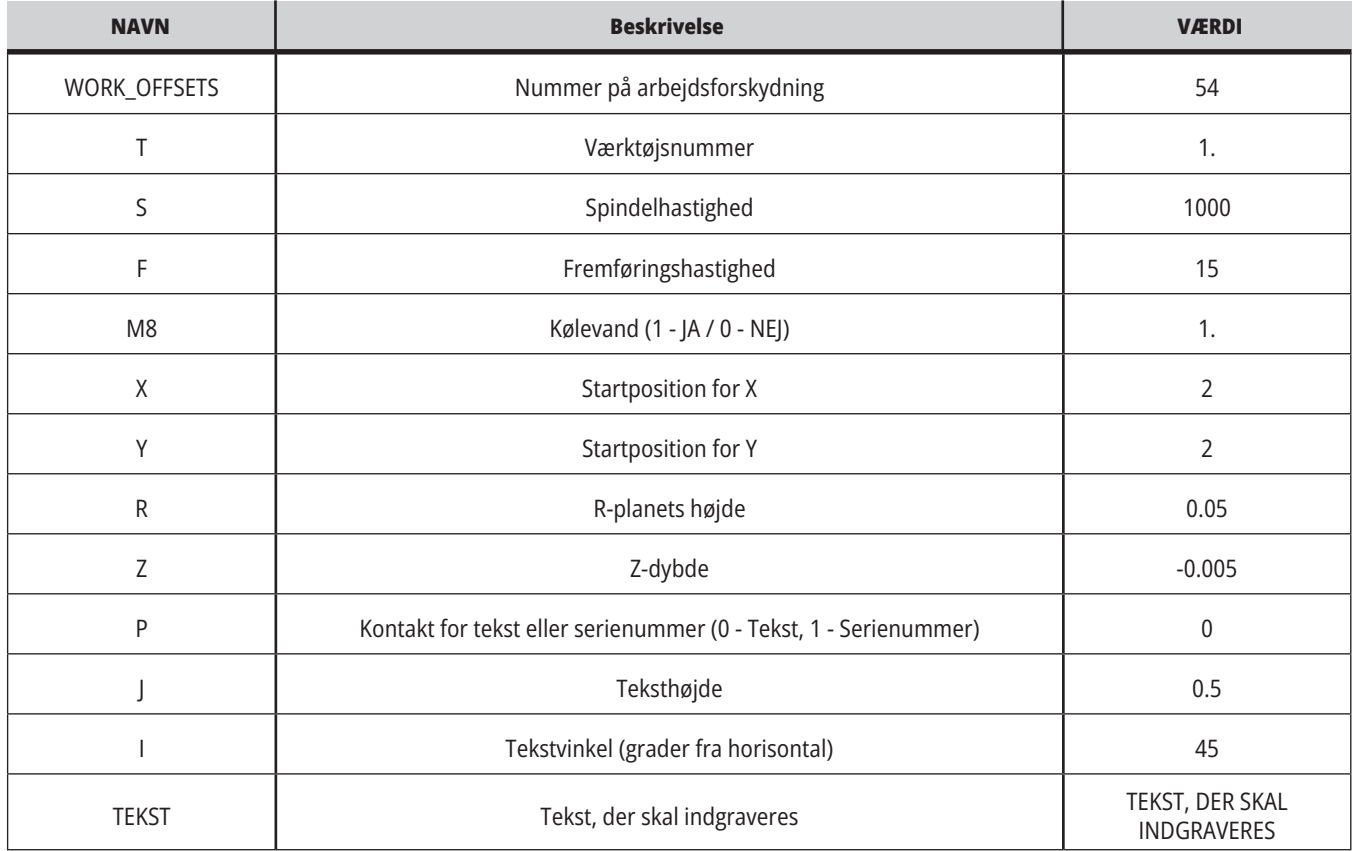

6. Når alle variabler er indtastede, kan du trykke på **[CYCLE START]** for straks at køre programmet i MDI, eller F4 for at sende koden til enten udklipsholderne eller MDI uden at køre programmet.

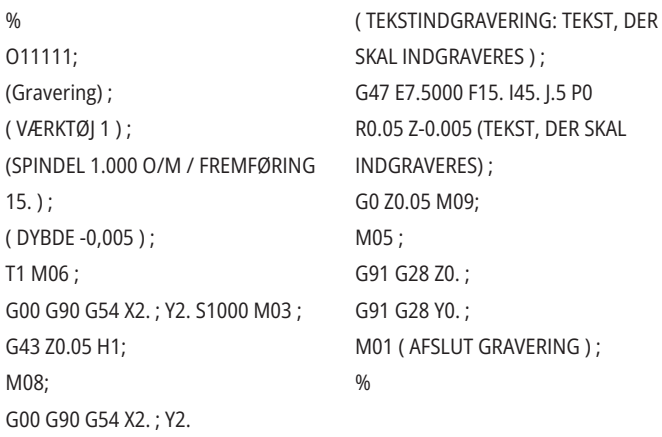

#### **16.4 | FRÆSER - SYNKRON GEVINDSKÆRING**

#### **Synkron gevindskæring**

Denne indstilling synkroniserer spindelens omdrejningstal med fremføringshastigheden under en gevindskæring.

#### **16.6 | FRÆSER - BEARBEJDNING MED HØJ HASTIGHED**

#### **Bearbejdning med høj hastighed**

Haas' funktion til bearbejdning med høj hastighed tillader hurtigere fremføringshastigheder og mere komplekse værktøjsstier. HSM bruger en algoritme for bevægelse, der kaldes Acceleration Before Interpolation (Acceleration inden interpolation), kombineret med fuld Se frem for at kunne levere kontureringsfremføringer på op til 1200 tommer pr. minut (30.5 m/min) uden risiko for forvrængning af den programmerede sti. Dermed reduceres cyklustiderne, nøjagtigheden forbedres og bevægelsen er mere jævn.

#### **16.5 | FRÆSER - M19 | SPINDELORIENTERING**

#### **M19 Spindelorientering**

Spindelorienteringen giver dig mulighed for at indstille spindelen til en programmeret vinkel. Denne indstilling giver en billig, nøjagtig positionering.

#### **16.7 | FRÆSER - MULIGHEDER FOR EKSTRA HUKOMMELSE**

#### **Muligheder for ekstra hukommelse**

Spindelorienteringen giver dig mulighed for at indstille spindelen til en programmeret vinkel. Denne indstilling giver en billig, nøjagtig positionering.

#### **16.8 | FRÆSER - PROBING**

## **Probing**

Du kan bruge et valgfrit probesystem til at indstille forskydninger, kontrollere arbejde, måle værktøj og kontrollere værktøj. Dette afsnit beskriver grundlæggende brug af probe samt fejlfinding.

### **Kontroller værktøjssonde**

Udfør disse trin for at sikre, at værktøjsproben fungerer korrekt:

#### **1. I MDI-tilstand skal du køre:** M59 P2 ;

G04 P 1.0; M59 P3 ; Dette aktiverer kommunikation med værktøjsprobe, forsinker med et sekund og slår værktøjsproben til. LED'en [1] på værktøjssonden blinker grønt.

**2. Tryk på pennen [2].**

Maskinen udsender et "bip" og LED'en skifter til rød [1]. Det betyder, at værktøjsproben er startet.

**3. Tryk på RESET for at deaktivere proben.** Probens LED [1] slukkes.

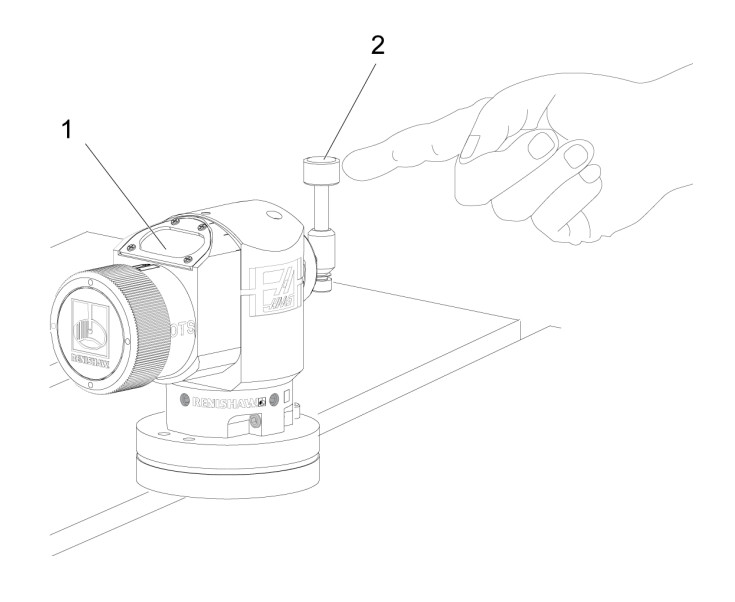

## **Kontroller arbejdssonde**

Udfør disse trin for at sikre, at arbejdsproben fungerer korrekt:

- **1** Vælg arbejdsproben med et værktøjsskift, eller indsæt manuelt arbejdsproben i spindelen.
- **2** I MDI-tilstand skal du køre M69 P2 ; Dette starter kommunikation med arbejdsproben.
- **3**i MDI-tilstand skal du køre M59 P3 ;

Probens LED blinker grønt [1].

**4** Tryk på pennen [2].

Maskinen udsender et "bip" og LED'en skifter til rød [3]. Det betyder, at arbejdsproben er startet.

**5** Tryk på RESET (Nulstil) for at deaktivere proben.

Arbejdsprobens LED slukkes [1].

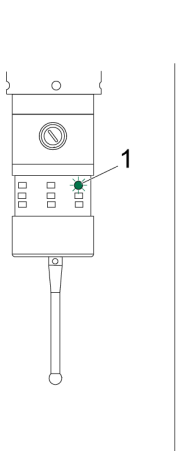

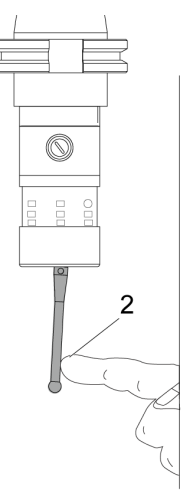

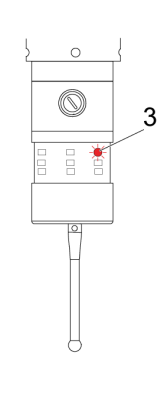

#### **16.8 | FRÆSER - PROBING**

#### **Sonde - eksempel**

Du kan bruge en probe til under bearbejdningen at kontrollere, at emnet har de korrekte dimensioner. F.eks. bruger dette program arbejdssonden til at kontrollere for retvinklethed. Programmet bruger G65 til at kommandere 9XXXXX makroprogrammer, oprettet specielt til sondering.

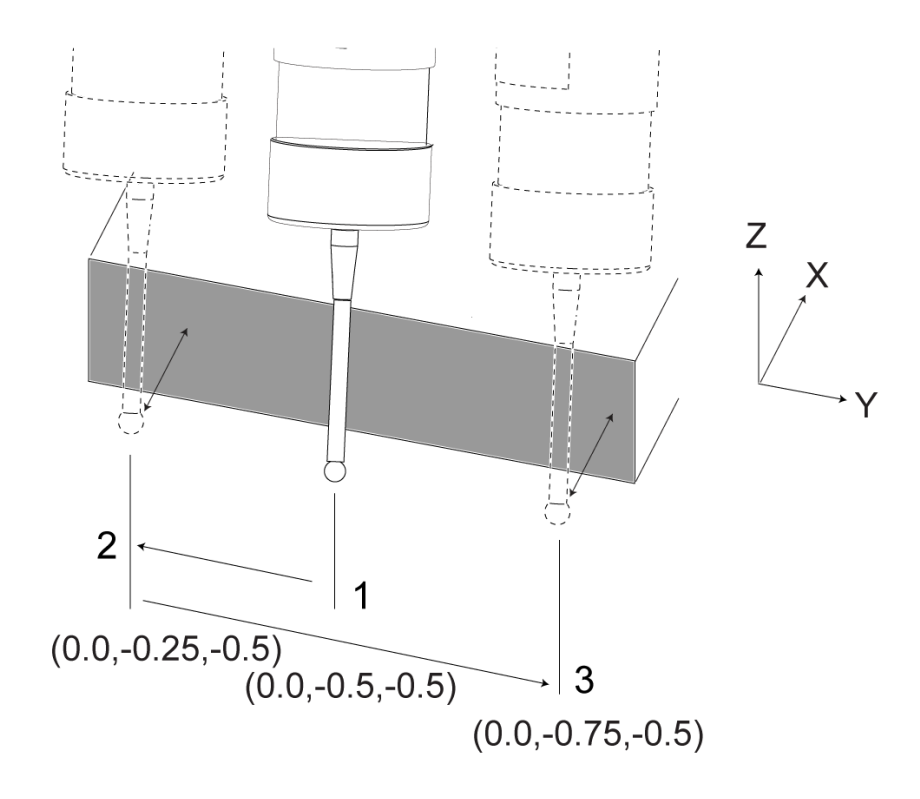

Du kan finde yderligere oplysninger om disse programmer i vejledningerne til Renishaw på hjemmesiden www.haascnc. com, hvor du skal klikke på fanen Service.

Programmet udfører følgende:

- **1** Efter et værktøjsskift, hjem, tilføjelse af kompensering for værktøjslængde, aktiverer arbejdsproben og flytter til en sikker startposition.
- **2** Probepennen flyttes nær til overfladen i det påkrævede Z-aksepunkt for at opnå en central startposition [1].
- **3** Cyklussen udfører to målinger, symmetrisk omkring startpositionen, for at etablere overfladens vinkel [2], [3].
- **4** Endelig flyttes probepennen til en sikker udgangsposition, proben slukkes og den returneres hjem.

#### **Eksempel:**

 $\frac{0}{0}$ 

O00010 (KONTROL AF RETVINKLETHED) ; T20 M06 (PROBE); G00 G90 G54 X0. Y0.; G43 H20 Z6. ; G65 P9832 (ARBEJDSPROBE TIL) ; G65 P9810 Z-0.5 F100. (SIKKER TILSTAND) ; G65 P9843 Y-0.5 D0.5 A15. (VINKELMÅL) G65 P9810 Z6. F100. (SIKKERT UDE) ; G65 P9833 (ARBEJDSPROBE FRA) ; G00 G90 G53 Z0. ; M01; ; ; ( EMNEPROGRAM ) ; G00 G90 G54 X0. Y0.; T2 M06 (1/2" ENDEFRÆSER) ; G00 G90 G43 H02 Z1.5 ;

G68 R#189;

G01 X-2. F50. ; ;M30 ;%

#### **Sondebrug med makroer**

Makro-sætninger vælger og slår proben til og fra, ligesom M-koder.

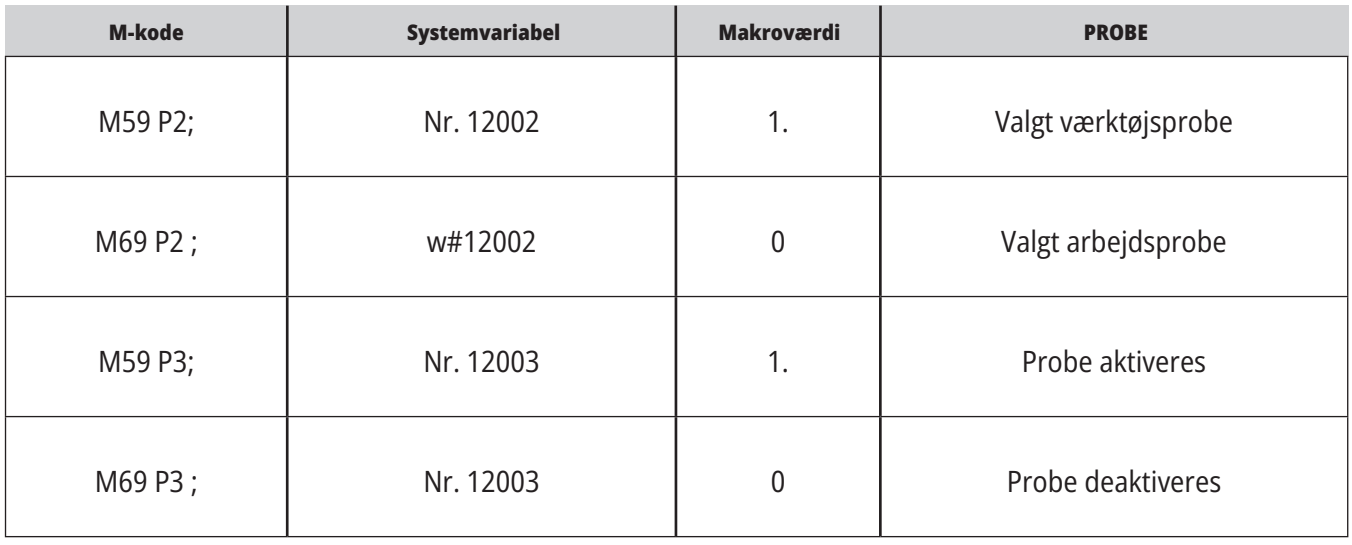

Hvis du tildeler systemvariablen til en visbar, global variabel, kan du se makroværdien ændre i fanen Makrovariabel under CURRENT COMMANDS (Aktuelle kommandoer).

Den globale variabel nr. 10003 viser outputtet fra M59 P3 ; som 1.000000. Det betyder, at enten værktøjssonden eller arbejdssonden er slået til.

Eksempelvis

M59 P3 ;

Nr. 10003=nr. 12003 ;

#### **16.9 | FRÆSER - MAKSIMAL SPINDELHASTIGHED 16.10 | FRÆSER - KOMPENSERINGSTABELLER**

## **Maksimal spindelhastighed Kompenseringstabeller**

Dette ekstraudstyr øger den maksimale hastighed, som maskinens spindel kan køre med.

Med denne indstilling gemmer styringen en kompenseringstabel til korrigering af små fejl i rundbordets snekkegearsdrev, såvel som små fejl i X, Y og Z.

## **Introduktion til fræser G-koder**

Denne side indeholder detaljerede beskrivelser over G-koder, du kan bruge til at programmere din fræser.

**FORSIGTIG:** Disse eksempelprogrammer i denne vejledning er testet for nøjagtighed, men de er kun ment som en illustration. Programmerne definerer ikke værktøjer, forskydninger eller materialer. De beskriver ikke emneholder eller anden fastgørelse. Hvis du vælger at køre et eksempelprogram på din maskine, skal du gøre det i GRAFIK-tilstand. Følg altid sikker praktik ved bearbejdning når du kører et program, du ikke er bekendt med.

**BEMÆRK:** Eksempelprogrammerne i denne vejledning repræsenterer en meget konservativ programmeringsstil. Eksemplerne er beregnet til at demonstrere sikre og pålidelige programmer, og de er ikke nødvendigvis den hurtigste eller mest effektive måde at køre en maskine på. Eksempelprogrammerne bruger G-koder, som du muligvis ikke ønsker at bruge i mere effektive programmer.

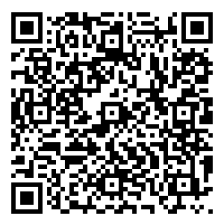

**SCAN QR-KODE FOR HVAD ER G-KODER?**

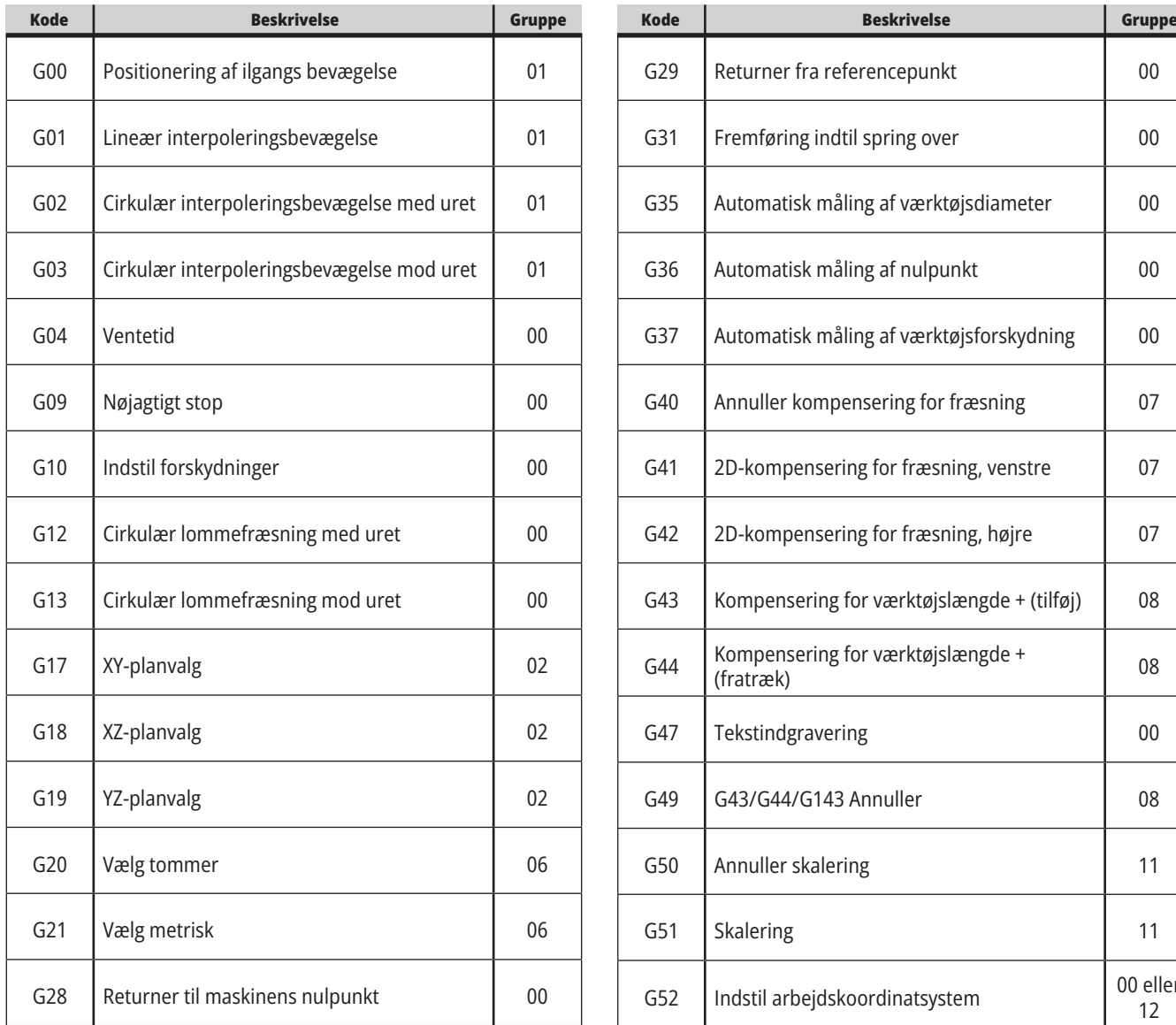

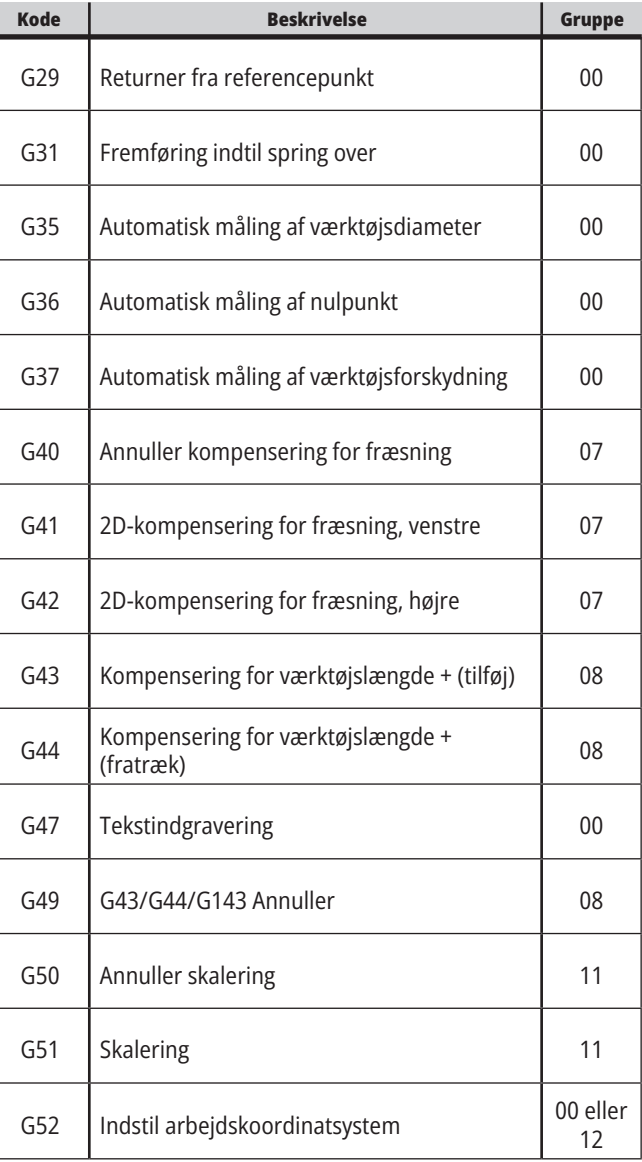

## **17.1 | INTRODUKTION TIL G-KODER PÅ FRÆSER**

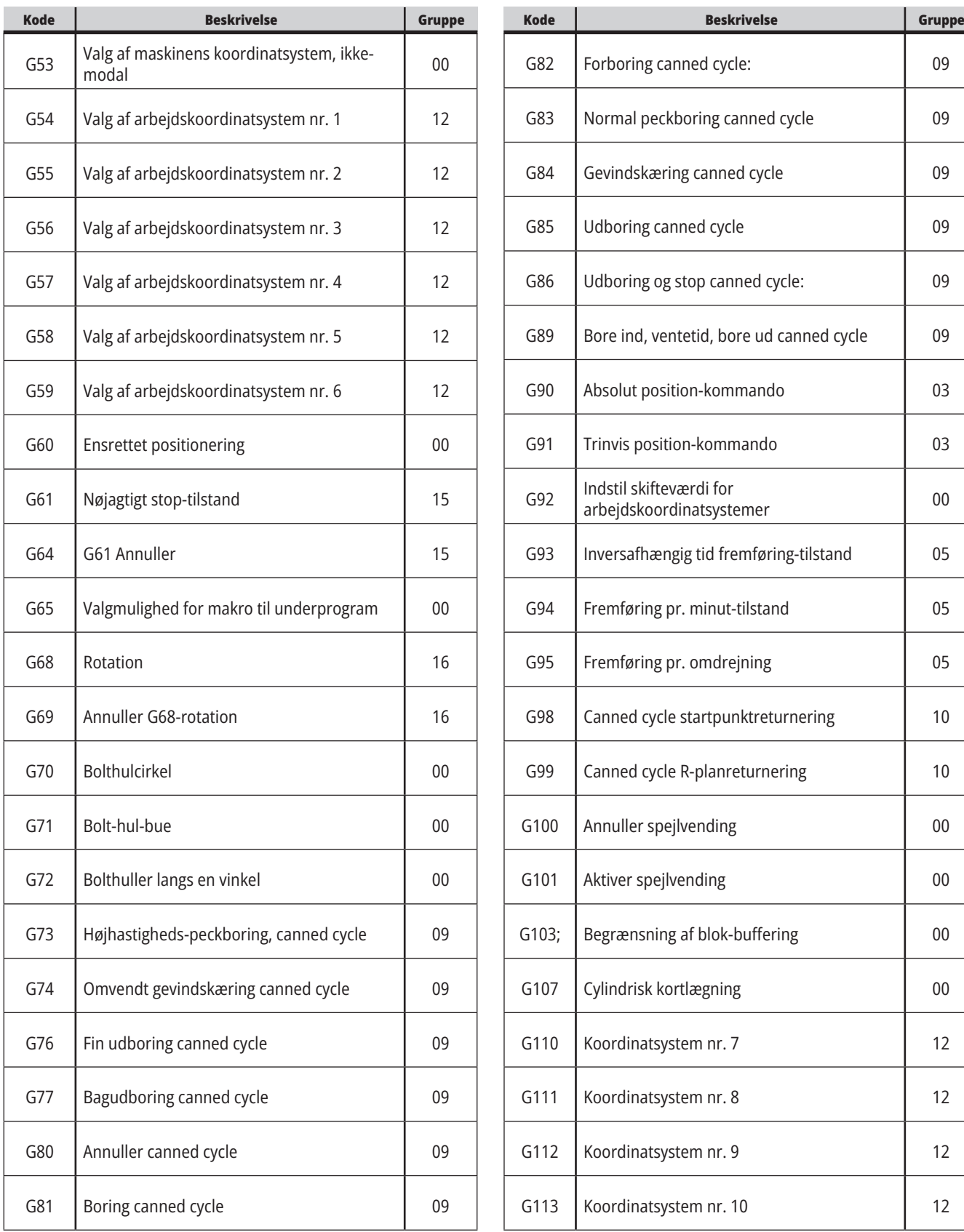

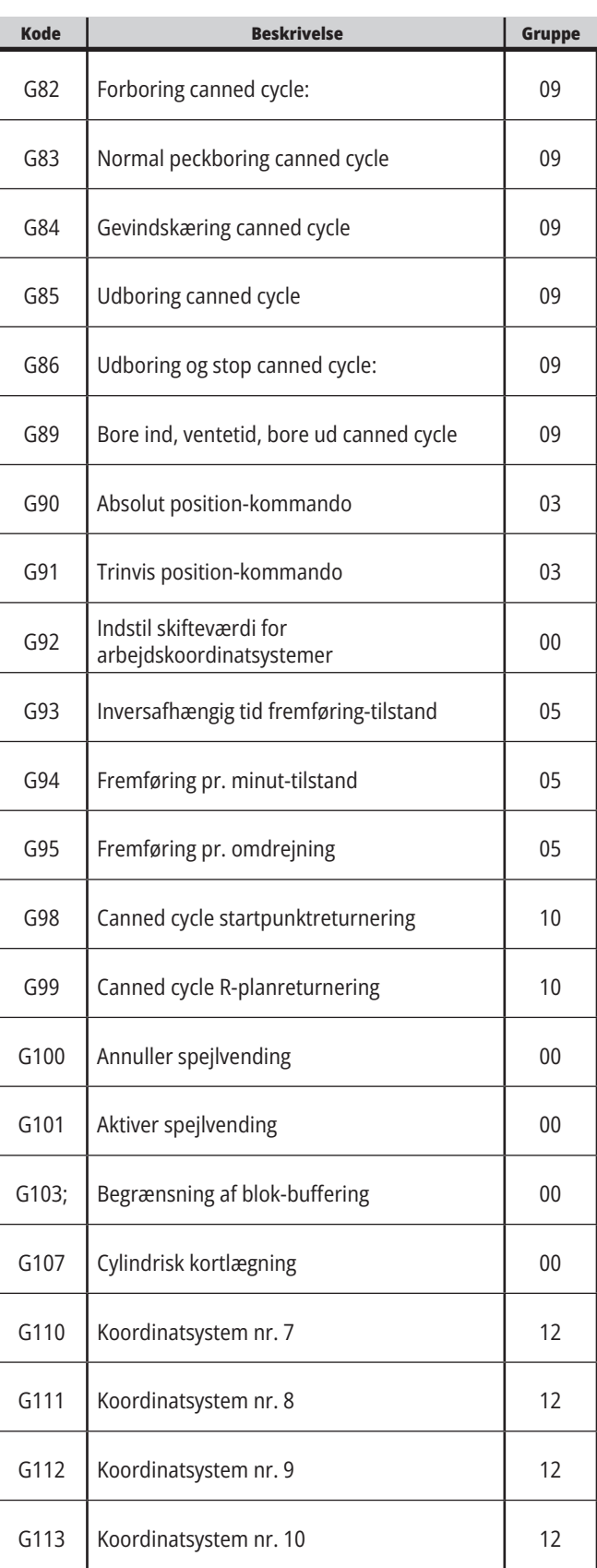

## **17.1 | INTRODUKTION TIL G-KODER PÅ FRÆSER**

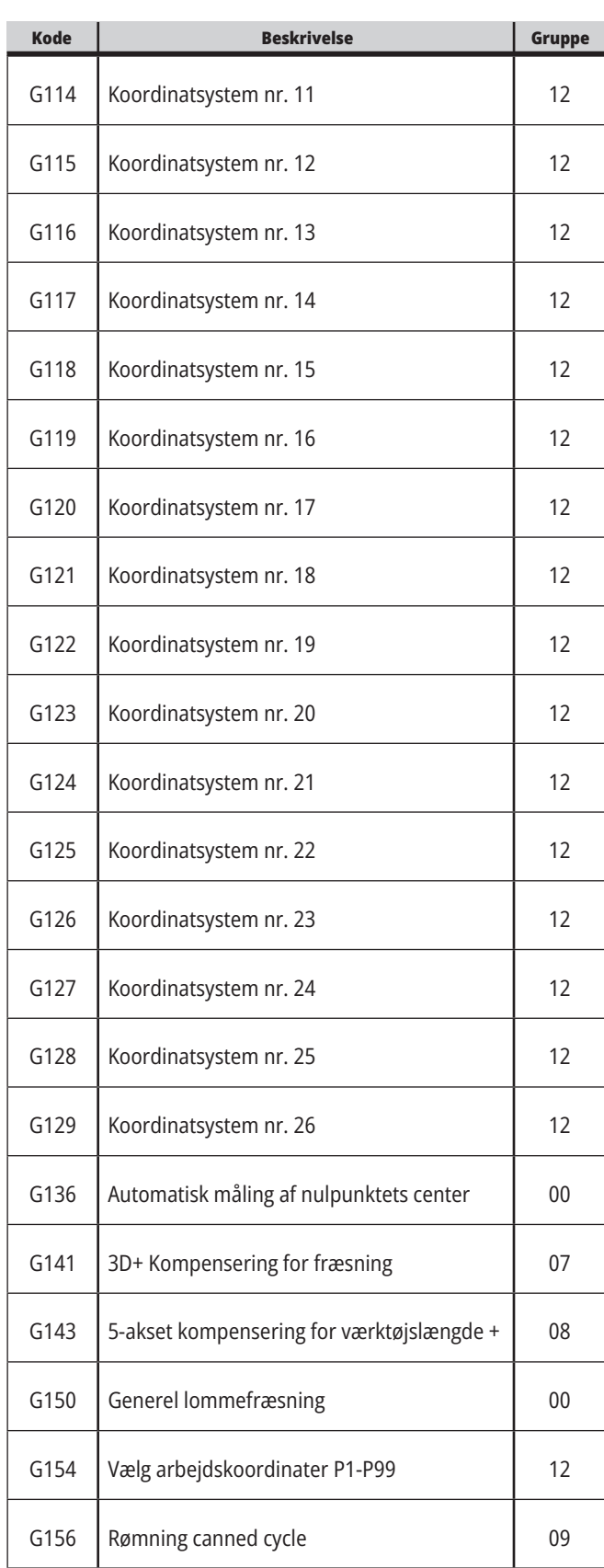

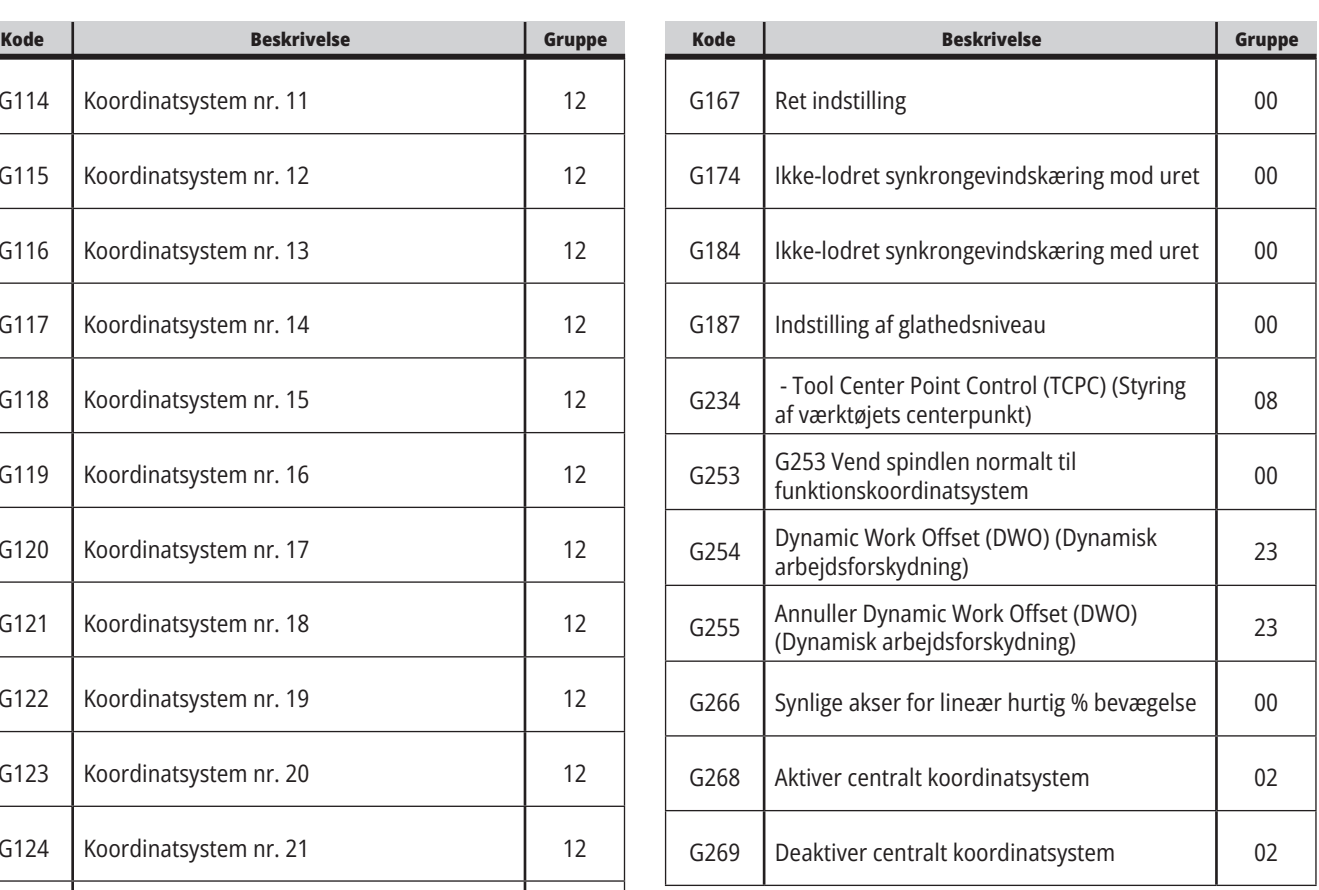

#### **17.2 | FRÆSER - G-KODER TIL FRÆSNING**

#### **Fræser - G-koder Indledning**

De væsentligste G-koder til fræsning er kategoriseret i interpoleringsbevægelse og canned cycles. Interpoleringsbevægelse-koder til fræsning opdeles i:

- G01 Lineær interpoleringsbevægelse
- G02 Cirkulær interpoleringsbevægelse med uret
- G03 Cirkulær interpoleringsbevægelse mod uret
- G12 Cirkulær stationsfræsning med uret
- G13 Cirkulær stationsfræsning mod uret

### **Cirkulær interpoleringsbevægelse**

G02 og G03 er G-koder til cirkulære fræsebevægelser. Cirkulær interpoleringsbevægelse har flere valgfrie adressekoder til definering af buen eller cirklen. Buen eller cirklen starter fræsning fra den aktuelle fræsningsposition [1] til geometrien, specificeret i kommandoen G02/G03.

Buer kan defineres på to forskellige måder. Den foretrukne metode er at definere centrum af buen eller cirklen med I, J og/eller K og at definere buens slutpunkt [3] med et X, Y og/eller Z. Værdierne I J K definerer den relative afstand X Y Z fra startpunktet [2] til cirklens centrum. Værdierne X Y Z definerer de absolutte afstande X Y Z fra startpunktet til slutpunktet af buen i det aktuelle koordinatsystem. Det er også den eneste metode til at skære en cirkel. Definering af værdierne I J K alene og undlade at definere slutpunktsværdierne X Y Z skærer en cirkel.

Den anden metode til at skære en bue er at definere værdierne X Y Z for slutpunktet og at definere radiussen af cirklen med en R værdi.

Nedenfor findes nogle eksempler på brugen af de to forskellige metoder til skæring af en bue på 2" (eller 2 mm) i radius, 180 grader, skæring mod uret. Værktøjet starter ved X0 Y0 [1], bevæges til buens startpunkt [2] og skærer buen til slutpunktet [3]:

## **Lineær interpoleringsbevægelse**

G01 Lineær interpoleringsbevægelse bruges til at fræse i en lige linje. Det kræver en fremføringshastighed, specificeret med adressekoden Fnnn. nnnn. Xnn.nnnn, Ynn.nnnn, Znn.nnnn og Annn.nnn er valgfrie adressekoder til specificering af fræsning. Efterfølgende kommandoer til aksebevægelse bruger fremføringshastigheden, specificeret af G01, indtil der kommanderes en anden aksebevægelse med G00, G02, G03, G12 eller G13.

Hjørner kan affases med det valgfrie argument Cnn.nnnn til definering af affasning. Hjørner kan afrundes med den valgfrie adressekode Rnn.nnnn til definering af buens radius. Se G01 Lineær interpoleringsbevægelse (Gruppe 01) for yderligere information.

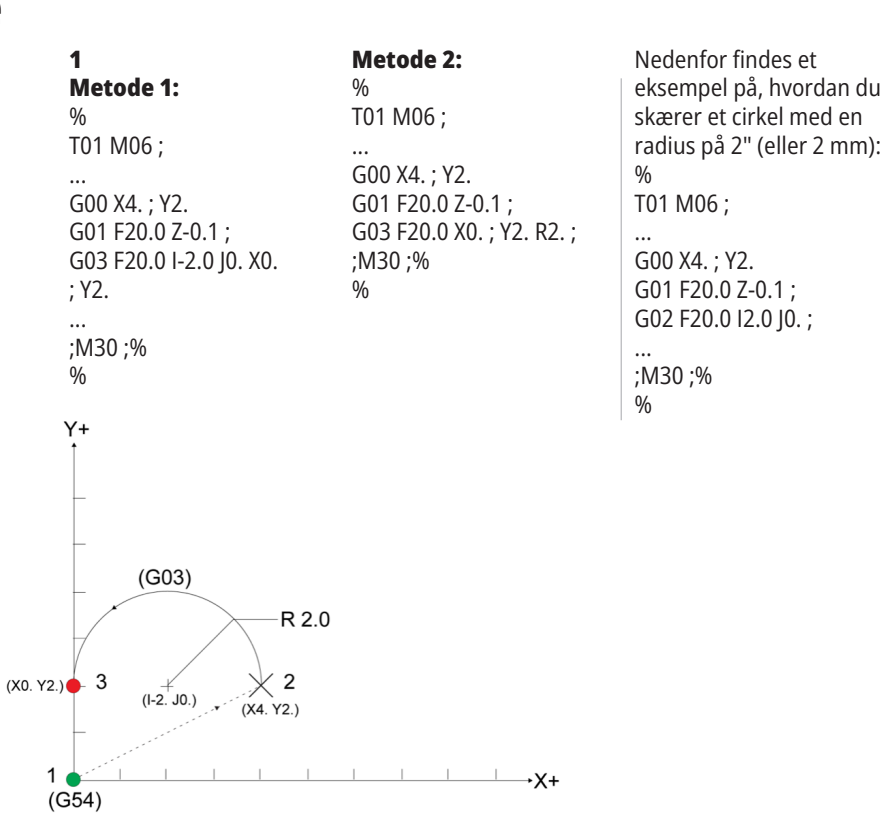

## **Kompensering for fræsning**

Kompensering for fræsning er en metode til at flytte værktøjsstien, således at værktøjets faktiske midterlinje flyttes enten til venstre eller højre for den programmerede sti

Normalt programmeres kompensering for fræsning for at flytte værktøjet for at kunne kontrollere funktionsstørrelsen. Visningen med forskydningen bruges til at angive mængden, som værktøjet skal flyttes.

Forskydningen kan angives som enten en diameter eller en radius værdi, afhængigt af indstilling 40, for både

geometriske og slitageværdier. Hvis der specificeres diameter, er mængden, værtøjet flyttes, halvdelen af den angivne værdi.

De effektive forskydningsværdier er summen af den geometriske værdi og slitageværdien. Kompensering for fræsning er kun tilgængelig i X-aksen og Y-aksen for bearbejdning i 2D (G17). For bearbejdning i 3D er kompensering for fræsning tilgængelig i X-aksen, Y-aksen og Z-aksen (G141).

### **Generel beskrivelse og kompensering for fræsning**

G41 vælger kompensering for fræsning til venstre. Det betyder, at styringen flytter værktøjet til venstre for den programmerede sti (hvad angår retningen af vandringen) for at kompensere for værktøjsradiussen eller -diameteren, defineret i værktøjets forskydningstabel (se indstilling 40). G42 vælger kompensering for fræsning til højre, hvilket flytter værktøjet til højre for den programmerede sti hvad angår retningen af vandringen.

En G41 eller G42 kommando skal have en Dnnn værdi for at kunne vælge det korrekte forskydningstal i kolonnen med radius/diameterforskydning. Det tal, der skal bruges med D, er i kolonnen længst til venstre i værktøjsforskydningstabellen. Værdien, som styringen bruger til kompensering for fræsning, findes i kolonnen GEOMETRY under D (hvis indstilling 40 er DIAMETER) eller R (hvis indstilling 40 er RADIUS).

Hvis forskydningen er en negativ værdi, fungerer kompensering for fræsning som om den modsatte G-kode var blevet specificeret. F.eks. hvis der indtastes en negativ værdi for en G41, fungerer den som om der blev indtastet en positiv værdi for G42. Når kompensering for fræsning er aktiv (G41 eller G42) må du kun bruge X-Y-planet (G17) til cirkulære bevægelser. Kompensering for fræsning er kun begrænset til kompensering i X-Y planet.

G40 annullerer kompensering for fræsning og er standardtilstanden når en maskinen tændes. Når kompensering for fræsning ikke er aktiv, vil den programmerede sti være den samme som centrum af fræsningsstien. Du må ikke afslutte et program (M30, M00, M01 eller M02) med aktiv kompensering for fræsning.

Styringen fungerer med en bevægelsesblok ad gangen. Den vil dog se frem til de næste (2) blokke, der indeholder X- eller Y-bevægelser. Styringen kontrollerer disse (3) blokke information for forstyrrelse. Indstilling 58 styrer, hvordan denne del af kompenseringen for fræsning fungerer. Tilgængelige værdier for indstilling 58 er Fanuc eller Yasnac.

Hvis indstilling 58 er indstillet til Yasnac, skal styringen kunne positionere siden af værktøjet langs med kanterne af den programmerede kontur uden overfræsning af de næste to bevægelser. En cirkulær bevægelse samler alle de udvendige vinkler.

Hvis Indstilling 58 er indstillet til Fanuc, kræver styringen ikke, at værktøjets fræsningskant placeres langs med alle kanterne af den programmerede kontur for at forhindre overfræsning. Styringen udløser dog en alarm hvis fræsemaskinens sti er programmeret således, at den vil overfræse. Styringen samler udvendige vinkler mindre end eller lig med 270 grader med et skarpt hjørne. Den samler udvendige vinkler på mere end 270 grader med en ekstra lineær bevægelse.

#### **17.2 | FRÆSER - KOMPENSERING FOR FRÆSNING**

## **Kompensering for fræsning**

Disse diagrammer viser, hvordan kompensering for fræsning fungerer for de mulige værdier i indstilling 58. Bemærk, at en mindre fræsning - mindre end værktøjets radius og vinkelret på den forrige bevægelse - kun fungerer med Fanuc-indstillingen.

#### **Kompensering for fræsning,**

**YASNAC, G41** med positiv værktøjsdiameter eller G42 med negativ værktøjsdiameter:

[1] Faktisk midte for værktøjssti, [2] Programmeret værktøjssti, [3] Startpunkt, [4] Kompensering for fræsning. G41 / G42 og G40 kommanderes ved start og slutning af værktøjsstien.

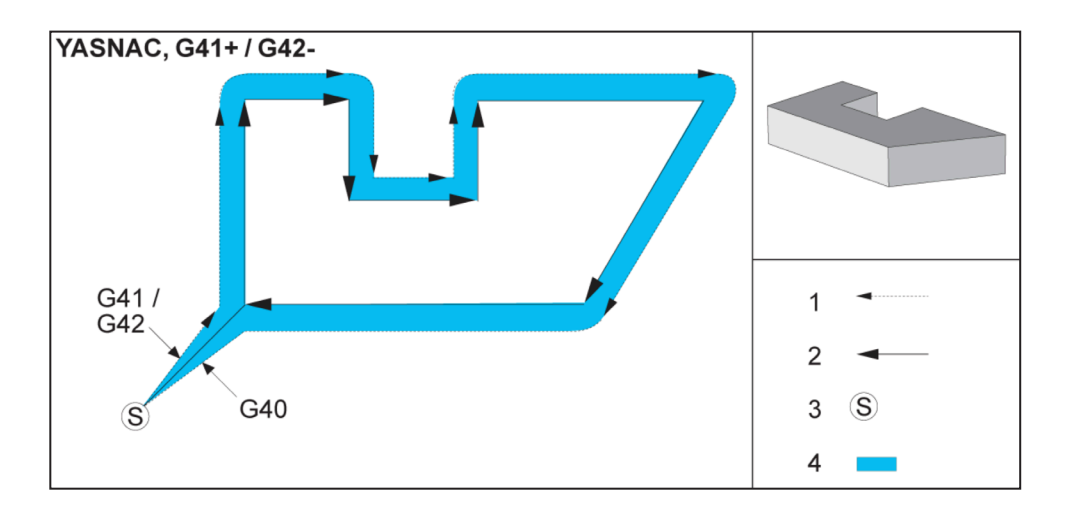

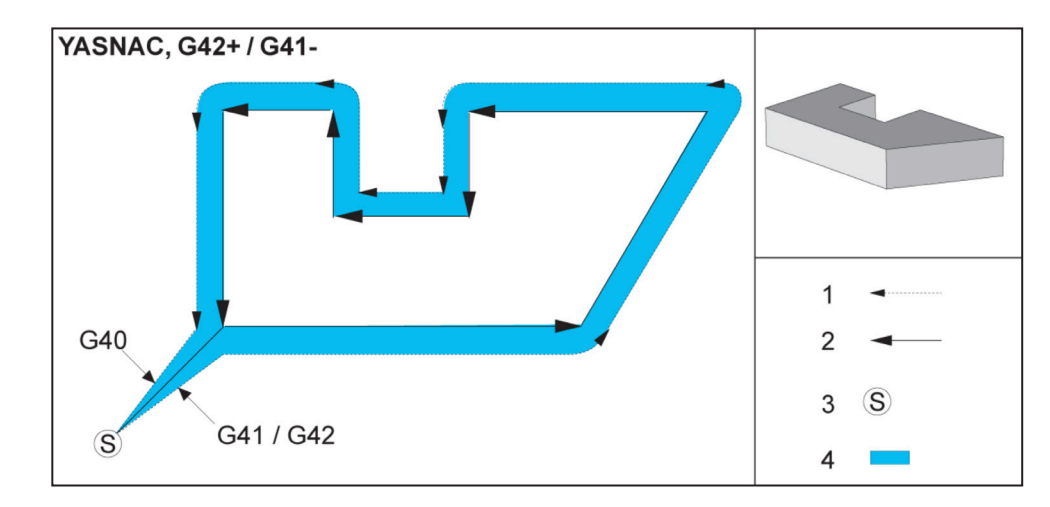

#### **Kompensering for fræsning, YASNAC, G42** med positiv

værktøjsdiameter eller G41 med negativ værktøjsdiameter:

[1] Faktisk midte for værktøjssti,

[2] Programmeret værktøjssti,

[3] Startpunkt,

[4] Kompensering for fræsning. G41 / G42 og G40 kommanderes ved start og slutning af værktøjsstien.

## **Kompensering for fræsning (fortsat)**

#### **Kompensering for fræsning,**

**FANUC, G41** med positiv værktøjsdiameter eller G42 med negativ værktøjsdiameter:

[1] Faktisk midte for værktøjssti,

[2] Programmeret værktøjssti,

[3] Startpunkt, [4] Kompensering for fræsning. G41 / G42 og G40 kommanderes ved start og slutning af

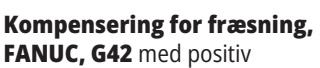

værktøjsdiameter eller G41 med negativ værktøjsdiameter:

[1] Faktisk midte for værktøjssti, [2] Programmeret værktøjssti,

[3] Startpunkt,

værktøjsstien.

[4] Kompensering for fræsning. G41 / G42 og G40 kommanderes ved start og slutning af værktøjsstien.

#### **Forkert kompensering for fræsning:**

[1] Bevægelsen er mindre end kompenseringsradius for fræsning, [2] Arbejdsemne, 3] Værktøj.

**BEMÆRK:** En mindre fræsning - mindre end værktøjets radius og vinkelret på den forrige bevægelse - kun fungere med Fanuc-indstillingen. Der udløses en alarm for kompensering for fræsning hvis maskinen indstilles til Yasnac-indstillingen.

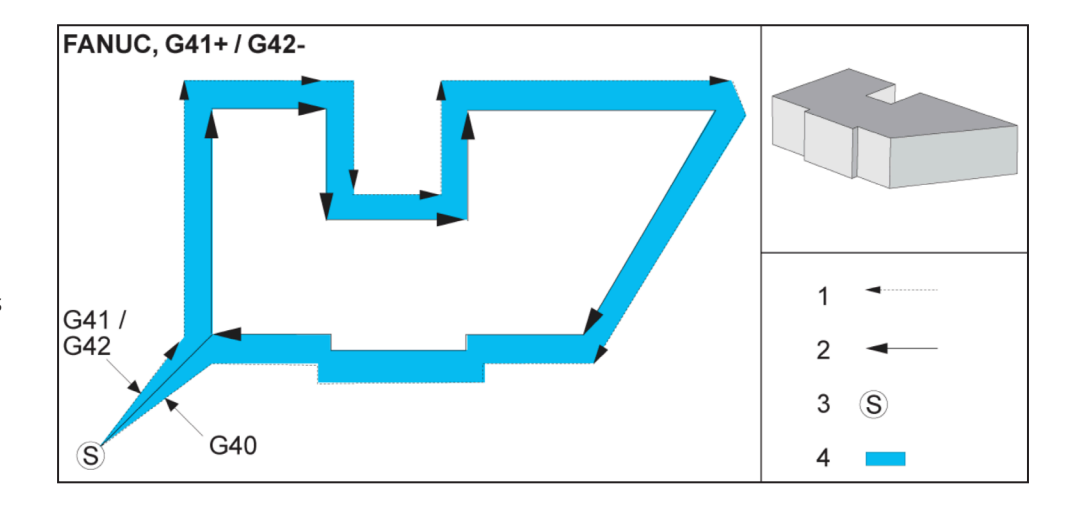

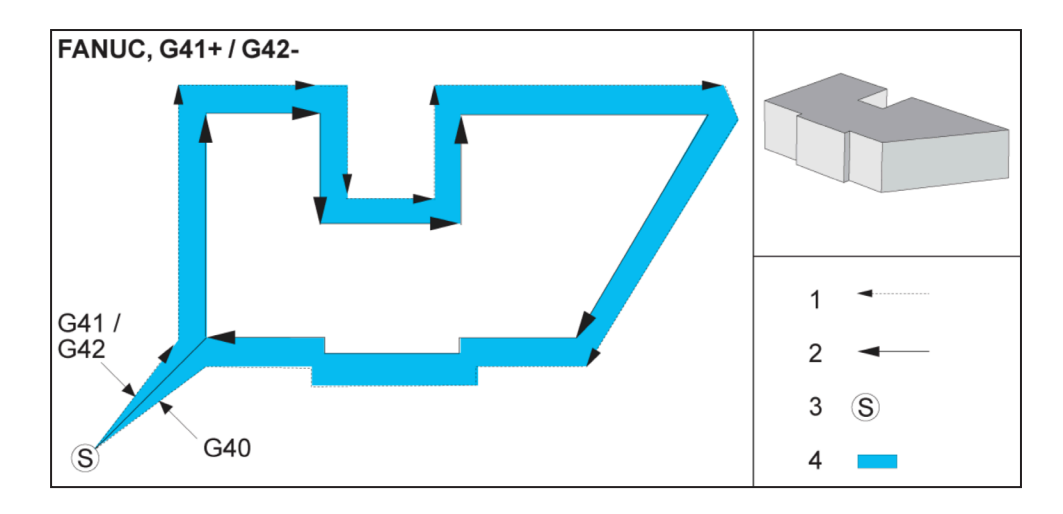

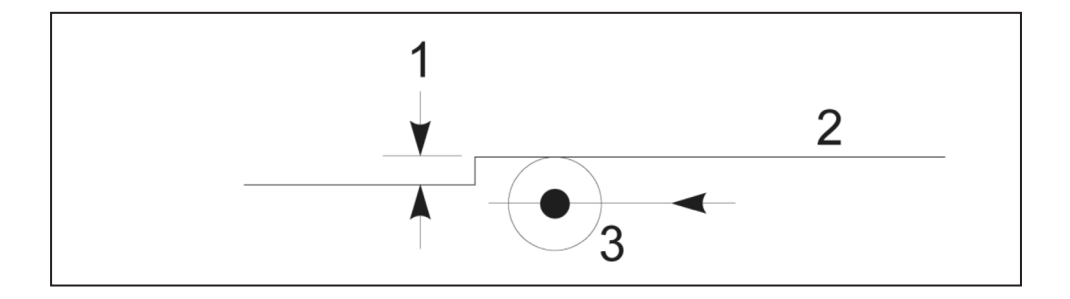

## **Justering af fremføring ved kompensering for fræsning**

Når der bruges kompensering for fræsning i cirkulære bevægelser er det muligt at justere hastigheden ud over den programmerede. Hvis den tilsigtede færdigbehandlingsfræsning er på den indvendige side af en cirkulær bevægelse, skal værktøjets hastighed sænkes for at sikre, at fremføringen af fladen ikke overstiger programmørens tilsigtede. Der vil dog opstå problemer hvis hastigheden sænkes for meget. Af denne årsag bruges indstilling 44 til at begrænse mængden,

#### **Startpunkt for kompensering for fræsning (Yasnac), type A og B:**

[1] Programmeret sti,

- [2] Sti til værktøjscentrum,
- [r] Værktøjsradius

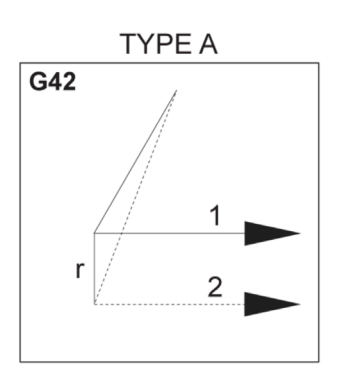

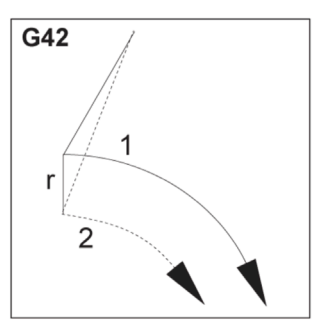

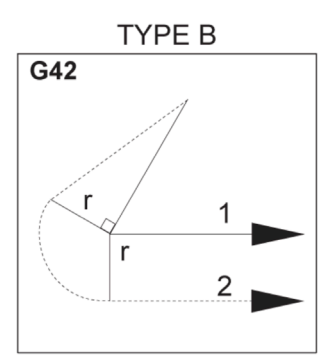

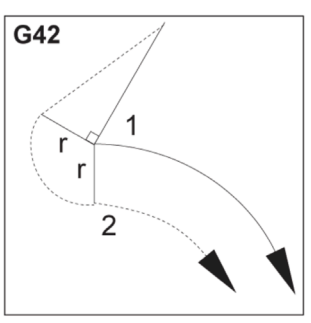

som fremføringen i dette tilfælde justeres med. Den kan indstilles til mellem 1 og 100 %. Hvis den indstilles til 100 %, udføres den ingen hastighedsændring. Hvis den indstilles til 1 % af hastigheden, kan hastigheden sænkes til 1 % af den programmerede fremføring.

Når skæringen er på ydersiden af en cirkulær bevægelse, udføres der ingen hastighedsændring til fremføringshastigheden.

#### **Startpunkt for kompensering for fræsning (Fanuc), type A og B:**

[1] Programmeret sti, [2] Sti til værktøjscentrum, [r] Værktøjsradius

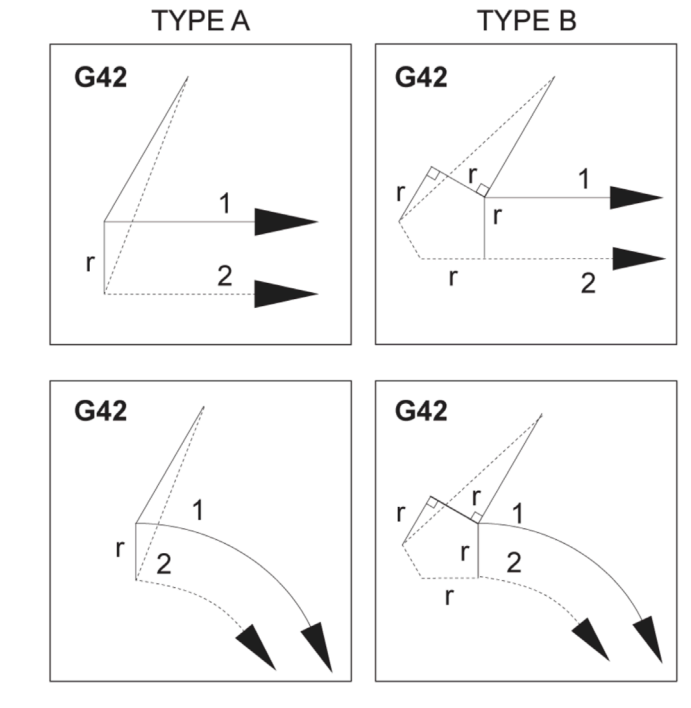

## **Cirkulær interpolering og kompensering for fræsning**

I dette afsnit beskrives brugen af G02 (cirkulær interpolering med uret), G03 (cirkulær interpolering mod uret) og kompensering for fræsning (G41: kompensering for fræsning venstre, G42: kompensering for fræsning høire).

Med G02 og G03 kan du programmere maskinen til at fræse cirkulære bevægelser og radiusser. Generelt - ved programmering af en profil eller en kontur - er den nemmeste måde at beskrive en radius på ved at bruge to punkter, et R og en værdi. For fuldstændige, cirkulære bevægelser (360 grader) skal der specificeres et I eller et J med en værdi. Illustrationen ved cirkelsnittet beskriver de forskellige sektioner af en cirkel.

Ved at bruge kompensering for fræsning i dette snit,

kan programmøren flytte fræseren med en nøjagtig mængde for at kunne bearbejde en profil eller en kontur, så den passer nøjagtigt med print-dimensionerne. Når du bruger kompensering for fræsning, reduceres programmeringstiden og sandsynligheden for udregningsfejl, da de faktiske dimensioner kan programmeres, og emnets størrelse og geometri nemt kan kontrolleres.

Her følger nogle få regler om kompensering for fræsning, der nøje skal overholdes for succesfuld bearbejdning. Referer altid til disse regler når du skriver programmer.

Denne illustration viser, hvordan værktøjsstien udregnes for kompensering for fræsning.

Det mindre afsnit i illustrationen viser værktøjet i startposition og derefter i forskydningsposition, når fræseren når arbejdsemnet.

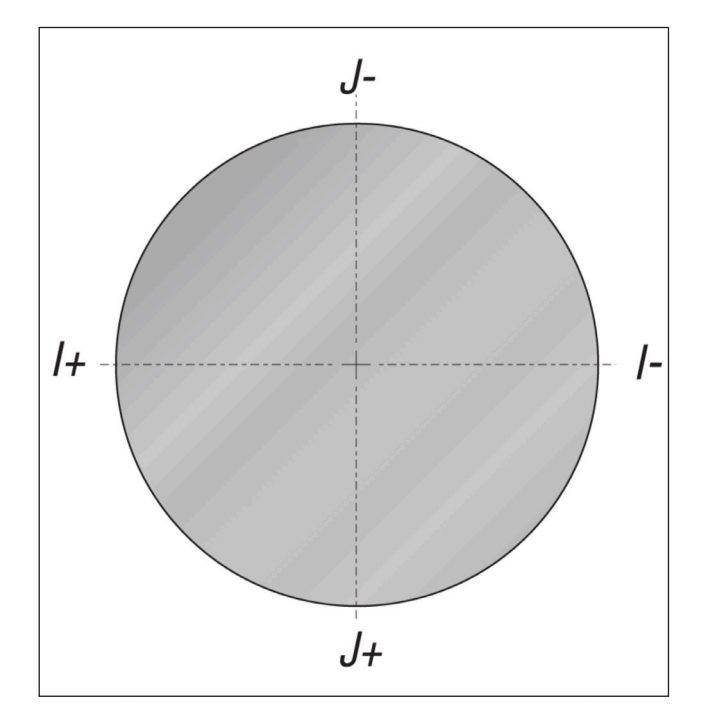

#### **Cirkulær interpolering G02 og G03:**

- [1] 0,250" diameter endefræser,
- [2] Programmeret sti,
- [3] Værktøjets midte,
- [4] Startposition,
- [5] Forskydningsværktøjssti.

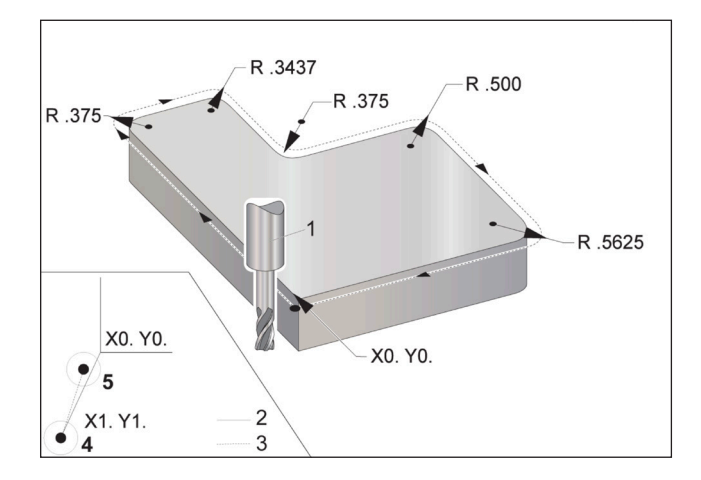

#### **17.2 | FRÆSER - KOMPENSERING FOR FRÆSNING**

## **Cirkulær interpolering og kompensering for fræsning (fortsat)**

#### **Programmeringsøvelse, der viser værktøjsstien.**

Dette program bruger kompensering for fræsning. Værktøjsstien er programmeret til fræserens midterlinje. Det er også således, at styringen udregner kompenseringen for fræsning.

#### %

O40006 (Kompensering for fræsning ex-prog) ;

(G54 X0 Y0 er nederst til venstre på emnet) ;

(Z0 er oven på emnet):

(T1 er en 0,250" diameter endefræser):

(BEGYND AT FORBEREDE BLOKKE) ;

T1 M06 (Vælg værktøj 1):

G00 G90 G40 G49 G54 (Sikker opstart) ;

X-1. Y-1. (Ilgang til 1. position) ;

S1000 M03 (Spindel drejer med uret) ;

G43 H01 Z0.1 (Værktøjsforskydning 1 til) ;

M08 (kølevand til):

(BEGYND AT FRÆSE BLOKKE) ;

G01 Z-1. F50. (Fremfør til skæringsdybde);

G41 G01 X0 Y0 D01 F50. (2D kompensering for fræsning, venstre tændt) ;

Y4.125 (lineær bevægelse) ;

G02 X0.25 Y4.375 R0.375 (hjørneafrunding) ;

G01 X1.6562 (Lineær bevægelse) ; G02 X2. Y4.0313 R0.3437 (hjørneafrunding) ; G01 Y3.125 (Lineær bevægelse) ; G03 X2.375 Y2.75 R0.375 (hjørneafrunding) ; G01 X3.5 (Lineær bevægelse) ; G02 X4. Y2.25 R0.5 (hjørneafrunding) ; G01 Y0.4375 (Lineær bevægelse) ; G02 X3.4375 Y-0.125 R0.5625 (hjørneafrunding) ; G01 X-0.125 (Lineær bevægelse) ; G40 X-1. Y-1. (Sidste position, kompensering for fræsning fra) ; (BEGYND AT FÆRDIGGØRE BLOKKE) ; G00 Z0.1 M09 (Hurtig tilbagetrækning, kølevand fra); G53 G49 Z0 M05 (Z hjem, spindel fra) ; G53 Y0 (Y home) ; M30 (afslut program) ;

 $\frac{0}{0}$ 

#### **17.4 | FRÆSER - CANNED CYCLES**

## **Canned cycles**

Canned cycles er G-koder der kan udføre de mest almindelige gentagne funktioner, som f.eks. udboring, gevindskæring og udboring. Du definerer en canned cycle med alfabetiske adressekoder. Mens den canned cycle er aktiv, udfører maskinen defineringen hver gang du kommanderer en ny position, medmindre du specificerer ikke at gøre det.

Canned cycles forenkler programmering af emne. De mest almindelige gentagne Z-akse funktioner som f.eks. boring, gevindskæring og udboring, har canned cycles. Når aktiv

køres en canned cycle ved hver ny akse-position. Canned cycles udfører hurtige kommandoer (G00) og den canned cycle-funktion udføres efter akse-bevægelsen. Dette gælder for G17- og G19-cyklusser, og Y-akse-bevægelser på Y-aksede drejebænke.

#### **Boring canned cycles**

Alle fire boring canned cycles kan gentages i G91, trinvis programmeringstilstand.

- G81 Boring Canned Cycle er den grundlæggende boringscyklus. Den bruges til at bore overfladiske huller eller til boring med køling gennem spindel (TSC).
- G82 Forboring canned cycle er den samme som G81 Boring Canned Cycle, undtagen at den kan vente i bunden af hullet. Det valgfri argument Pn.nnn specificerer varigheden af ventetiden.
- G83 Normal peckboring, canned cycle bruges typisk til at bore dybe huller. Hakningsdybden kan være variabel eller konstant og altid trinvis. Qnn.nnn. Brug ikke en Q-værdi under programmering med I, J og K.
- G73 Højhastigheds peckboring, canned cycle er den samme som G83 Normal peckboring, canned cycle, undtagen at værktøjets tilbagetrækning fra dybden er specificeret med indstilling 22 - Canned cycle delta Z. Peckboringscyklusser anbefales til huldybder der er mere end 3 gange borets diameter. Den indledende hakningsdybde, defineret med I, skal generelt være en dybde på 1 gange værktøjets diameter.

#### **Gevindskæring canned cycle**

Der er to gevindskæring canned cycles. Alle gevindskæring canned cycles kan gentages i G91, trinvis programmeringstilstand.

G84 Gevindskæring Canned Cycle er den normale gevindskæringscyklus. Den bruges til at skære gevind i den højre retning.

G74 Omvendt gevindskæring canned cycle er den gevindskæring canned cycle til den modsatte retning . Den bruges til at skære gevind i den venstre retning.

## **Udborings- og oprømningscyklusser**

Der er (5) udboring canned cycles. Alle udboring canned cycles kan gentages i G91, trinvis programmeringstilstand.

- G85 Udboring Canned Cycle er den grundlæggende boringscyklus. Den vil udbore ned til den ønskede dybde og returnere til den specificerede højde.
- G86 Udboring og stop canned cycle er den samme som G85 Udboring Canned Cycle, undtagen at spindelen stopper i bunden af hullet, inden den returnerer til den specificerede højde.
- G89 Bore ind, ventetid, bore ud canned cycle er den samme som G85 ,undtagen at der er en ventetid i bunden af hullet, og at hullet fortsat bores ved den specificerede fremføringshastighed, mens værktøjet returnerer til den specificerede position. Dette er forskelligt fra andre udboring canned cycles, hvor værktøjet flyttes i hurtig bevægelse eller jogges manuelt for at returnere det til returneringspositionen.
- G76 Fin udboring canned cycle udborer hullet til den specificerede dybde og - efter hullet er udboret - flytter for at fjerne værktøjet fra hullet inden tilbagetrækning.
- G77 Bagudboring canned cycle fungerer på lignende vis som G76, undtagen at inden start af udboring af hullet flytter den værktøjet for at rydde hullet, flytter ned i hullet og udborer til den specificerede dybde.

## **R-planer**

R-planer, eller returplaner, er G-kode-kommandoer, der specificerer Z-aksens returhøjde eller canned cycles.

G-koder for R-plan forbliver aktive under hele den canned cycle, den bruges med. G98 Canned cycle startpunktreturnering bevæger Z-aksen til højden af Z-aksen inden den canned cycle.

G99 Canned cycle R-planreturnering bevæger Z-aksen til højden specificeret af argumentet Rnn.nnnn, specificeret med den canned cycle.

#### **17.5 | FRÆSER - SPECIELLE G-KODER**

## **Specielle G-koder**

Der bruges specielle G-koder til kompliceret fræsning. De inkluderer:

- Indgravering (G47)
- Stationsfræsning (G12, G13 og G150)
- Rotation og skalering (G68, G69, G50, G51)
- Spejlvending (G101 og G100)

## **Indgravering**

G-koden G47 til tekstindgravering lader dig indgravere tekst (herunder nogle ASCII-tegn) eller sekventielle serienumre med en enkelt kodeblok.

Se G47 Tekstindgravering (Gruppe 00) for yderligere information om indgravering.

### **Lommefræsning**

Der findes to typer G-koder til stationsfræsning på Haas styringen:

Cirkulær stationsfræsning udføres med G12 Kommandoen Cirkulær stationsfræsning med uret G13 og kommandoen Cirkulær stationsfræsning mod uret, G-koder.

G150 Generel stationsfræsning bruger et underprogram til bearbejdning af brugerdefineret stationsgeometri.

Sørg for, at underprogrammets geometri er en helt lukket form. Sørg for, at X-Y-startpunktet i kommandoen G150 er indenfor grænsen af den helt lukkede form. Manglende overholdelse af dette kan udløse Alarm 370 - Pocket Definition Error (Fejl i definition af lomme).

Se G12 Cirkulær stationsfræsning med uret/G13 Cirkulær stationsfræsning (Gruppe 00) for yderligere information om G-koder til stationsfræsning.

## **Rotation og skalering**

**BEMÆRK:** Du skal købe ekstraudstyret Rotation and Scaling (Rotation og skalering) for at kunne bruge disse funktioner. Der findes også en demonstrationsversion på 200 timer.

G68 Rotation bruges til at rotere koordinatsystemet i den ønskede retning. Du kan bruge denne funktion sammen med tilstanden G91 Incremental Programming (Trinvis programmering) til bearbejdning af symmetriske mønstre. G69 annullerer rotation.

G51 anvender en skaleringsfaktor til positioneringsværdier i blokke efter kommandoen G51. G50 annullerer skalering. Du kan bruge skalering sammen med rotation, men sørg for, at du kommanderer skalering først.

Se G68 Rotation (gruppe 16) for yderligere information om G-koder til rotation og skalering.

## **Spejlvending**

G101 Aktivering af spejlvending spejlvender aksebevægelsen for den specificerede akse. Indstillinger 45-48, 80 and 250 aktiverer spejlvending for X-, Y-, Z-, A-, B- og C-akserne.

Spejlvendingspunktet langs en akse defineres af argumentet Xnn.nn. Dette kan specificeres for en Y-akse, der er aktiveret på maskinen, og i indstillingerne, ved at bruge aksen, de skal spejlvendes, som argumentet. annullerer . G100 annullerer G101.

Se G100/G101 Deaktiver/Aktiver spejlvend (gruppe 00) for yderligere information om G-koder, der spejlvender.

### **Introduktion til fræser M-koder**

Denne side indeholder detaljerede beskrivelser over M-koder, du kan bruge til at programmere din maskine.

**FORSIGTIG:** Disse eksempelprogrammer i denne vejledning er testet for nøjagtighed, men de er kun ment som en illustration. Programmerne definerer ikke værktøjer, forskydninger eller materialer. De beskriver ikke emneholder eller anden fastgørelse. Hvis du vælger at køre et eksempelprogram på din maskine, skal du gøre det i GRAFIK-tilstand. Følg altid sikker praktik ved bearbejdning når du kører et program, du ikke er bekendt med.

**BEMÆRK:** Eksempelprogrammerne i denne vejledning repræsenterer en meget konservativ programmeringsstil. Eksemplerne er beregnet til at demonstrere sikre og pålidelige programmer, og de er ikke nødvendigvis den hurtigste eller mest effektive måde at køre en maskine på. Eksempelprogrammerne bruger G-koder, som du muligvis ikke ønsker at bruge i mere effektive programmer.

M-koder er forskellige kommandoer for maskinen, der ikke kommanderer bevægelse af en akse. Formatet for en M-kode er bogstavet M, efterfulgt af to til tre tal, f.eks. M03. Der kan kun bruges en M-kode pr. linje kode. Alle M-koder tager effekt i enden af blokken.

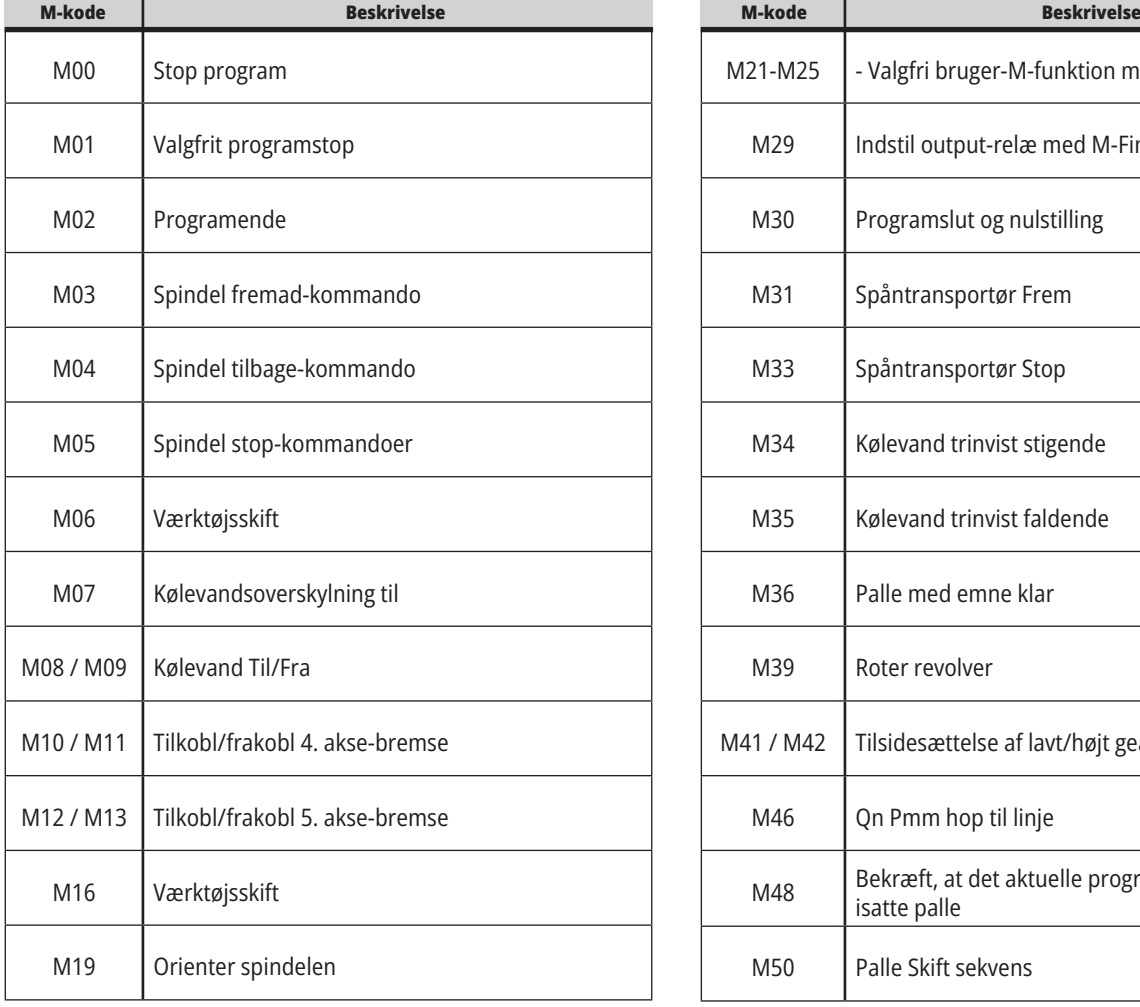

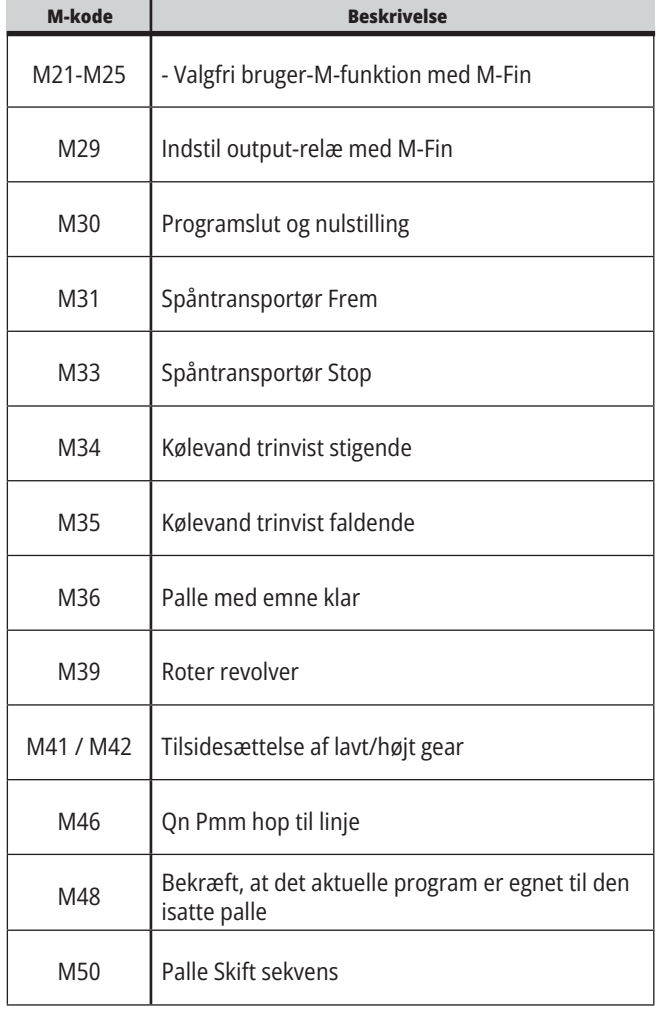

## **18.1 | INTRODUKTION TIL M-KODER PÅ FRÆSER**

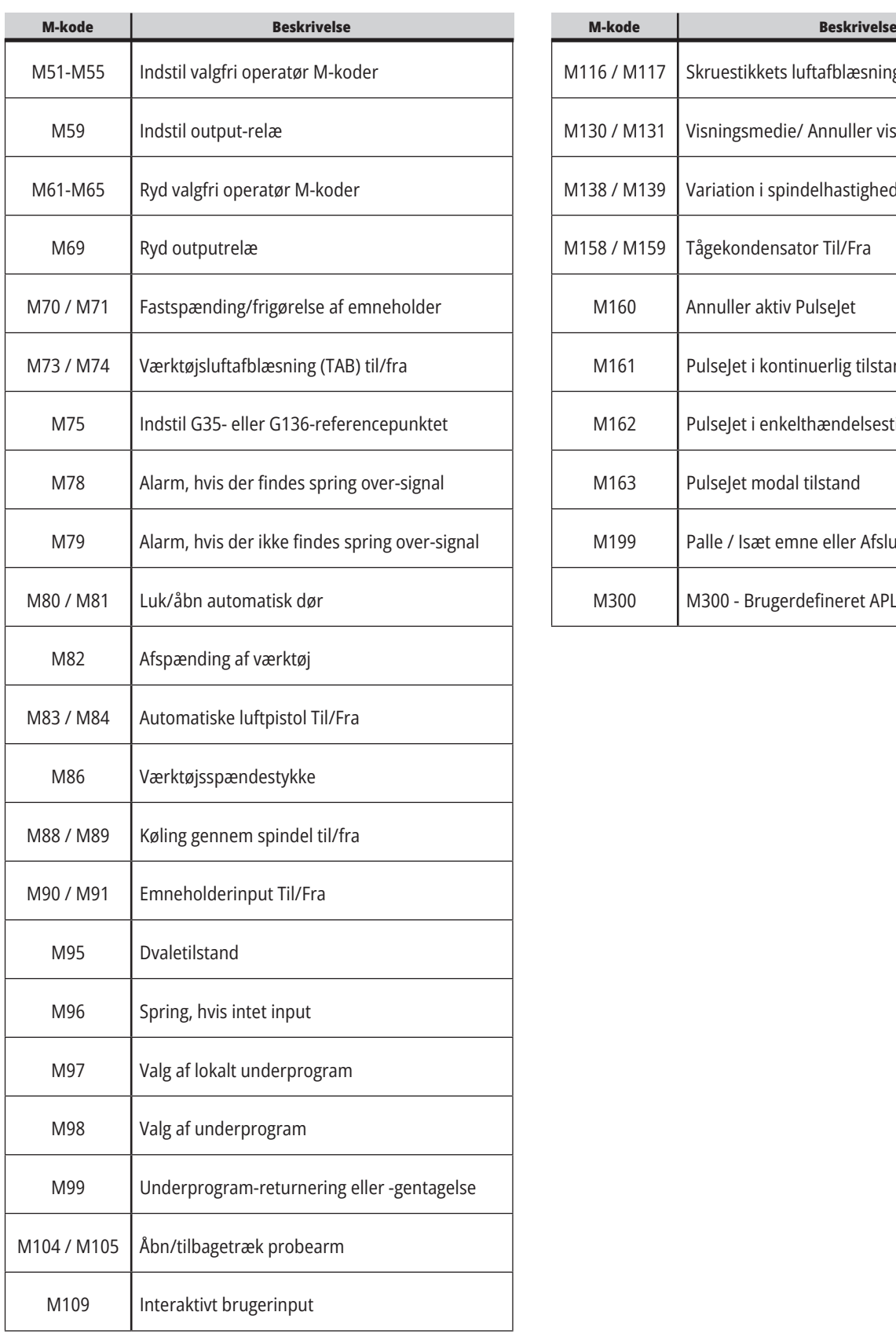

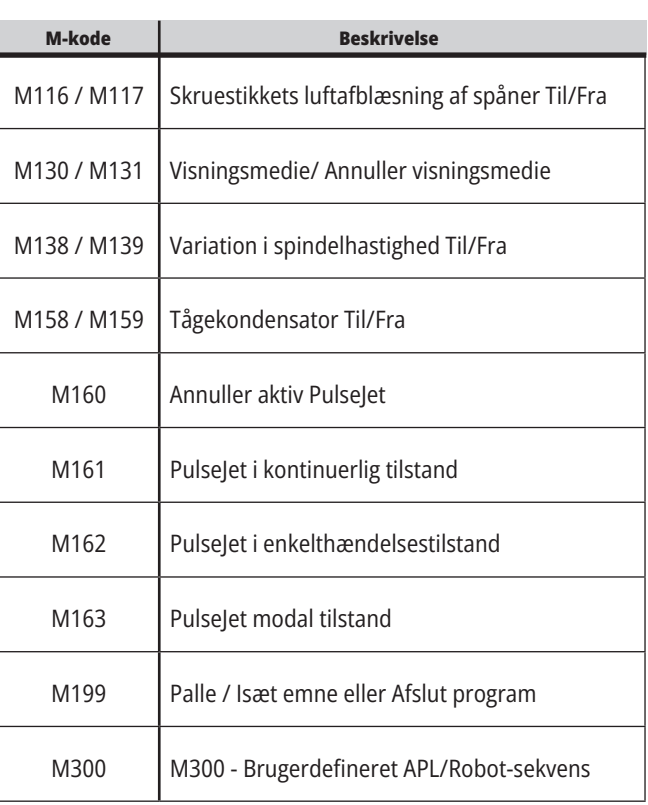

## **Introduktion til fræser-indstillinger**

Denne side giver detaljerede beskrivelser af indstillingerne, der kontrollerer, hvordan din maskine fungerer.

#### **Liste over indstillinger**

I fanen **INDSTILLINGER** er indstillingerne organiseret i grupper. Brug **[UP]** og **[DOWN]** markørpilene til at fremhæve en indstillingsgruppe. Tryk på markørens **[RIGHT]** piletast for at se indstillingerne i en gruppe. Tryk på markørens **[LEFT]** piletast for at gå tilbage til listen over indstillingsgrupper.

Hvis du ønsker hurtig adgang til en enkelt indstilling skal du sørge for, at fanen **INDSTILLINGER** er aktiv. Indtast

indstillingens nummer og tryk på **F1**, eller, hvis en indstilling er fremhævet, tryk på markørpilen **[DOWN]**.

Nogle indstillinger har numeriske værdier, der passer til et givent område. Hvis du vi ændre værdien for disse indstillinger, skal du indtaste den nye værdi og trykke på **[ENTER]**. Andre indstillinger ar specifikke, tilgængelige værdier, du vælger fra en liste. For disse indstillinger skal du bruge markørens **[RIGHT]** piletast til at vise valgene. Tryk på [UP] og **[DOWN]** for at rulle gennem valgmulighederne. Tryk på **[ENTER]** for vælge valgmuligheden.

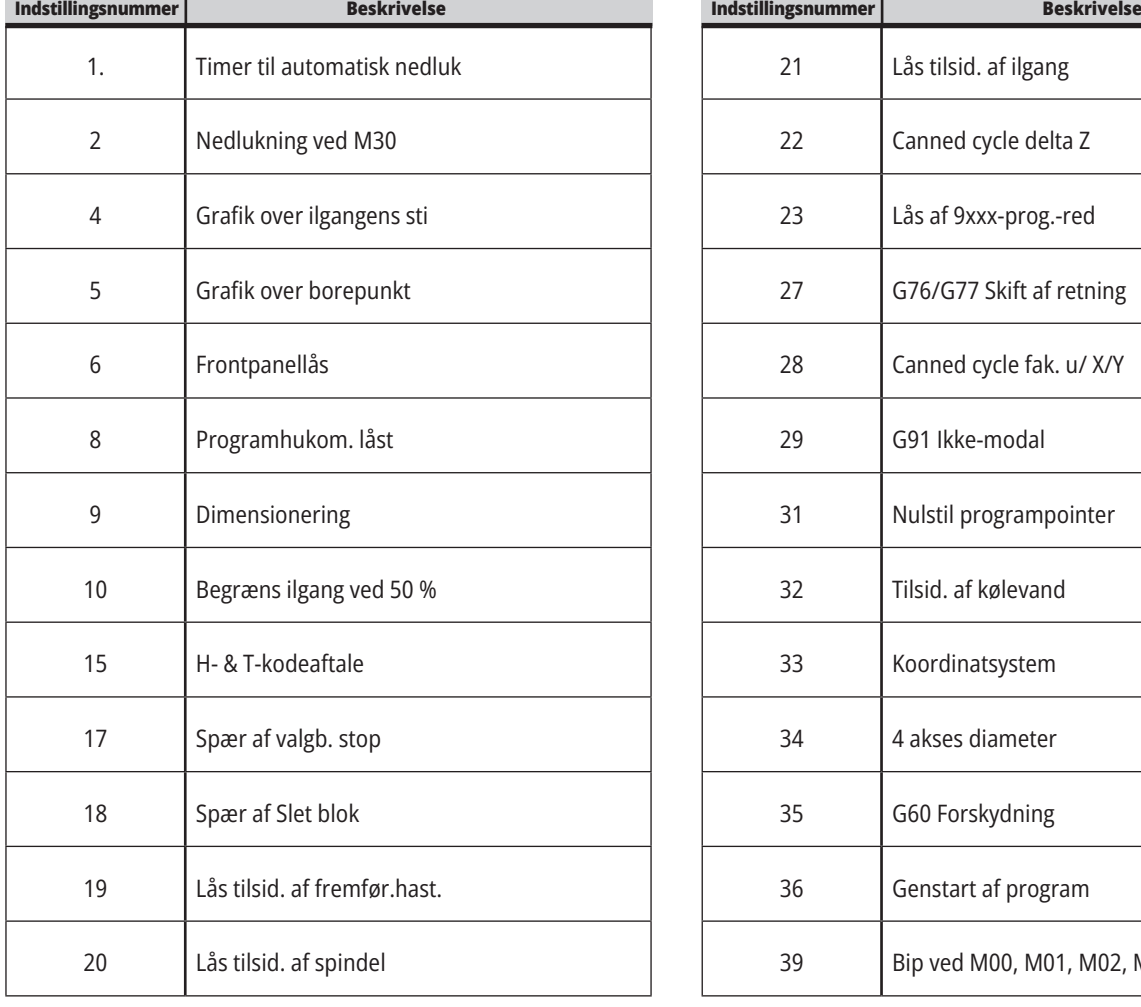

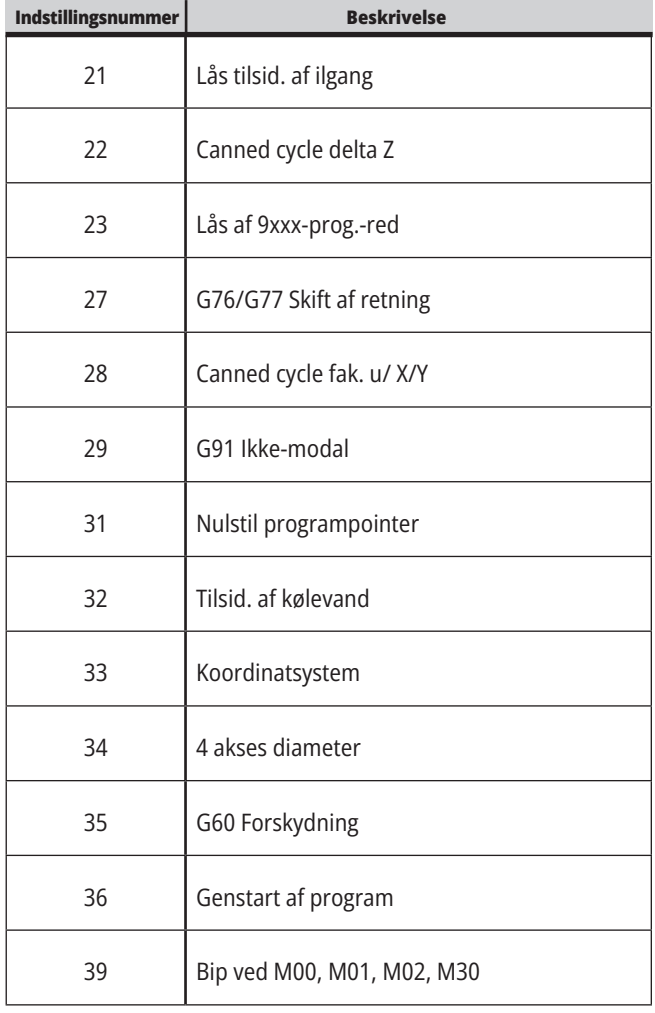

## **19.1 | INTRODUKTION TIL FRÆSER-INDSTILLINGER**

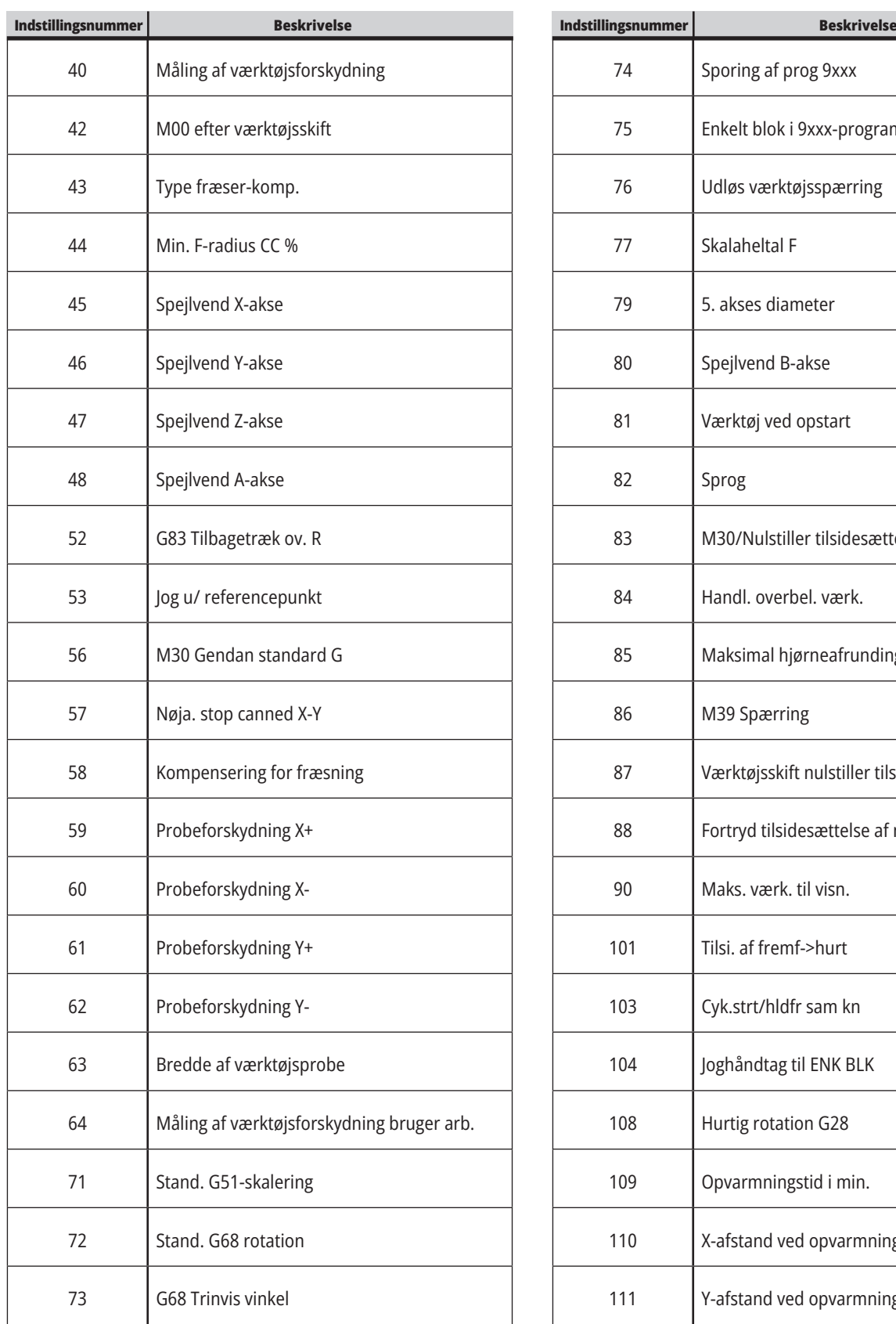

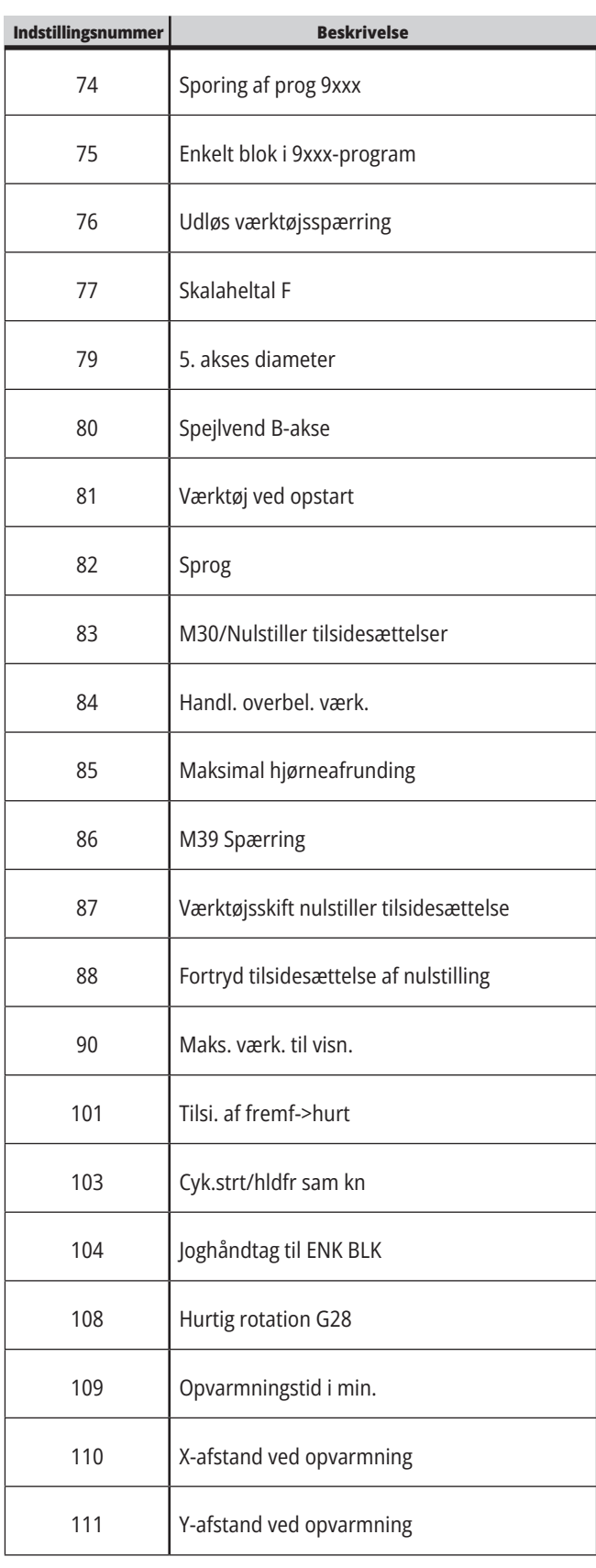
## **19.1 | INTRODUKTION TIL FRÆSER-INDSTILLINGER**

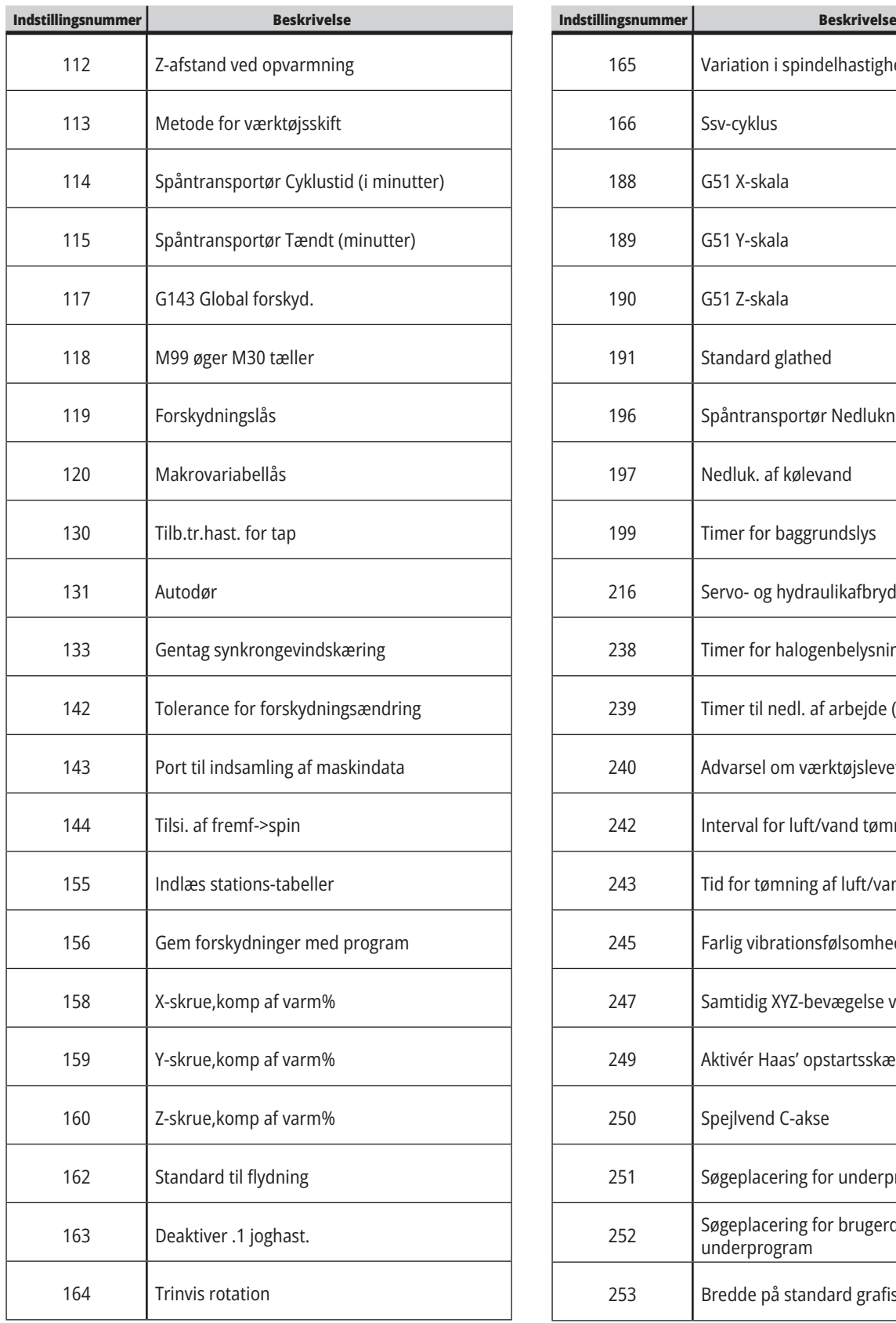

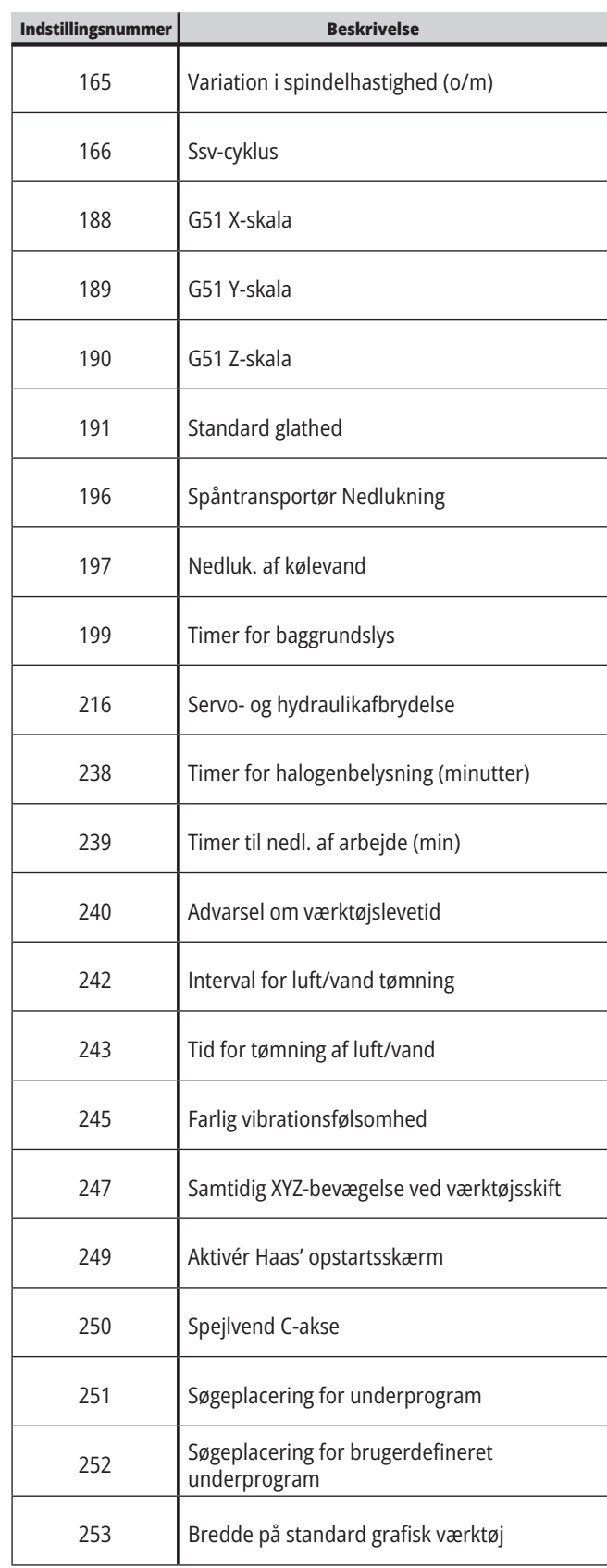

### **19.1 | INTRODUKTION TIL FRÆSER-INDSTILLINGER**

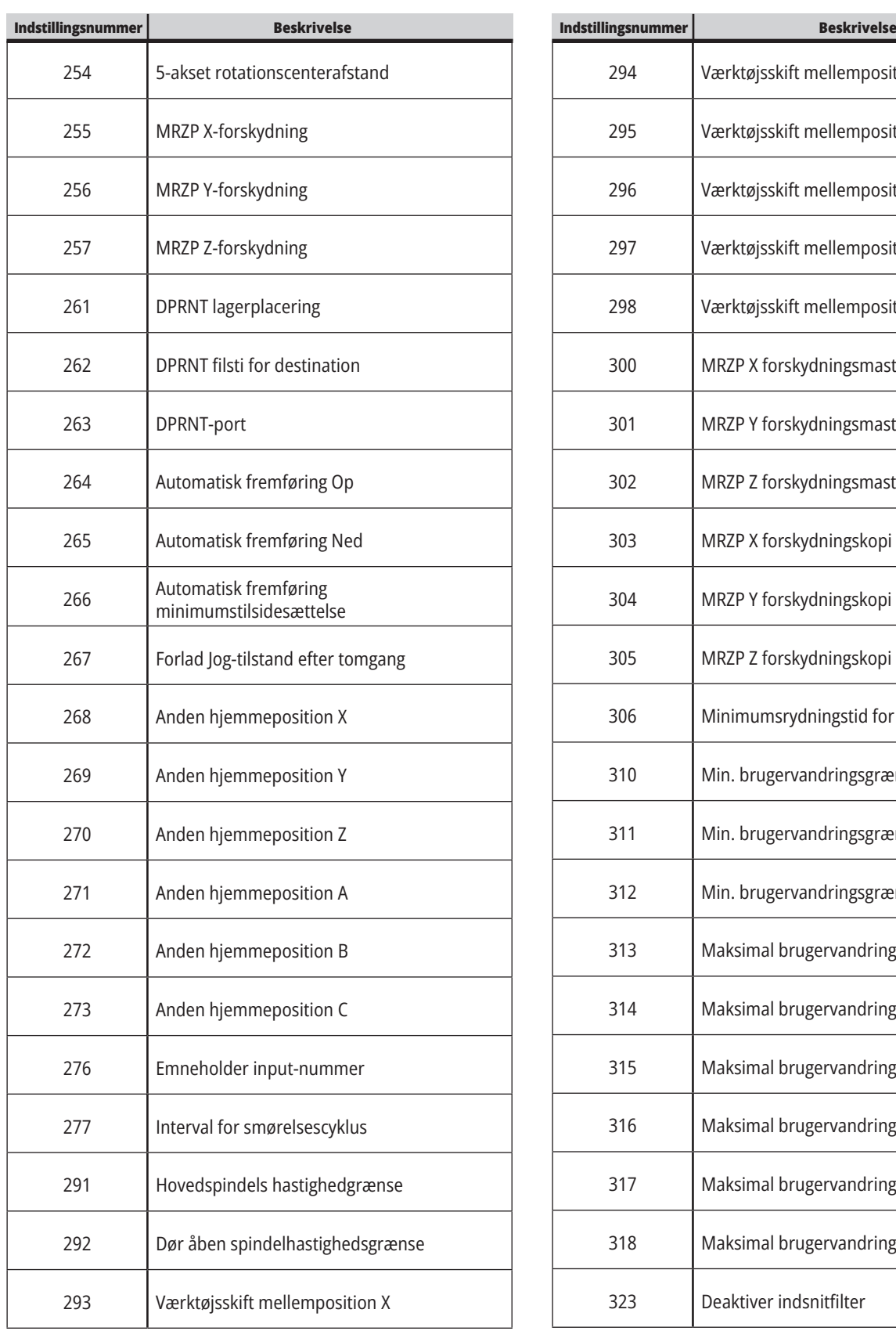

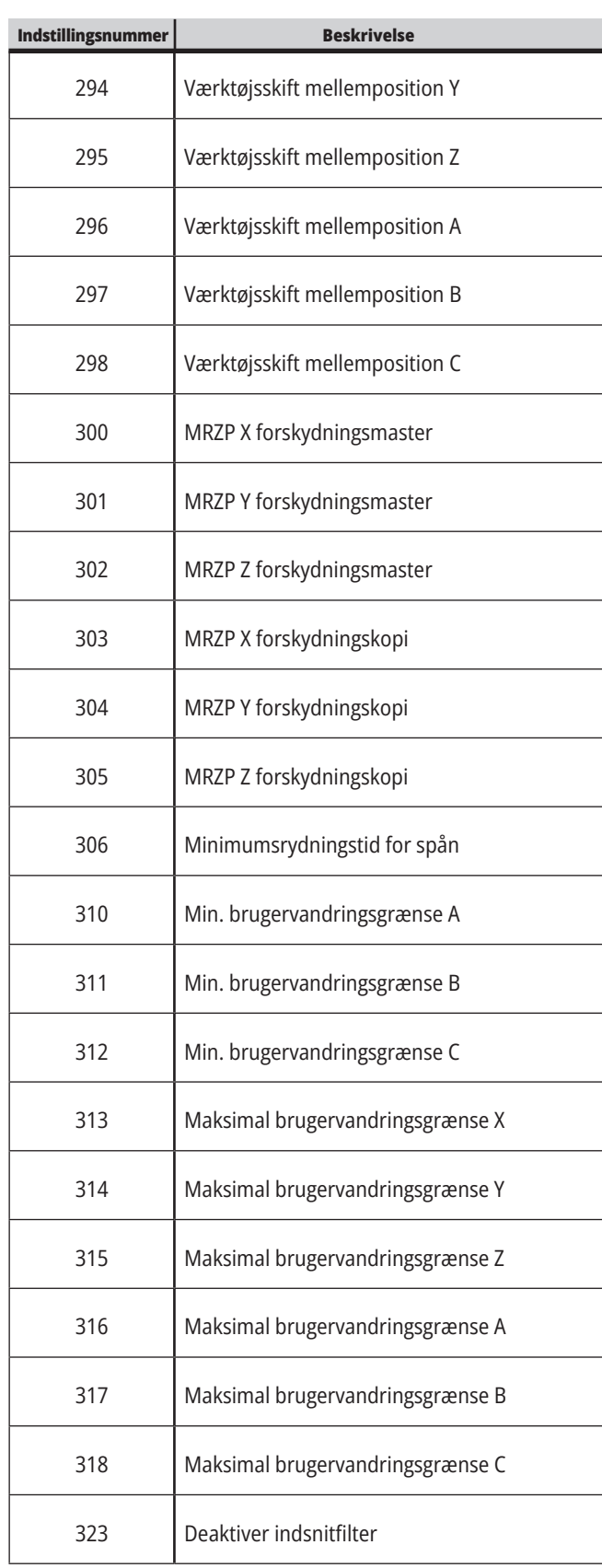

### **19.1 | INTRODUKTION TIL FRÆSER-INDSTILLINGER**

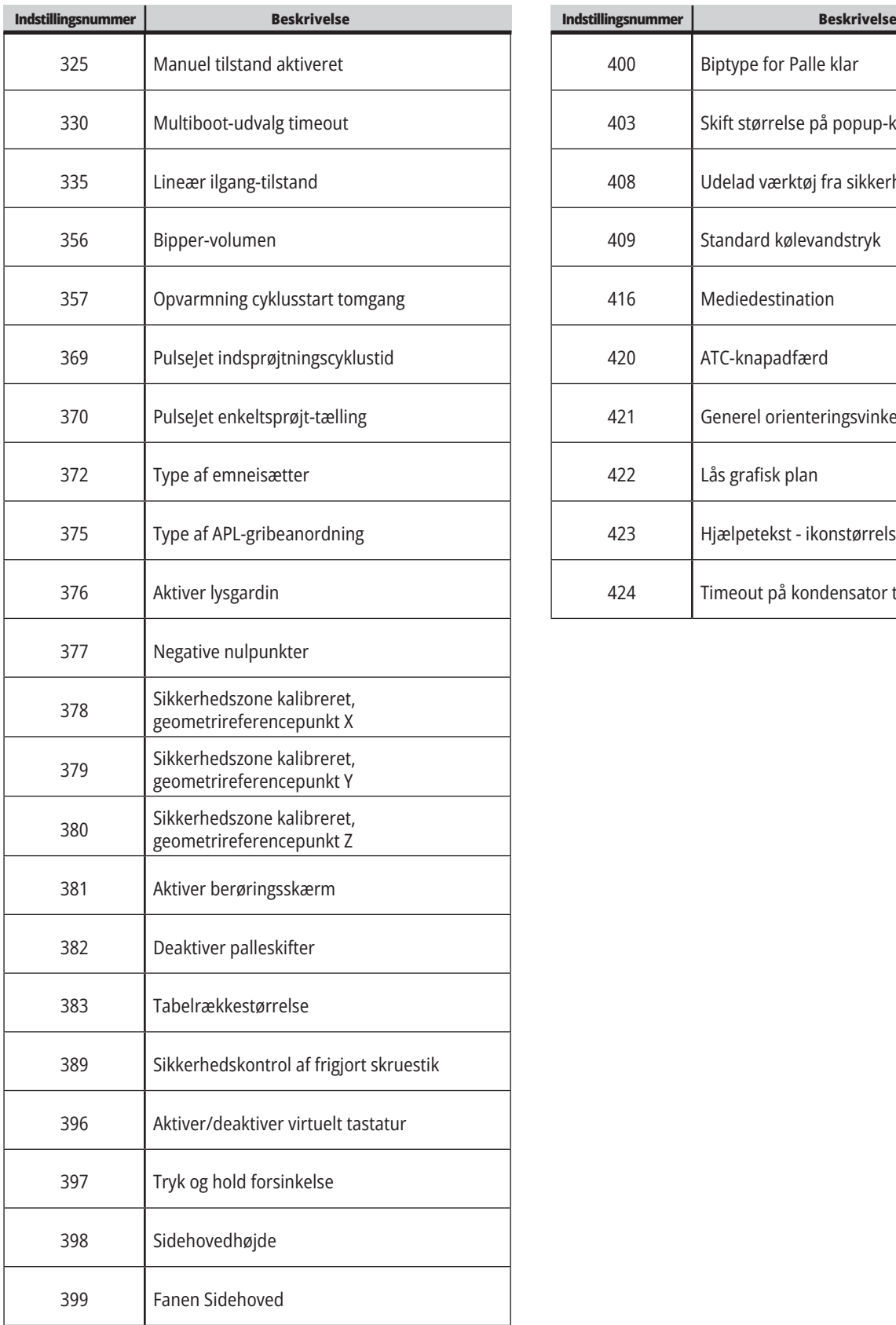

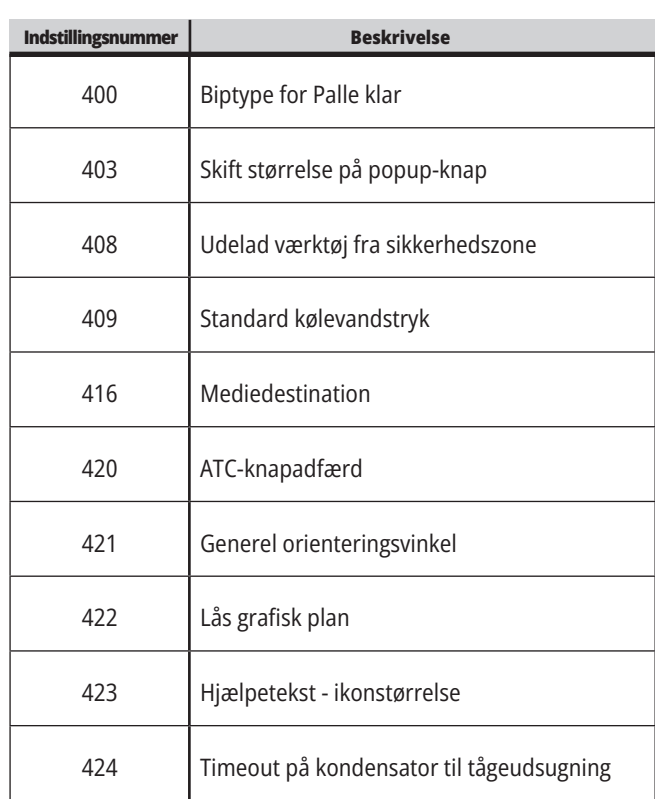

#### **19.2 | FRÆSER - NETVÆRK**

#### **Fanen Netværk**

Scan QR-koderne nedenfor for at se hjælpeinformation om opsætning af kablet /trådløs forbindelse, Haas Drop, Haas Connect.

**BEMÆRK:** Haas Drop- og HaasConnect-funktionen kan tilgås via MyHaas-appen.

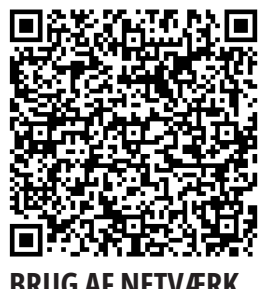

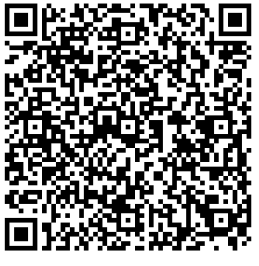

**BRUG AF NETVÆRK MYHAAS**

## **Fjernvisning**

Proceduren fortæller dig, hvordan du kan se maskinens display på en computer. Maskinen skal være forbundet til et netværk med et Ethernetkabel eller en trådløs forbindelse.

**BEMÆRK:** Fanen Remote Display er tilgængelig i softwareversion **100.18.000.1020 eller nyere**.

**BEMÆRK:** Du skal downloade VNC Viewer på din

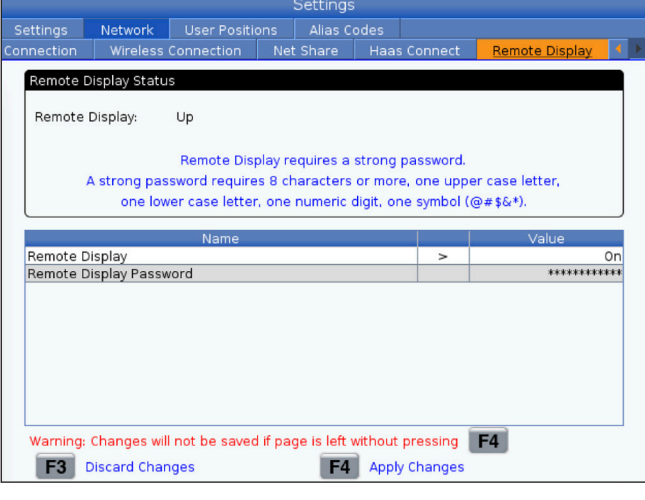

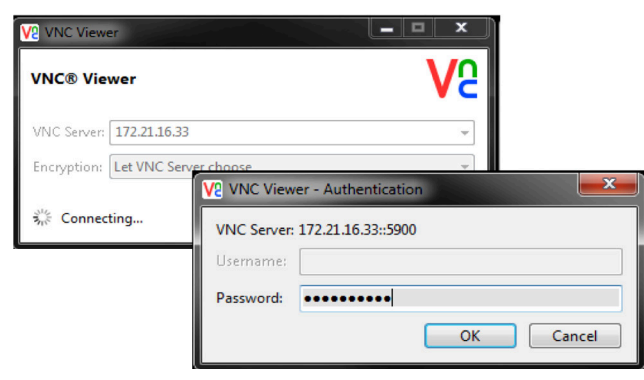

computer. Gå til www.realvnc.com for at downloade den gratis VNC Viewer.

Se afsnittet Netværksforbindelse for information om, hvordan du forbinder din maskine til et netværk

**1.** Tryk på knappen SETTING (Indstilling).

Naviger til fanen kabelforbindelse eller trådløs forbindelse under fanen Netværk

Skriv din maskines IP-adresse ned på et stykke papir.

Naviger til fanen Fjernvisning på fanen Netværk.

Tænd for fjerndisplayet.

Indstil adgangskoden til fjerndisplayet.

**BEMÆRK:** Fjernvisningen kræver en stærk adgangskode, følg retningslinjerne på skærmen.

Tryk på F4 for at anvende indstillingerne.

**2** Åben VNC Viewer-programmet på din computer.

Indtast din IP-adresse i VNC-serveren. Vælg Opret forbindelse.

I loginfeltet, skal du indtaste den adgangskode, du indtastede i Haas-styringen.

Vælg OK.

Maskinens display vises på din computerskærm.

#### **19.3 | FRÆSER - RUNDBORD**

## **Aktiver roterende akser**

Scan QR-koden nedenfor for at gå til proceduren for installation af rundbord.

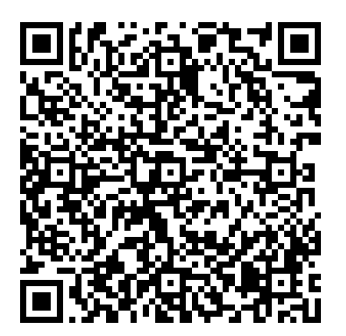

**FREMGANGSMÅDE TIL AKTIVERING AF RUNDBORD**

## **Oversigt**

Denne fane indsamler indstillinger, der styrer brugerdefinerede positioner som f.eks. andet hjem, mellempositioner for værktøjsskifte, spindelmidterlinje, pinoldok og vandringsgrænser.

Se afsnittet Indstillinger i denne vejledning for yderligere information om disse positionsindstillinger.

**FORSIGTIG:** Forkert indstillede brugerpositioner kan være årsag til, at maskinen bryder sammen. Indstil brugerpositioner med forsigtighed. Særligt når du har ændret dit program (nyt program, anderledes værktøj, osv.) Validér og ændr hver aksepositionering hver for sig.

For at indstille en brugerposition, skal du jogge den akse i position, du vil bruge, og trykke på F2 for at indstille positionen. Hvis aksepositioneringen er gyldig, vises en advarsel (bortset fra bruger vandringsgrænser). Når du har bekræftet, at du vil udføre positionsændringen, indstiller styringen positionen og gør indstillingen aktiv.

Hvis positionen ikke er gyldig, vises en beskedlinje i bunden af skærmen, der forklarer, hvorfor positionen ikke er gyldig.

For at inaktivere og nulstille indstilling af brugerposition, tryk på ORIGINALVÆRDI, når brugerpositionsfanen er aktiv og vælg så fra den menu, der vises.

- Tryk på 1 for at fjerne værdien for den aktuelt valgte positionsindstilling og gøre den inaktiv.
- Tryk på 2 for at fjerne værdierne for al sekundær indstilling af hjemmeposition og gøre dem inaktive.
- Tryk på 3 for at fjerne værdierne for alle Værktøjsskift mellempositionsindstillinger og gøre dem inaktive.
- Tryk på 4 for at fjerne værdierne for alle indstillinger for brugers maks. vandringsgrænse og gøre dem inaktive.
- Tryk på CANCEL for at afslutte menuen uden at udføre ændringer.

#### **20.1 | FRÆSER - ANDRE MANUALER**

#### **Scan QR-kode for at se disse Interaktive vejledninger**

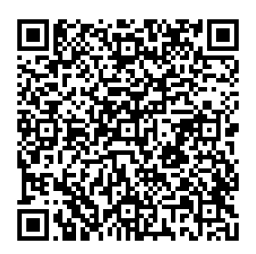

# **Interaktive vejledninger**

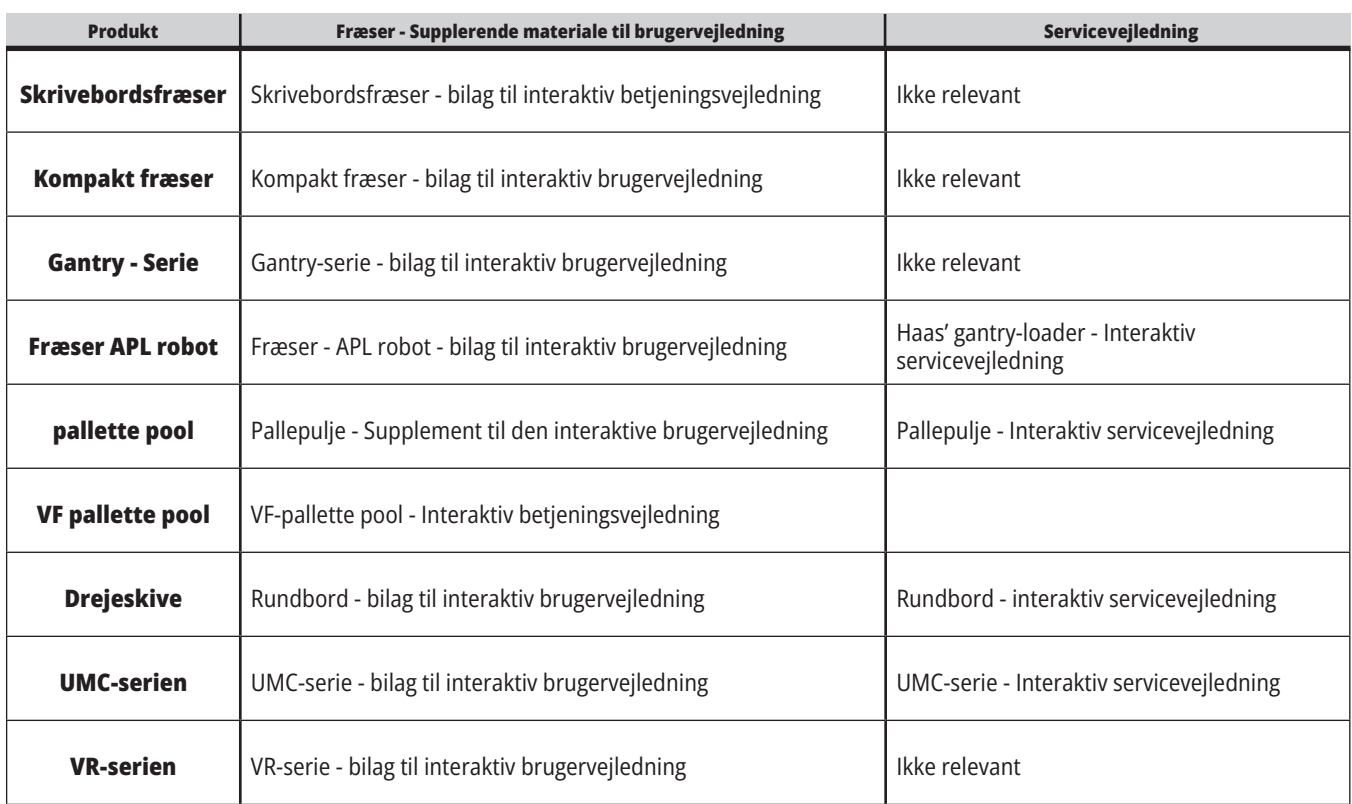

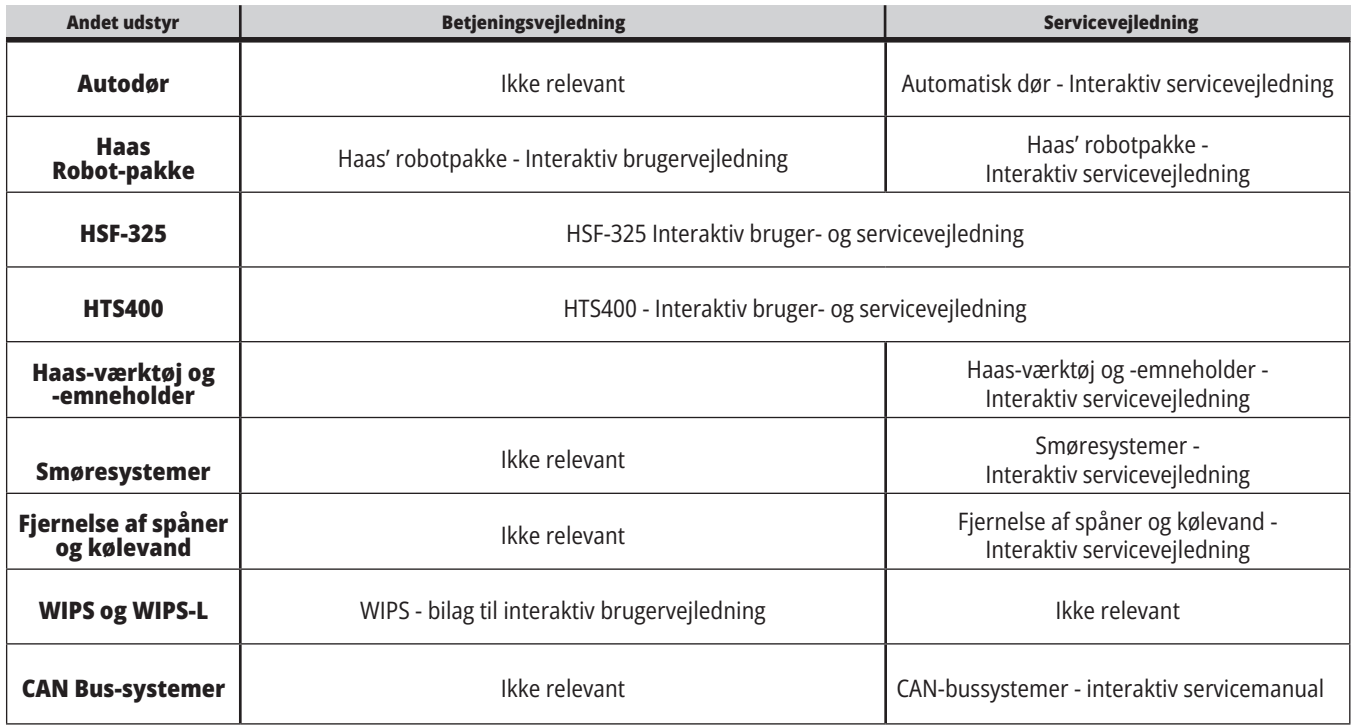